# ZI TOA **送信端末設定説明書 IP オーディオシリーズ**

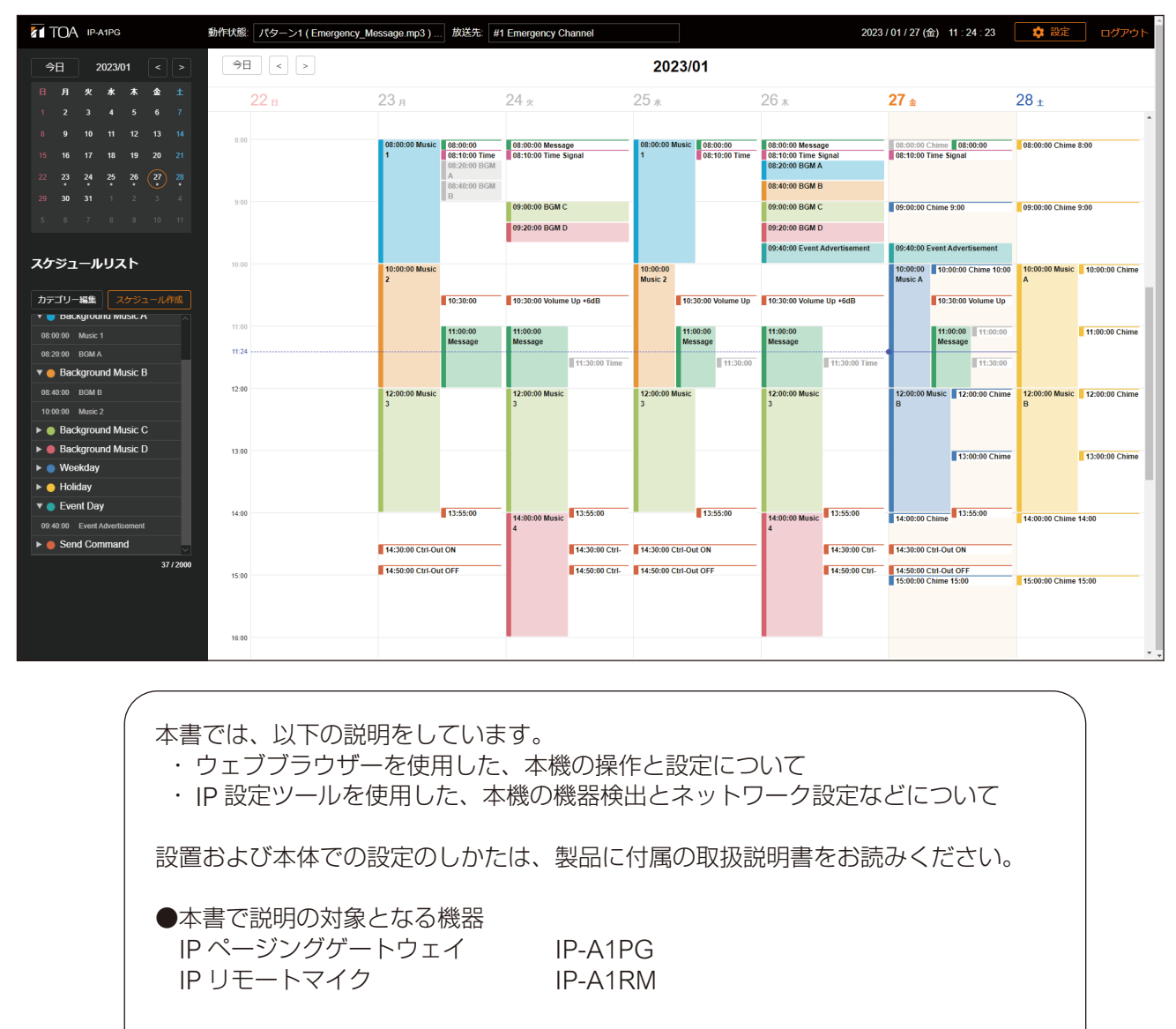

●本書で説明の対象となるファームウェアバージョン Ver. 3.1.0 以降

このたびは、TOA IP オーディオシリーズをお買い上げいただき、まことにありがとうございます。 正しくご使用いただくために、必ずこの送信端末設定説明書をお読みになり、末長くご愛用くださいますようお願 い申し上げます。

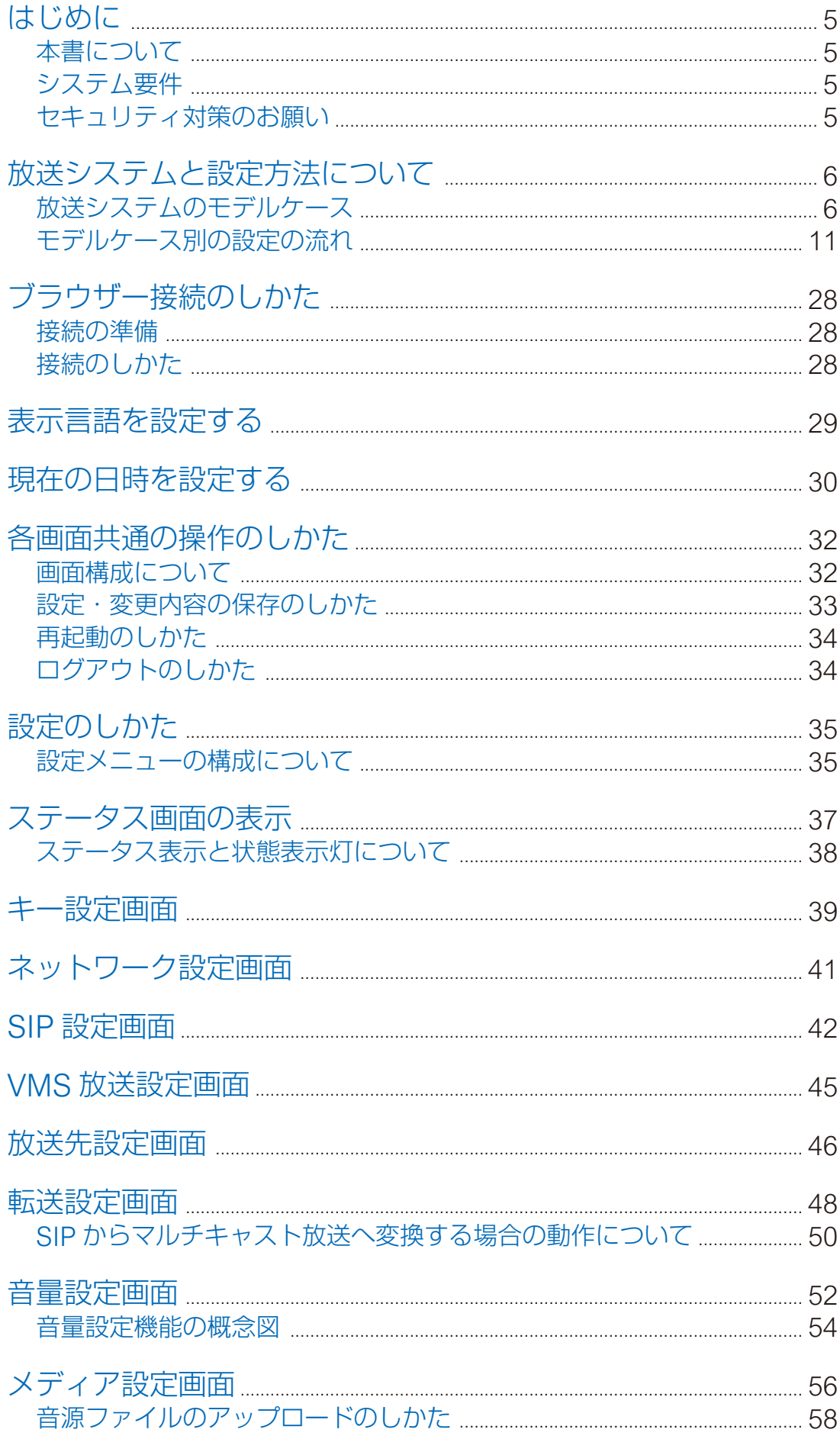

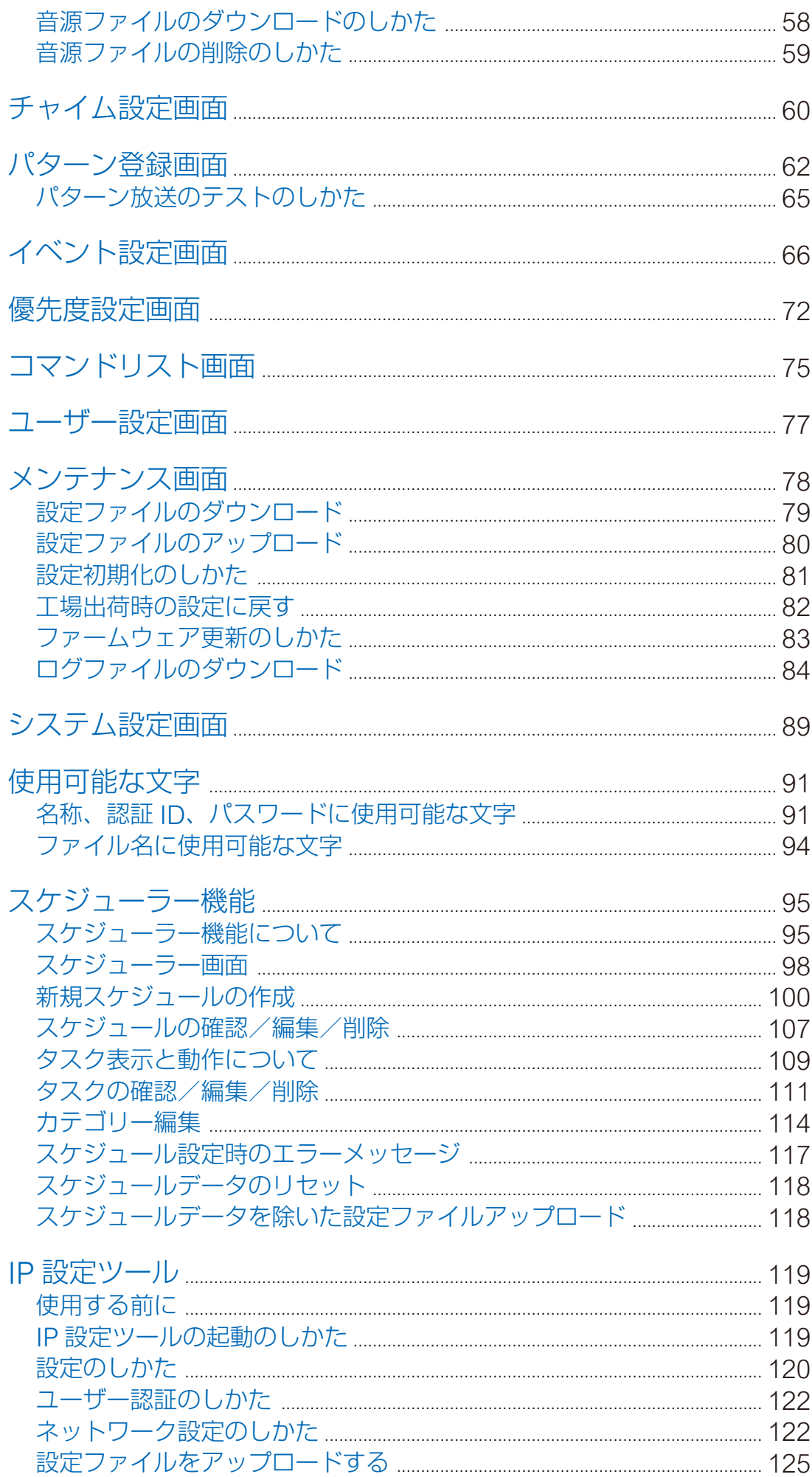

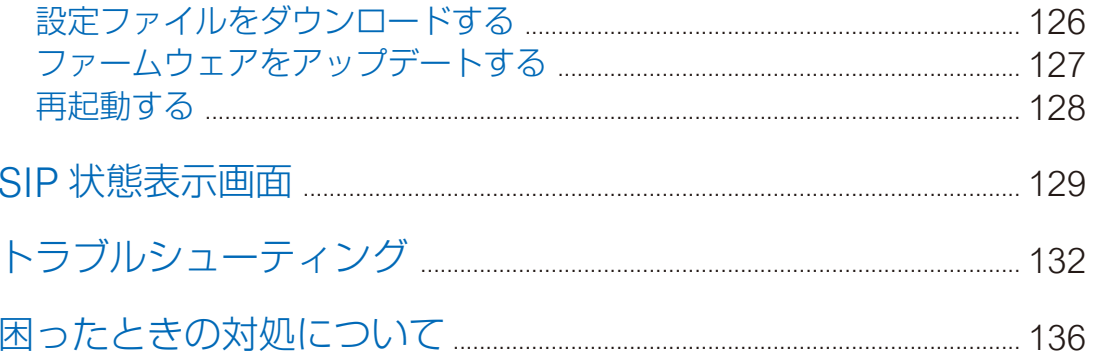

<span id="page-4-0"></span>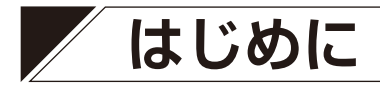

**■ 本書について**

本書では、以下の機種について説明しています。 IP ページングゲートウェイ IP-A1PG リモートマイク IP-A1RM

また、本書で説明の対象となるファームウェアは「Ver. 3.1.0 以降」となります。

本書での説明画面は、主に IP-A1PG の画面を使用しています。機種によっては表示される画面が異なること があります。

また、機種によっては機能や設定項目が異なる部分があります。本書において、その説明内容が特定の機種 に該当する場合、以下の表示をしています。

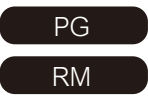

PG IP-A1PG に該当する説明内容です。

RM IP-A1RM に該当する説明内容です。

## **■ システム要件**

パソコンの推奨動作環境は下記のとおりです。

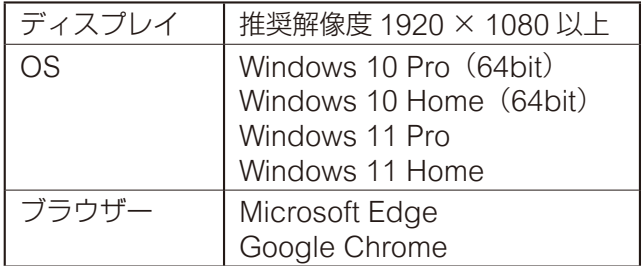

- ※ Windows および Microsoft Edge は、米国 Microsoft Corporation の米国およびその他の国における登 録商標です。
- ※ Google Chrome は米国 Google LLC の米国およびその他の国における商標です。

# **■ セキュリティ対策のお願い**

- お客様ご自身の責任の下、ネットワークのセキュリティ対策を十分に行ってください。
- 不正アクセスなどネットワークのセキュリティ上の問題により発生した被害または損害については、当社 は一切の責任を負いかねますのでご了承ください。
- ●本機への不正アクセスを防ぐために、ユーザー ID、およびパスワードは、初期設定から変更してお使いく ださい。設定方法など、詳細については [P. 77](#page-76-1)「ユーザー設定画面」をお読みください。
- パスワードの管理には十分ご注意ください。

# <span id="page-5-0"></span>**放送システムと設定方法について**

放送システムは、「放送システムのモデルケース」を基本として組み合わせることにより構築できます。それ ぞれのモデルケースに対して、設定方法を説明します。

# **■ 放送システムのモデルケース**

放送システムのモデルケースは、①放送する音声ソース、②放送先への放送形態によって分類されます。設 定を行うときには、どのモデルケースを使用しているか把握することで、設定がしやすくなります。

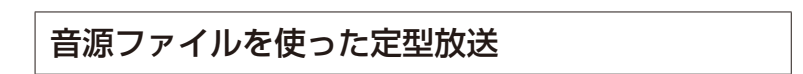

#### 例 1-1 受信端末での単独内蔵音源放送

IP オーディオ受信端末 1 台ごとに異なる放送条件で放送する場合は、各 IP スピーカーに内蔵した音源ファ イルでパターンを作成し、内蔵音源放送を行います。

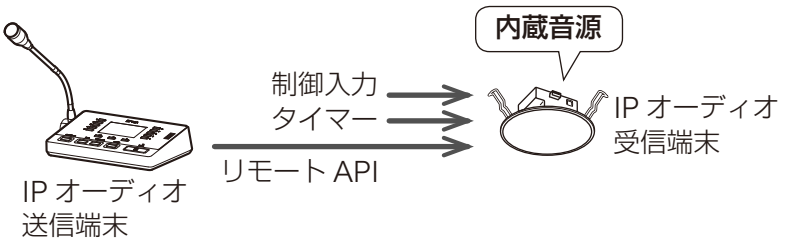

#### 例 1-2 内蔵音源の SIP 個別放送

IP リモートマイクから IP オーディオ受信端末 1 台ごとに個別の内容を放送する場合は、IP リモートマイ クに内蔵した音源ファイルでパターンを作成し、IP オーディオ受信端末へ SIP 接続をして内蔵音源放送を 行います。

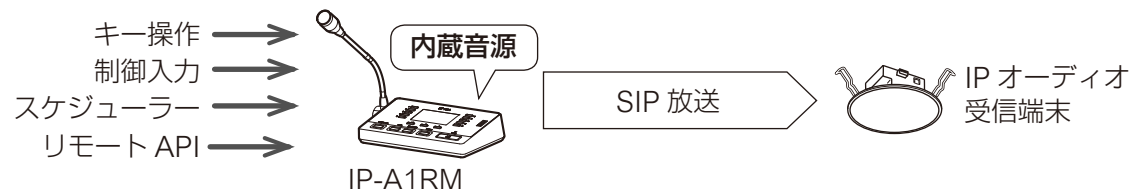

#### 例 1-3 内蔵音源のグループ放送

複数の IP オーディオ受信端末に対して同時に同じ音源ファイルで放送する場合は、IP オーディオ送信端 末に内蔵した音源ファイルでパターンを作成し、内蔵音源をマルチキャストで放送します。スケジューラー で定時放送を一括管理したい場合にも有効です。

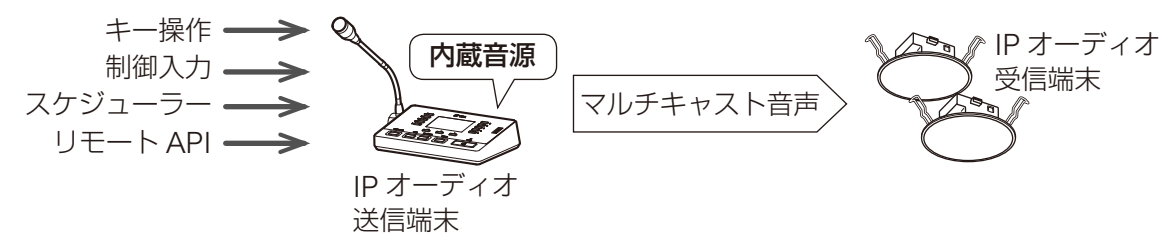

## オーディオプレーヤーなどのアナログ音源の放送

#### 例 2-1 IP 音声インターフェースのローカル放送

IP音声インターフェース1台でBGM放送をする場合は、IP音声インターフェースへ直接接続したオーディ オプレーヤーからローカル放送を行います。

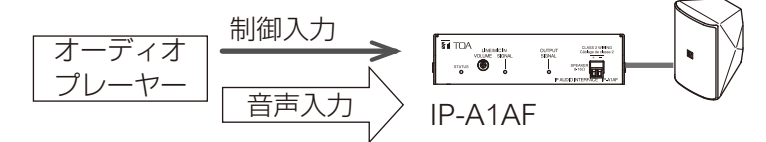

#### 例 2-2 アナログ音源の SIP 個別放送

IP リモートマイクから IP オーディオ受信端末 1 台ごとにアナログ音源を放送する場合は、IP リモートマ イクにオーディオプレーヤーを接続し、IP オーディオ受信端末へ SIP 接続による放送を行います。

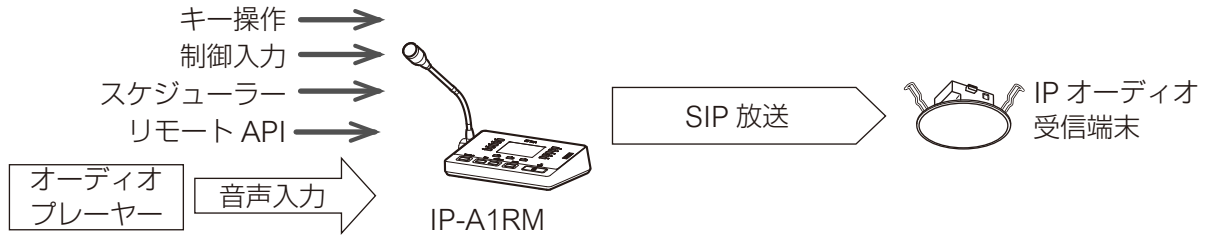

#### 例 2-3 アナログ音源のグループ放送

複数の IP オーディオ受信端末に対して同時にアナログ音源を放送する場合は、IP オーディオ送信端末に 接続したオーディオプレーヤーからマルチキャスト放送を行います。

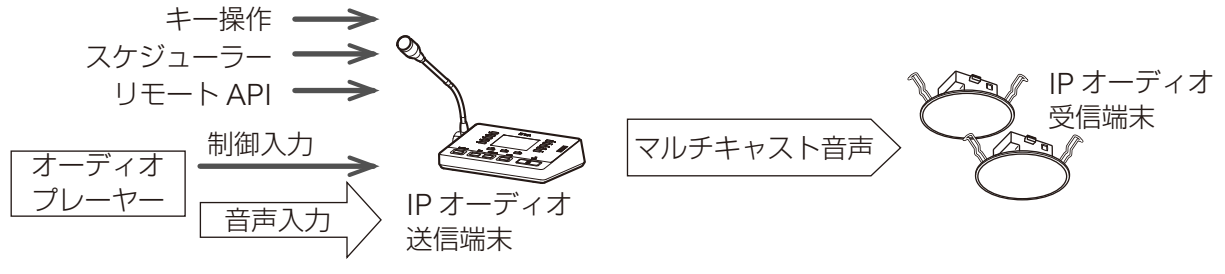

### マイクによるリアルタイム拡声放送

#### 例 3-1 IP オーディオ受信端末への SIP 個別放送

IP リモートマイクや SIP フォンなどの SIP 端末から IP オーディオ受信端末 1 台ごとに個別のリアルタイ ム拡声放送をする場合、各 IP オーディオ受信端末へ直接 SIP 接続をして SIP 放送を行います。

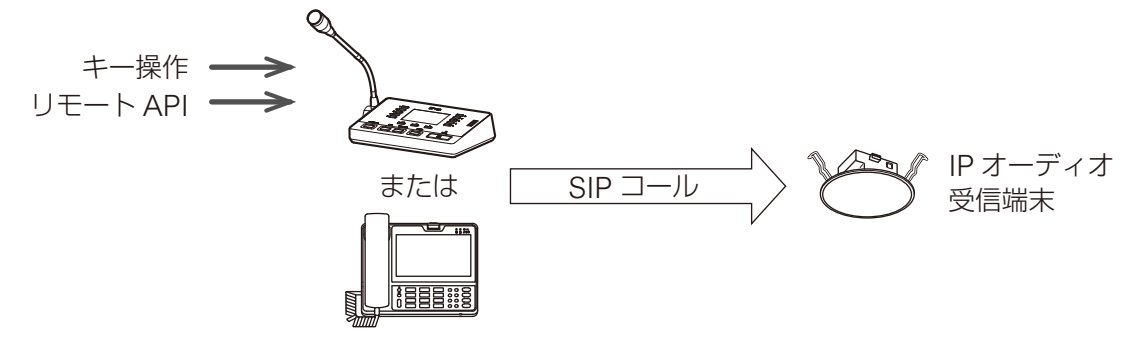

#### 例 3-2 SIP 端末からのグループ拡声放送

複数の IP オーディオ受信端末に対して同時に IP リモートマイクや SIP フォンなどの SIP 端末から拡声放 送する場合は、IP ページングゲートウェイを介してマルチキャスト放送を行います。SIP フォンの場合は DTMF 番号指定することで、変換するマルチキャストのチャンネルを変更することができ、放送先のグルー プを切り換えることができます。

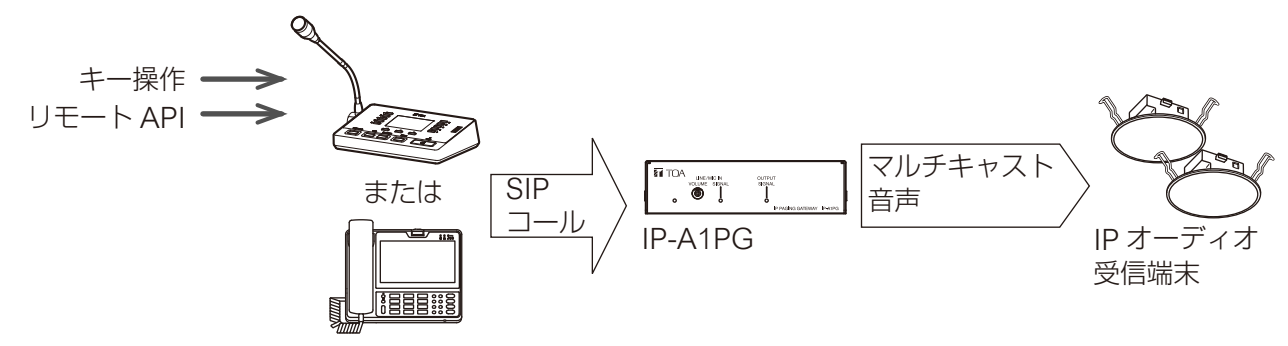

#### 例 3-3 IP オーディオ受信端末への VMS 個別放送

VMS(Video Management System)ソフトウェアやネットワークレコーダーから IP オーディオ受信端 末 1 台ごとに個別のリアルタイム拡声放送をする場合は、各 IP オーディオ受信端末へ直接 ONVIF 接続を して VMS 放送を行います。

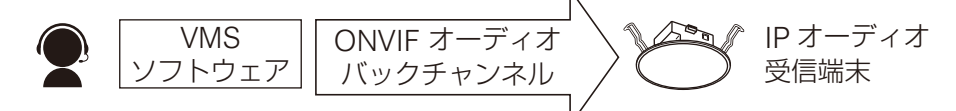

#### 例 3-4 VMS ソフトウェアからのグループ拡声放送

複数の IP オーディオ受信端末に対して同時に VMS ソフトウェアやネットワークレコーダーから拡声放送 する場合は、IP ページングゲートウェイを介してマルチキャスト放送を行います。VMS ソフトウェアの 場合はオーディオチャンネル番号を指定することで、変換するマルチキャストのチャンネルを変更するこ とができ、放送先のグループを切り換えることができます。

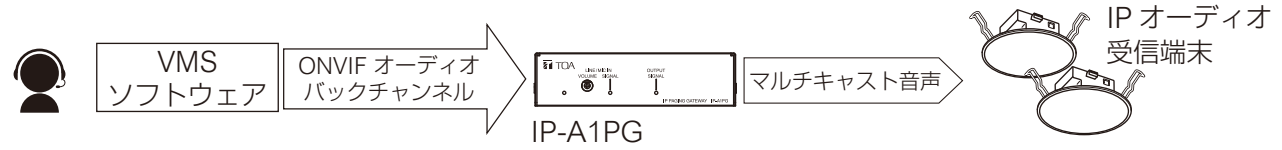

※ ONVIF は ONVIF Inc. の登録商標です。

#### 例 3-5 マイクによるグループ拡声放送

複数の IP オーディオ受信端末に対して同時に放送する場合は、IP ページングゲートウェイに接続したマ イクや IP リモートマイクにより拡声放送を行います。

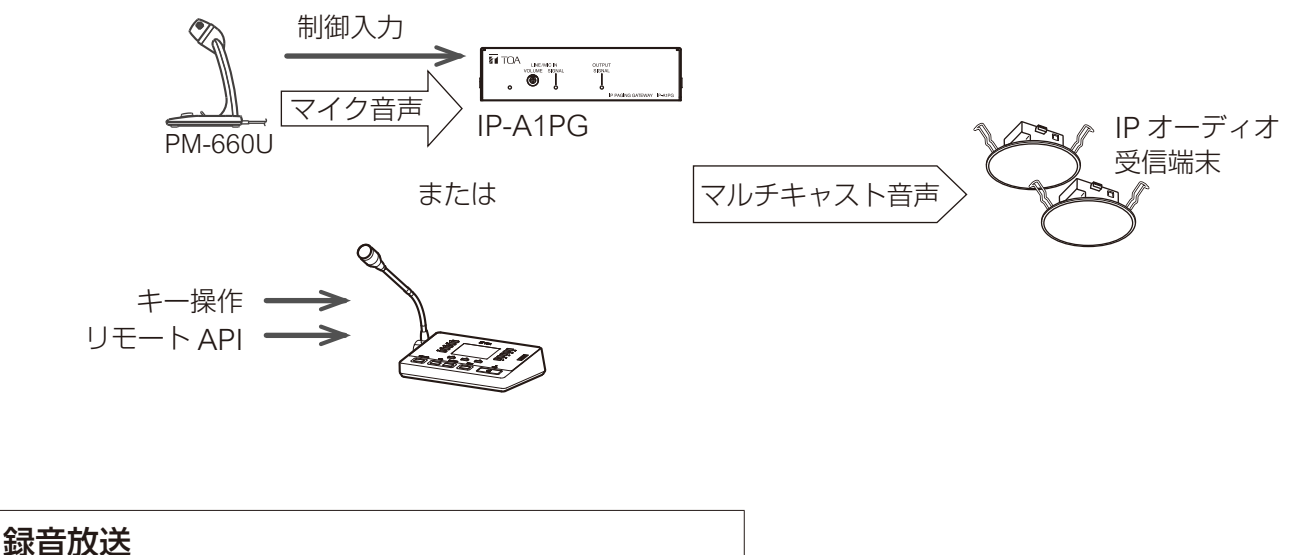

IP リモートマイクのマイクから内部メモリーへ事前に放送内容を録音し、放送を行います。

#### 例 4-1 録音音源の SIP 個別放送

IP オーディオ受信端末 1 台ごとに放送を行う場合は、各 IP オーディオ受信端末へ直接 SIP 接続をして録 音放送を行います。

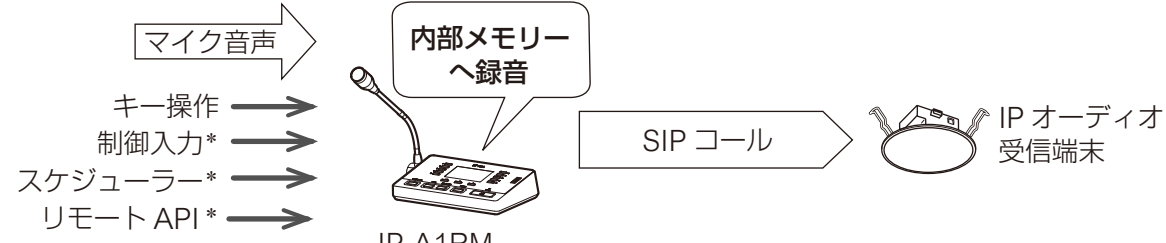

IP-A1RM

\* 録音した音声をパターンに割り当てることで、パターン放送として実行します。

#### 例 4-2 録音音源のグループ放送

複数の IP オーディオ受信端末へ同時に放送を行う場合は、録音音源をマルチキャストで放送します。

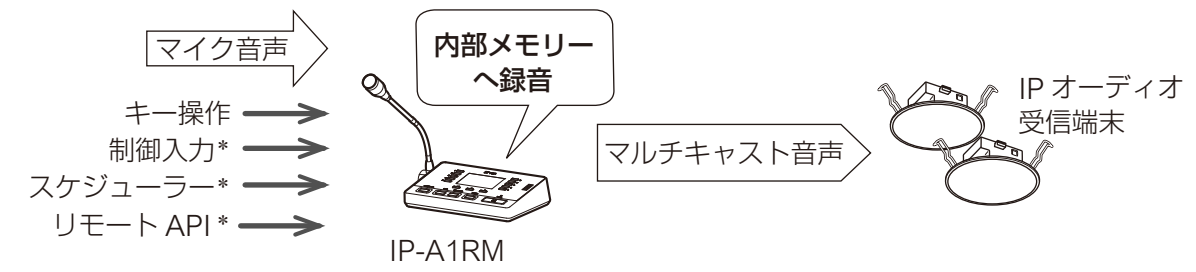

\* 録音した音声をパターンに割り当てることで、パターン放送として実行します。

放送システムのモデルケースをまとめると、以下となります。

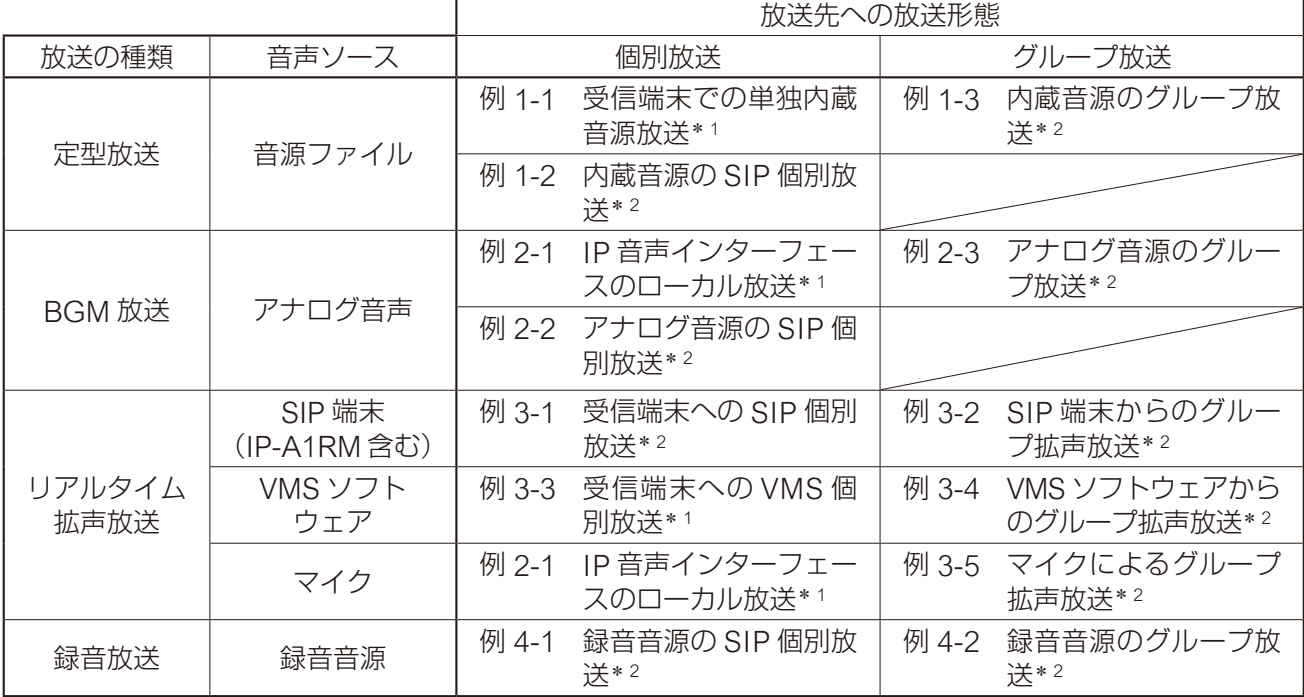

\* <sup>1</sup> 受信端末を単独で使用するモデルケースになります。設定のしかたは、以下を参照してください。

<受信端末 設定説明書>

・放送機能の使いかたについて

- \* <sup>2</sup>送信端末と受信端末を組み合わせて使用するモデルケースになります。設定のしかたは、以下を参照して ください。
	- <送信端末 設定説明書>
	- ・モデルケース別の設定の流れ
	- <受信端末 設定説明書>
	- ・放送機能の使いかたについて(マルチキャスト放送を行う)

# <span id="page-10-0"></span>**■ モデルケース別の設定の流れ**

## ● 例 1-2 内蔵音源の SIP 個別放送

IP リモートマイクに登録した音源ファイルの音を SIP で送信する「内蔵音源の SIP 個別放送」を行うには、 以下のステップを参考に設定してください。

#### メ モ

本項目では SIP サーバーを介して SIP 放送をする場合の手順を記載しています。P2P で設定を行う場合は、 手順1と9をスキップしてください。

**1** SIP サーバーへの登録設定を行う [P. 42](#page-41-1)

• SIP 設定画面で、「SIP アカウント」を ON にします。 • SIP サーバーとの接続のため、「SIP サーバーアドレス」「SIP サーバーポート」「ユーザー ID」「パス ワード」「認証 ID」を設定します。

**2** 音源ファイルを機器にアップロードする P.56

• メディア設定画面で、「内蔵音源リスト」に音源ファイルをアップロードします。

## **3** 放送パターンを作成する [P. 62](#page-61-1)

• パターン登録画面で音源ファイルを選択し、このパターンでの繰り返し方法や再生間隔、音量などを 個別に設定します。

## *4* 放送パターンの音声を確認する [P. 65](#page-64-1)

• パターン登録画面の再生ボタンと停止ボタンを使用して、どのように放送されるか音声で確認できま す。音声は、モニタースピーカーから聞くことができます。

### 再起動

 $\overline{\times f}$ 

- ここまでの設定変更を反映するため、再起動を行います。 [P. 34](#page-33-1)
- *5* 放送パターンを再生するためのイベントトリガーを設定する [P. 66](#page-65-1)

• センサーやスイッチなどの接点信号と連動した放送は、イベント設定画面で制御入力のアクションと して、作成した放送パターンを選択します。放送先の設定は、「放送先」の項目で「SIP ターゲット」 を選択し、放送先となる受信端末の SIP ユーザー ID または IP アドレスを入力します。

操作キーによるマニュアル操作や、スケジューラーによる日時連動で放送を行う場合は、この設定手 順をスキップしてください。

## **6** キー設定を行う [P. 39](#page-38-1)

- キー設定画面でキーのアクションに「パターン放送」を選択し、作成した放送パターンを割り当てま す。放送先の設定は、キーの放送先に「SIP ターゲット」を選択し、放送先となる受信端末の SIP ユー ザー ID または IP アドレスを入力します。
- $\overline{\times f}$

スケジューラーによる日時連動の放送や、イベントトリガーによる放送を行う場合は、この設定手順 をスキップしてください。

## *7* 送信優先度を設定する [P. 72](#page-71-1)

• 優先度設定画面で作成した放送パターンの送信優先度を選択または移動します。

次ページへ

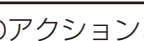

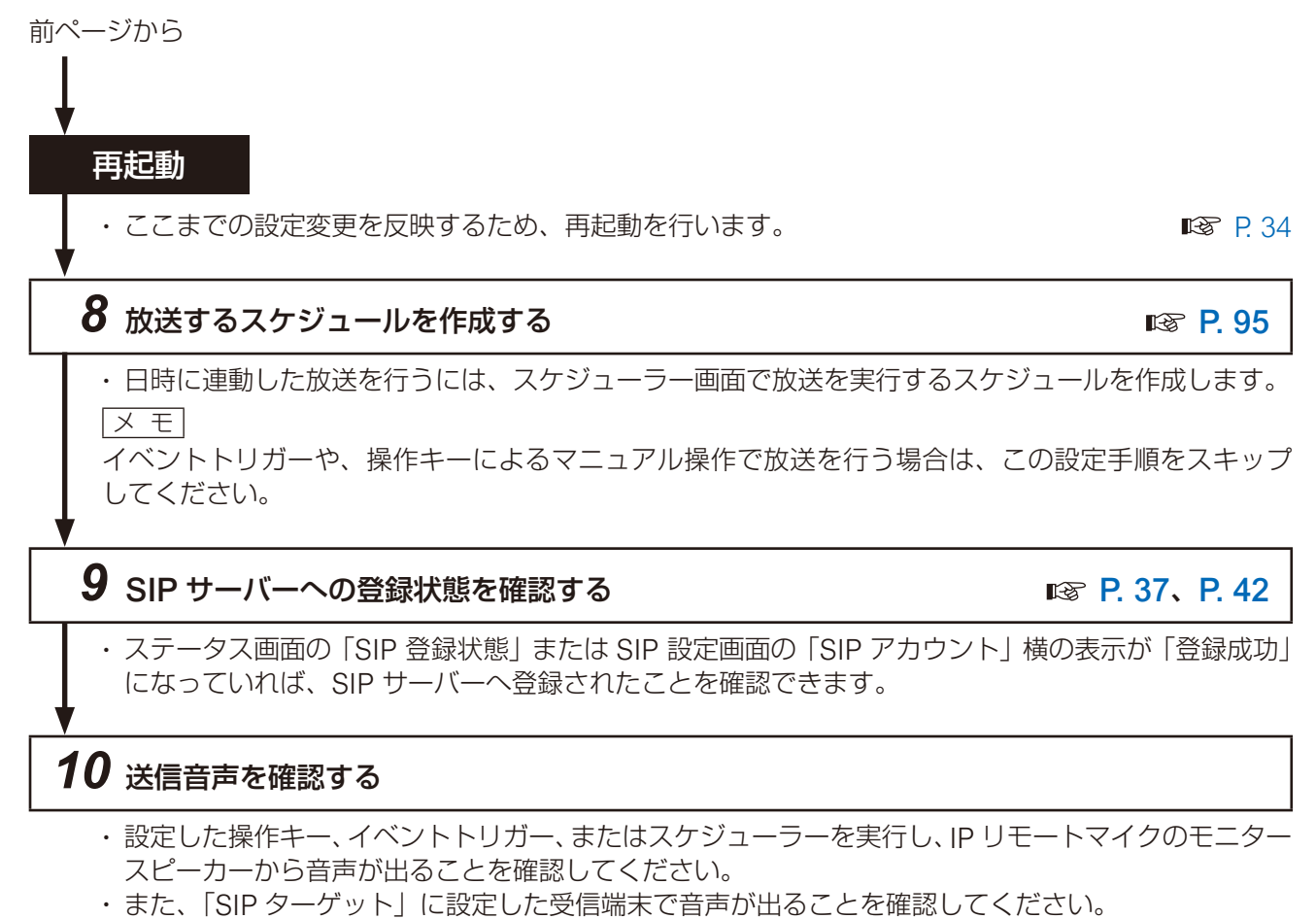

• ほかの音源との音量感をそろえたい場合は、パターン登録画面の「入力ボリューム」の設定項目で音 量を調節します。([P. 62](#page-61-1))

メ モ

# 個別に設定します。 **3** 放送パターンの音声を確認する [P. 65](#page-64-1) す。音声は、モニター出力から聞くことができます。 *4* 放送先となるマルチキャスト送信チャンネルを設定する [P. 46](#page-45-1) • 放送先設定画面で音声送信するマルチキャストチャンネルの「マルチキャストアドレス」と「ポート 分かりやすくなります。 再起動 • ここまでの設定変更を反映するため、再起動を行います。 [P. 34](#page-33-1) *5* 放送パターンを再生するためのイベントトリガーを設定する [P. 66](#page-65-1)

## • センサーやスイッチなどの接点信号と連動した放送は、イベント設定画面で制御入力のアクションと して、作成した放送パターンを選択します。放送先の設定は、「放送先」の項目で「マルチキャスト」 を選択し、放送先となるマルチキャスト送信チャンネルを選択します。

- **6** キー設定を行う RM RM P.39
	- キー設定画面でキーのアクションに「パターン放送」を選択し、作成した放送パターンを割り当てま す。放送先の設定は、「放送先」の項目で「マルチキャスト」を選択し、放送先となるマルチキャス ト送信チャンネルを選択します。

 $\vert \times$   $\pm$   $\vert$ 

スケジューラーによる日時連動の放送や、イベントトリガーによる放送を行う場合は、この設定手順 をスキップしてください。

**7** 送信優先度を設定する [P. 72](#page-71-1)

• 優先度設定画面で作成した放送パターンの送信優先度を選択または移動します。

### 再起動

次ページへ

• ここまでの設定変更を反映するため、再起動を行います。 <br> [P. 34](#page-33-1)

- パターン登録画面で音源ファイルを選択し、このパターンでの繰り返し方法や再生間隔、音量などを
	- パターン登録画面の再生ボタンと停止ボタンを使用して、どのように放送されるか音声で確認できま

• メディア設定画面で、「内蔵音源リスト」に音源ファイルをアップロードします。

## **● 例 1-3 内蔵音源のグループ放送**

**1** 音源ファイルを機器にアップロードする P.56

送」を行うには、以下のステップを参考に設定してください。

*2* 放送パターンを作成する [P. 62](#page-61-1)

IP オーディオ送信端末に登録した音源ファイルの音をマルチキャスト音声で送信する「内蔵音源グループ放

- -

# 番号」(偶数)を設定します。放送エリアの名称などを「グループ名称」に設定すると、設定内容が

メ モ 操作キーによるマニュアル操作や、スケジューラーによる日時連動で放送を行う場合は、この設定手 順をスキップしてください。

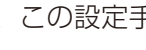

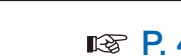

## **8** 放送するスケジュールを作成する [P. 95](#page-94-1)

• 日時に連動した放送を行うには、スケジューラー画面で放送を実行するスケジュールを作成します。 メ モ

イベントトリガーや、操作キーによるマニュアル操作で放送を行う場合は、この設定手順をスキップ してください。

## *9* 送信音声を確認する

- ·設定したイベントトリガー、キー操作、またはスケジューラーを実行し、モニター出力 PG または モニタースピーカー RM から音声が出ることを確認してください。
- また、マルチキャスト受信チャンネルの設定を行った受信端末で音声が出ることを確認してください。
- ほかの音源との音量感をそろえたい場合は、パターン登録画面の「入力ボリューム」の設定項目で音 量を調節します。([P. 62](#page-61-1))

メ モ

## **● 例 2-2 アナログ音源の SIP 個別放送** RM

IP リモートマイクに接続したオーディオプレーヤーやマイクの音を SIP で送信する「アナログ音源の SIP 個 別放送」を行うには、以下のステップを参考に設定してください。

メ モ

本項目では SIP サーバーを介して SIP 放送をする場合の手順を記載しています。P2P で設定を行う場合は、 手順 1 と 6 をスキップしてください。

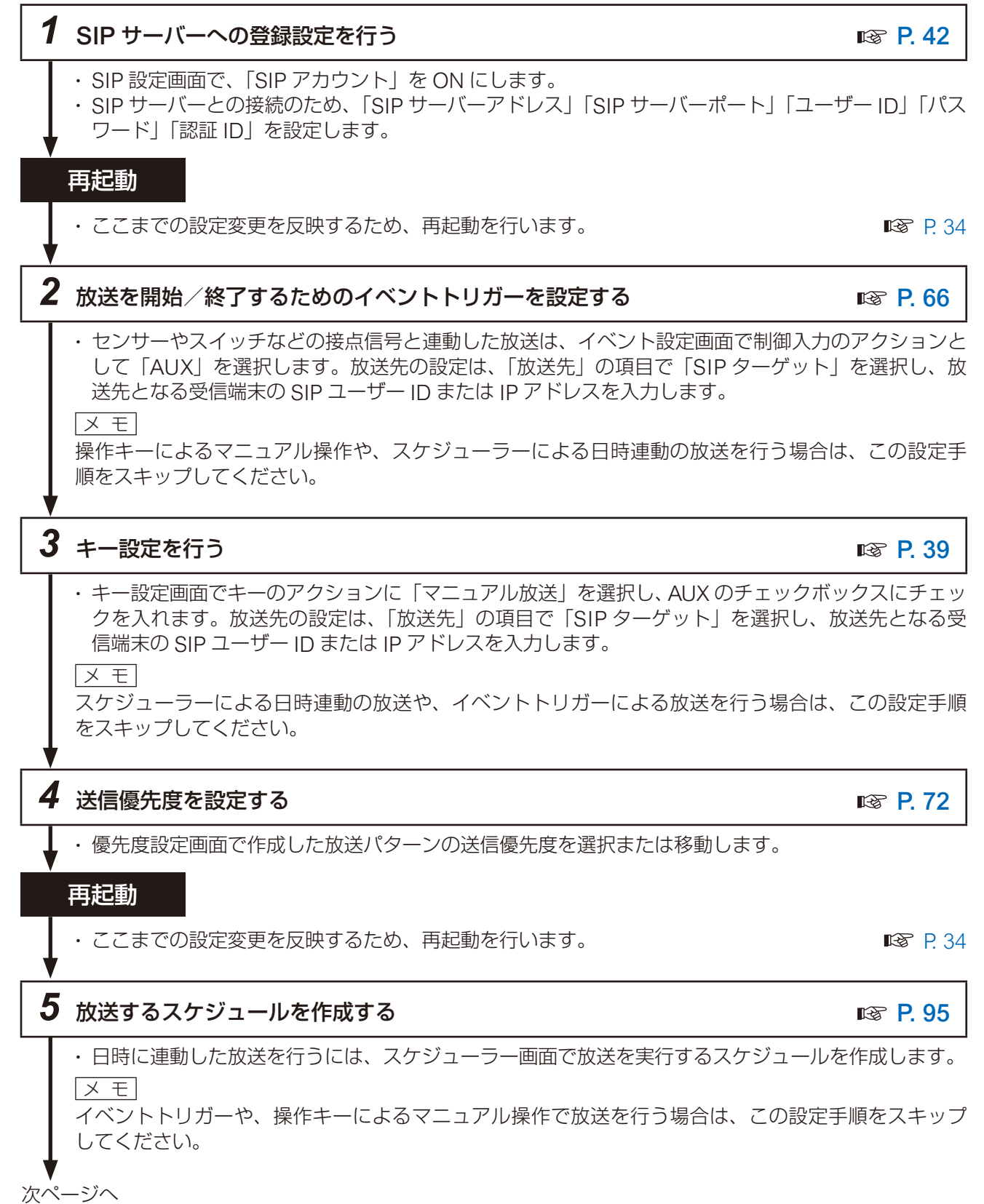

15

# **6** SIP サーバーへの登録状態を確認する [P. 37](#page-36-1)、[P. 42](#page-41-1) • ステータス画面の「SIP 登録状態」または SIP 設定画面の「SIP アカウント」横の表示が「登録成功」 になっていれば、SIP サーバーへ登録されたことを確認できます。 *7* 送信音声を確認する • 設定した操作キー、イベントトリガー、またはスケジューラーを実行し、IP リモートマイクのモニター スピーカーから音声が出ることを確認してください。 • また、「SIP ターゲット」に設定した受信端末で音声が出ることを確認してください。

• ほかの音源との音量感をそろえたい場合は、IP リモートマイクの AUX 音量調節器で音量を調節しま す。

メ モ

### **● 例 2-3 アナログ音源のグループ放送と例 3-5 マイクによるグループ拡声放送**

IP オーディオ送信端末に接続したオーディオプレーヤーやマイクの音をマルチキャスト音声で送信する「ア ナログ音源のグループ放送」、「マイクによるグループ拡声放送」を行うには、以下のステップを参考に設定 してください。

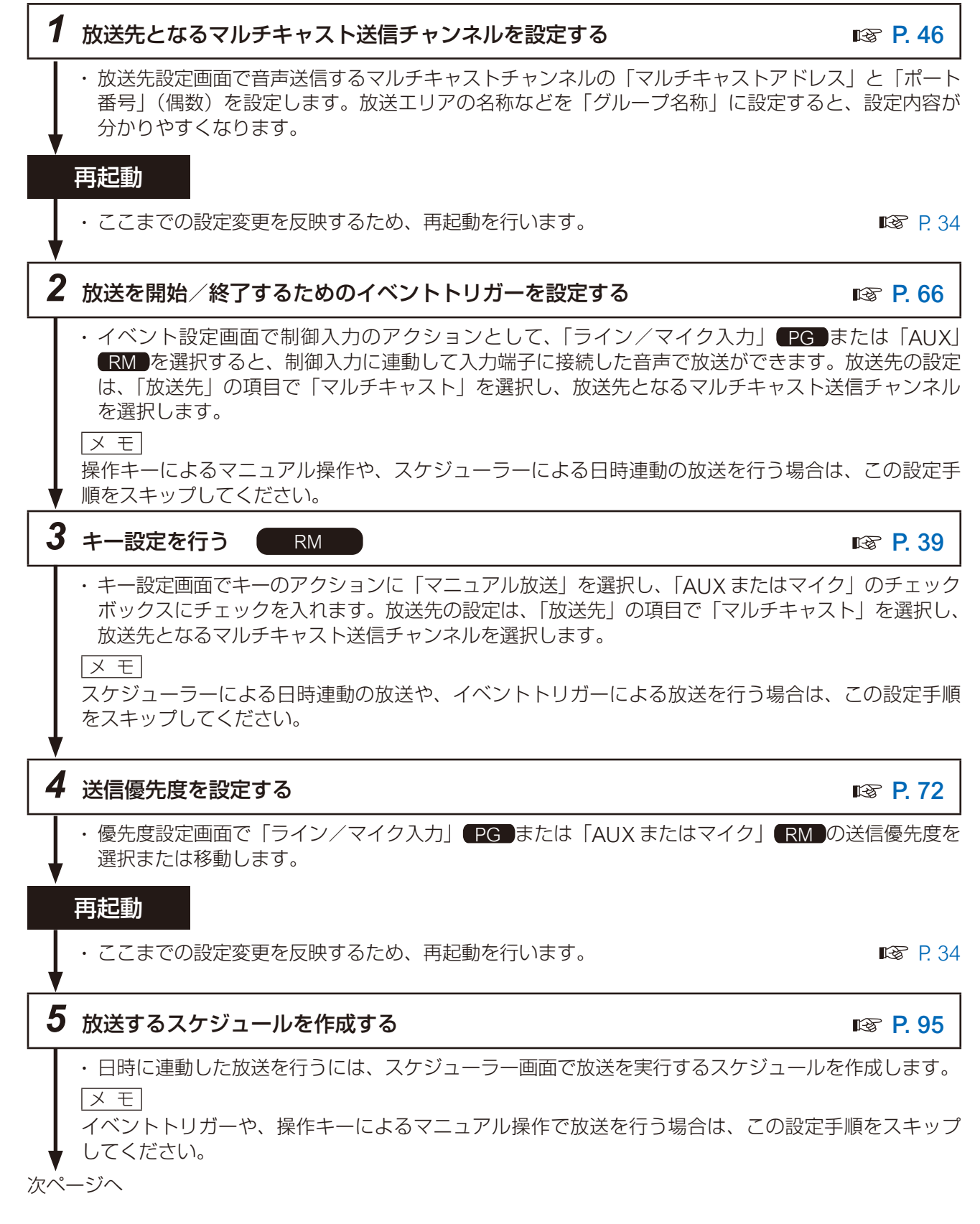

## *6* 送信音声を確認する

- ·設定したイベントトリガー、キー操作、またはスケジューラーを実行し、モニター出力 PG または モニタースピーカー RM から音声が出ることを確認してください。
- また、マルチキャスト受信チャンネルの設定を行った受信端末で音声が出ることを確認してください。 メ モ

## ● 例 3-1 受信端末への SIP 個別放送 RM

IP リモートマイクの本体マイクから SIP で個別の受信端末へ放送を行う「受信端末への SIP 個別放送」を行 うには、以下のステップを参考に設定してください。

 $\sqrt{x}$   $\pm$ 

本項目では SIP サーバーを介して SIP 放送をする場合の手順を記載しています。P2P で設定を行う場合は、 手順 1 と 4 をスキップしてください。

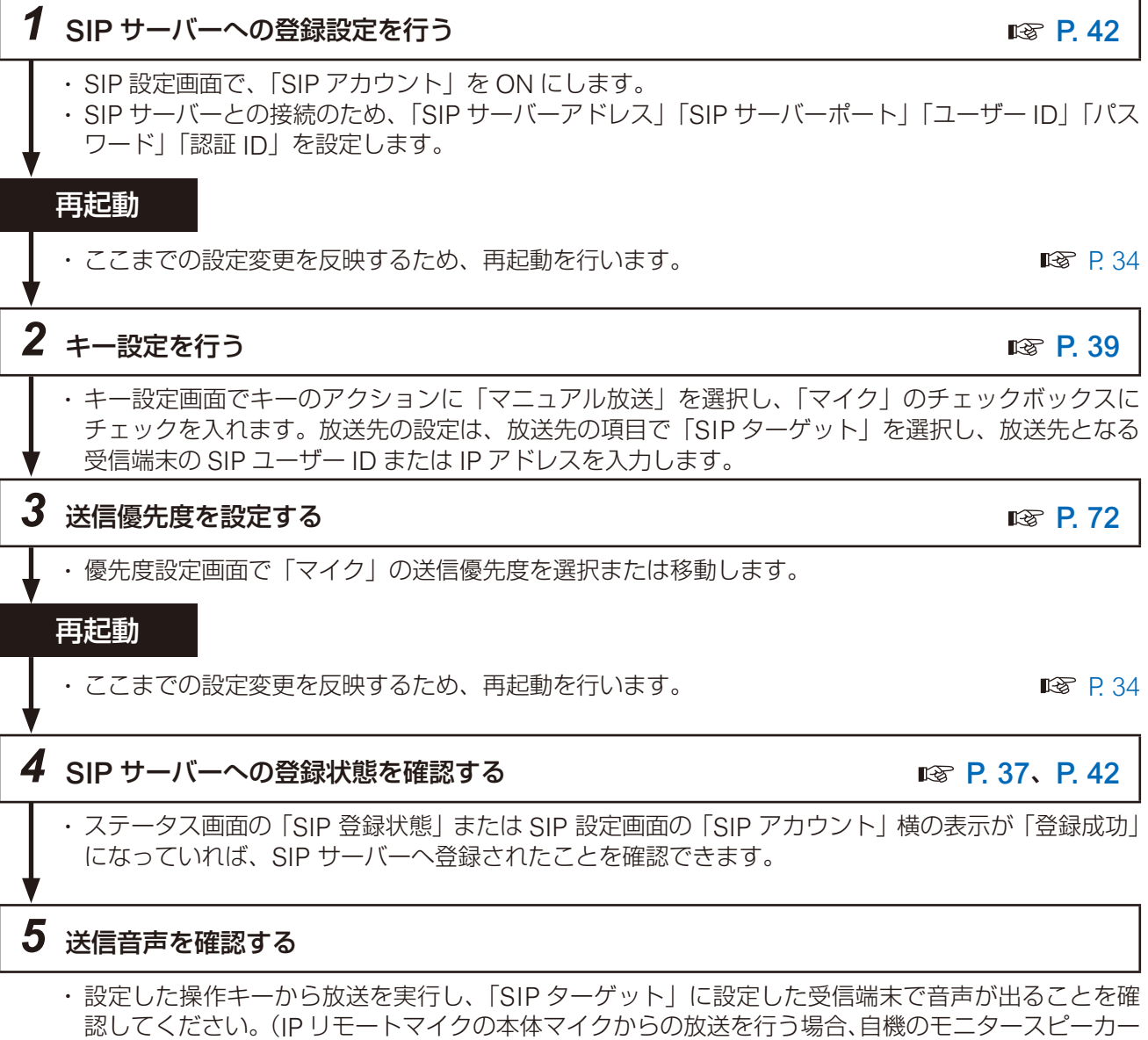

- から放送音声は出力されません。)
- ほかの音源との音量感をそろえたい場合は、IP リモートマイクのマイク音量調節器で音量を調節し ます。

#### メ モ

## **● 例 3-2 SIP 端末からのグループ拡声放送**

IP リモートマイクや SIP フォンから IP ページングゲートウェイを呼び出すことで、発話音声をマルチキャ スト音声として転送する「SIP 端末からのグループ拡声放送」を行うことができます。以下のステップを参 考に設定してください。手順 1 ~ 4 は IP ページングゲートウェイで、手順 5 ~ 7 は IP リモートマイクで設 定します。

メ モ

- 本項目では SIP サーバーを介して SIP 放送をする場合の手順を記載しています。P2P で設定を行う場合は、 手順 1、5、8 をスキップしてください。
- SIP フォンを送信元とする場合は、手順 5~7 をスキップしてください。

## *1* SIP サーバーへの登録設定を行う PG [P. 42](#page-41-1)

- SIP 設定画面で、「SIP アカウント」を ON にします。
- SIP サーバーとの接続のため、「SIP サーバーアドレス」「SIP サーバーポート」「ユーザー ID」「パス ワード」「認証 ID」を設定します。

*2* 放送先となるマルチキャスト送信チャンネルを設定する PG [P. 46](#page-45-1)

• 放送先設定画面で音声送信するマルチキャストチャンネルの「マルチキャストアドレス」と「ポート 番号」(偶数)を設定します。放送エリアの名称などを「グループ名称」に設定すると、設定内容が 分かりやすくなります。

#### 再起動

• ここまでの設定変更を反映するため、再起動を行います。 [P. 34](#page-33-1)

*3* DTMF 番号とマルチキャスト送信チャンネルを関連付ける PG [P. 48](#page-47-1)

• 転送設定画面で「SIP」タブを開き、DTMF 番号と放送先となるマルチキャストチャンネルとの関連 付けを行います。これにより、SIP 端末からの着信を受け DTMF 番号を認識すると、受話音声を関 連付けされたマルチキャストチャンネルに変換し送信されます。

### *4* 送信優先度を設定する PG [P. 72](#page-71-1)

• 優先度設定画面で「SIP 放送」の優先度を選択または移動します。

#### 再起動

• ここまでの設定変更を反映するため、再起動を行います。 [P. 34](#page-33-1)

## **5** SIP サーバーへの登録設定を行う RM P. ACC [P. 42](#page-41-1)

• SIP 設定画面で、「SIP アカウント」を ON にします。 • SIP サーバーとの接続のため、「SIP サーバーアドレス」「SIP サーバーポート」「ユーザー ID」「パス ワード」「認証 ID」を設定します。

#### 再起動

• ここまでの設定変更を反映するため、再起動を行います。 [P. 34](#page-33-1) 次ページへ

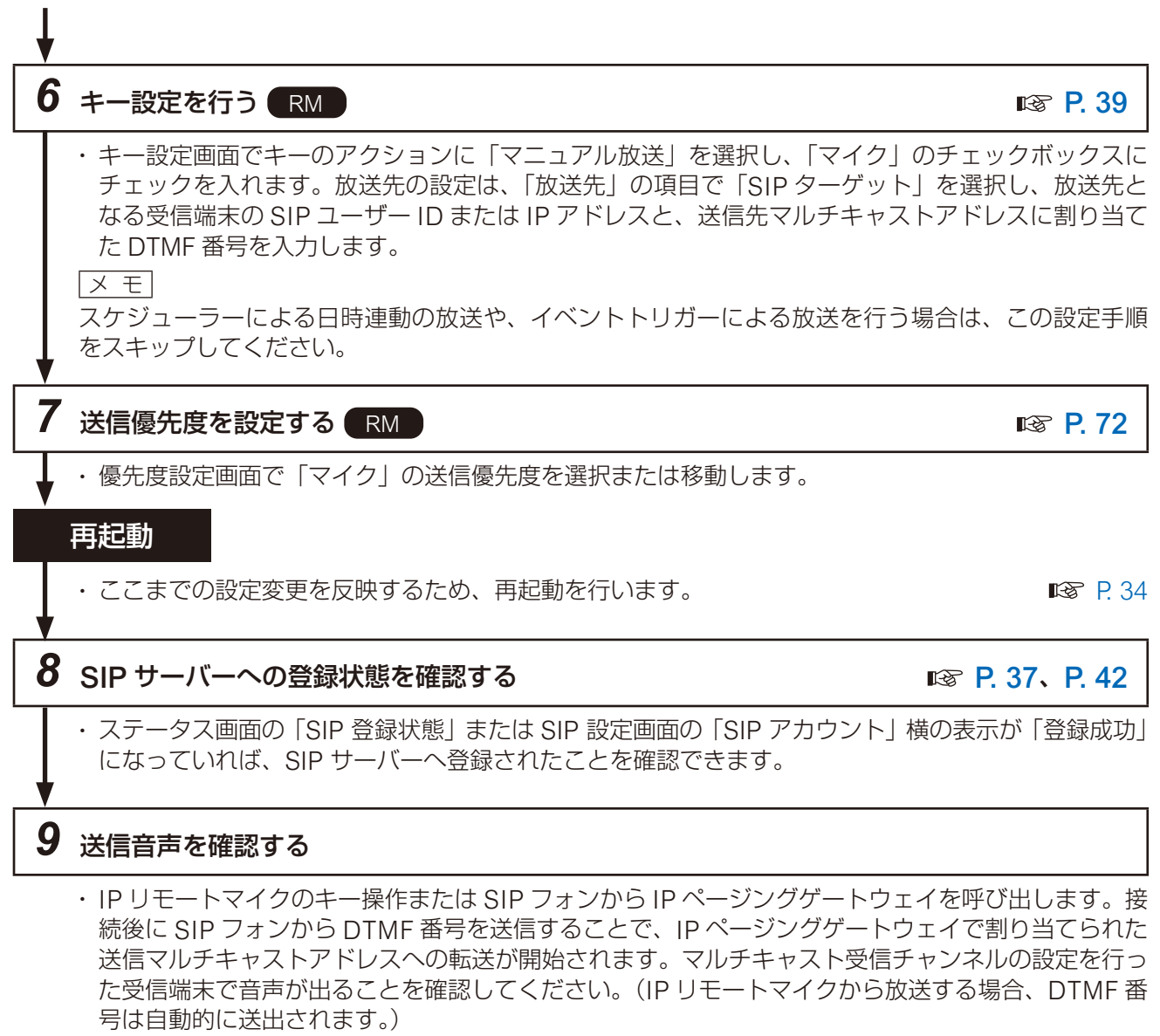

<sup>•</sup> ほかの音源との音量感をそろえたい場合は、IP リモートマイクのマイク音量調節器で音量を調節し ます。

前ページから

 $\sqrt{x}$   $\pm$ 

各スピーカーからの出力音量は、受信端末ごとにそれぞれ音量を調節してください。

## **● 例 3-4 VMS ソフトウェアからのグループ拡声放送** PG

本機をネットワークレコーダー(NVR)や Video Management Svstem(VMS)に登録/接続すると、そ れらのクライアントに接続されたマイクからの音声をマルチキャスト音声として転送する「VMS ソフトウェ アからのグループ拡声放送」を行うことができます。以下のステップを参考に設定してください。

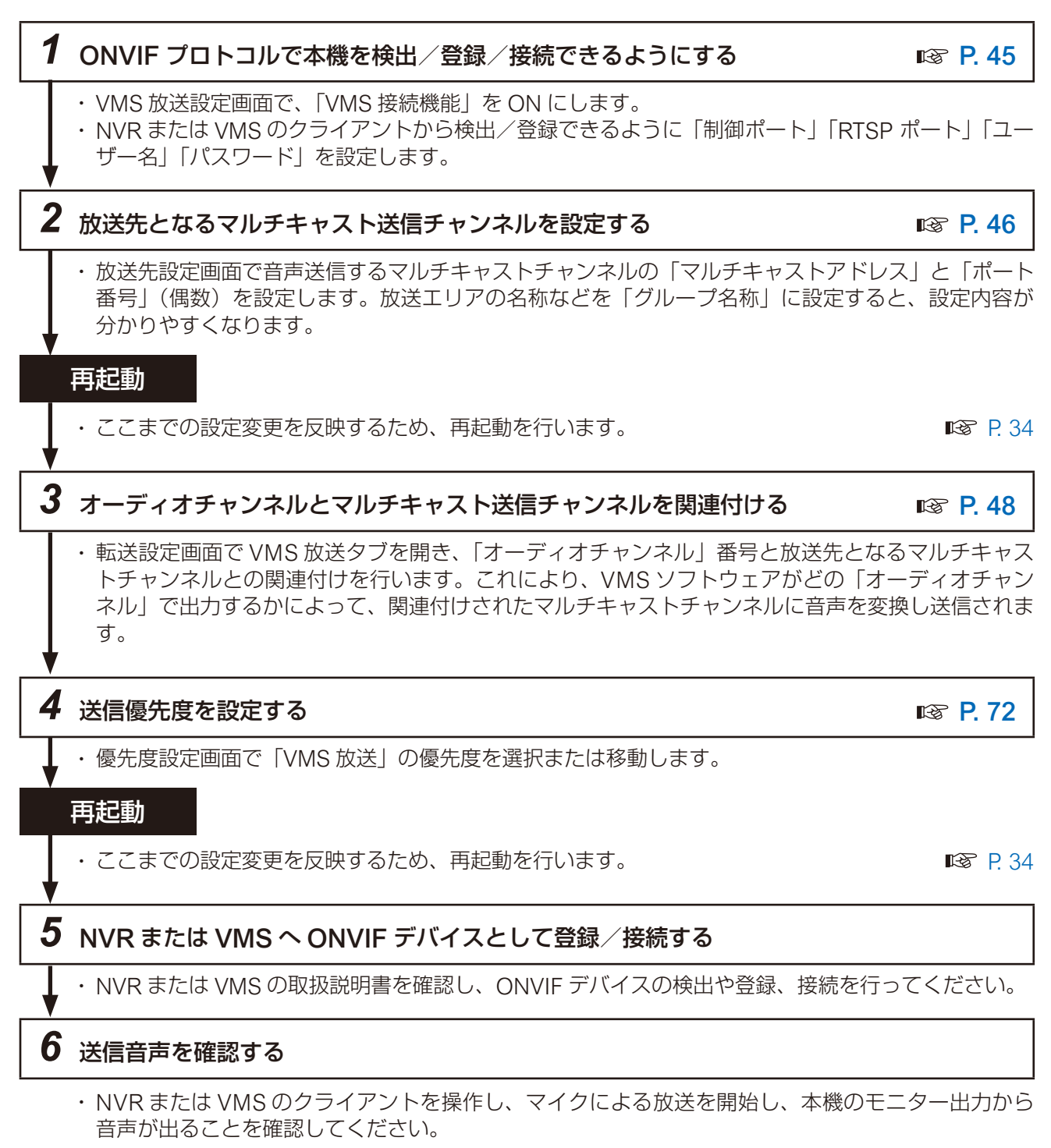

• また、マルチキャスト受信チャンネルの設定を行った受信端末で音声が出ることを確認してください。

 $\overline{X}$   $\overline{Y}$ 

## ● 例 4-1 録音音源の SIP 個別放送<br>● 例 4-1 録音音源の SIP 個別放送

IP リモートマイクでマイクから自機内へ録音内容を事前に録音し、SIP で送信する「録音音源からの個別放送」 を行うには、以下のステップを参考に設定してください。「操作キーによるマニュアル操作で放送を行う場合」 と、「録音音源を一旦放送パターンとして登録し、イベントトリガーやスケジューラーで放送を行う場合」の 手順を分けて記載しています。

#### **[操作キーによるマニュアル操作で放送を行う場合]**

メ モ

本項目では SIP サーバーを介して SIP 放送をする場合の手順を記載しています。P2P で設定を行う場合は、 手順1と4をスキップしてください。

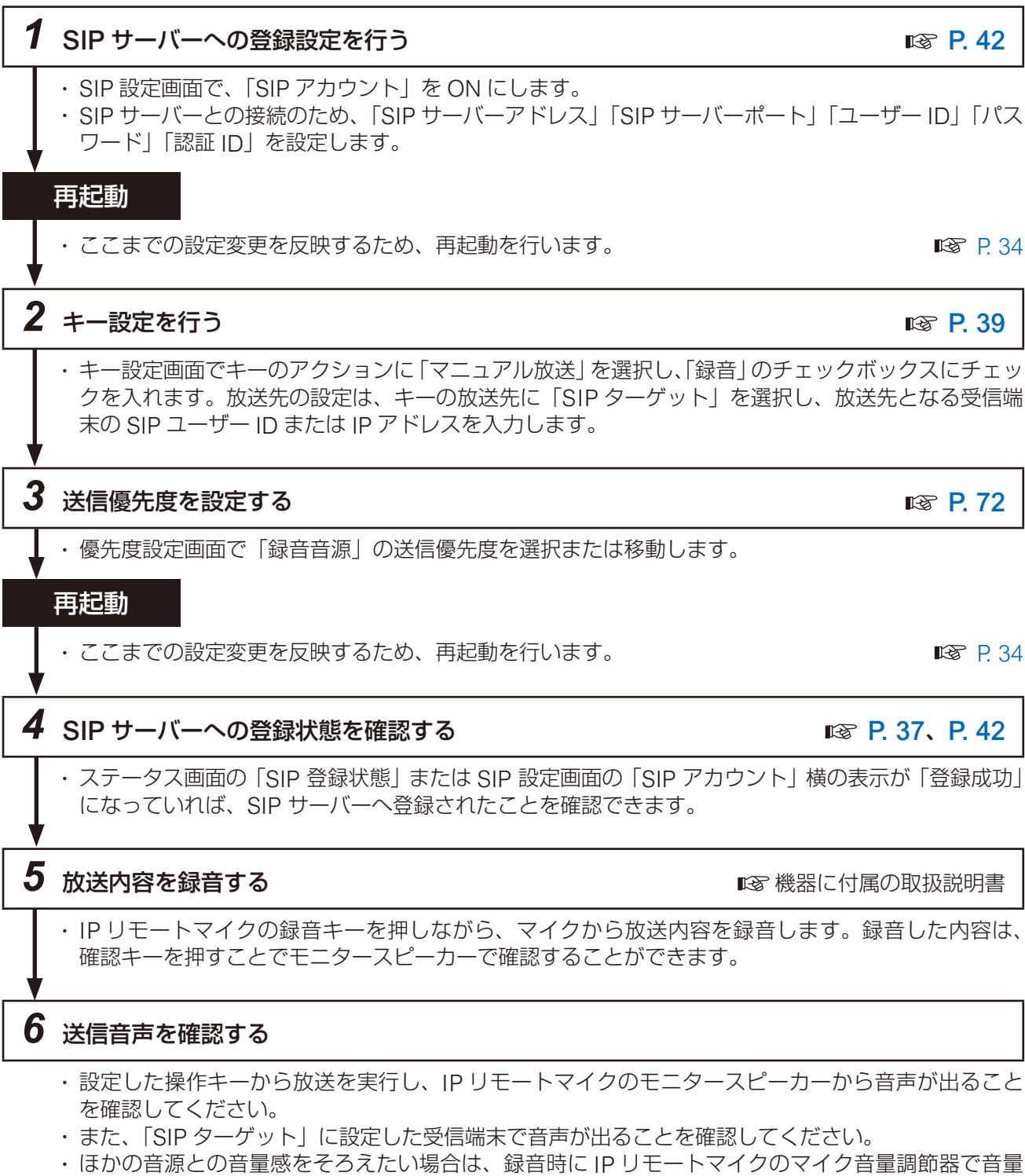

### を調節します。 メ モ

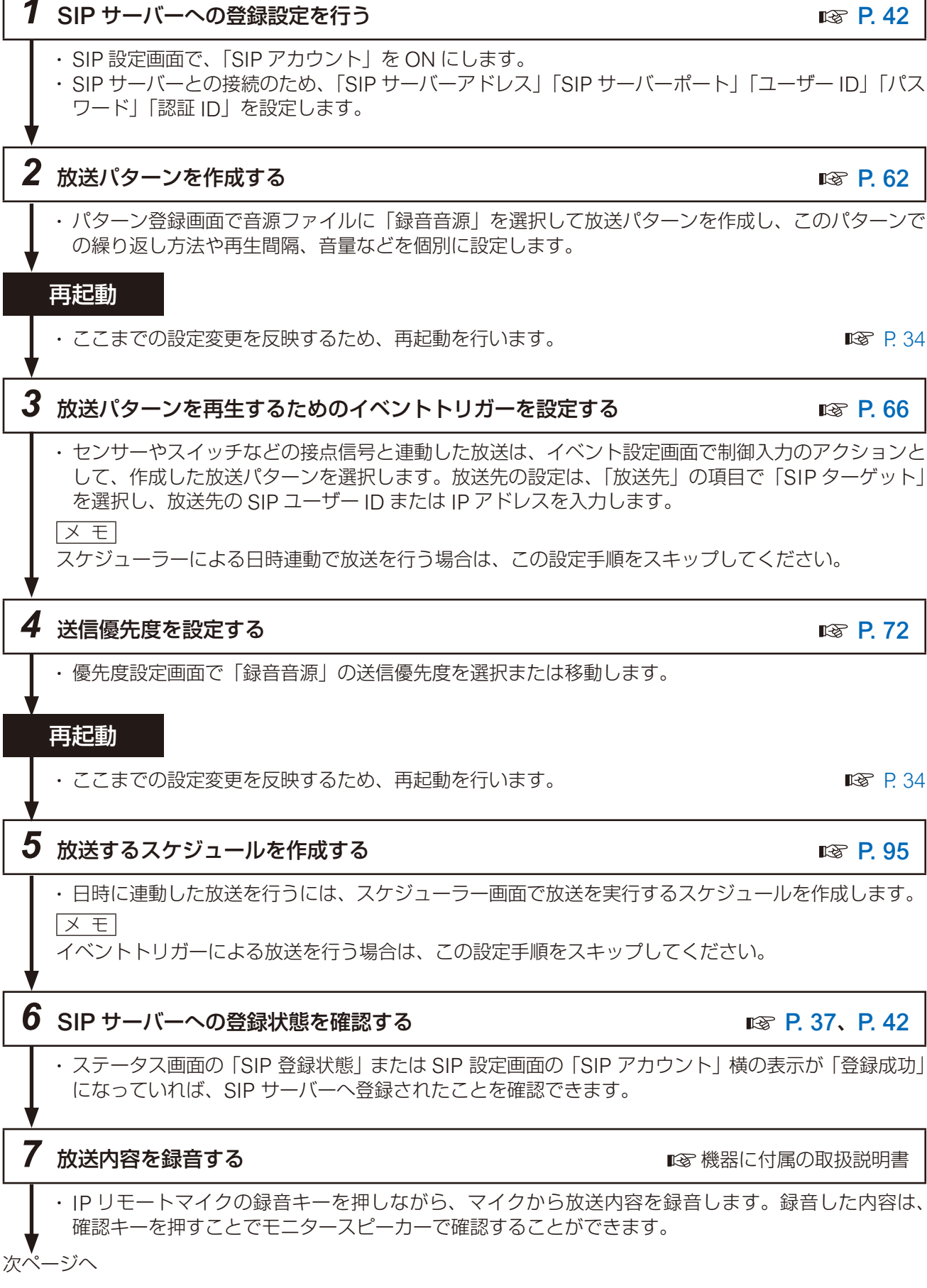

#### **[録音音源を一旦放送パターンとして登録し、イベントトリガーやスケジューラーで放送を行う場合]**

 $\overline{|\times +|}$ 

本項目では SIP サーバーを介して SIP 放送をする場合の手順を記載しています。P2P で設定を行う場合は、 手順1と6をスキップしてください。

## *8* 送信音声を確認する

- 設定したイベントトリガーやスケジューラーから放送を実行し、IP リモートマイクのモニタースピー カーから音声が出ることを確認してください。
- また、「SIP ターゲット」に設定した受信端末で音声が出ることを確認してください。
- ほかの音源との音量感をそろえたい場合は、録音時に IP リモートマイクのマイク音量調節器で音量 を調節します。

メ モ

## **● 例 4-2 録音音源のグループ放送** RM

IP リモートマイクのマイクから自機内へ録音内容を事前に録音し、マルチキャスト音声で送信する「録音音 源からのグループ放送」を行うには、以下のステップを参考に設定してください。「操作キーによるマニュア ル操作で放送を行う場合」と、イベントトリガーやスケジューラーから「録音音源を放送パターンとして使 用する場合」の手順を分けて記載しています。

#### **[操作キーによるマニュアル操作で放送を行う場合]**

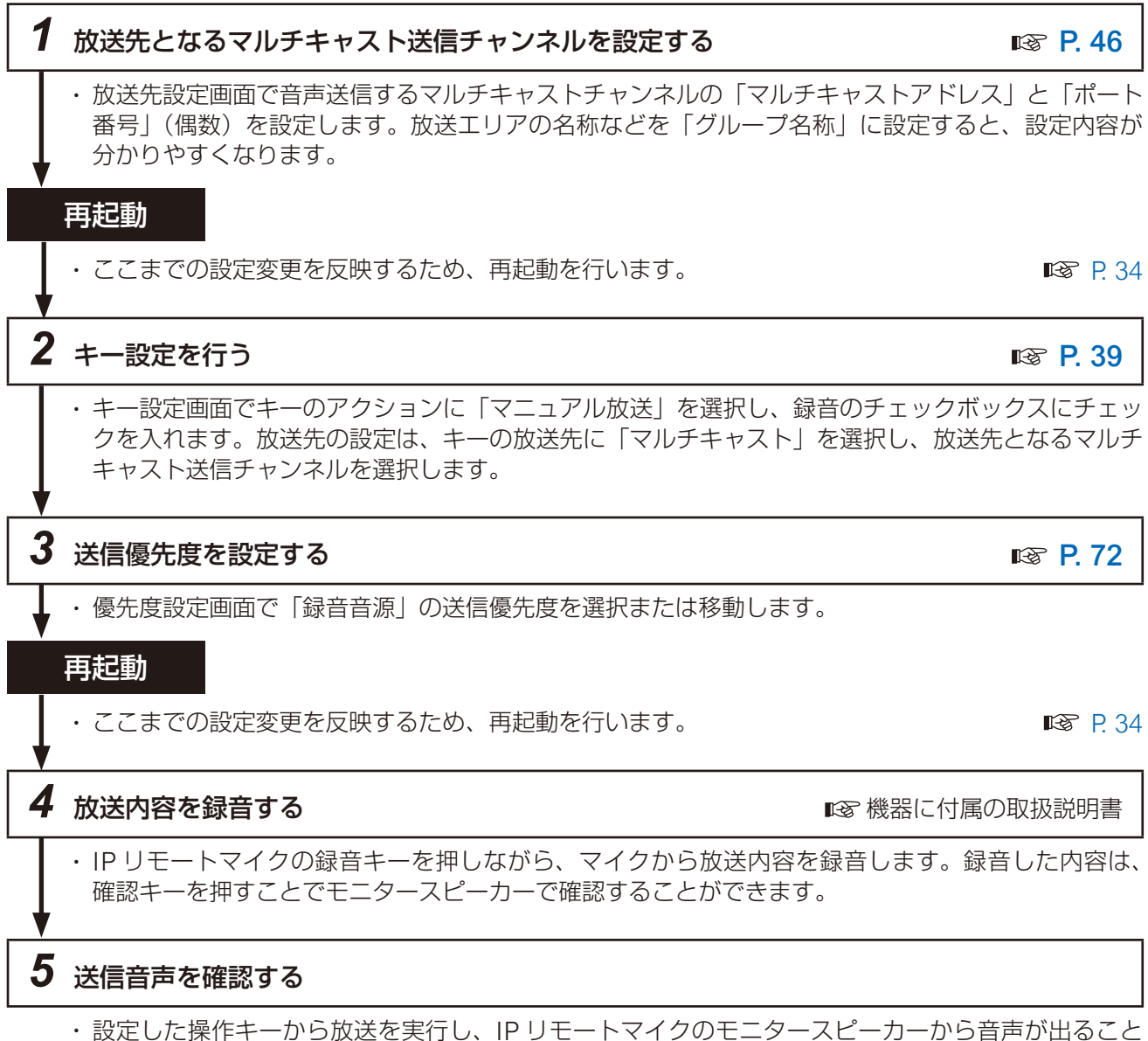

- を確認してください。
- また、マルチキャスト受信チャンネルの設定を行った受信端末で音声が出ることを確認してください。
- ほかの音源との音量感をそろえたい場合は、録音時に IP リモートマイクのマイク音量調節器で音量 を調節します。

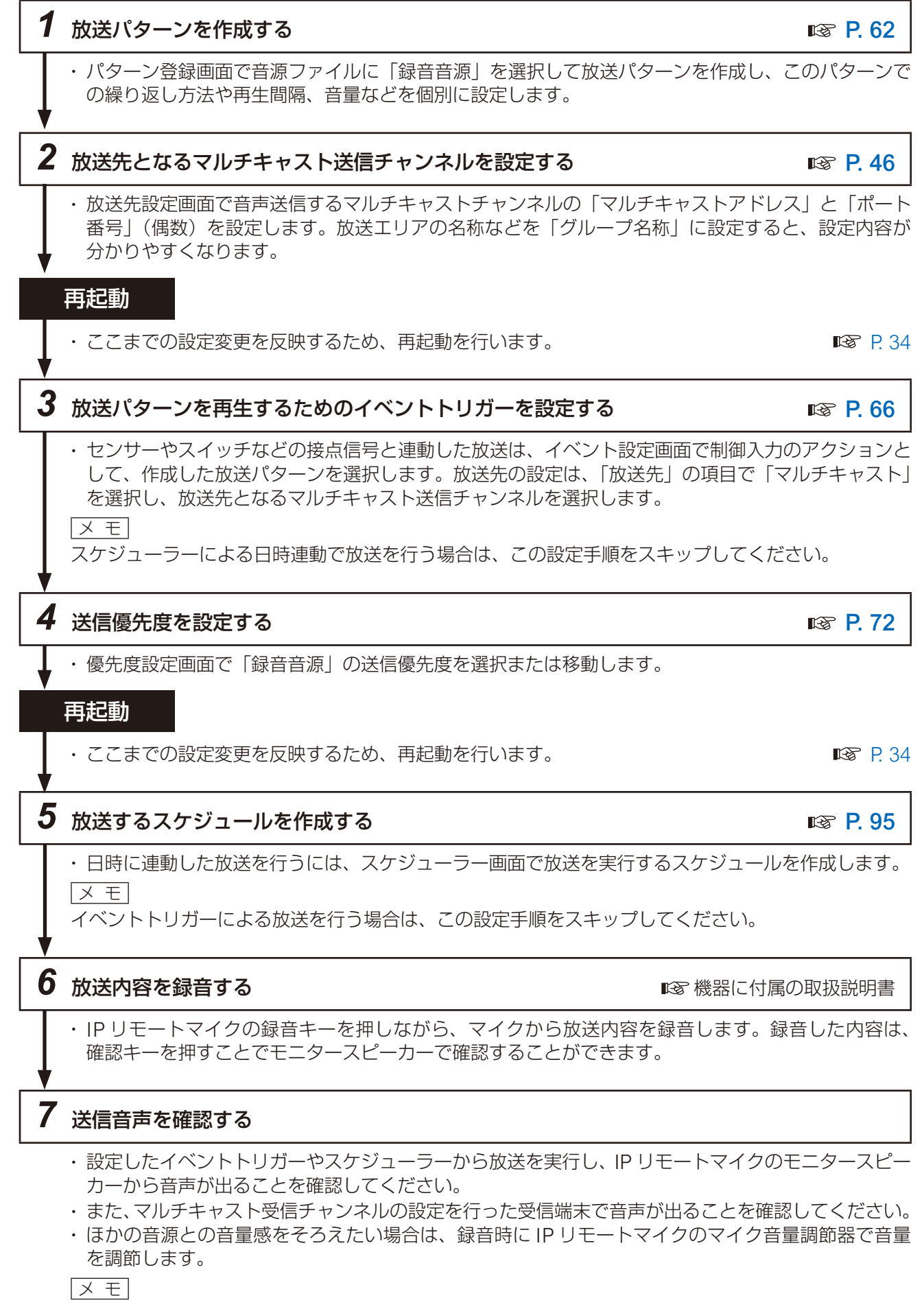

<span id="page-27-0"></span>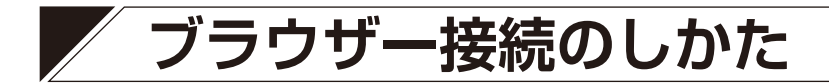

**■ 接続の準備**

本機の工場出荷時の設定は次のとおりです。

ユーザー名 : admin パスワード - : guest<br>IP アドレス - : 192.10 192.168.14.1

サブネットマスク :255.255.255.0

デフォルトゲートウェイ:0.0.0.0

本機に接続して設定を変更する前に、お使いのパソコンのネットワーク設定を、本機の設定と合わせる必要 があります。また、同一ネットワーク内で、IP アドレスが重複しないようにしてください。 例えば、本機の IP アドレスが 192.168.14.1 になっている場合は、同じ番号にならないよう、お使いのパソ コンの IP アドレスの設定を 192.168.14.10 に設定してください。

## **■ 接続のしかた**

#### こ注意

- 同時に複数のパソコンから接続しないでください。
- 同時に複数のブラウザーまたはタブから接続しないでください。

*1* 本機と設定に使用するパソコンをネットワークに接続する。

# *2* パソコンでブラウザーを起動し、アドレス欄に「本機の IP アドレス」を入力する。

例:192.168.14.1 ログイン画面が表示されます。

 $x + 1$ 

工場出荷時の IP アドレスは、「192.168.14.1」に設定されています。

## *3* ユーザー名とパスワードを入力してログインボタンをクリッ クする。

ステータス画面が表示されます。 ブラウザー画面の左に並んでいる各機能の名前をクリックして画

面を切り換え、各画面で必要な設定を行います。

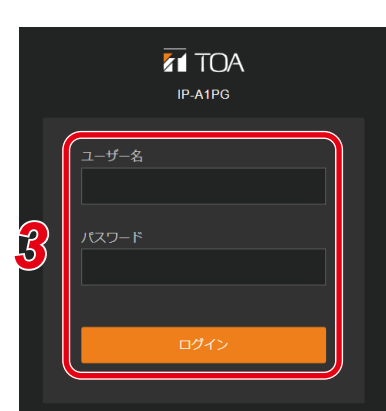

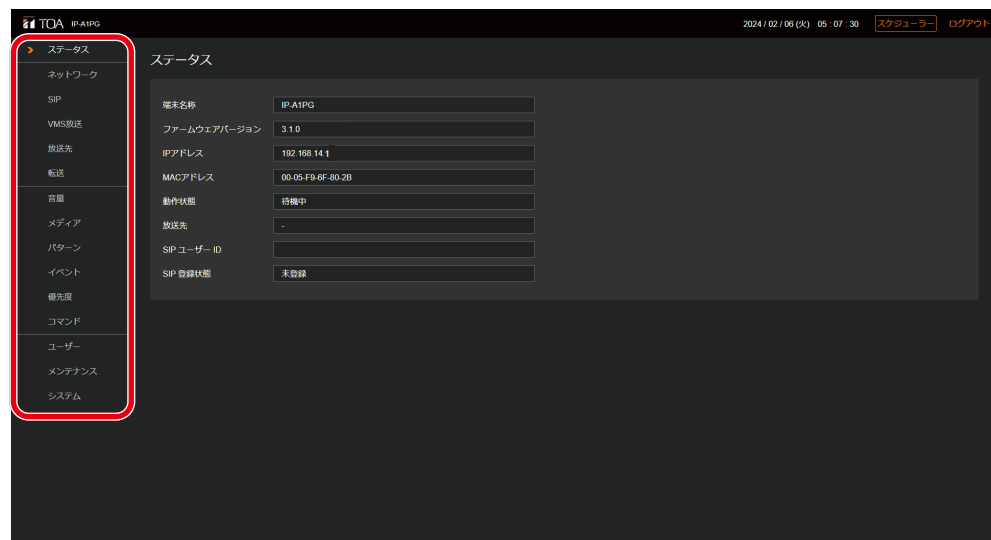

# <span id="page-28-0"></span>**表示言語を設定する**

本機設定画面の表示言語は、初期設定で「English」になっています。システム設定画面(System)で言語 設定(Language Setting)を変更することで、表示言語を「日本語」に設定できます。

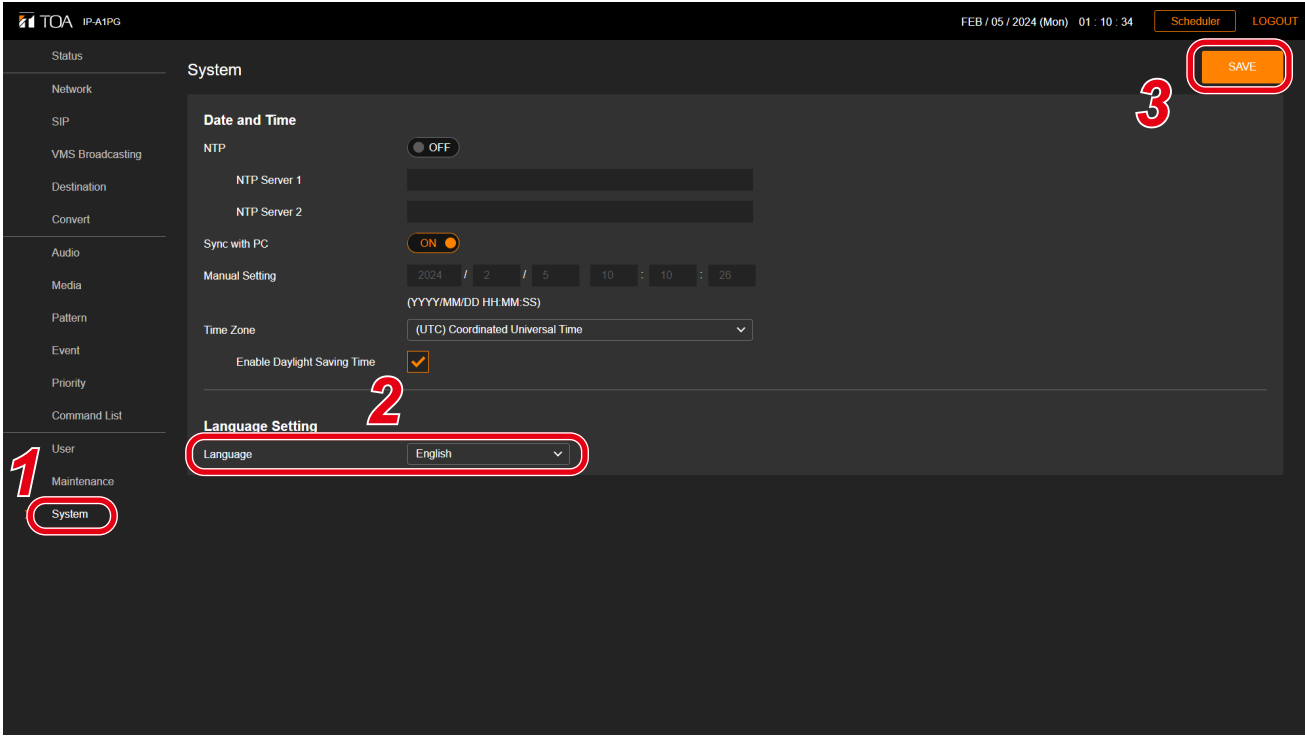

*1* システム設定画面(System)を表示させる。

# *2* 言語設定(Lauguage)で言語を選択する。

リストから「日本語(Japanese)」を選択します。

# $3$  保存 (SAVE) ボタンをクリックする。

設定変更が保存されます。 ブラウザーでページを更新すると、表示が日本語になります。 PG

# <span id="page-29-0"></span>**現在の日時を設定する**

本機を使用し始めるとき、最初に現在の日時を設定してください。スケジューラーで動作させる場合や、ロ グを確認するために必要な設定です。システム設定画面 (mg P.89) で設定を行います。

日付と時刻

NTP  $+/-$  / (-1

NTP  $\frac{1}{2}$  -  $\sqrt{(} - 2)$ 

サマータイム有効

**NTP** 

#### こ注意

本機を初めて使用する場合や、長時間通電されていない場合、下記のメッセージが表示されます。

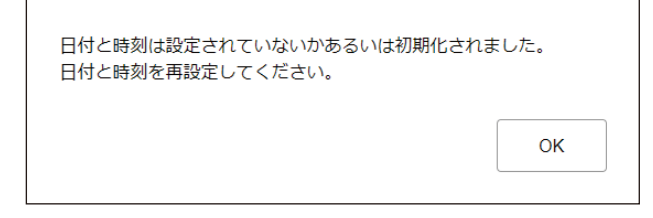

そのときは、下記のいずれかの手順で現在の日時を設定してください。

## **● 自動で NTP サーバーに日時を同期する**

# *1*「NTP」を ON にして、日時を同期する NTP サーバーを指定する。

NTP サーバーは 2 つ設定することができま す。 「NTP サーバー 1、2」には IP アドレスま たはドメインを入力してください。 優先的に「NTP サーバー 1」へ同期します。

# *2*「タイムゾーン」を選択する。

本機を設置する場所のタイムゾーンを選択 してください。 日本で使用する場合は、「(UTC+09:00)大 阪、札幌、東京」を選択してください。

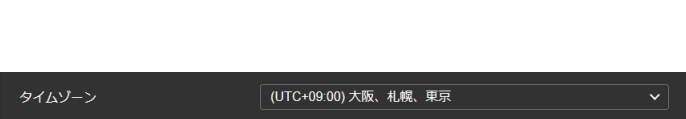

 $\overline{\bigcirc}$  ON  $\bigcirc$ 

ntp.nict.jp

192.168.14.254

# *3* 保存ボタンをクリックする。

設定変更が保存されるとともに、NTP サー バーヘ日時を同期します。同期に成功する と、「同期成功」と表示されます。 メ モ

● NTP サーバーへの日時同期は、以下のと

きに実行されます。ただし、同期するタイミングで本機が放送中の場合、同期しません。

「NTP」が ON の状態で、保存ボタンをクリックしたとき

「NTP」が ON の状態で、本機を再起動したとき

「NTP」が ON の状態で、本機が毎日 0:01 となったとき

● 保存ボタンをクリックしたときに放送機能が実行されている場合は、時刻設定の反映が優先されて実 行中の放送は停止します。

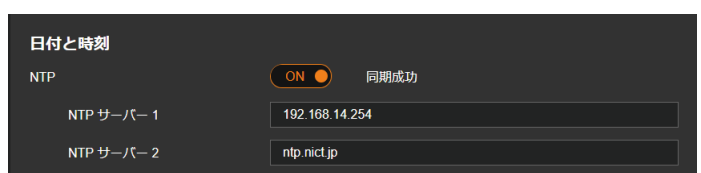

## **● 接続したパソコンの日時に同期する**

# *1*「PC と同期」を ON にする。

「NTP」が OFF のとき、設定を変更できます。

## *2*「タイムゾーン」を選択する。

本機を設置する場所のタイムゾーンを選択してください。 日本で使用する場合は、「(UTC+09:00) 大阪、札幌、東京」を選択してください。

# *3* 保存ボタンをクリックする。

設定変更が保存されるとともに、設定画面を表示しているパソコンの現在の日時と同期します。 同期は一度だけ実行されます。定期的に自動で同期するわけではありません。

メ モ

保存ボタンをクリックしたタイミングで放送機能が実行されている場合、時刻設定の反映を優先し、実 行中の放送は停止します。

## **● 手動で日時を設定する**

# *1*「手動設定」に現在時刻を入力する。

「NTP」が OFF のとき、「PC と同期」が OFF のときに手動で日時を入力できます。

手動設定 (年/月/日 時:分:秒)

PCと同期

 $\overline{\bigcirc}$ 

# *2*「タイムゾーン」を選択する。

本機を設置する場所のタイムゾーンを選択してください。 日本で使用する場合は、「(UTC+09:00) 大阪、札幌、東京」を選択してください。

# *3* 保存ボタンをクリックする。

入力された日時が保存されます。

メ モ

保存ボタンをクリックしたタイミングで放送機能が実行されている場合、時刻設定の反映を優先し、実 行中の放送は停止します。

<span id="page-31-0"></span>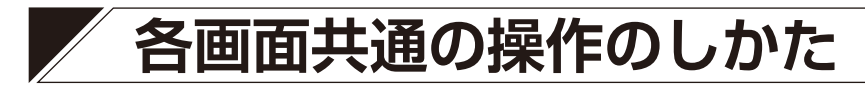

# **■ 画面構成について**

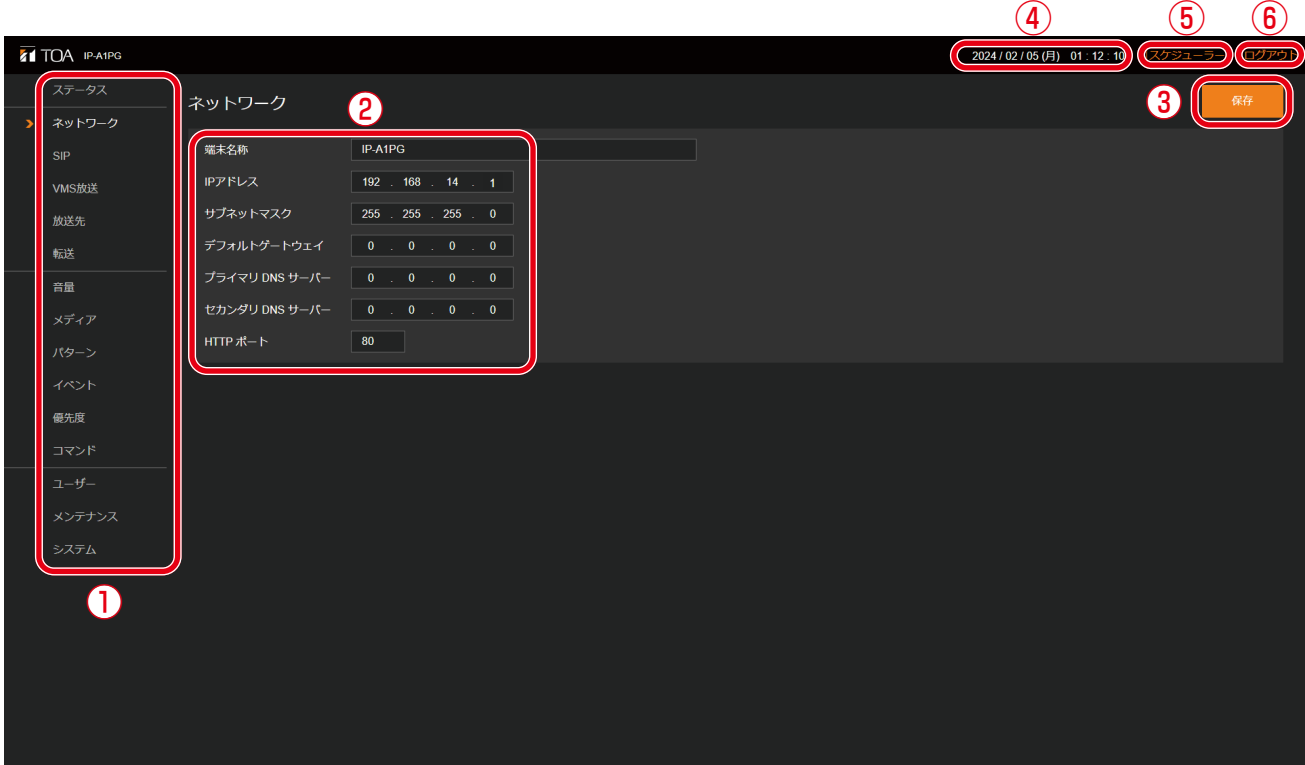

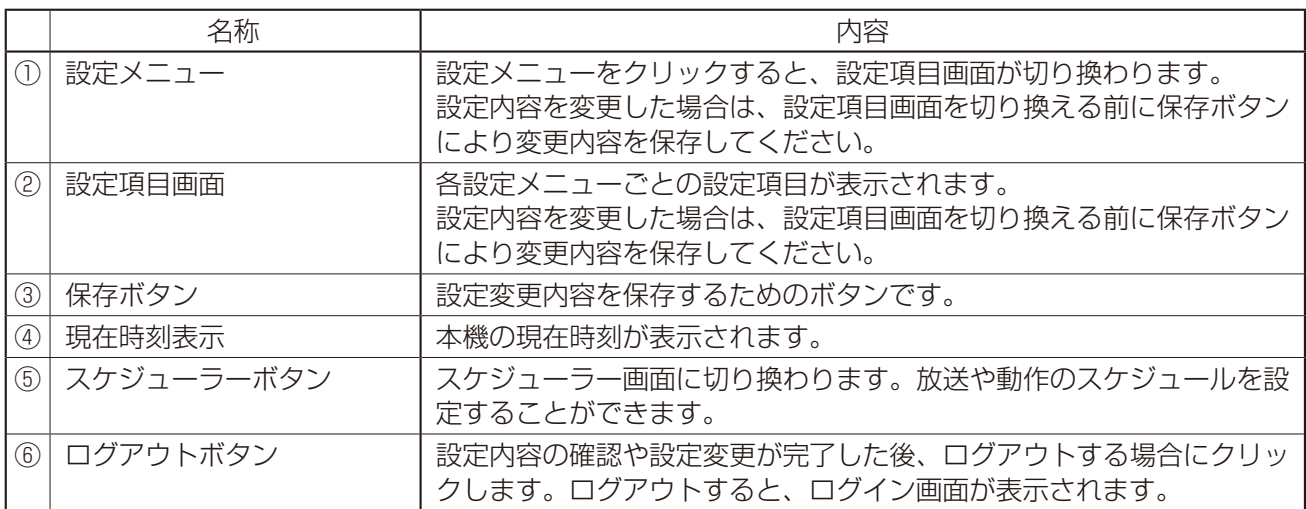

# <span id="page-32-0"></span>**■ 設定・変更内容の保存のしかた**

設定項目の変更を行った場合、保存する必要があります。設定画面により、すぐに設定・変更が適用される 場合と、再起動後に適用される場合があります。

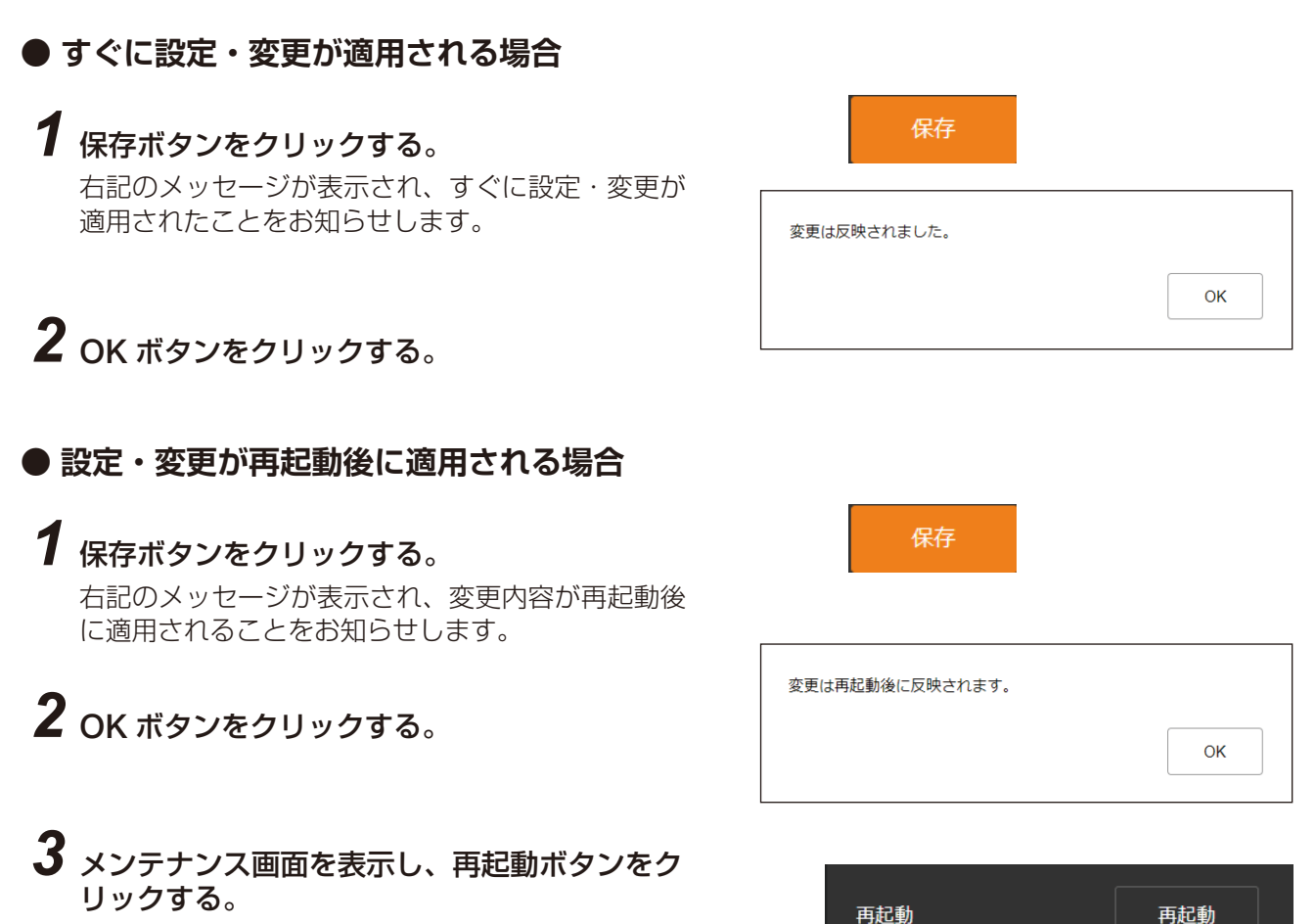

### ご注意

各画面(ステータス画面、メディア設定画面、メンテナンス画面を 除く)で内容を設定・変更した後に保存ボタンをクリックしないで 画面を切り換えようとすると、右の画面が表示されます。

- · 設定内容を保存する場合 いいえボタンをクリックし、各画面で保存ボタンをクリックして から画面を切り換えてください。
- · 設定内容を保存しない場合 はいボタンをクリックすると、設定した内容が保存されずに別の 画面に切り換わります。

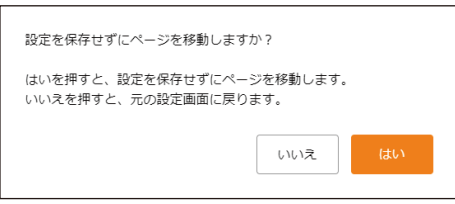

# <span id="page-33-1"></span><span id="page-33-0"></span>**■ 再起動のしかた**

本機の再起動の手順は次のとおりです。

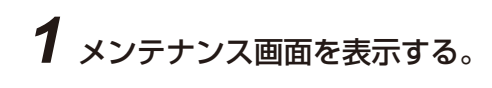

*2* 再起動ボタンをクリックする。

確認ダイアログが表示されます。

# *3* はいボタンをクリックする。

本機とのネットワーク接続が切断され、本機が自動的に再起動を行います。

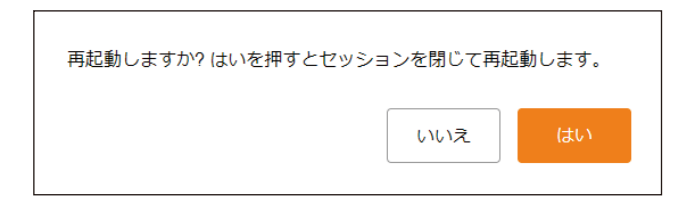

再起動

*1*

再起動

# **■ ログアウトのしかた**

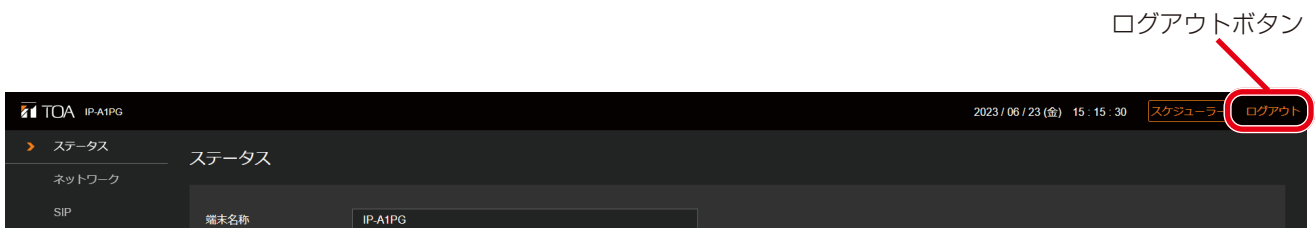

本機の設定の確認や変更が完了した後に接続を切断するときは、ログアウトボタンをクリックしてください。 ログアウトすると、ログイン画面が表示されます。

<span id="page-34-0"></span>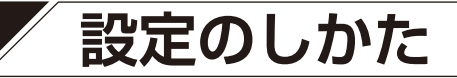

# **■ 設定メニューの構成について**

画面左に表示される設定メニューは、機種ごとに異なります。

#### **IP-A1PG、IP-A1RM**

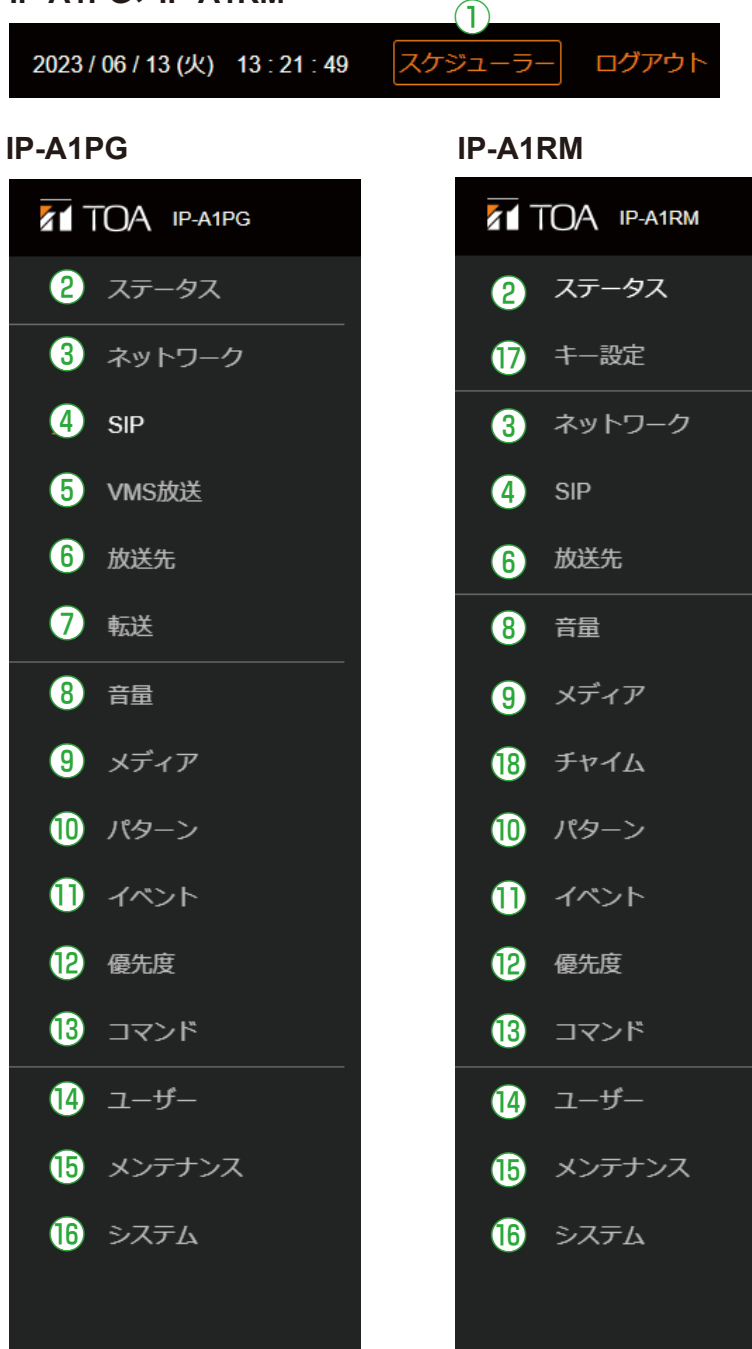

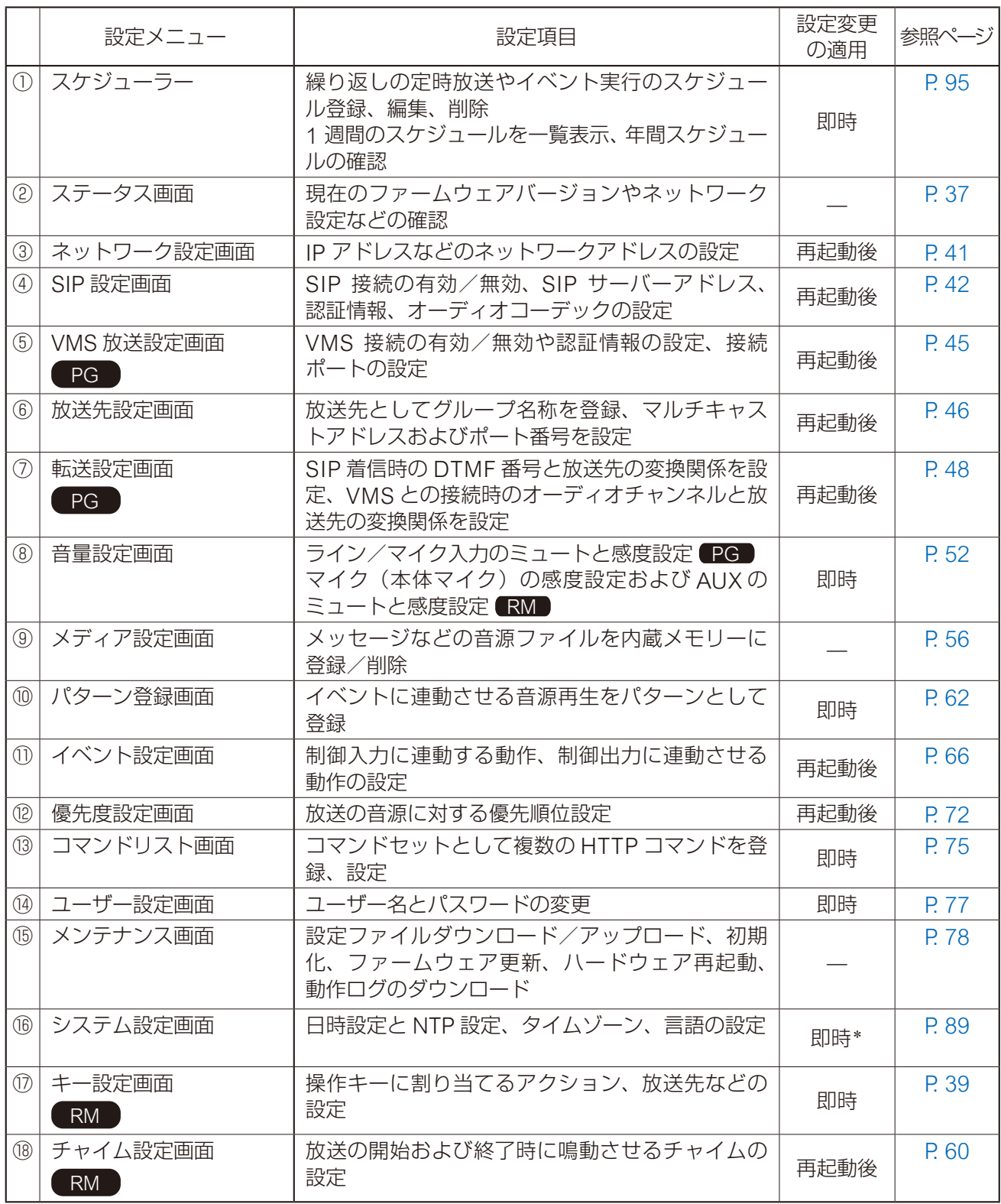

\* IP-A1RM の液晶画面のメニュー表示言語は、再起動後に変更が反映されます。
# **ステータス画面の表示**

現在の本機の状態を表示します。

このページは表示のみですので、このページでは内容の変更は行えません。

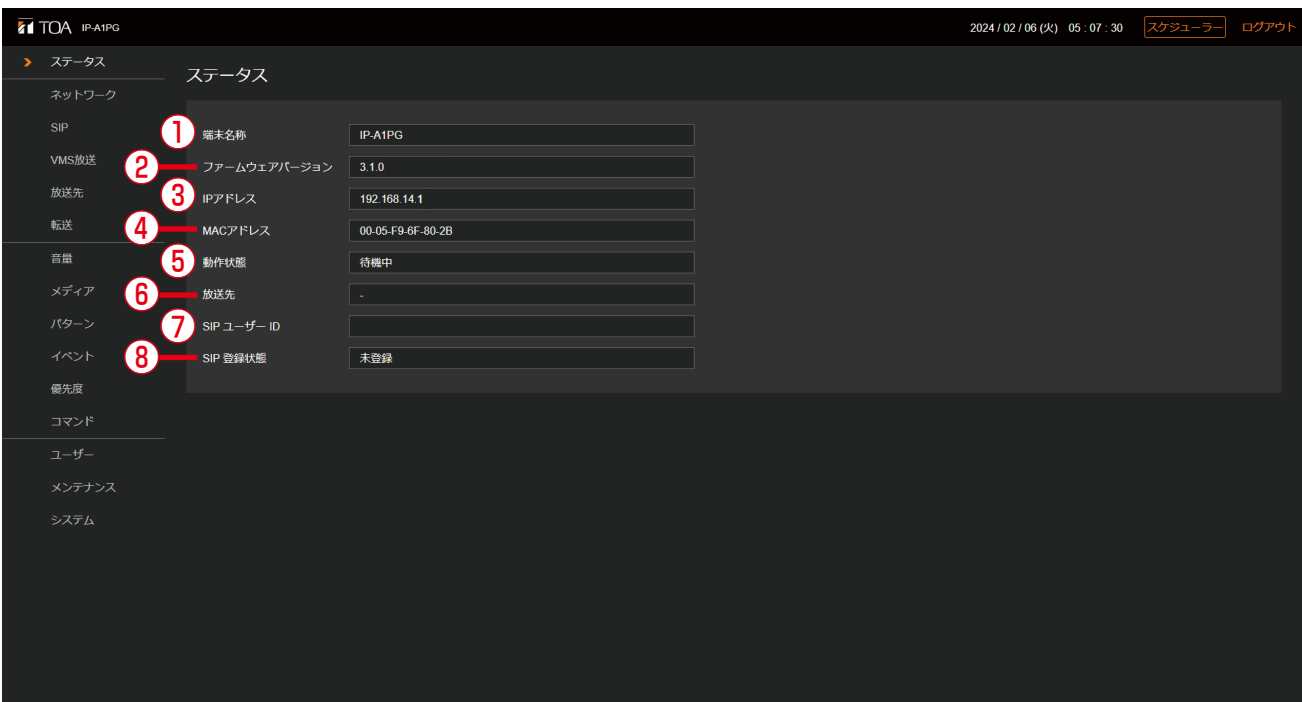

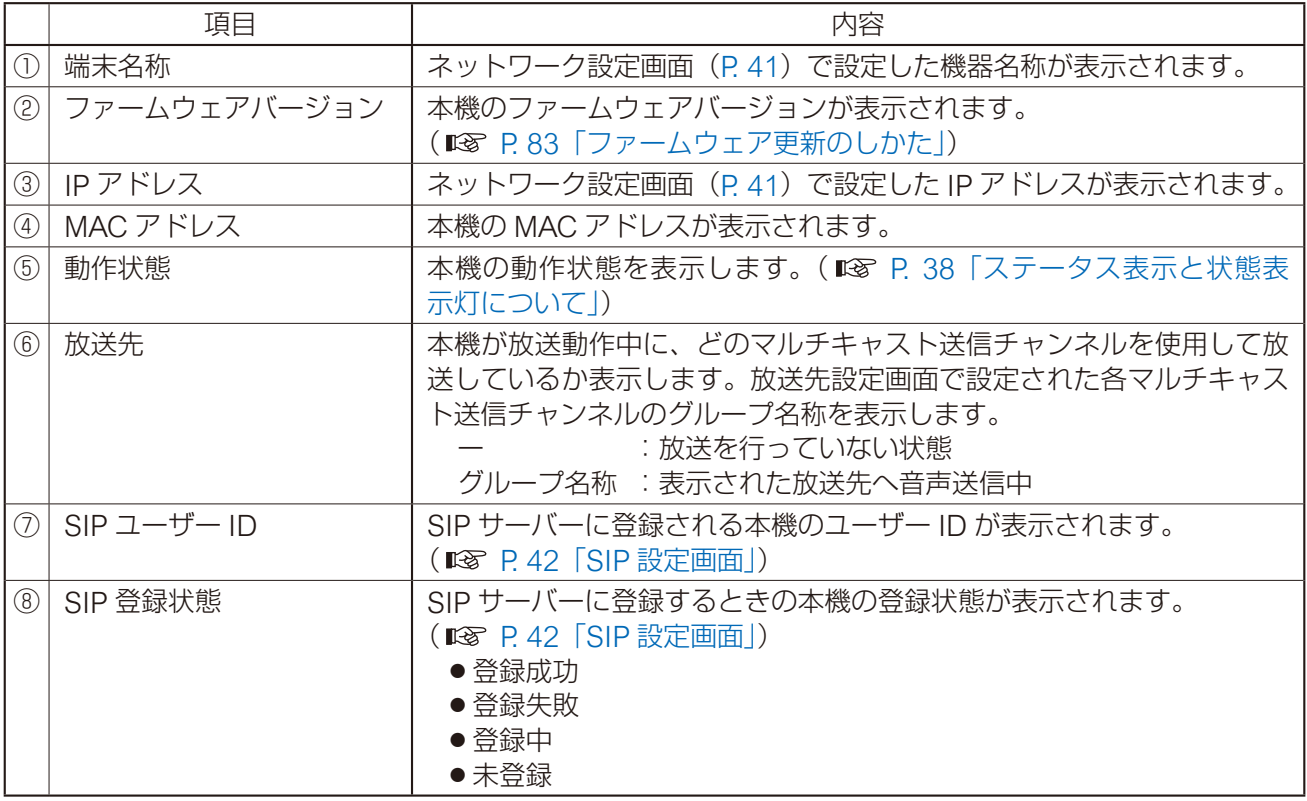

### <span id="page-37-0"></span>**■ ステータス表示と状態表示灯について**

ステータス画面におけるステータス項目の表示と状態表示灯は以下のような関係となります。

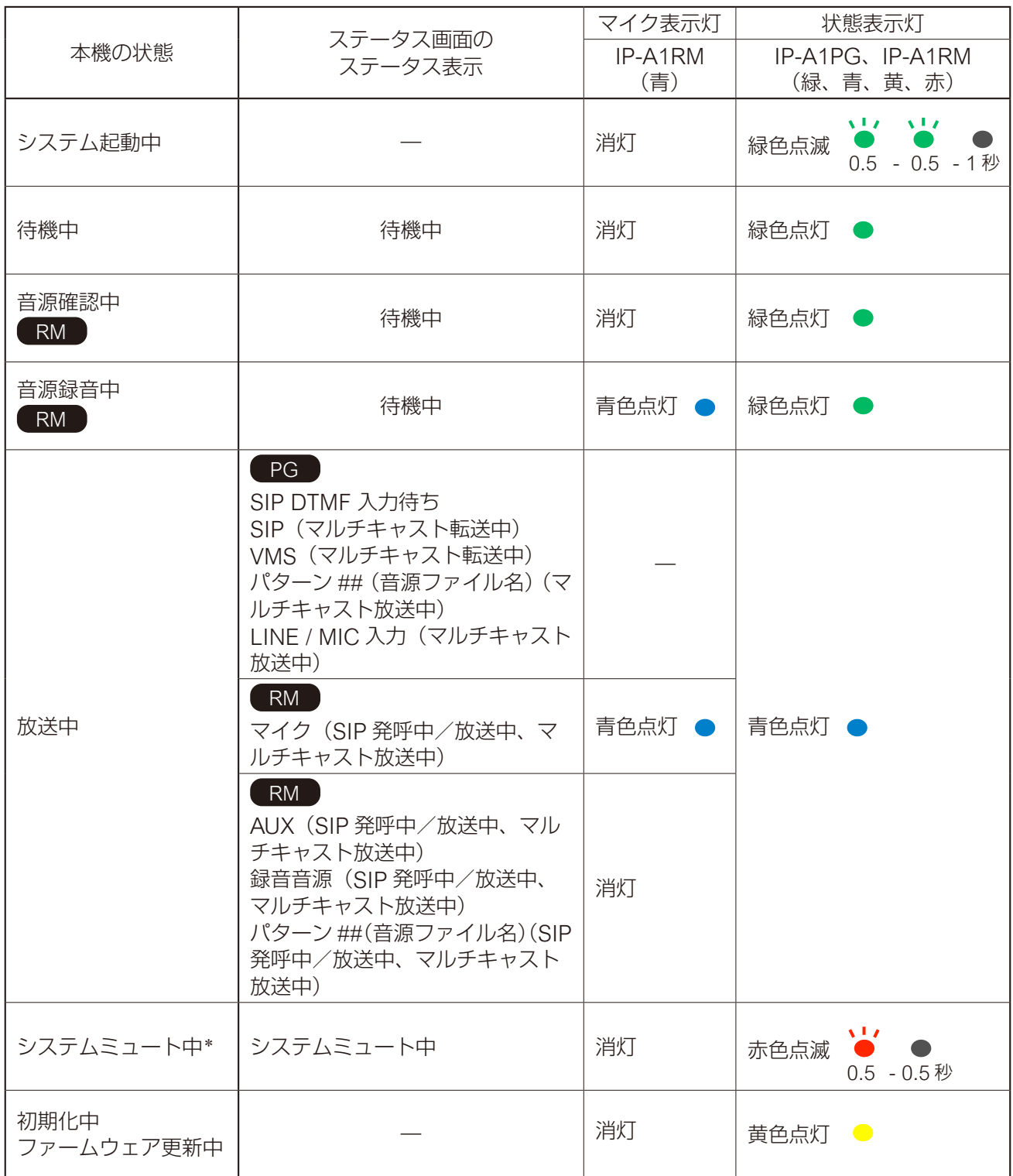

\* システムミュート中とは、本機のミュート端子または制御入力への信号によって、本機からの放送音声が 停止するとともに、同一ネットワークの IP スピーカーがミュートするように制御されている状態です。

## キー設定画面 RM RM RM RM RM

選択キーに関する設定を行います。設定した内容は本機の液晶画面に反映されます。

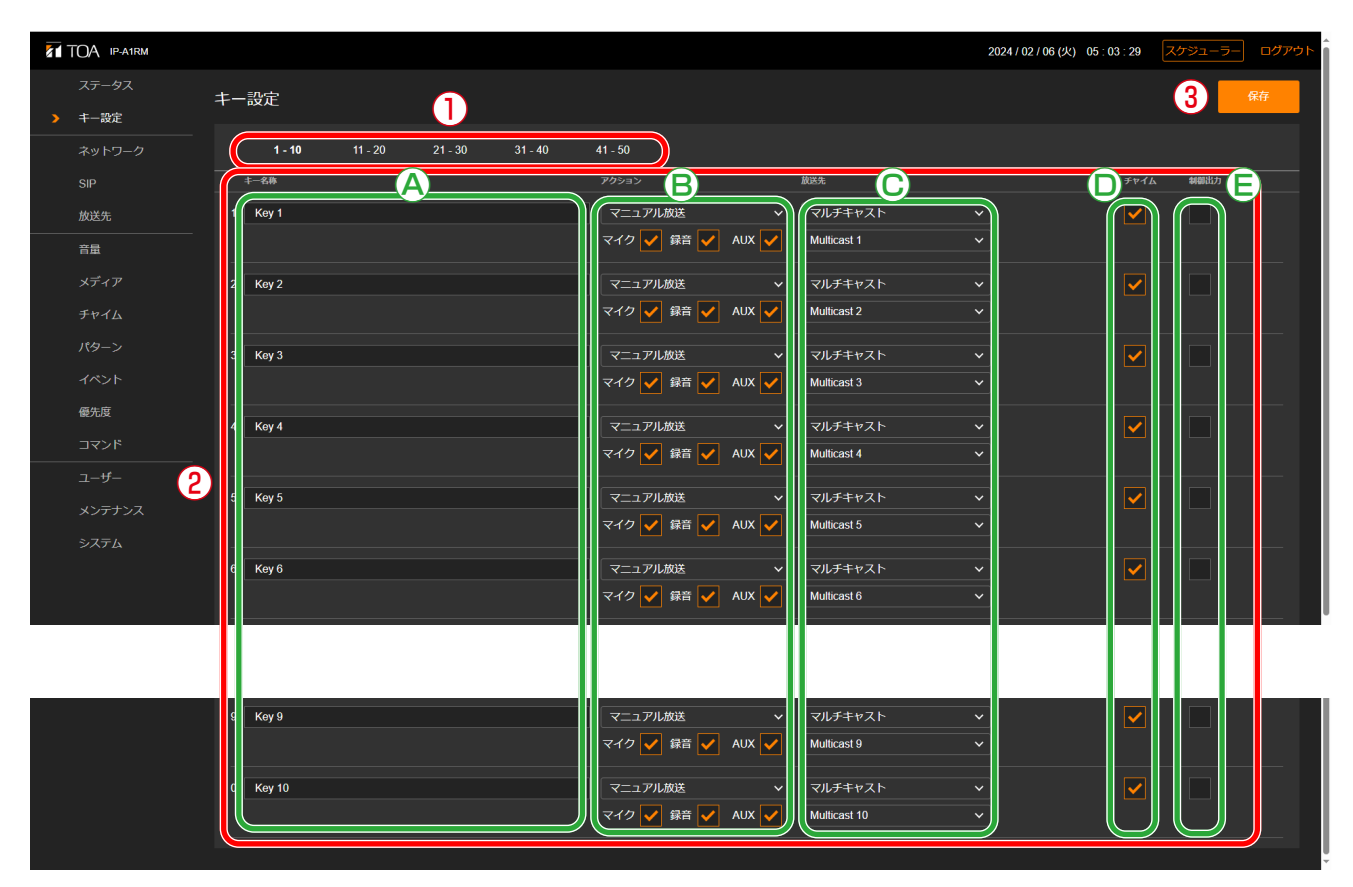

### ①ページタブ

タブをクリックすると、該当のキー設定画面に切り換わります。 各タブで 10 個の選択キーへ機能を割り当て、合計で 50 種類のアクションを設定することができます。

### ②キー設定

それぞれのキーに割り当てるアクションを設定します。

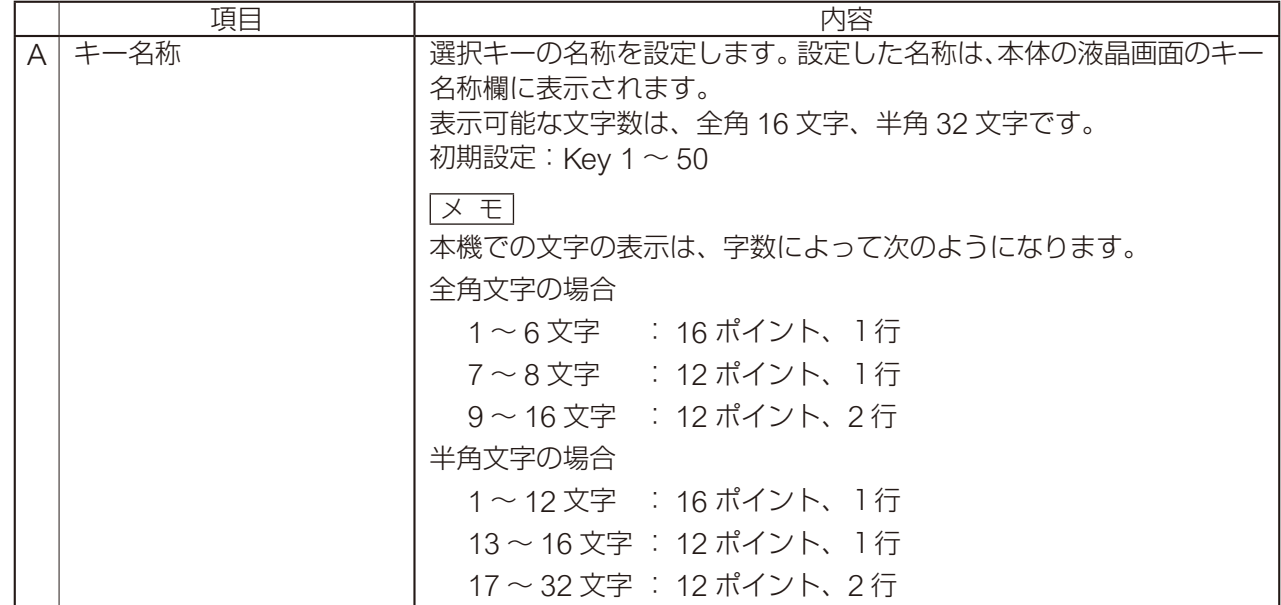

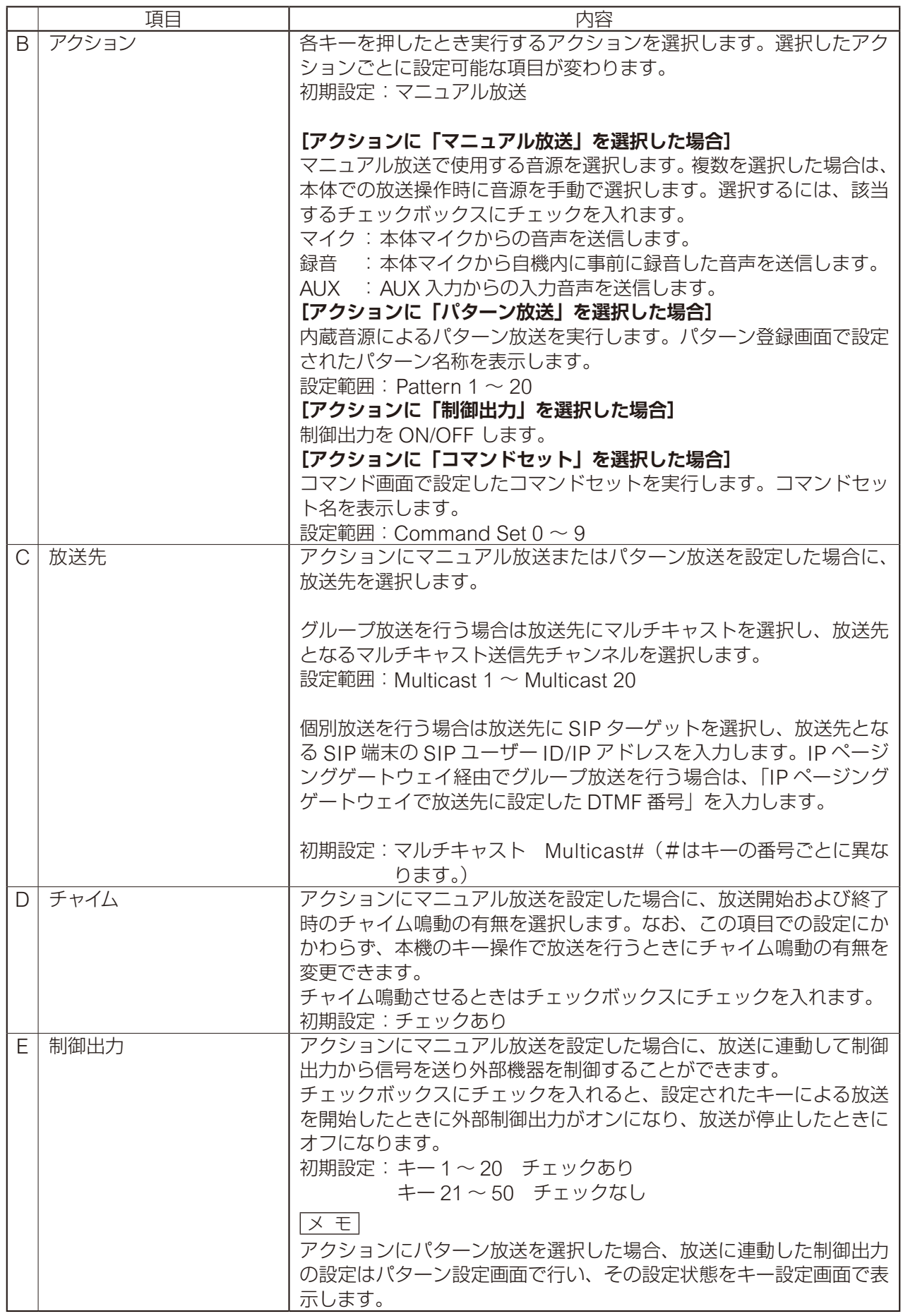

### ③保存ボタン

設定·変更した内容を保存するときにクリックします。 『 ? 33

<span id="page-40-0"></span>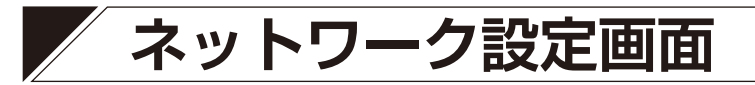

本機のネットワーク関連の設定を行います。

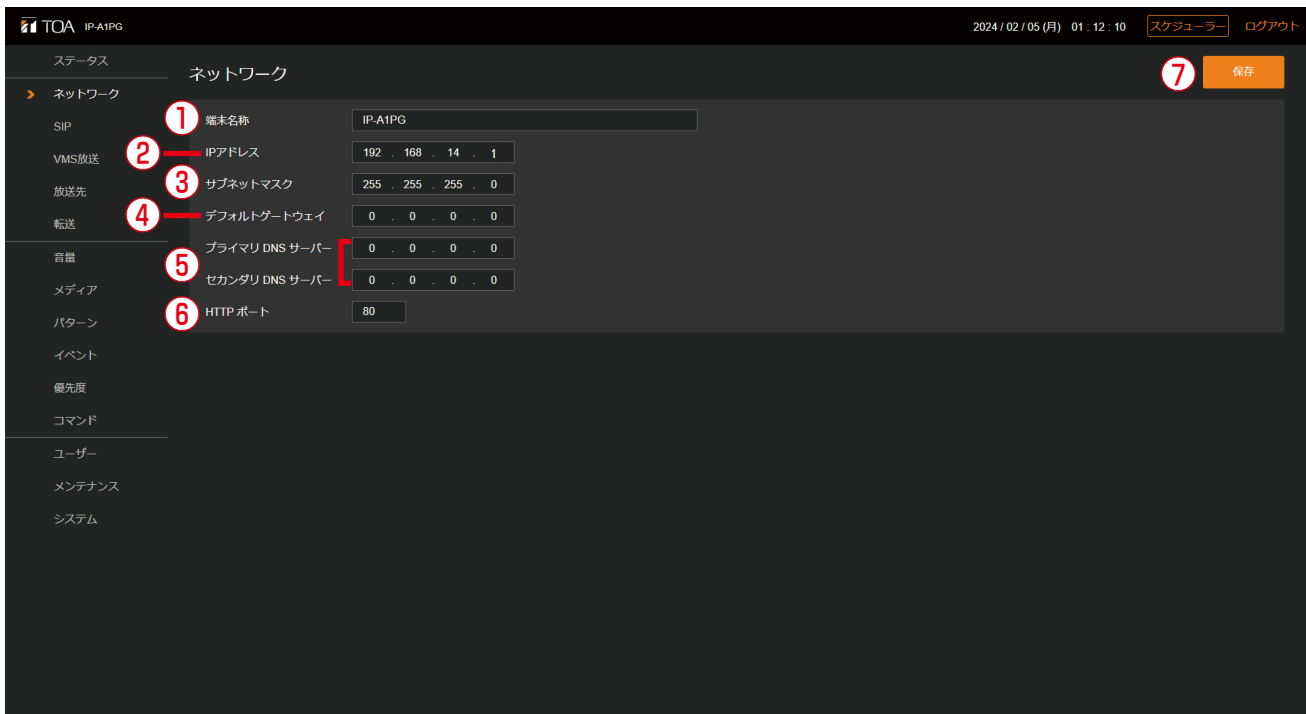

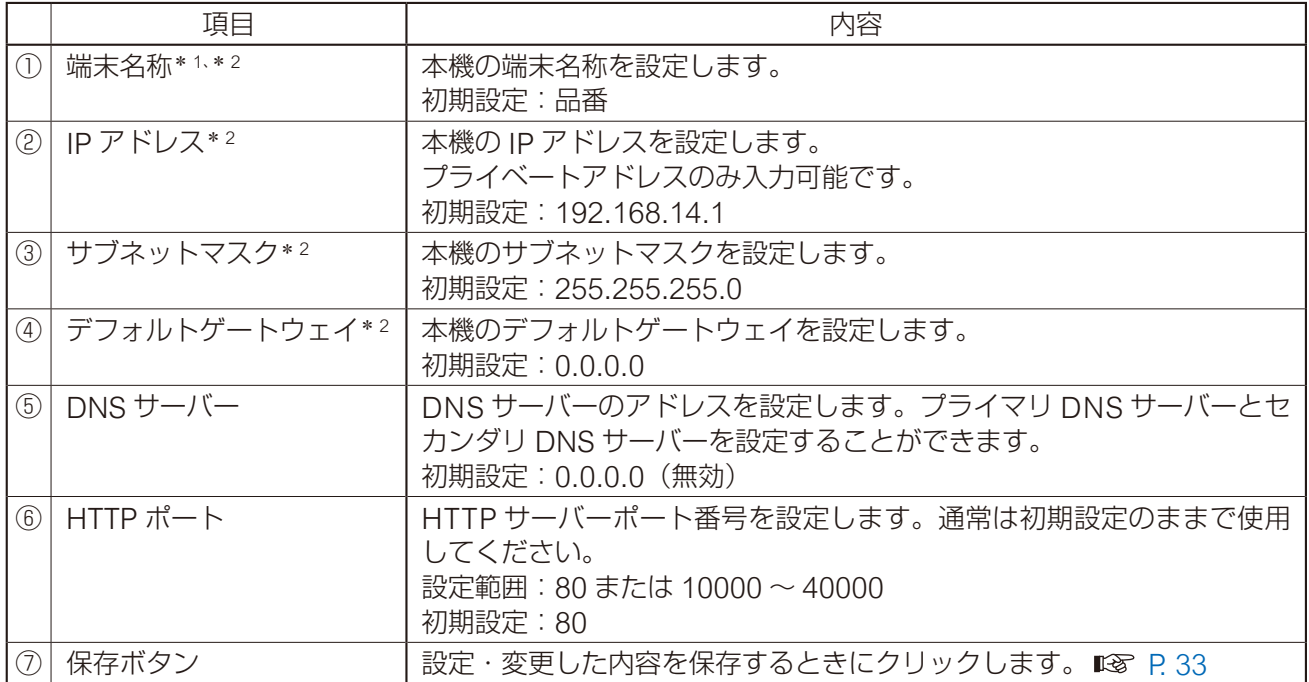

\* <sup>1</sup> 設定できる文字や文字数については、P. 91[「使用可能な文字」](#page-90-0)をお読みください。

\* <sup>2</sup> 設定ファイルアップロード時に設定が変更されず、元の設定値を維持する項目です。

# <span id="page-41-0"></span>**SIP 設定画面**

SIP 接続に関連する設定を行います。

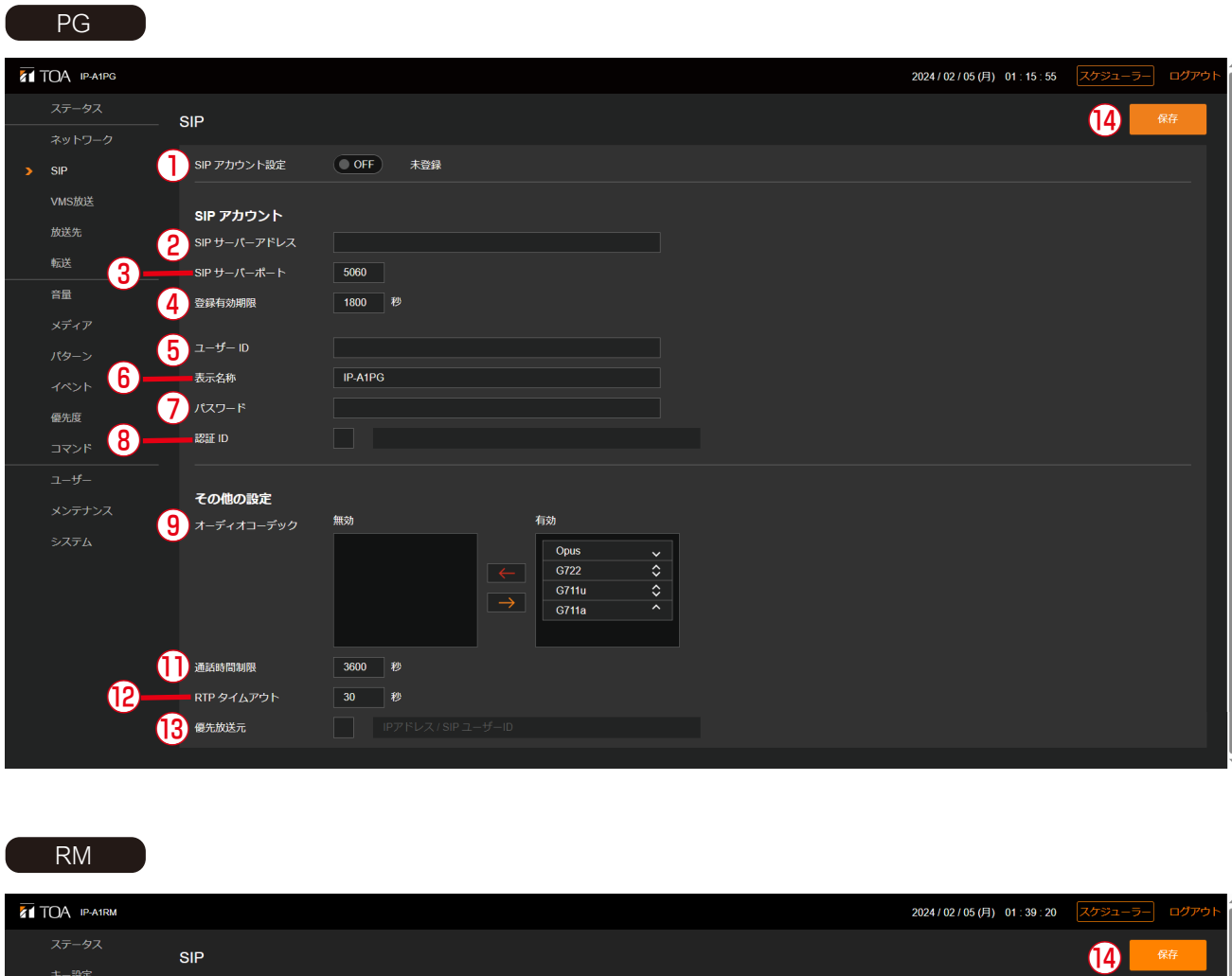

### RM

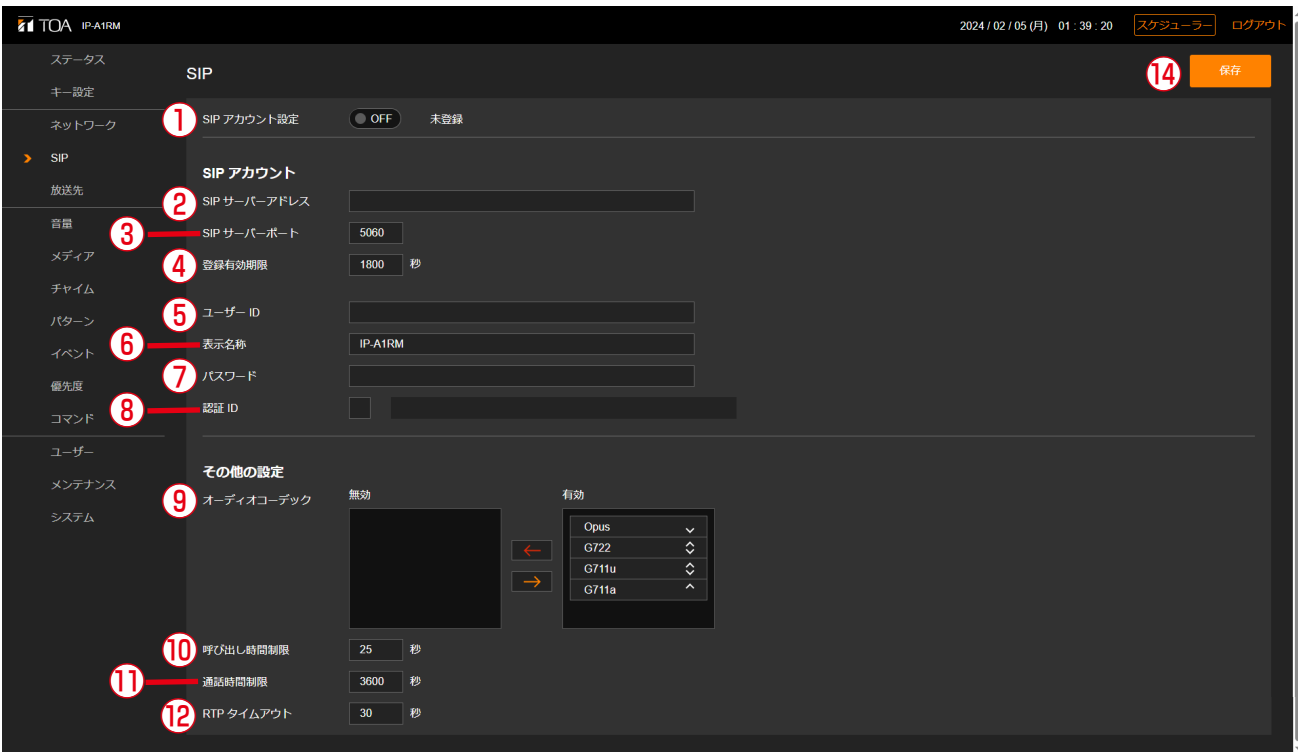

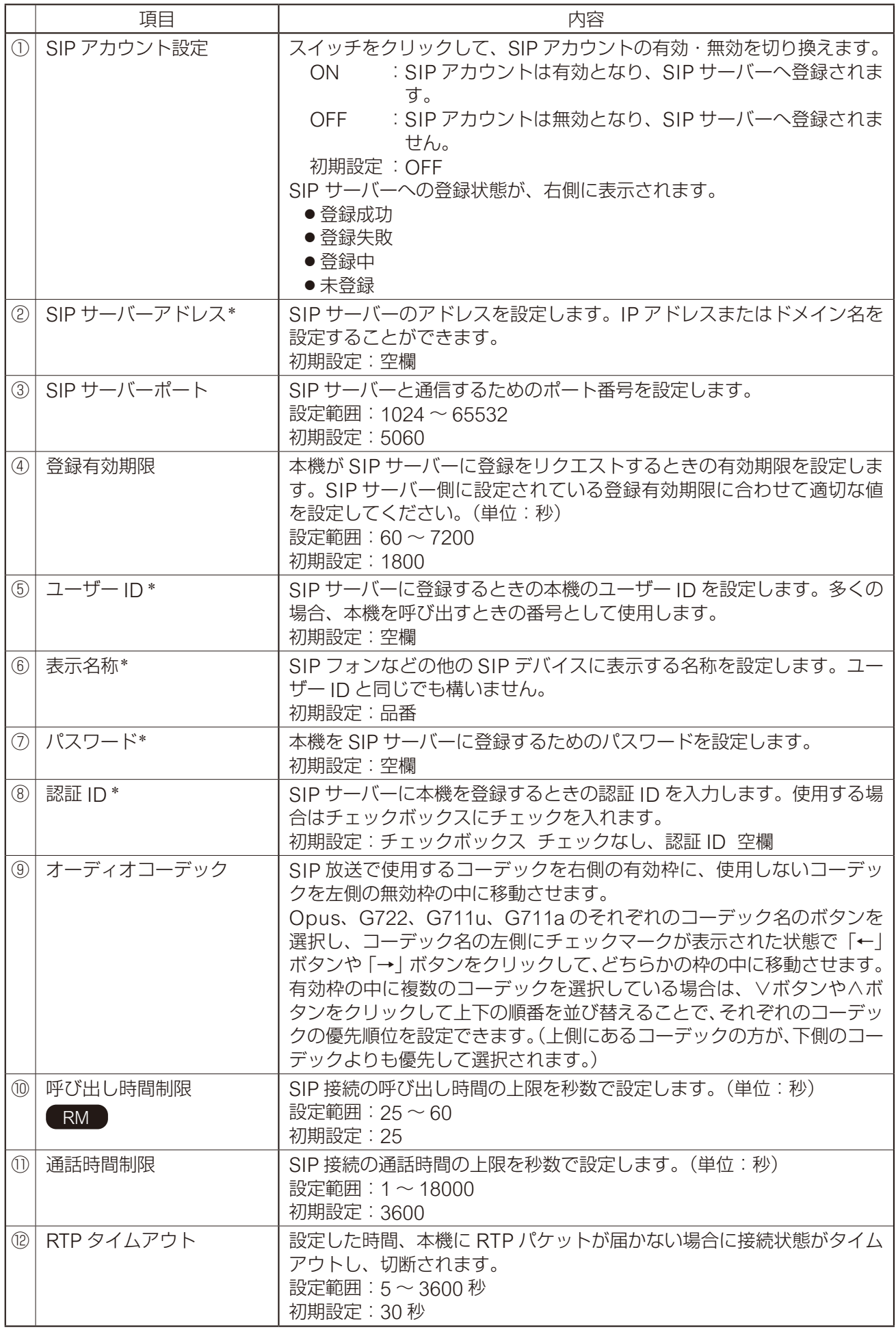

\* 設定できる文字や文字数については、P. 91[「使用可能な文字」](#page-90-0)をお読みください。

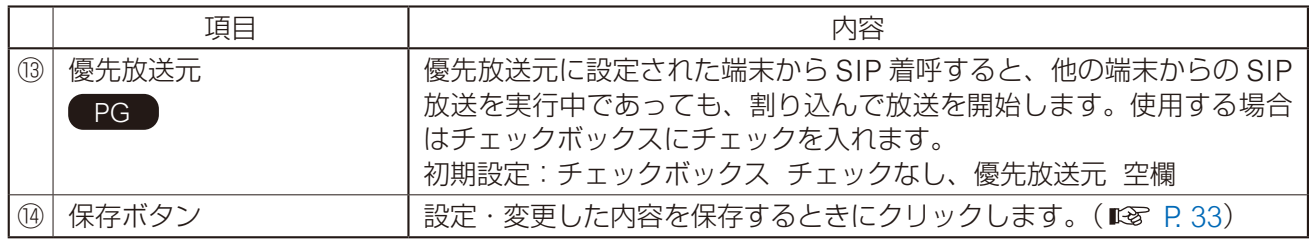

# **VMS 放送設定画面**

PG

VMS 接続に関連する設定を行います。

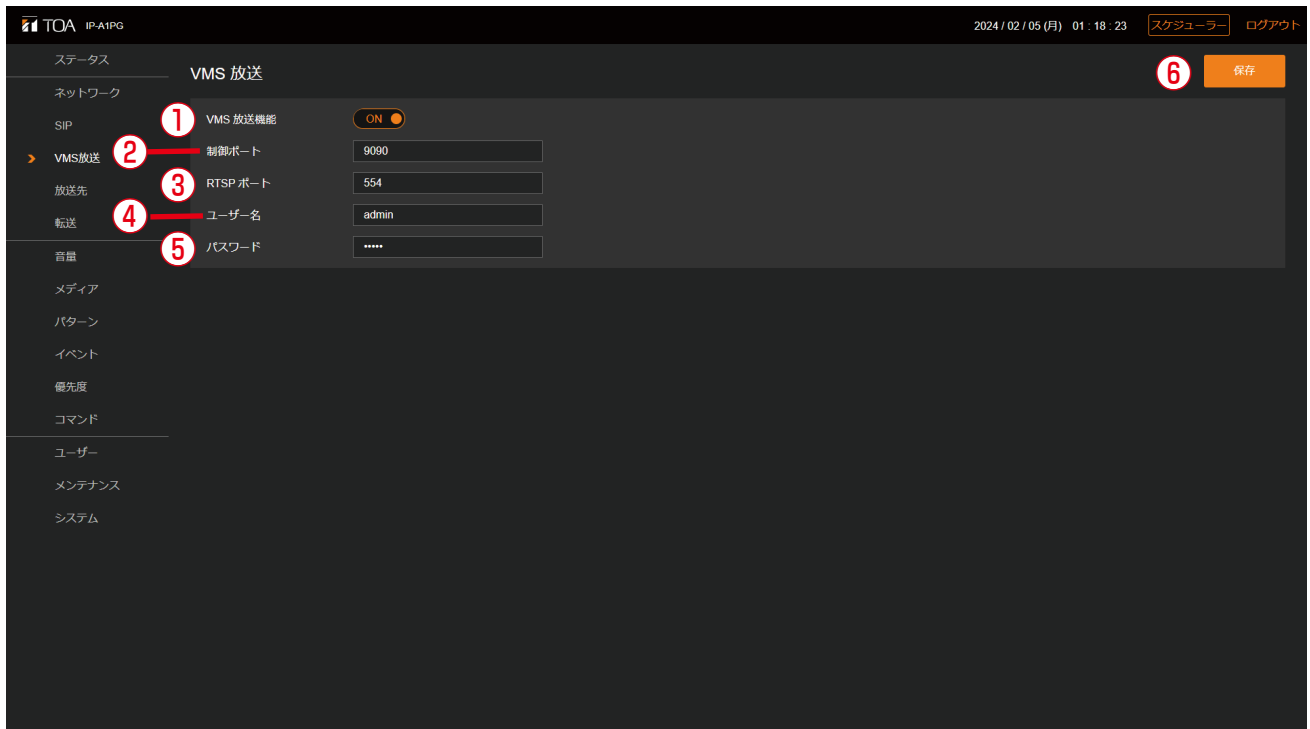

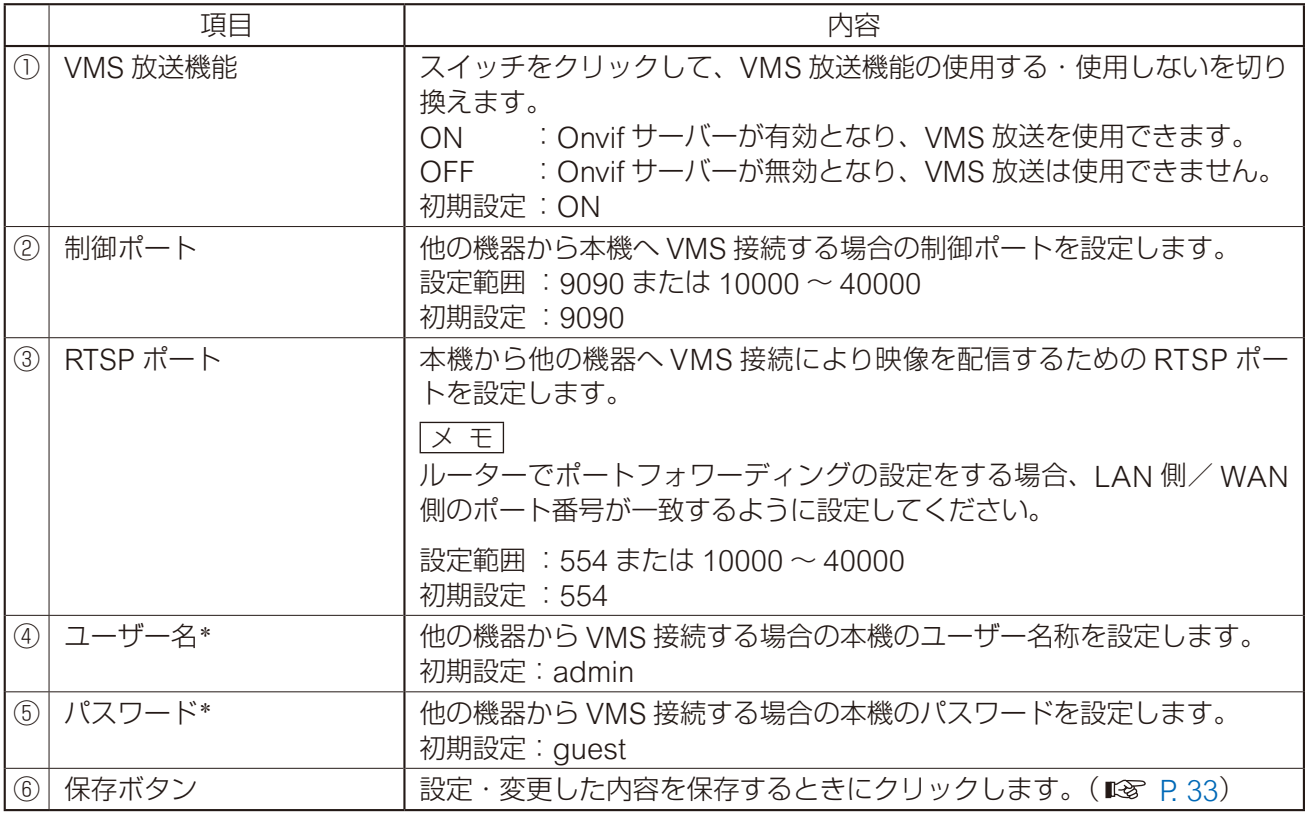

\* 設定できる文字や文字数については、P. 91[「使用可能な文字」を](#page-90-0)お読みください。

### ご注意

WAN 環境で VMS ソフトウェアから VMS 放送を行う場合、VMS ソフトウェアが RTP/RTSP/TCP (Video/ Audio/Audio Backchannel)に対応している必要があります。VMS ソフトウェアの取扱説明書をご確認く ださい。

## **放送先設定画面**

放送先として使用するマルチキャスト送信チャンネルを設定します。

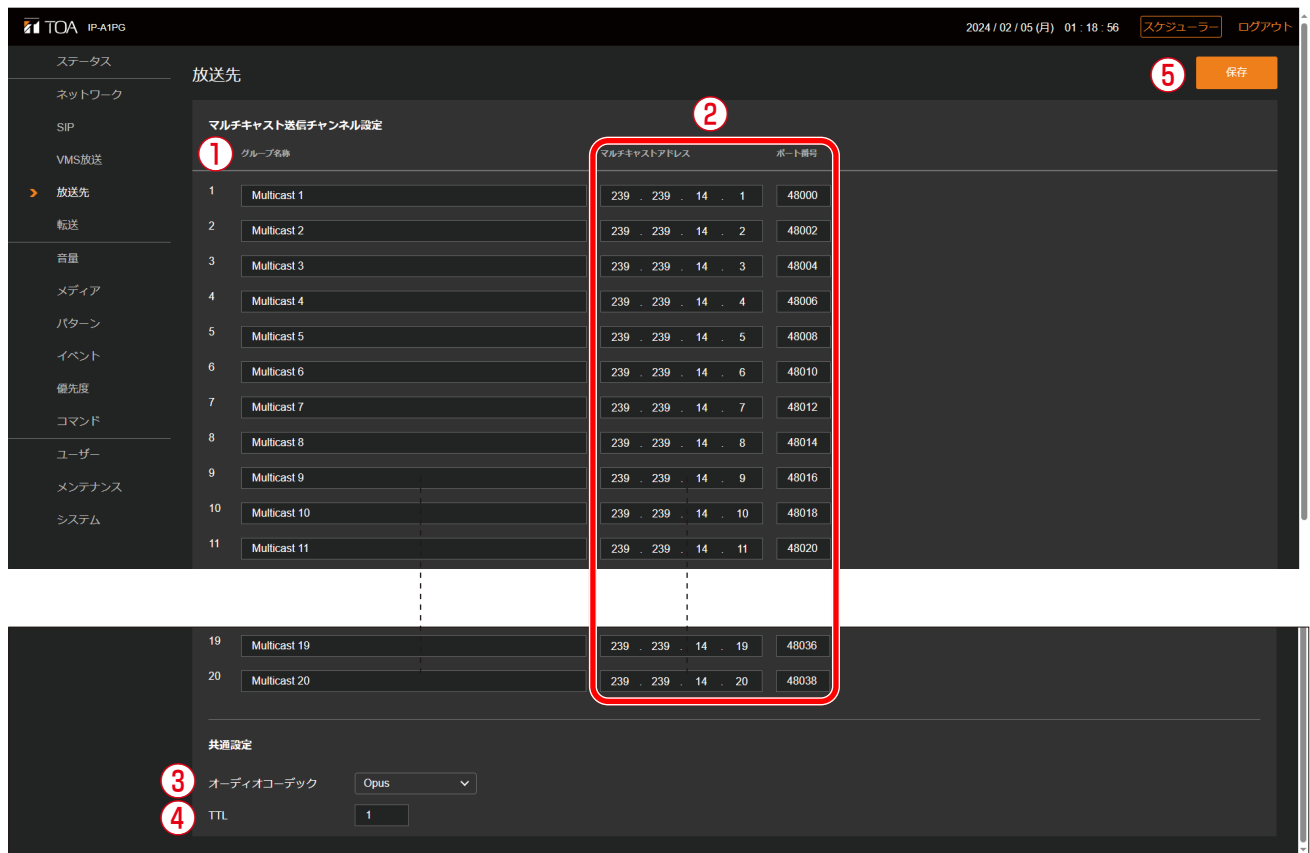

### マルチキャスト送信チャンネル設定

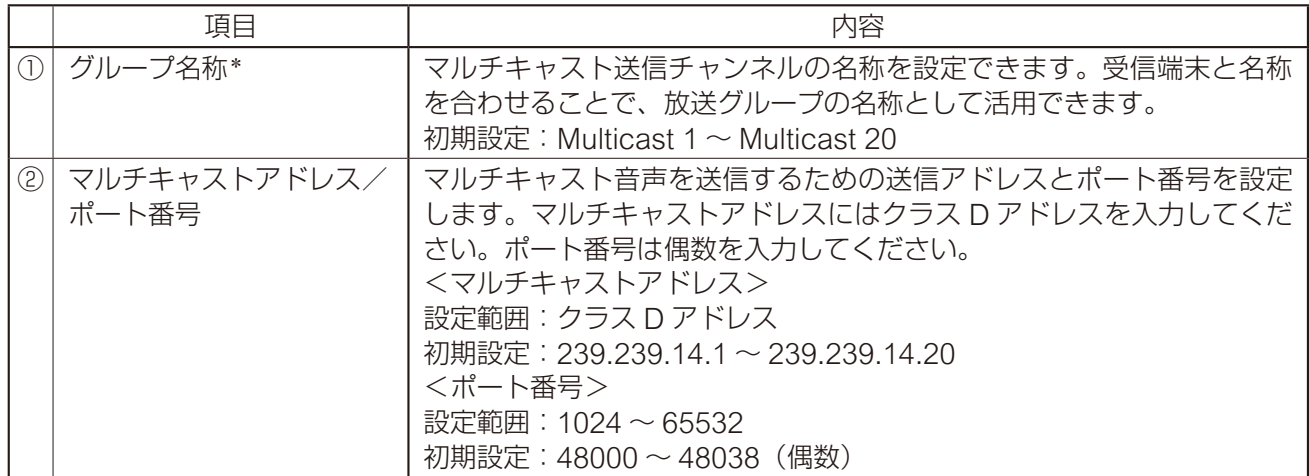

\* 設定できる文字や文字数については、P. 91[「使用可能な文字」を](#page-90-0)お読みください。

### 共通設定

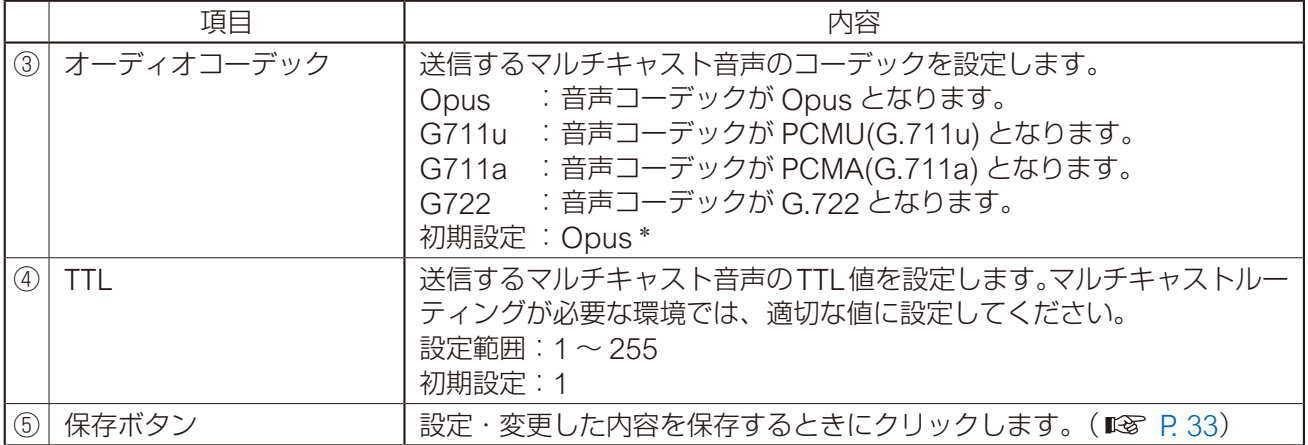

\* ファームウェアが Ver.3.0.1 以前の場合は G.722

## **転送設定画面**

SIP 着信時の DTMF 番号と放送先の転送関係、VMS ソフトウェアとの接続時のオーディオチャンネルと放 送先の転送関係を設定します。

### **● SIP 放送 転送設定**

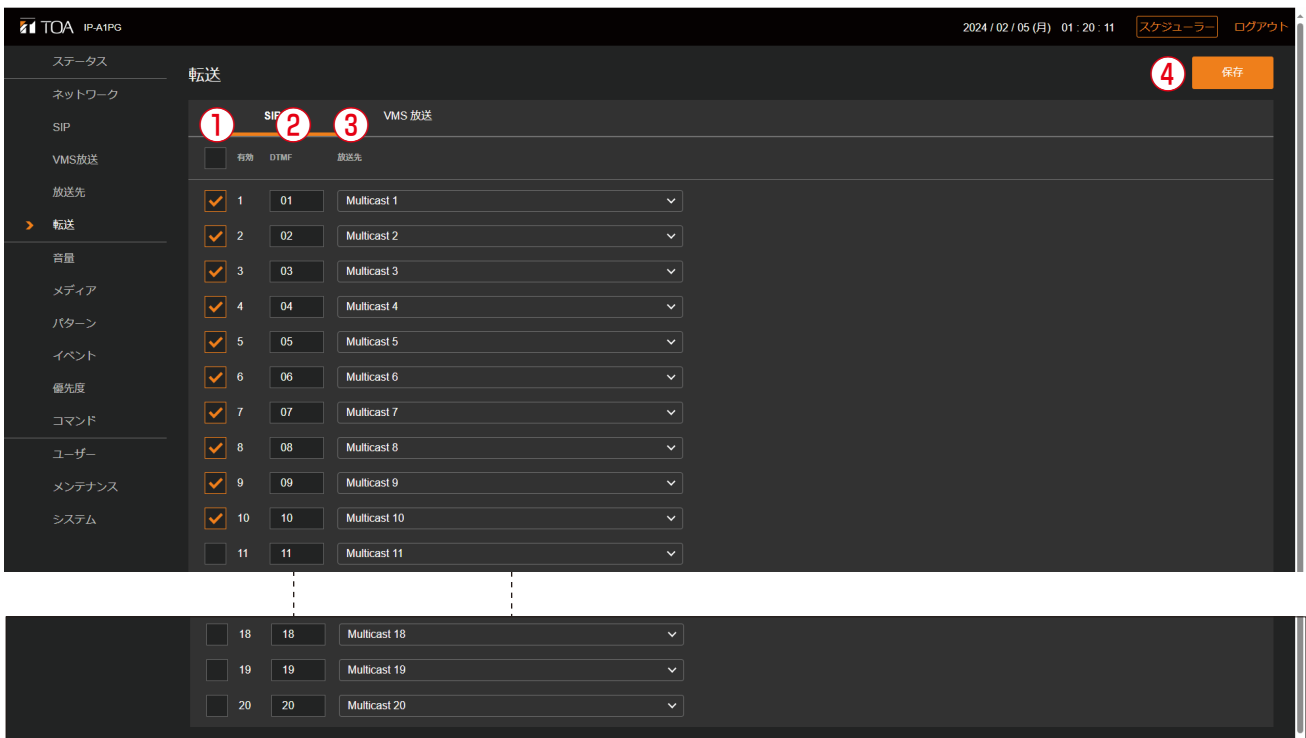

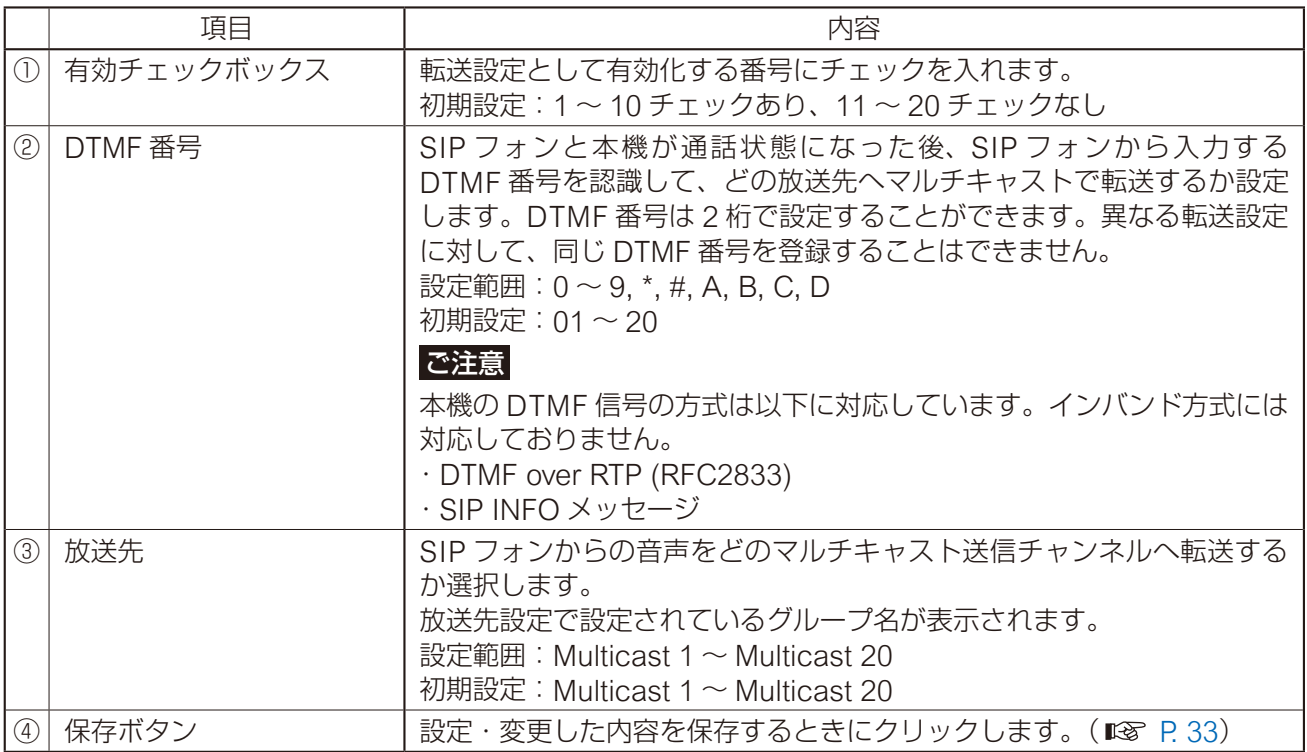

### **● VMS 放送 転送設定**

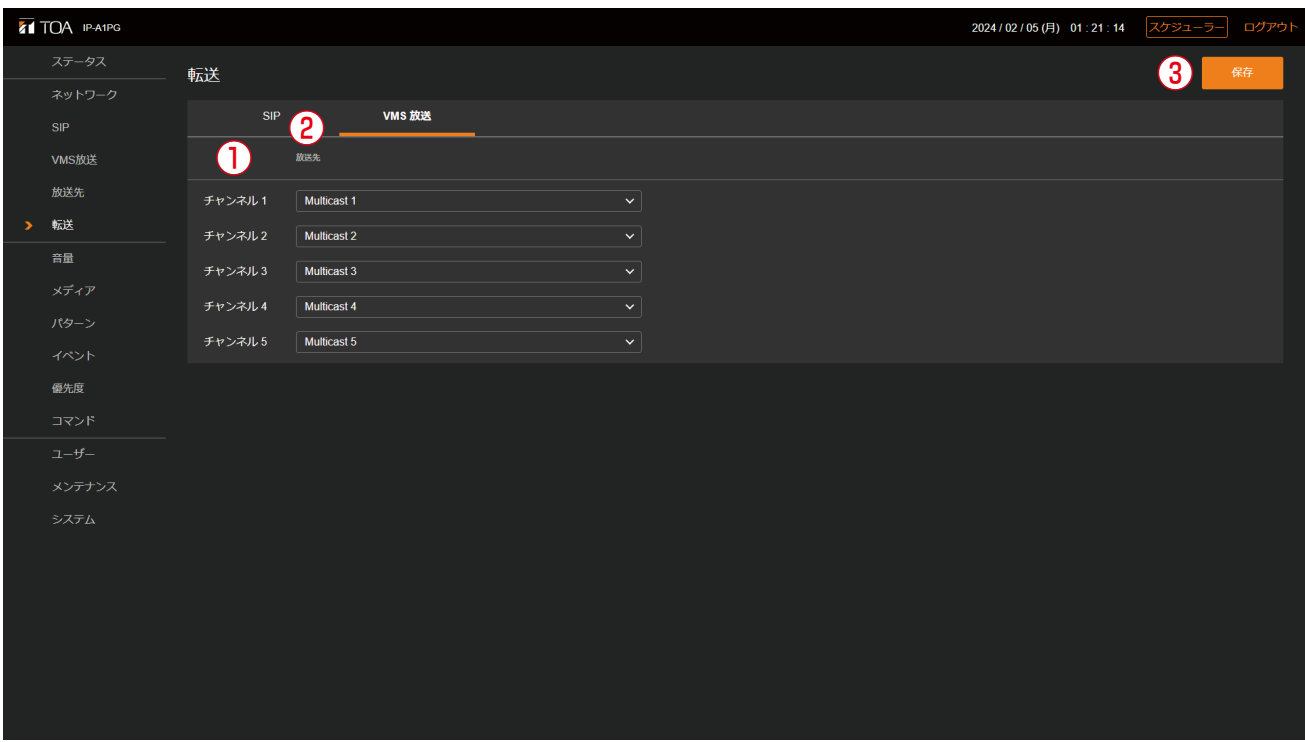

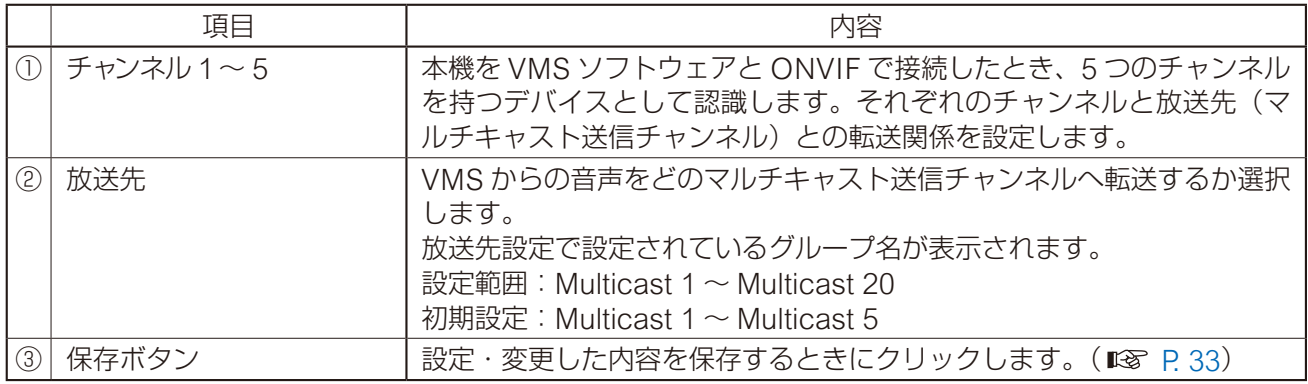

### **■ SIP からマルチキャスト放送へ変換する場合の動作につ いて**

SIP フォンや IP リモートマイクから IP ページングゲートウェイを呼び出してマルチキャスト放送するとき の放送先の選択操作の手順を説明します。

**● SIP フォンからの放送先選択操作について**

*1* SIP フォンから IP ページングゲートウェイを呼び出す。

IP ページングゲートウェイの SIP ユー ザー ID または IP アドレスにより、SIP フォンから呼び出し操作を行います。 IP ページングゲートウェイが自動着信す ると、DTMF 番号の入力待ち状態となり、 以下のような音声が聞こえます。

「ティロリン ‐ ティロリン ‐ ティロリ ン ‐ ティロリン」

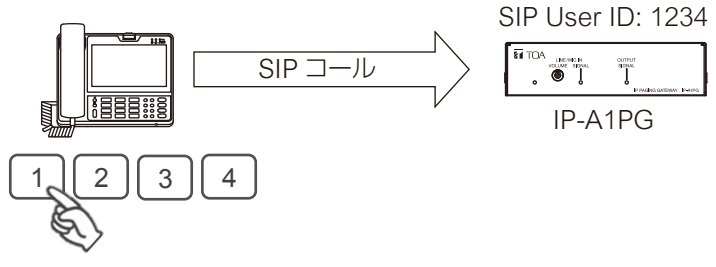

DTMF 番号の入力待ち状態は 30 秒間継続し、その間上記の音声が聞こえます。

## *2* 放送先に割り当てた DTMF 番号を入力する。

DTMF 番号の入力待ち状態 (30 秒)の 間に、転送設定画面で設定されている放 送したい放送先に割り当てられた DTMF 番号を入力します。 有効となっている正しい DTMF 番号を 入力すると、以下のような音声が聞こえ、 放送できる状態になります。

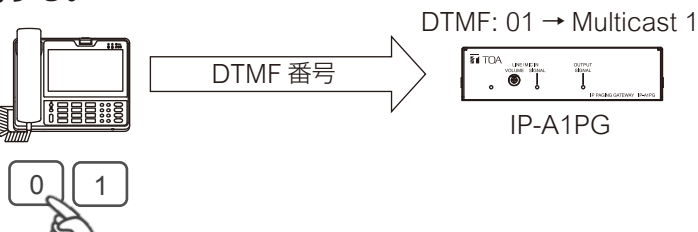

「ポポピンポンパン」

DTMF 番号の入力待ち状態が 30 秒経過したり、DTMF 番号の入力が間違っていると、以下のような音 声が聞こえ、自動的に終話します。

「ポポン - ポポン」

### ご注意

本機の DTMF 信号の方式は以下に対応しています。インバンド方式には対応しておりません。 SIP フォンによっては、DTMF 信号の方式を変更できるものがあります。 ・DTMF over RTP (RFC2833)

・SIP INFO メッセージ

## *3* 放送を行う。

受話器からの音声が、選択した放送先へ放送されます。

### *4* SIP フォンを終話する。

受話器を置いて終話すると、放送を終了します。

### **● IP リモートマイクからの放送先選択操作について**

事前に、IP リモートマイクの選択キーに放送先を設 定しておきます。「IP ページングゲートウェイの SIP ユーザー ID/IP アドレス」と「IP ページングゲー トウェイで放送先に設定した DTMF 番号」を割り 当てることで、放送先が設定されます。

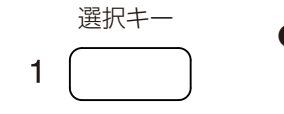

●割り当て例 ユーザー ID : 1234 DTMF 番号 : 01

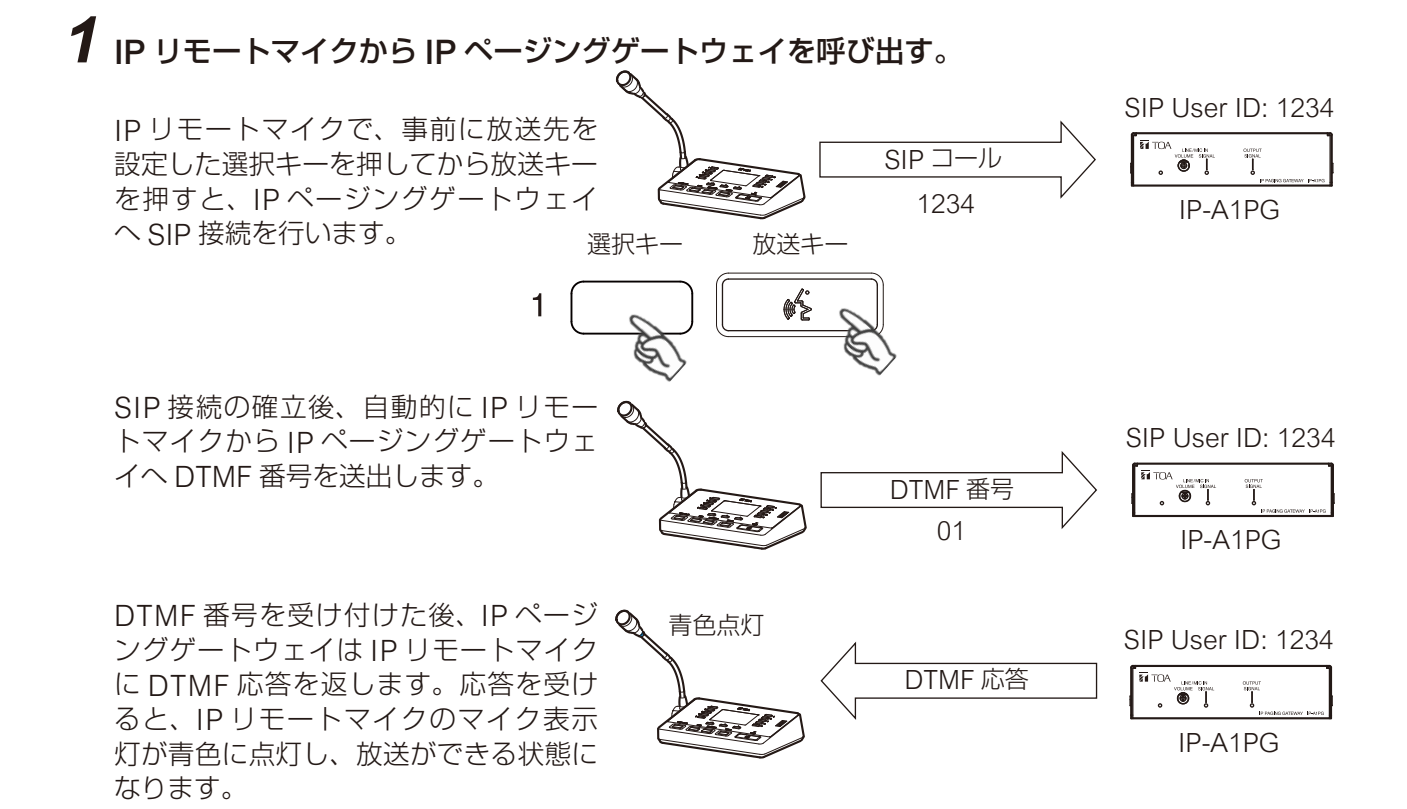

#### メ モ

DTMF 番号の送出後、IP ページングゲー トウェイからの応答を得られない場合 も、一定時間経過後に自動的に放送可能 状態となります。

### *2* 放送を行う。

IP リモートマイクの本体マイクからの音声が、選択した放送先へ放送されます。

### *3* 放送を終了する。

もう一度 IP リモートマイクの放送キーを押すと、放送が終了します。

# **音量設定画面**

### **PG**

ライン/マイク入力からネットワークへ送信する音声について設定します。

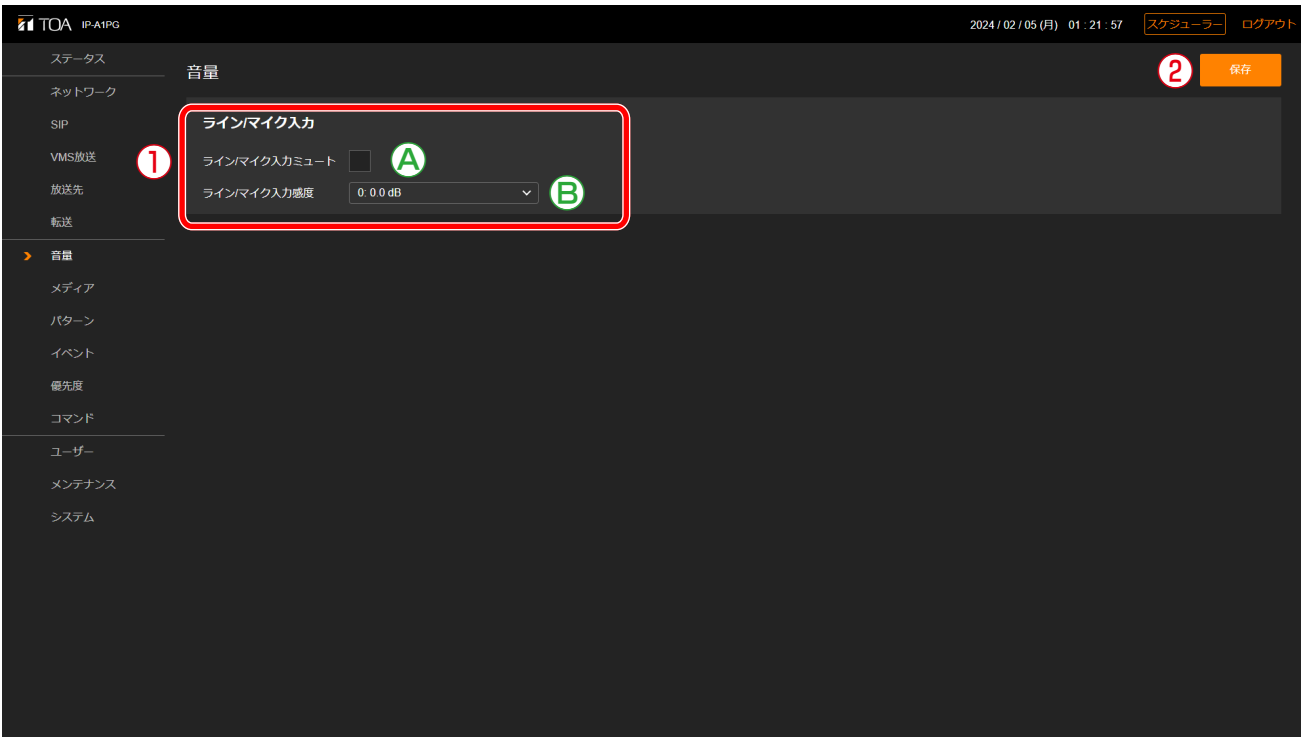

### ①ライン/マイク入力感度設定

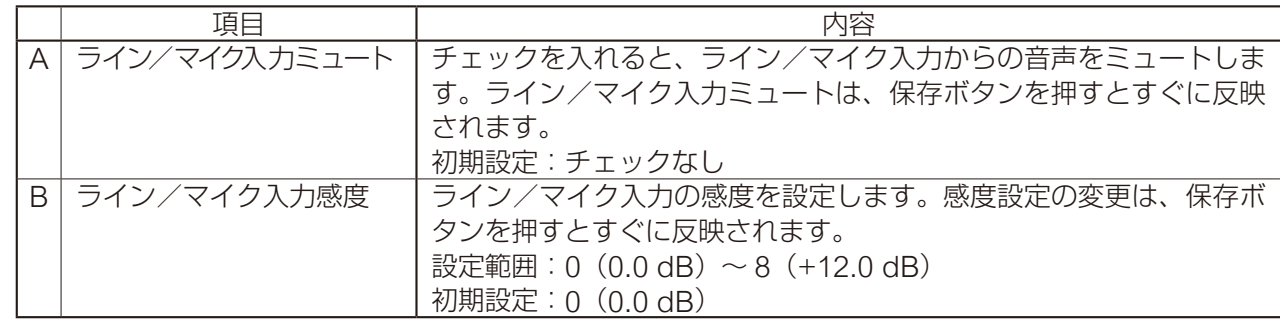

### ②保存ボタン

設定·変更した内容を保存するときにクリックします。(BFP 33)

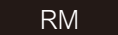

IP-A1RM からネットワークへ送信する音声について設定します。

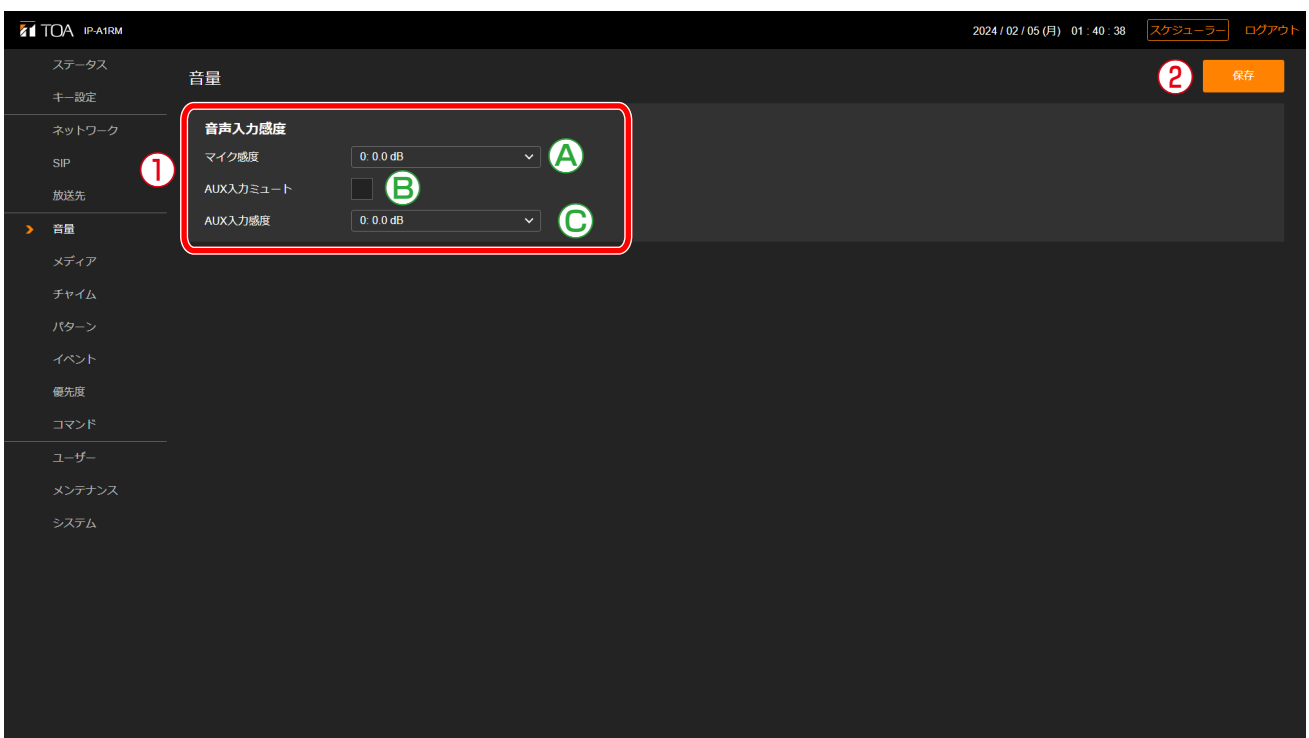

### ①音声入力感度設定

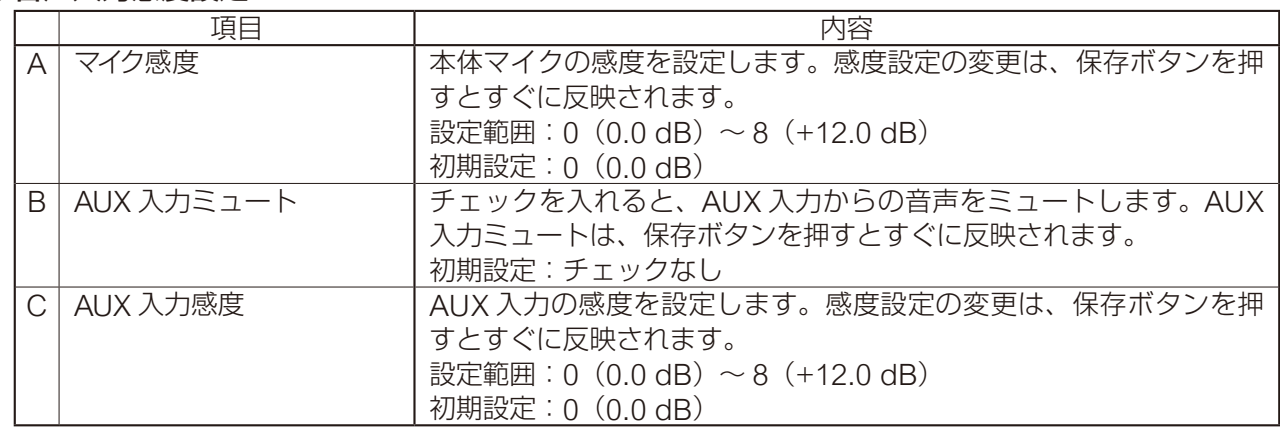

#### ②保存ボタン

設定·変更した内容を保存するときにクリックします。(BT [P. 33](#page-32-0))

### **■ 音量設定機能の概念図**

それぞれの放送音源に対して、どの音量設定が有効であるか、以下の図を参照してください。

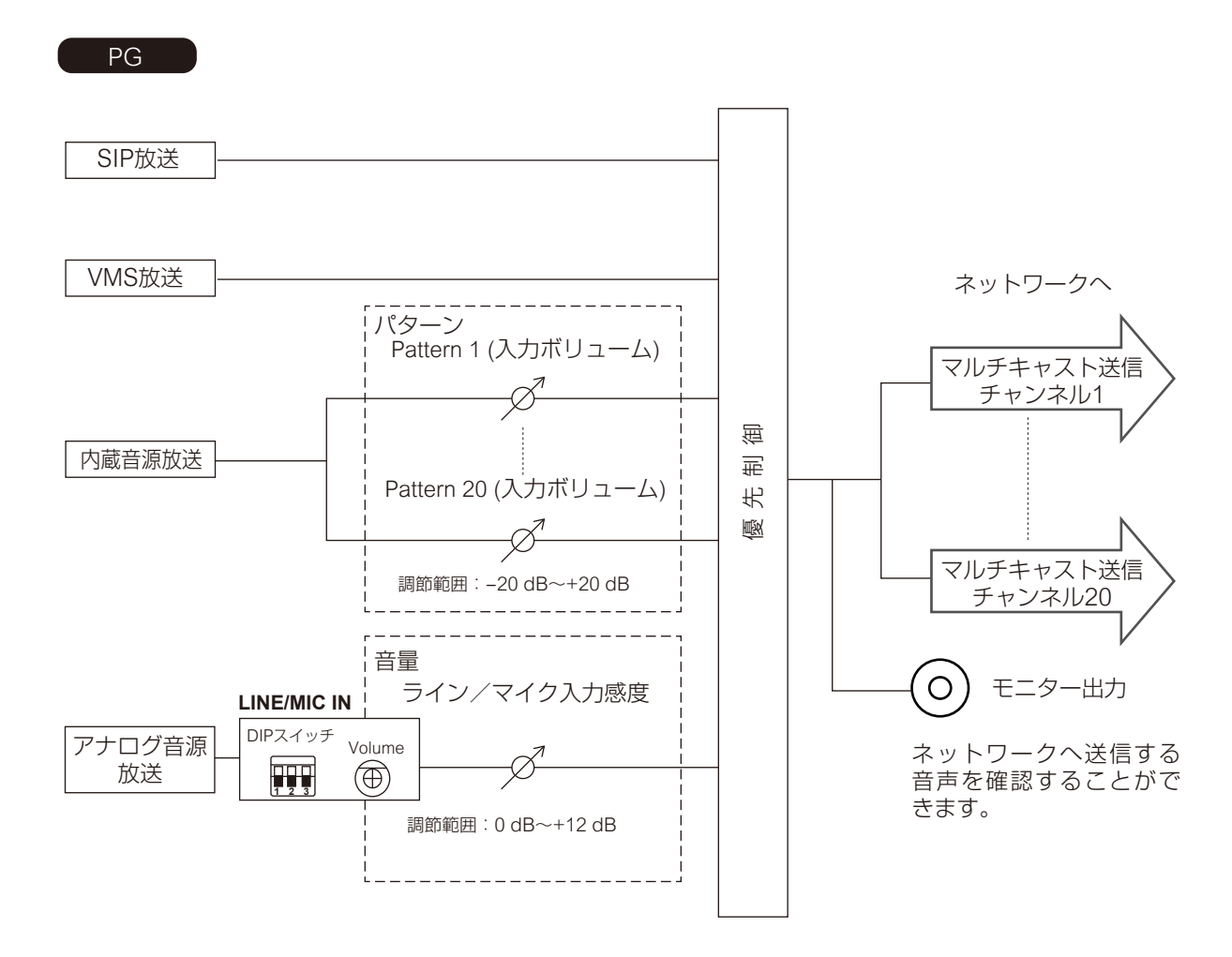

RM

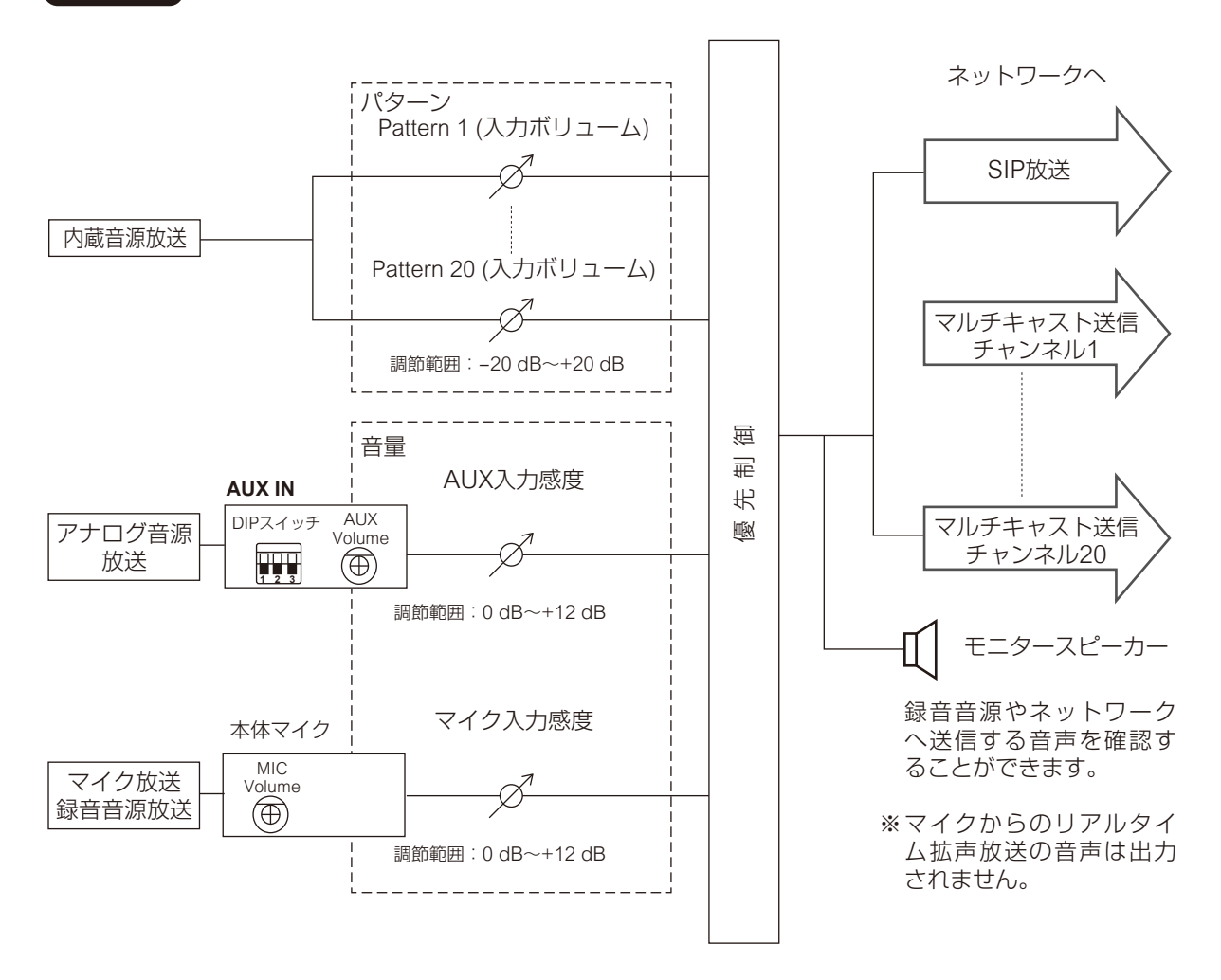

#### **~音量設定のコツ~**

- · 本機ヘ入力する時点で、音源の音量レベルを上げすぎない。
- (この時点で歪んだ音源は、以降の音量設定により歪みをなくすことはできません。)
- · 内蔵音源の間で音量感を合わせるには、「入力ボリューム」を使用して調節すること。
- · 受信端末からの出力音量は、それぞれ受信端末ごとにマスターボリュームで音量を調節する。
- ●同じ音源で音量を2種類に分けて放送したい(通常音量と緊急音量など)場合は、送信端末から送信する マルチキャストチャンネルを 2 種類使用することで、受信端末では異なる音源として受信することができ、 音量差を設けた使いかたができます。

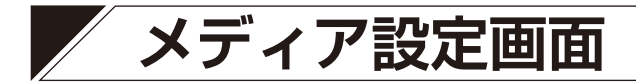

内蔵音源のアップロードやダウンロード、削除を行います。

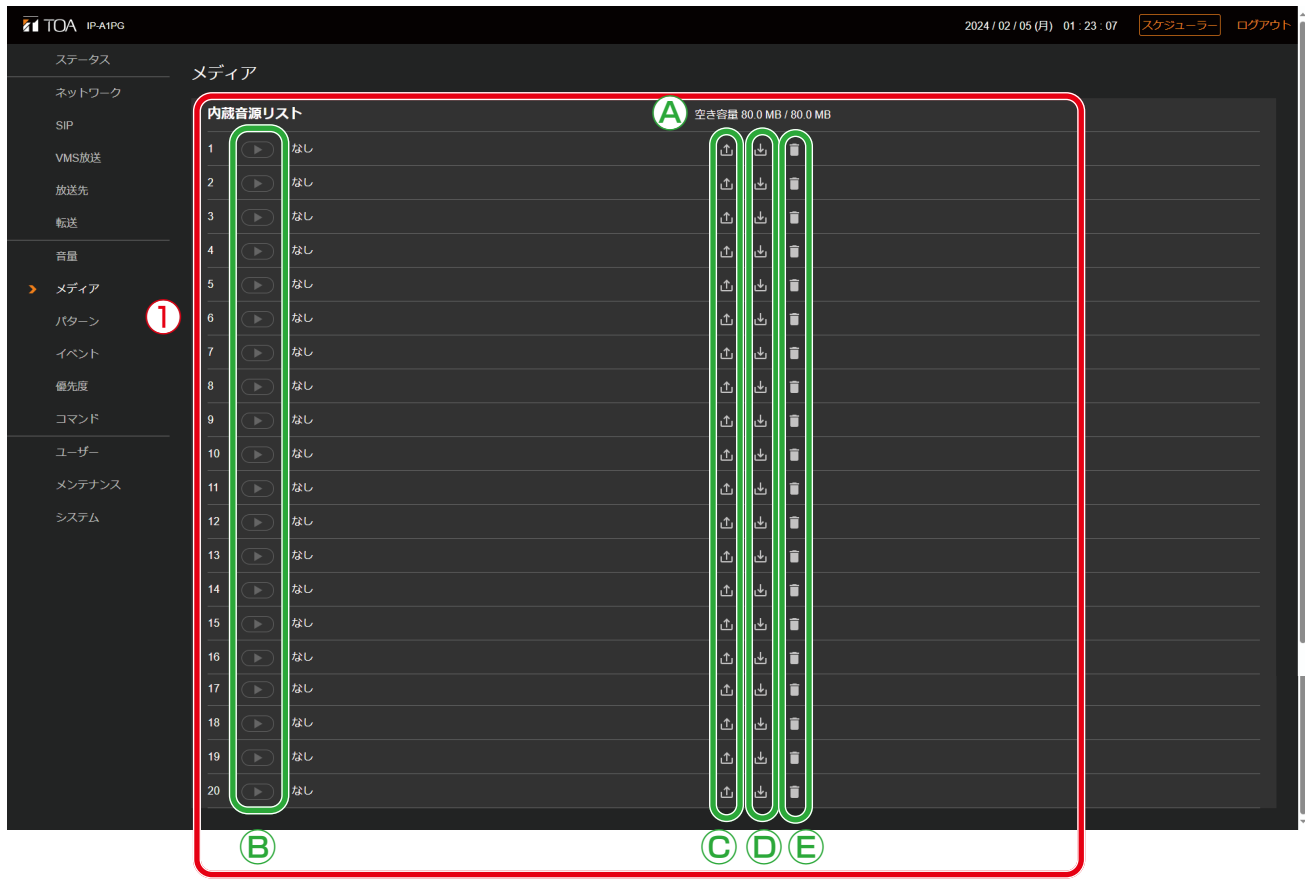

RM

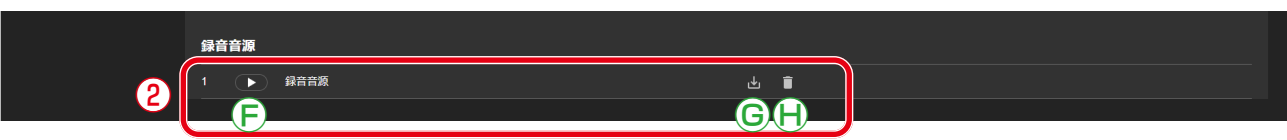

### ①内蔵音源リスト

本機に内蔵されている音源ファイルの名称がリスト表示されます。

1 ~ 20 のメディア番号に音源ファイルが登録されます。本機には WAV 形式または MP3 形式の音声ファ イルがアップロードできます。

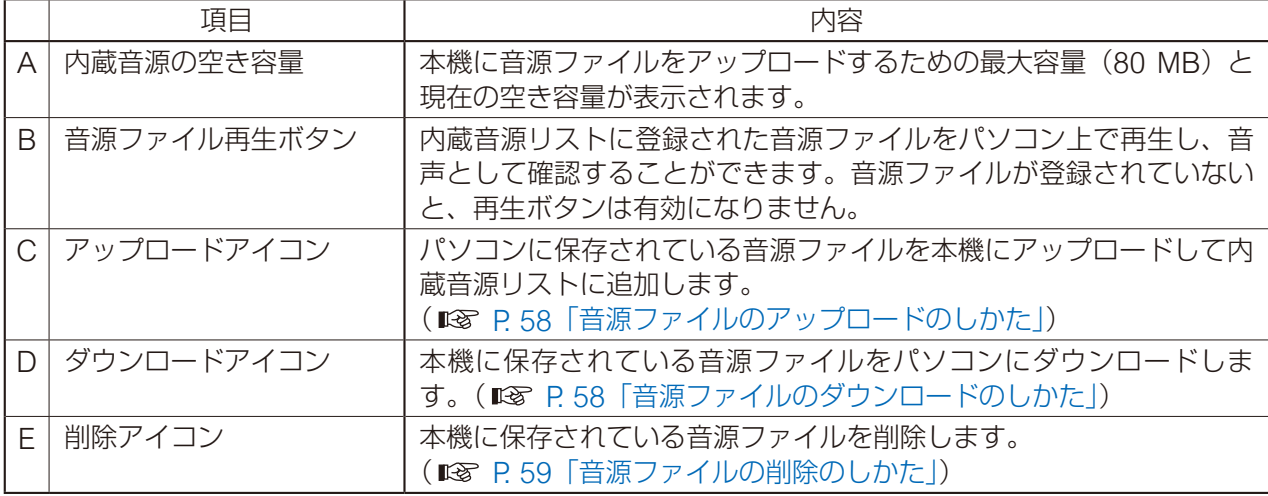

### ②録音音源 RM

IP リモートマイクの本体マイクから録音した音源です。パソコンでの再生、ファイルのダウンロード、削 除の操作ができます。

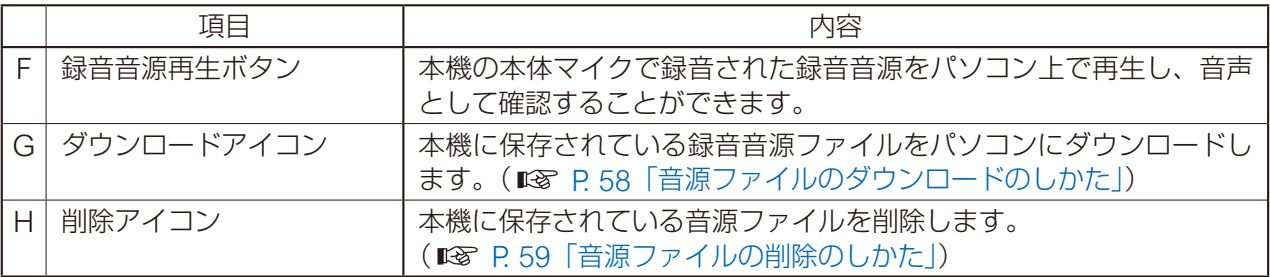

### <span id="page-57-0"></span>**■ 音源ファイルのアップロードのしかた**

内蔵音源をアップロードする手順は次のとおりです。 音源ファイルを保存できる容量は、1 ファイルにつき 30 MB 以内、全体合計で 80 MB 以内です。 対応ファイルのフォーマットは次のとおりです。

WAV ファイル:8/16/44.1/48 kHz サンプリング、8/16 bit、モノラル/ステレオ MP3 ファイル:32/44.1/48 kHz サンプリング、64 ~ 320 kbps、CBR/VBR、モノラル/ステレオ

### ご注意

- ファイル名に使用可能な文字には制限があります。条件を満たさないファイルはアップロードできません。 P. 91[「使用可能な文字」](#page-90-0)で確認し、ファイル名を使用可能な文字のみに変更してからアップロードして ください。
- ●内蔵音源放送中に、放送中の音源ファイルと同じメディア番号に音源ファイルをアップロードすると、放 送が停止します。

 $\times$   $+$ 

音源ファイルのフォーマットとファイルサイズの目安は下表のとおりです。

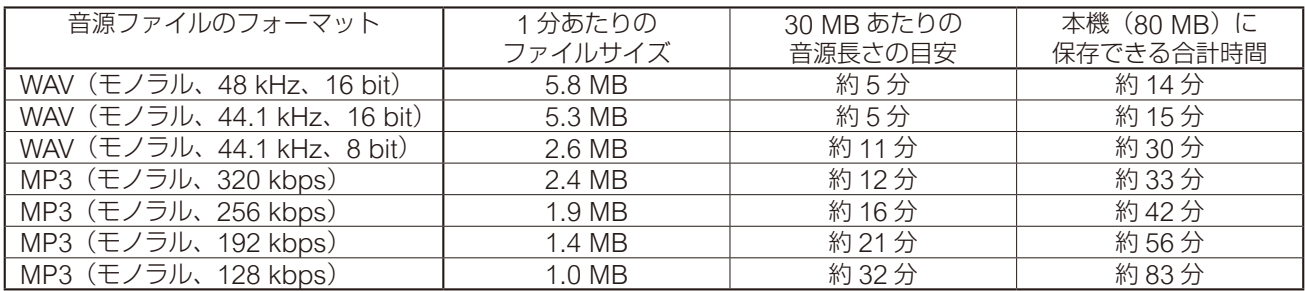

上記はあくまで目安時間です。録音する機器やデータの作成方法によっては、これよりも短くなることがあ ります。

**1 音源ファイルを保存したいメディア番号のアップロードアイコン 1 をクリックする。** ファイルエクスプローラーが開きます。

*2* 本機にアップロードしたい音源ファイルを選択する。

## *3* OK ボタンをクリックする。

アップロードが開始します。 アップロードが完了すると、内蔵音源リストに追加した音源ファイル名が表示されます。

### <span id="page-57-1"></span>**■ 音源ファイルのダウンロードのしかた**

内蔵音源または録音音源をダウンロードする手順は次のとおりです。

1 パソコンに保存したいメディア番号のダウンロードアイコン �� をクリックする。 ファイルエクスプローラーが開きます。

*2* 音源ファイルを保存するフォルダーを選択する。

### *3* OK ボタンをクリックする。

選択した音源ファイルがダウンロードされます。

## <span id="page-58-0"></span>**■ 音源ファイルの削除のしかた**

内蔵音源または録音音源を削除する手順は次のとおりです。

### ご注意

内蔵音源放送中の音源ファイルを削除すると、内蔵音源放送が停止します。

### **1 削除したいメディア番号の削除アイコン コーセクリックする。** 確認ダイアログが表示されます。

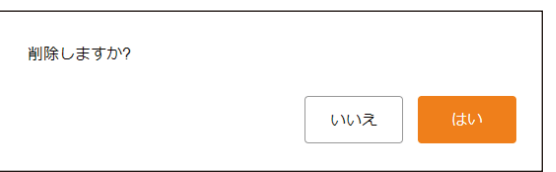

## *2* はいボタンをクリックする。

選択した音源ファイルが削除されます。

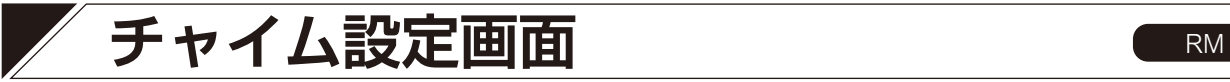

マニュアル放送の開始時または終了時に鳴動するチャイムに関連する設定を行います。

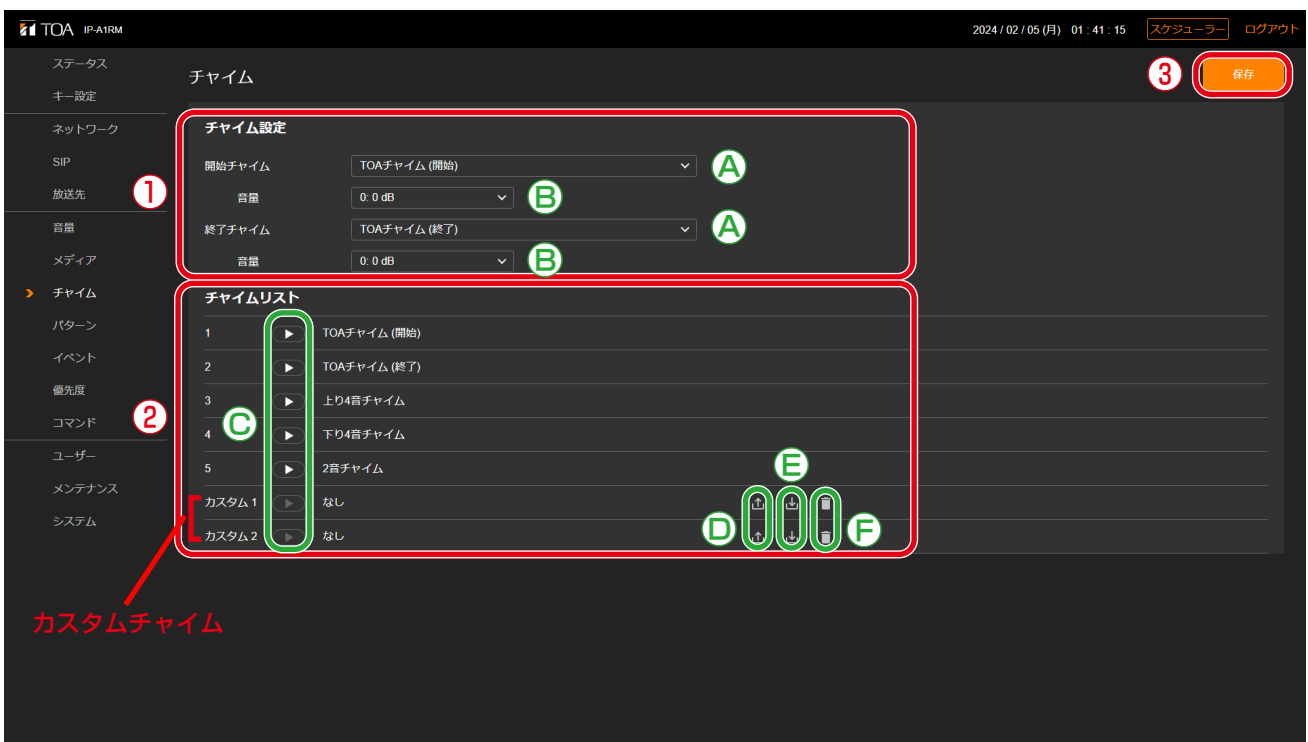

### ①チャイム設定

マニュアル放送の開始時または終了時に鳴動するチャイムの種類の選択と音量の設定を行います。

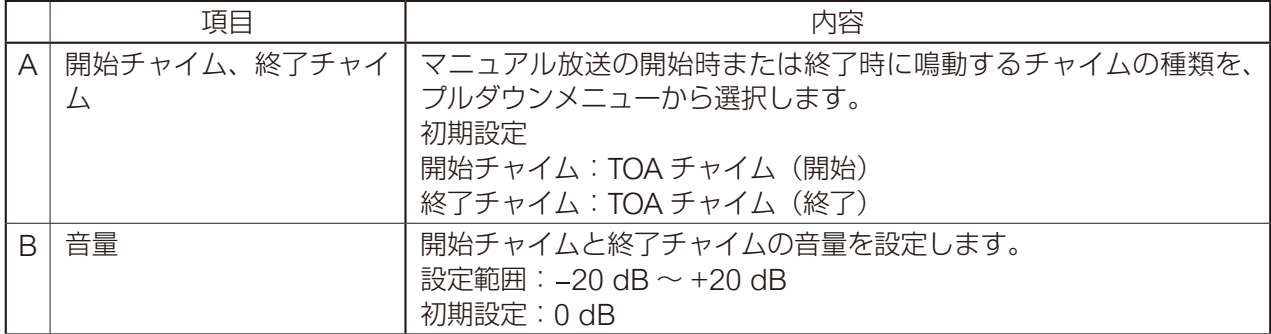

### ②チャイムリスト

1 ~ 5 にはあらかじめ本機に登録されているチャイムファイルが表示されます。

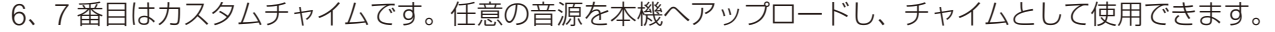

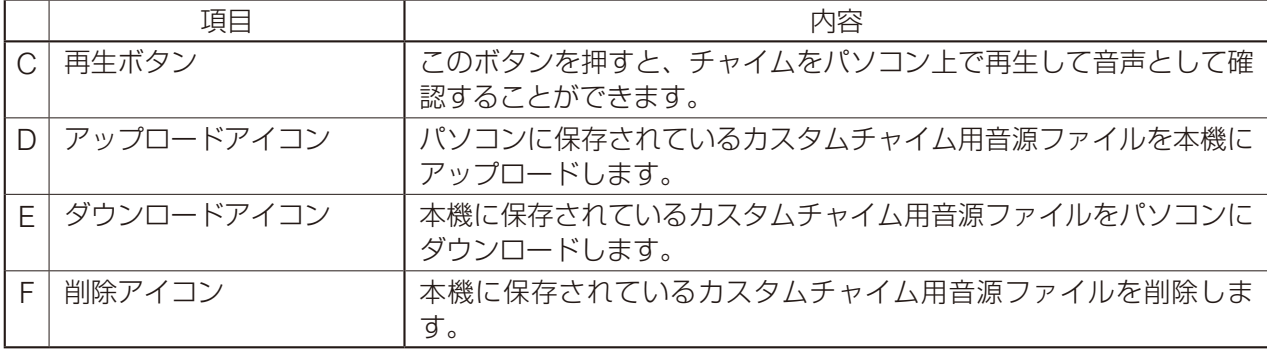

#### メ モ

カスタムチャイムに使用できる音源ファイルの仕様は次のとおりです。

● 最大ファイルサイズ: 1 ファイルにつき 1 MB

● 対応フォーマット

WAV ファイル:8/16/44.1/48 kHz サンプリング、8/16 bit、モノラル/ステレオ MP3 ファイル:32/44.1/48 kHz サンプリング、64 ~ 320 kbps、CBR/VBR、モノラル/ステレオ

③保存ボタン

設定·変更した内容を保存するときにクリックします。(B) [P. 33](#page-32-0))

<span id="page-61-0"></span>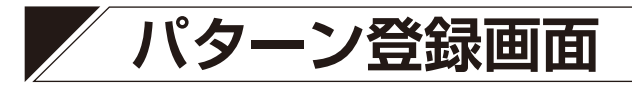

イベントに連動させて放送できる音源を、放送パターンとして最大 20 個登録できます。

| ログアウト |
|-------|
| 保存    |
|       |
|       |
|       |
|       |
|       |
|       |
|       |
|       |
|       |
|       |
|       |
|       |
|       |
|       |
|       |
|       |
|       |
|       |
|       |
|       |
|       |
|       |
|       |
|       |

●繰り返し設定⑥で「継続時間」を選択した場合

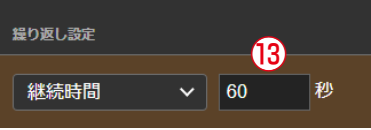

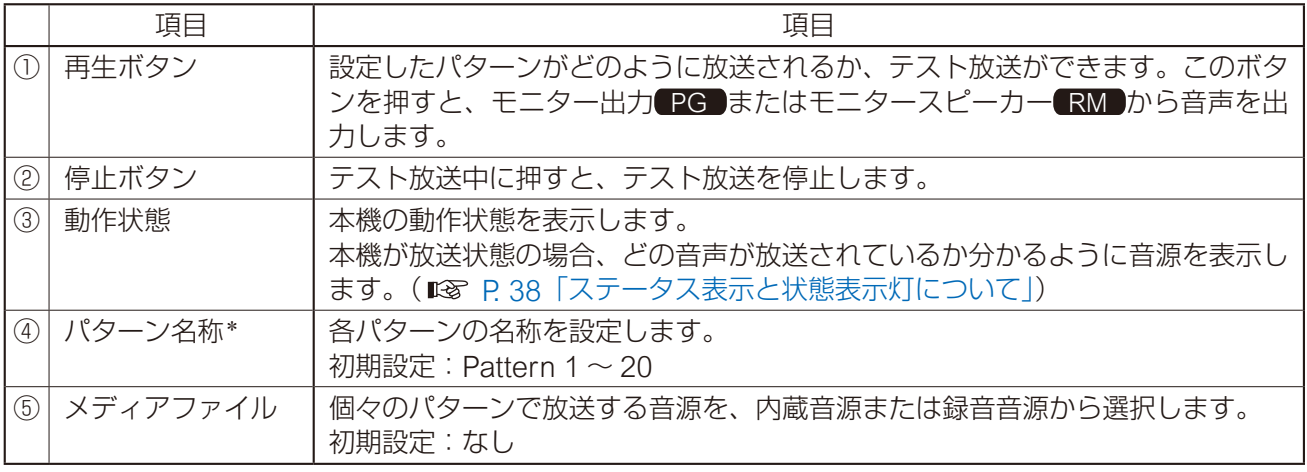

\* 設定できる文字や文字数については、P. 91[「使用可能な文字」を](#page-90-0)お読みください。

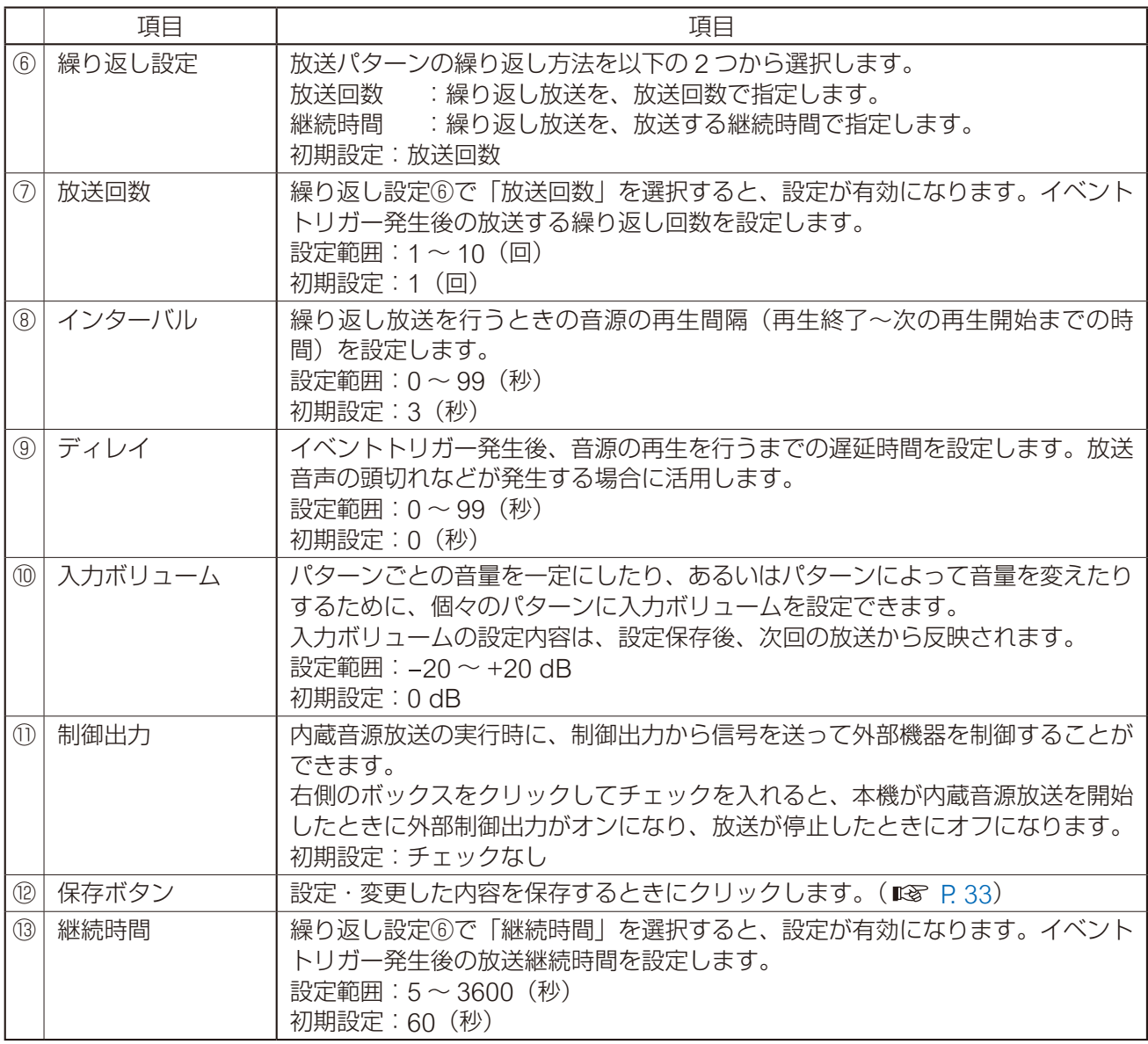

繰り返し方法には「放送回数を選択した場合」「継続時間を選択した場合」の 2 つがあります。 他の設定項目との組み合わせにより、それぞれ以下のように再生されます。

### **● 放送回数を選択した場合**

音源の繰り返し再生回数を指定します。開始トリガーが制御入力で、信号モードが「エッジ」のときや、リモー ト API による外部制御のときは、以下のように動作します。

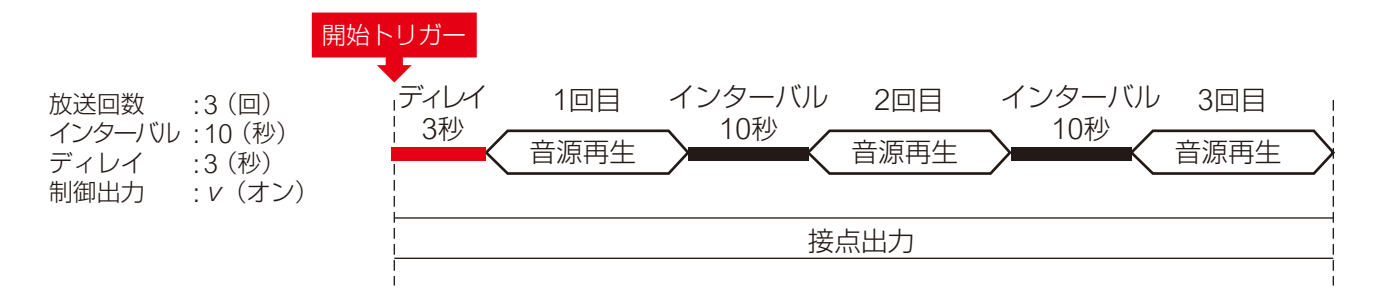

### **● 継続時間を選択した場合**

繰り返し再生時間を指定します。開始トリガーが制御入力で、信号モードが「エッジ」のときや、リモート API による外部制御のときは、以下のように動作します。

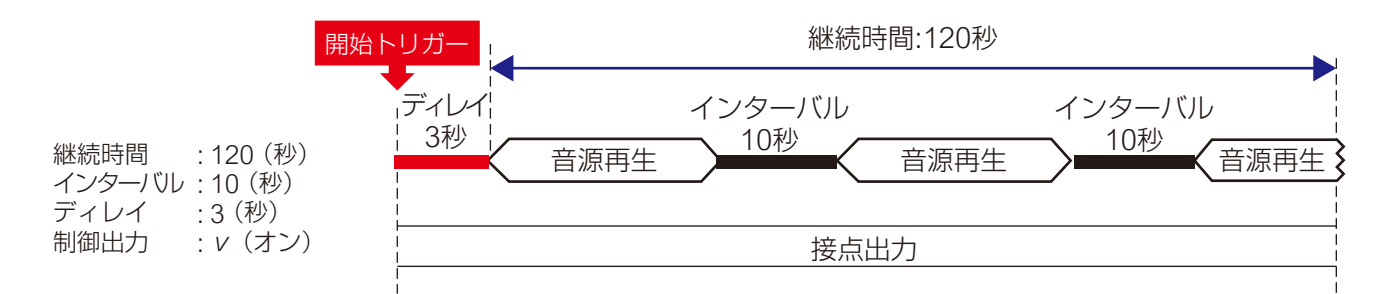

### **● 制御入力の信号モードがレベルで、開始~終了を制御する場合**

「放送回数」または「放送継続時間」のいずれの設定であっても、信号モードが「レベル」のときは、開始ト リガーから終了トリガーまでの期間で回数無制限の繰り返し再生となります。 音源と音源の間はインターバルの設定時間が適用されます。

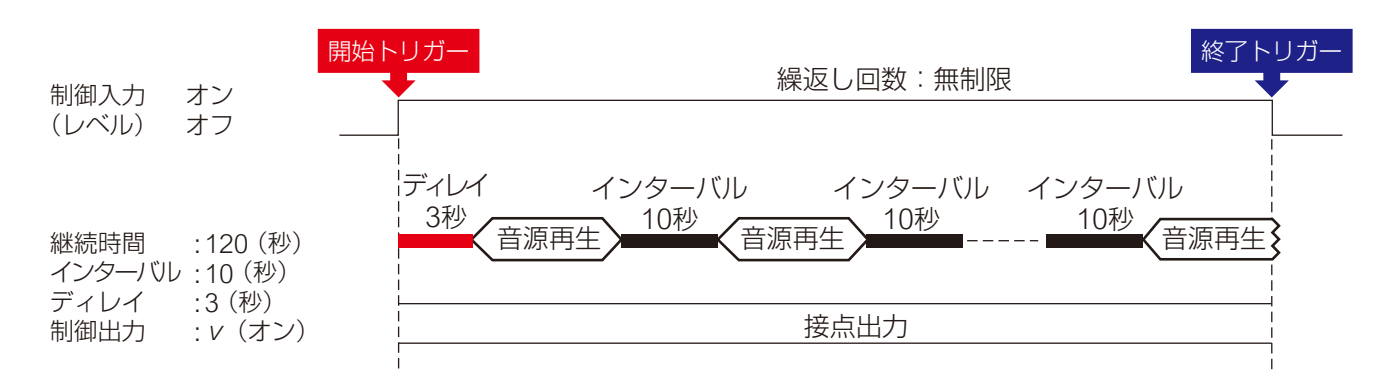

## **■ パターン放送のテストのしかた**

選択した放送パターンの放送テストを行う手順は次のとおりです。

### ご注意

設定内容がまだ保存されていない状態では、テスト放送の再生ボタンは使用できません。

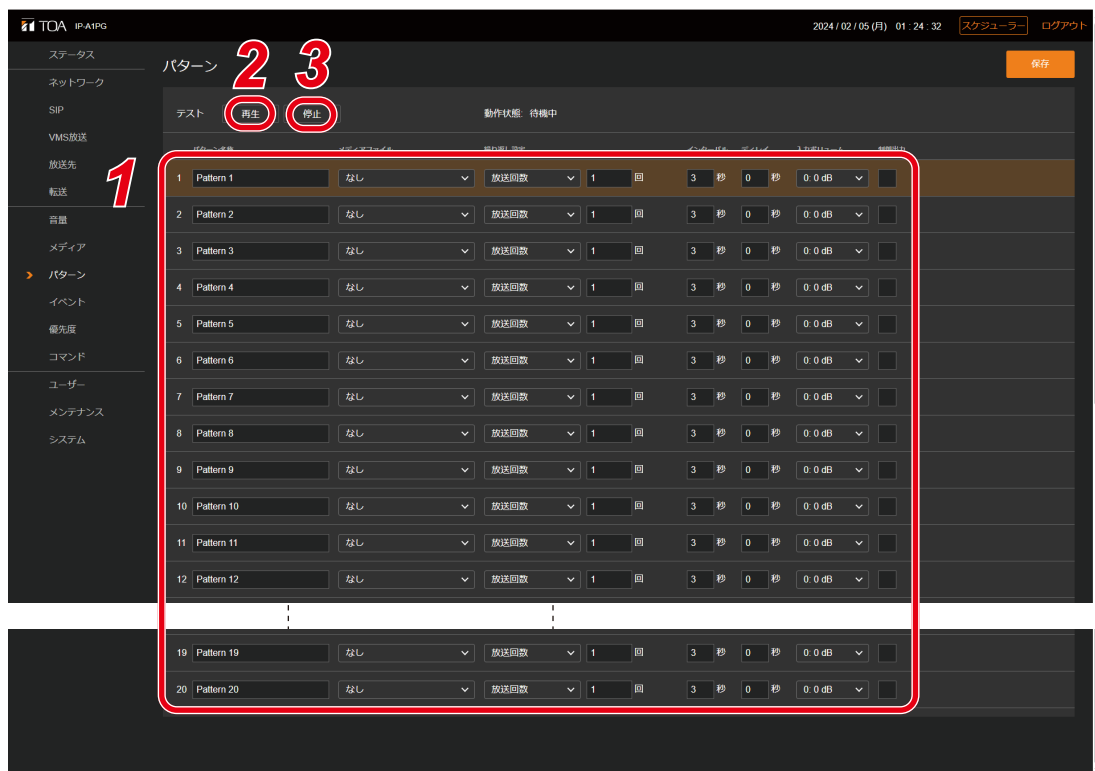

*1* テストしたい放送パターンをクリックして選択する。

## *2* 再生ボタンをクリックする。

選択した放送パターンのテスト放送を開始します。

メ モ

音声は、モニター出力 PG またはモニタースピーカー RM から出力されます。マルチキャスト音声と してネットワークへは出力されません。

## *3* 停止するときは、停止ボタンをクリックする。

テスト放送が停止します。

# **イベント設定画面**

接点制御入力および接点制御出力に関連する設定を行います。

#### PG 2024/02/05(月) 01:26:06 スケジューラー ログ **TOA IP-A1PG** ●③ イベント 制御入力 制御入力 1 VMS放送 A | なし 放送先 ●Ⓑ 放送先  $\bf{\breve{\bf e}}$  $\nabla$ ー<br>メイク接点 (N.O.) ●Ⓓ 信号モード 制御入力 2 メディア **A** | til アクション ●Ⓑ 放送先 ●① ●Ⓒ 信号モード  $L \sim L$ メイク接点 (N.O.) ●Ⓓ 優先度 <sub>制御入力 3</sub>  $\bullet$  $\overline{\mathbf{v}}$ 放送先 ●Ⓑ メンテナンス  $\bar{\mathbf{z}}$  d 信号モード ●Ⓒ メイク接点 (N.O.) 制御入力 4 ●Ⓐ アクション なし ●Ⓑ 放送先  $\Box$   $\bullet$ <br>信号モード  $\boldsymbol{\Theta}$ -<br>メイク接点 (N.O.) 制御出力 SIP (マルチキャスト転送中) ●② VMS (マルチキャスト転送中) 音声入力 (マルチキャスト放送中)

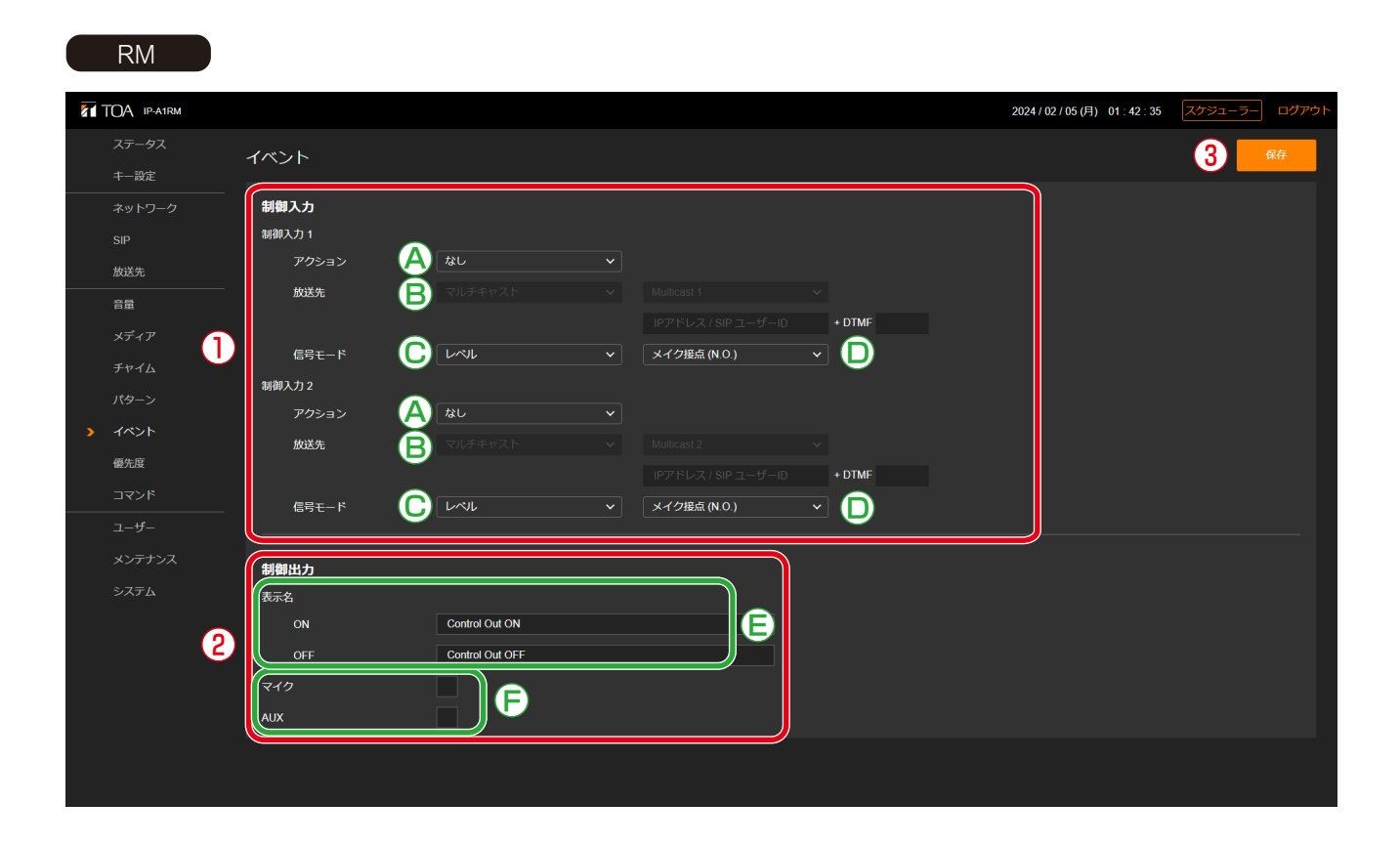

### ①制御入力

制御入力ごとにさまざまなイベントアクションを設定でき、外部機器から制御信号を入力することで実行 します。

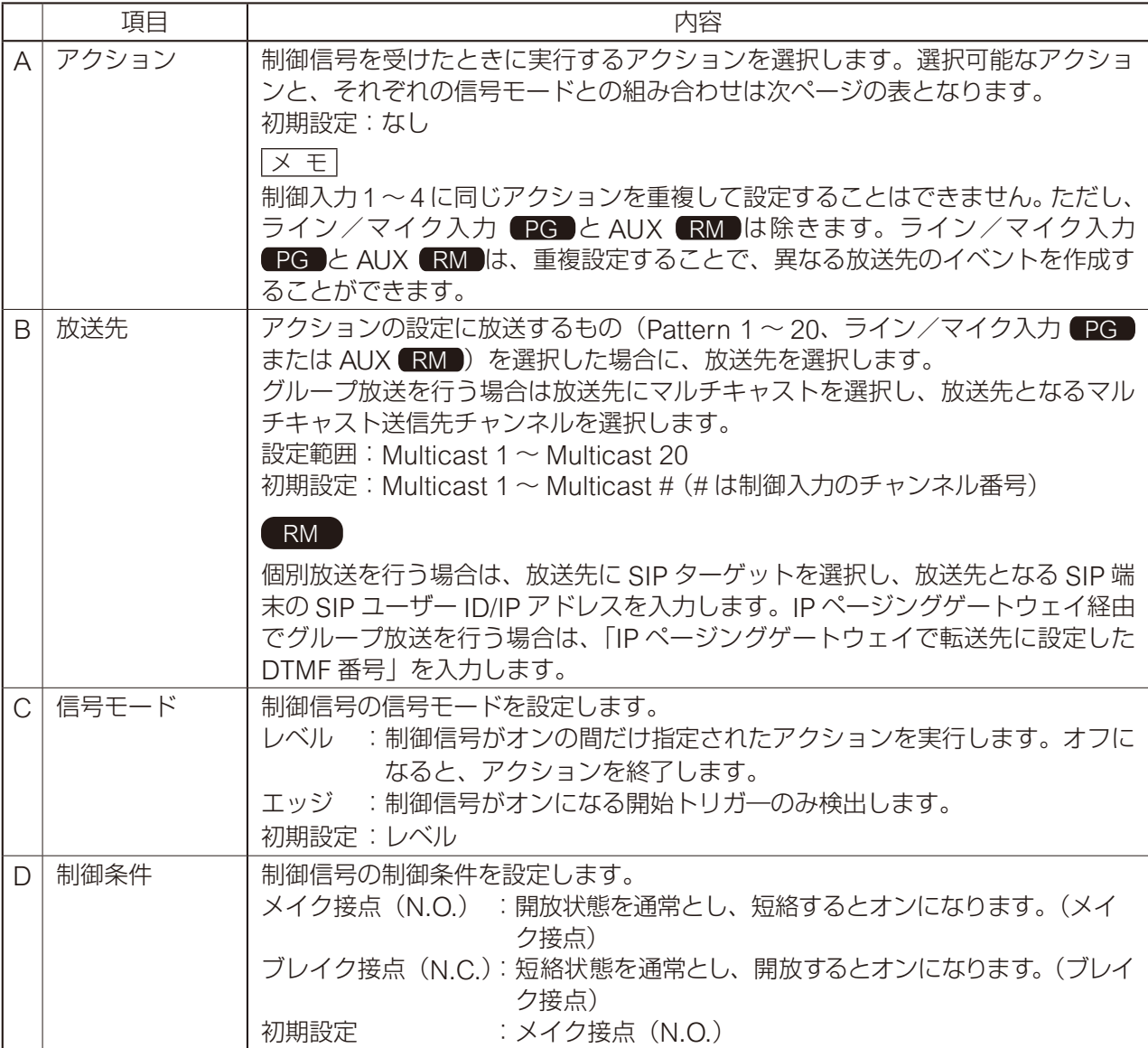

設定可能なアクションは、次のとおりです。

 $\overline{\times f}$ 

制御入力 1 ~ 4 に同じアクションを重複して設定することはできません。ただし、ライン/マイク入力 PG と AUX RM は除きます。ライン/マイク入力 PG と AUX RM は、重複設定することで、異 なる放送先のイベントを作成することができます。

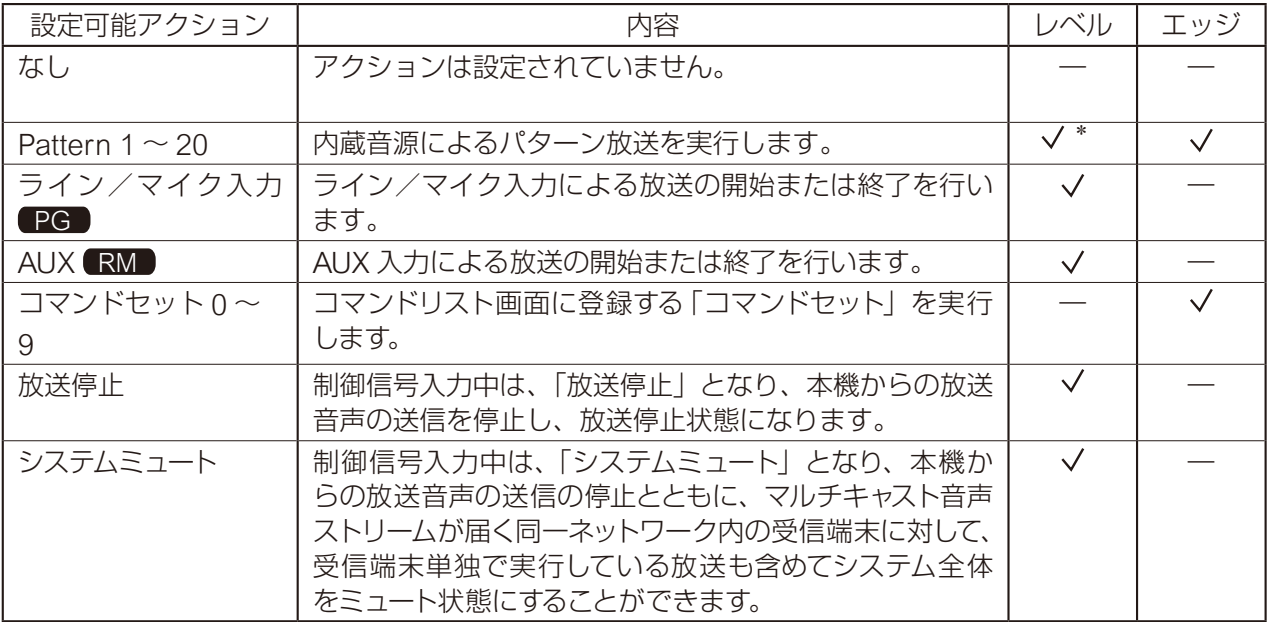

\* パターンの繰り返し設定が「放送回数」または「継続時間」のいずれの設定であっても、信号モードが「レ ベル」のときは、開始トリガーから終了トリガーまでの期間で回数無制限の繰り返し再生となります。

#### ②制御出力

#### PG

本機の放送実行時に、制御出力から信号を送って外部機器を制御することができます。 本機がどの放送のときに制御出力をオンにするかを設定します。

SIP(マルチキャスト転送中) : SIP 音声によるマルチキャスト放送中に制御出力がオンになり、放 送終了時にオフになります。

VMS(マルチキャスト転送中) :VMS 音声によるマルチキャスト放送中に制御出力がオンになり、

放送終了時にオフになります。

音声入力(マルチキャスト転送中) :ライン/マイク入力からのマルチキャスト放送中に制御出力がオン になり、放送終了時にオフになります。

初期設定:チェックなし

#### メ モ

内 蔵 音 源 放 送 の 放 送 時 の 制 御 出 力 の 設 定 に つ い て は、 パ タ ー ン 登 録 画 面 の「 制 御 出 力 ⑩ 」 ([P. 62](#page-61-0))をお読みください。

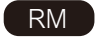

本機の放送実行時に、制御出力から信号を送って外部機器を制御することができます。 本機がどの放送のときに制御出力をオンにするかを設定します。

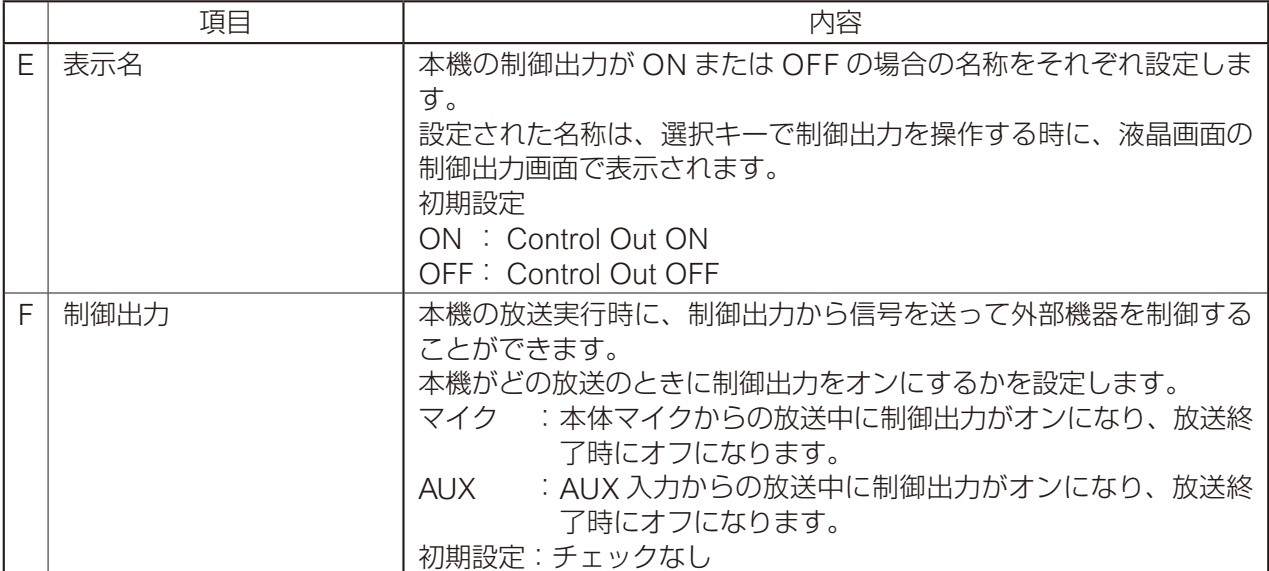

メ モ

内蔵音源放送の放送時の制御出力の設定については、パターン登録画面の「制御出力⑩」 ([P. 62](#page-61-0))をお読みください。

### ③保存ボタン

設定·変更した内容を保存するときにクリックします。(BTT [P. 33](#page-32-0))

### **● 内蔵音源を放送する <Pattern 1 ~ 20 選択時 >**

#### メ モ

以下の説明の「パターン放送」とは、「パターン登録画面」で設定するパターンリストの再生による放送を意 味します。パターンリストには、再生する音源の指定および繰り返し再生方法、ディレイ、インターバル、 入力ボリューム、制御出力の有無などの組み合わせが含まれます。

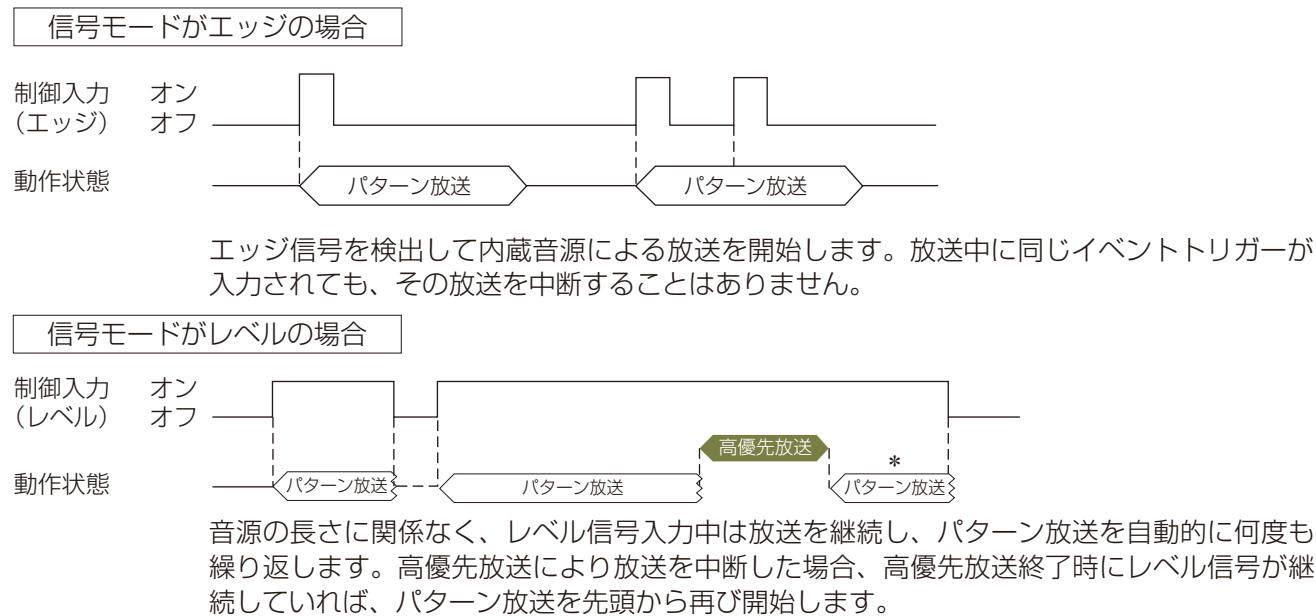

#### メ モ

パターンの繰り返し設定が「放送回数」または「放送継続時間」のいずれの設定であっても、信号モードが「レ ベル」のときは、開始トリガーから終了トリガーまでの期間で回数無制限の繰り返し再生となります。 音源と音源の間はインターバルの設定時間が適用されます。

#### RM

\* 放送先として「SIP ターゲット」を選択している場合、優先度の高い放送が終了した後には放送は再開さ れません。

### ● アナログ音源を放送する <ライン/マイク入力 ■■■または AUX ■RM選択時>

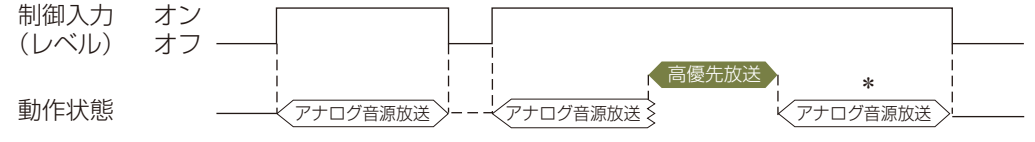

レベル信号入力中は放送を継続します。高優先放送により放送を中断した場合、高優先放送 終了時にレベル信号が継続していれば、放送を再び開始します。

RM

\* 放送先として「SIP ターゲット」を選択している場合、優先度の高い放送が終了した後には放送は再開さ れません。

### **● 放送を止める <放送停止、システムミュート選択時>**

「放送停止」および「システムミュート」を制御入力のイベントに設定することで、送信端末からの放送音声 の送信を停止することができます。

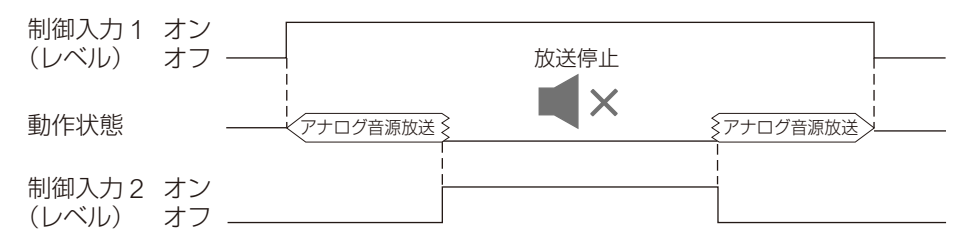

「放送停止」は、レベル信号入力中に送信端末からの放送音声の送信を停止し、放送停止状態になります。 「システムミュート」は、レベル信号入力中に送信端末からの放送音声の送信の停止とともに、マルチキャス ト音声ストリームが届く同一ネットワーク内の受信端末に対して、受信端末単独で実行している放送も含め てシステム全体をミュート状態にすることができます。

# **優先度設定画面**

各放送機能の優先度を設定できます。

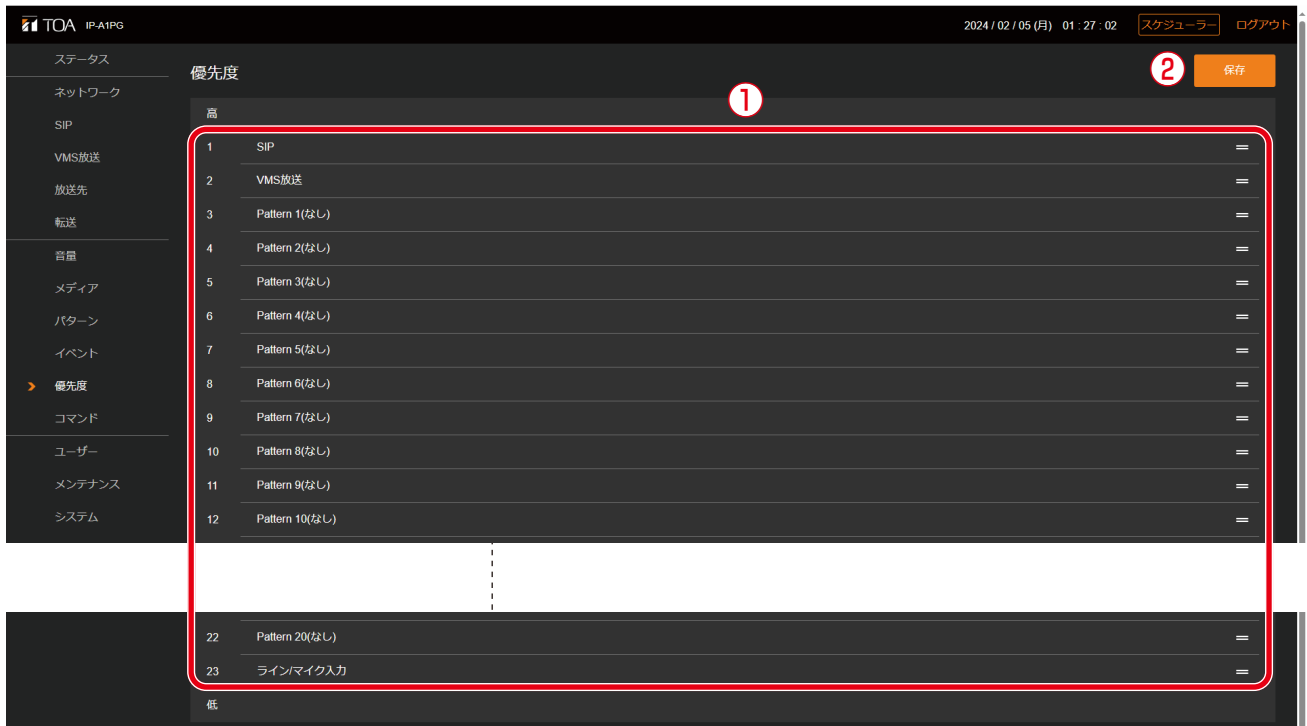

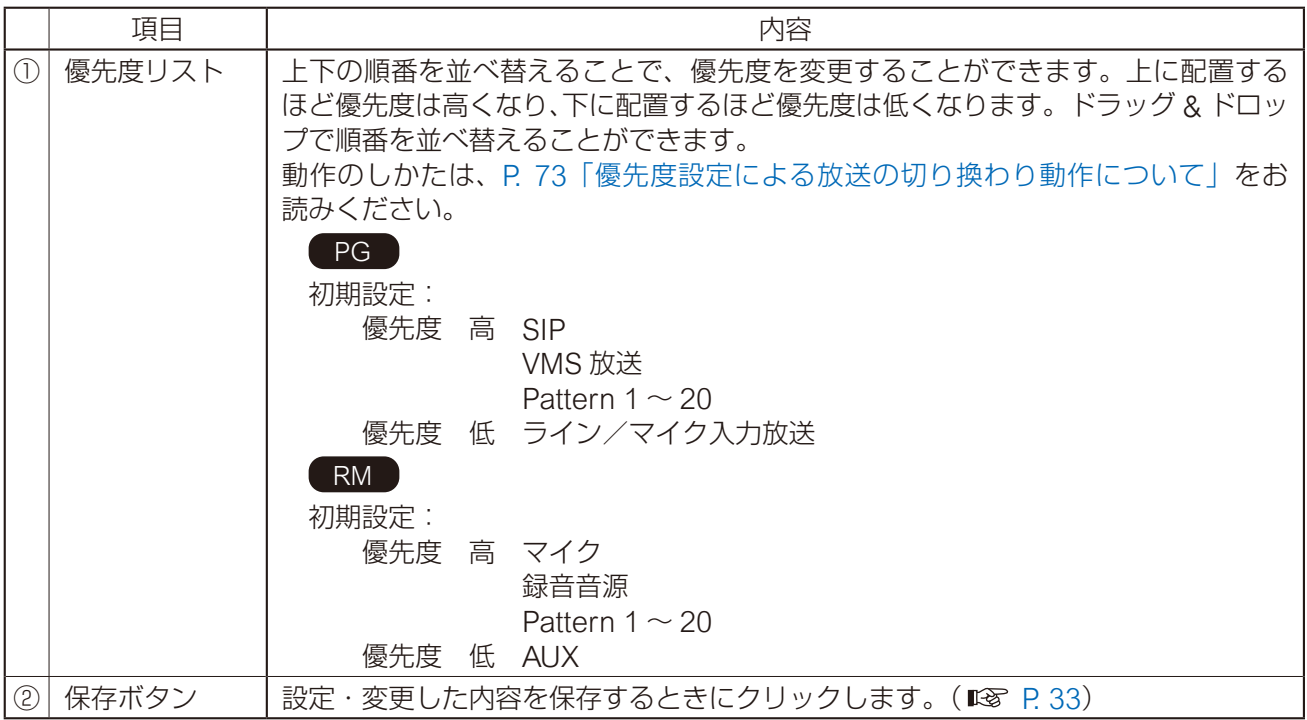
### **● 優先度設定による放送の切り換わり動作について**

放送音源に対して優先度を設定することで、高い優先度の放送を割り込ませることができます。代表的な動 作例を以下に示します。

### メ モ

以下の説明における「パターン」とは、「パターン登録画面」で設定するパターンリストの再生による放送を 意味します。パターンリストには、再生する音源の指定および繰り返し再生方法、ディレイ、インターバル、 入力ボリューム、制御出力の有無などの組み合わせが含まれます。

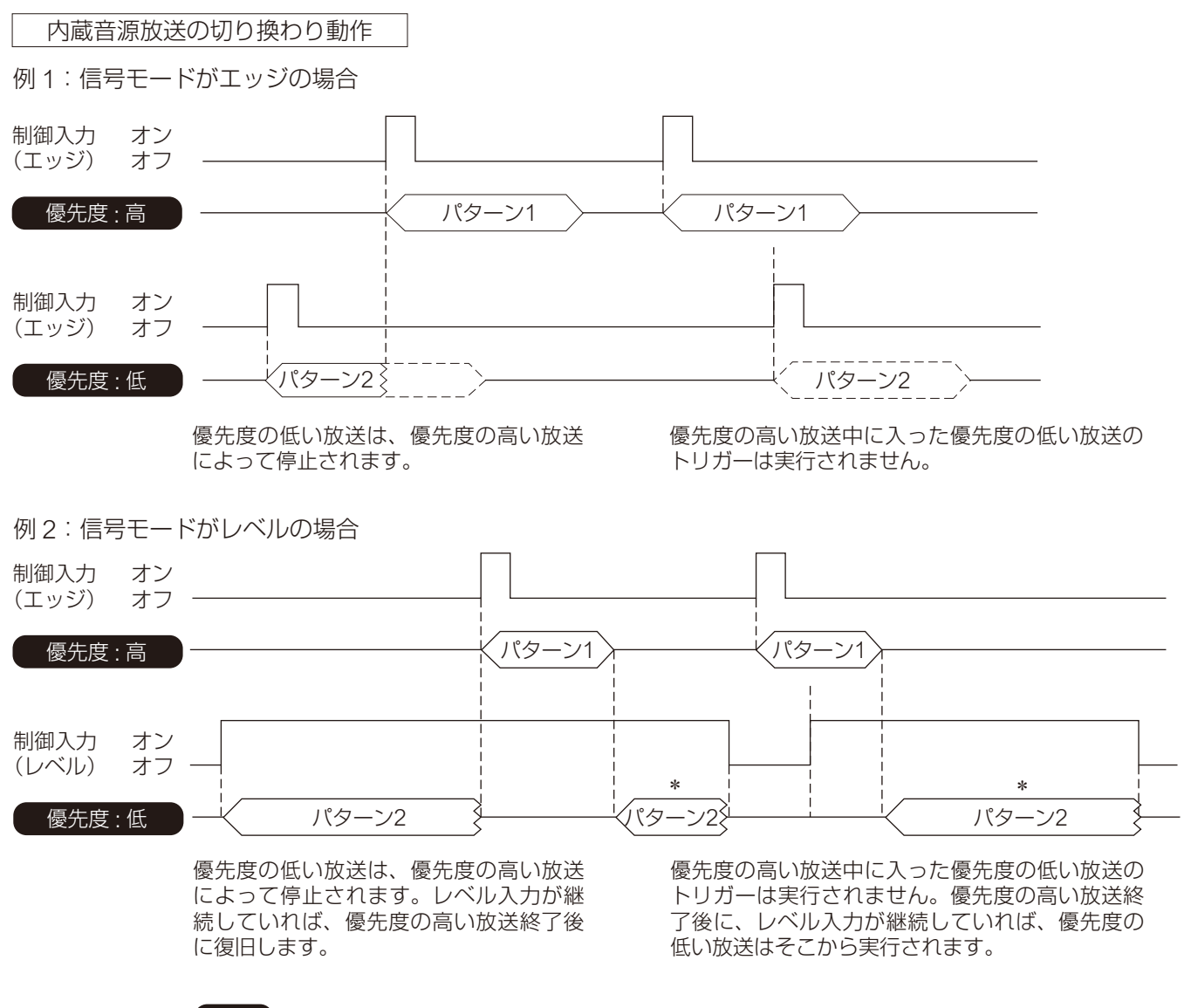

### RM

\* 放送先として「SIP ターゲット」を選択している場合、優先度の高い放送が終了した後に は放送は再開されません。

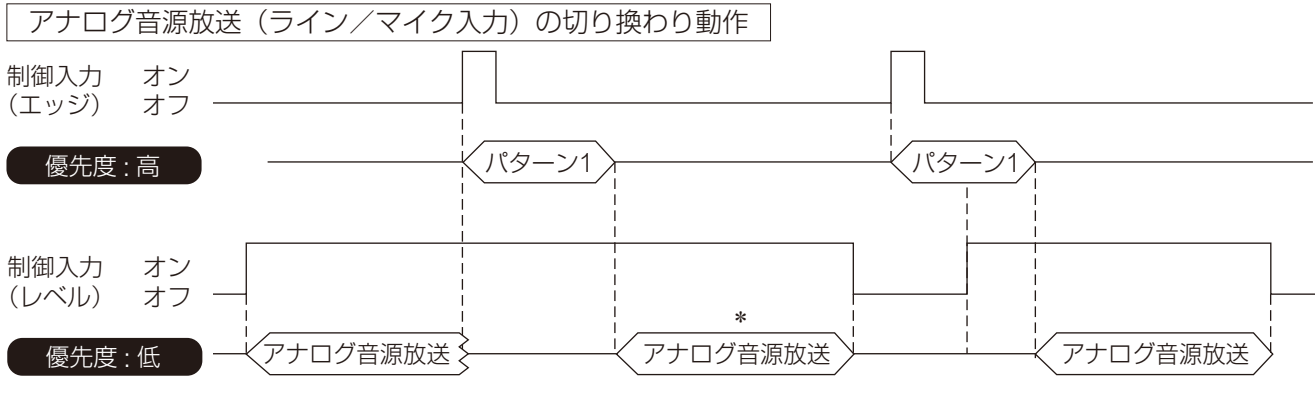

優先度の低いアナログ音源放送は、優先 度の高い放送によって停止されます。レ ベル入力が継続していれば、優先度の高 い放送終了後に復旧します。

優先度の高い放送中に入った優先度の低いアナログ 音源放送のトリガーは実行されません。優先度の高 い放送後に、レベル入力が継続していれば、優先度 の低いアナログ音源放送はそこから実行されます。

### RM

\* 放送先として「SIP ターゲット」を選択している場合、優先度の高い放送が終了した後に は放送は再開されません。

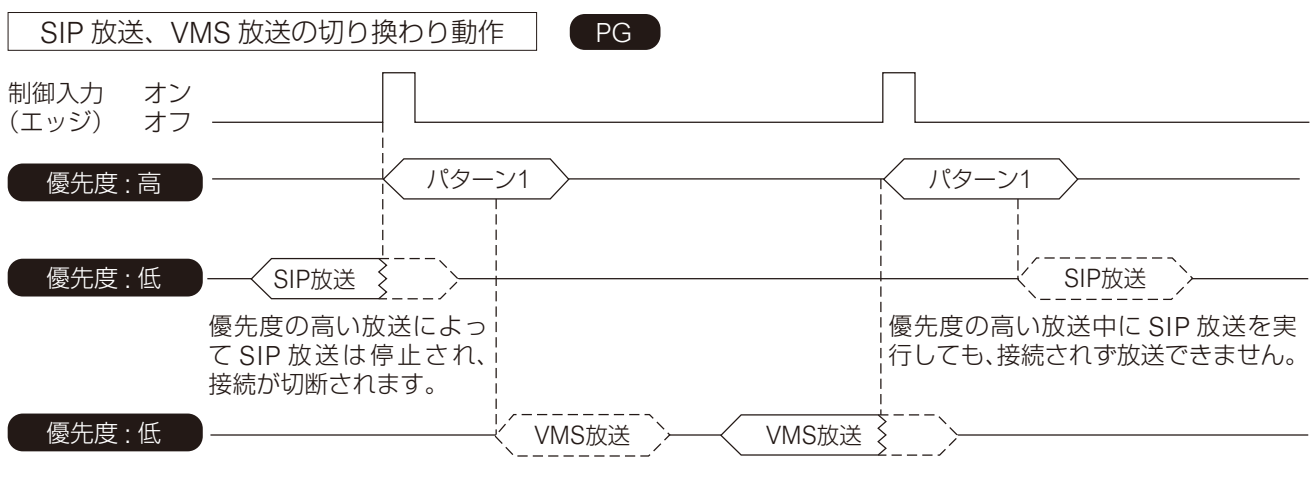

優先度の高い放送中に VMS 放送を実行 しても、接続されず放送できません。

優先度の高い放送によって VMS 放送は停止され、 接続が切断されます

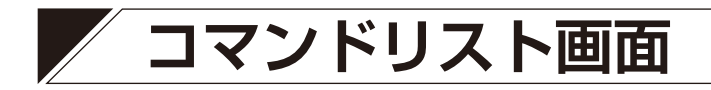

HTTP コマンドを登録することで、HTTP 制御が可能なさまざまな機器と連携することができます。

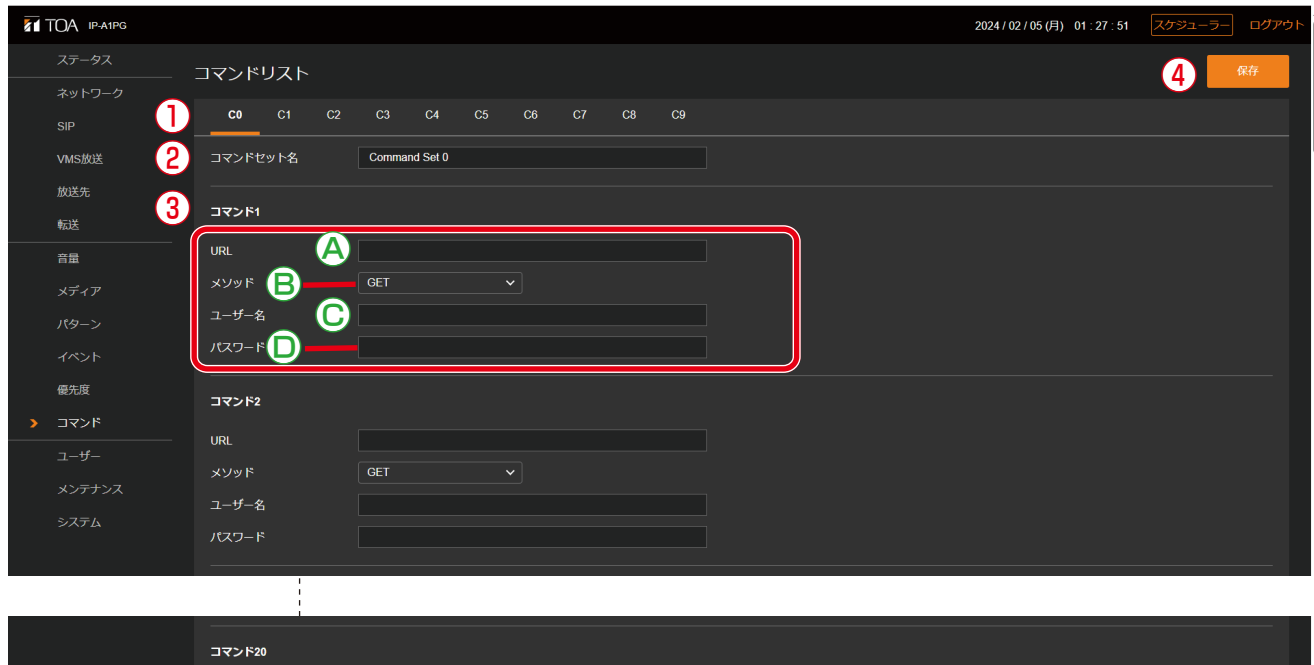

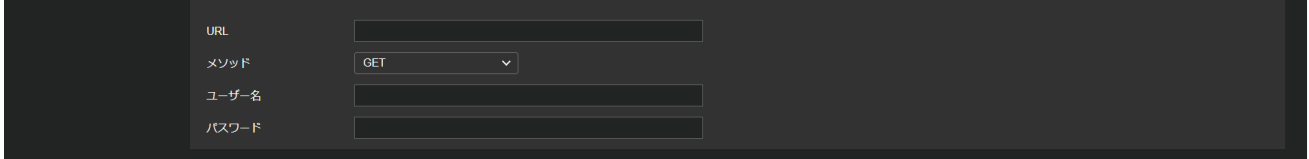

● コマンド3のメソッド(B)で「POST」を選択した場合

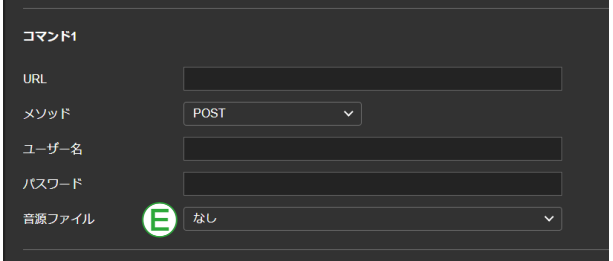

### **● コマンドリストの構成**

コマンドリストにおけるそれぞれのコマンドとコマンドセットの構成は、以下となります。 イベント設定やスケジューラーでは、コマンドセット単位でアクションに設定できます。

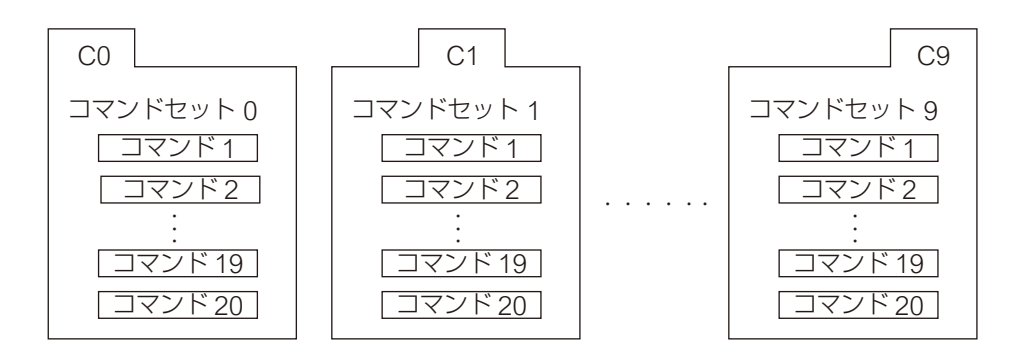

### $\odot$ コマンドセットタブ (C0 ~ C9)

C0 ~ C9 の 10 個のコマンドセットがあり、タブ切り換えによりコマンドセット画面が切り換わります。 それぞれのコマンドセットには、最大 20 個のコマンドを登録することができます。

### ②コマンドセット名\*

コマンドセットそれぞれに名称を設定できます。設定した名称でイベント設定画面などの選択肢に表示さ れます。

\* 設定できる文字や文字数については、P. 91[「使用可能な文字」を](#page-90-0)お読みください。

③コマンド

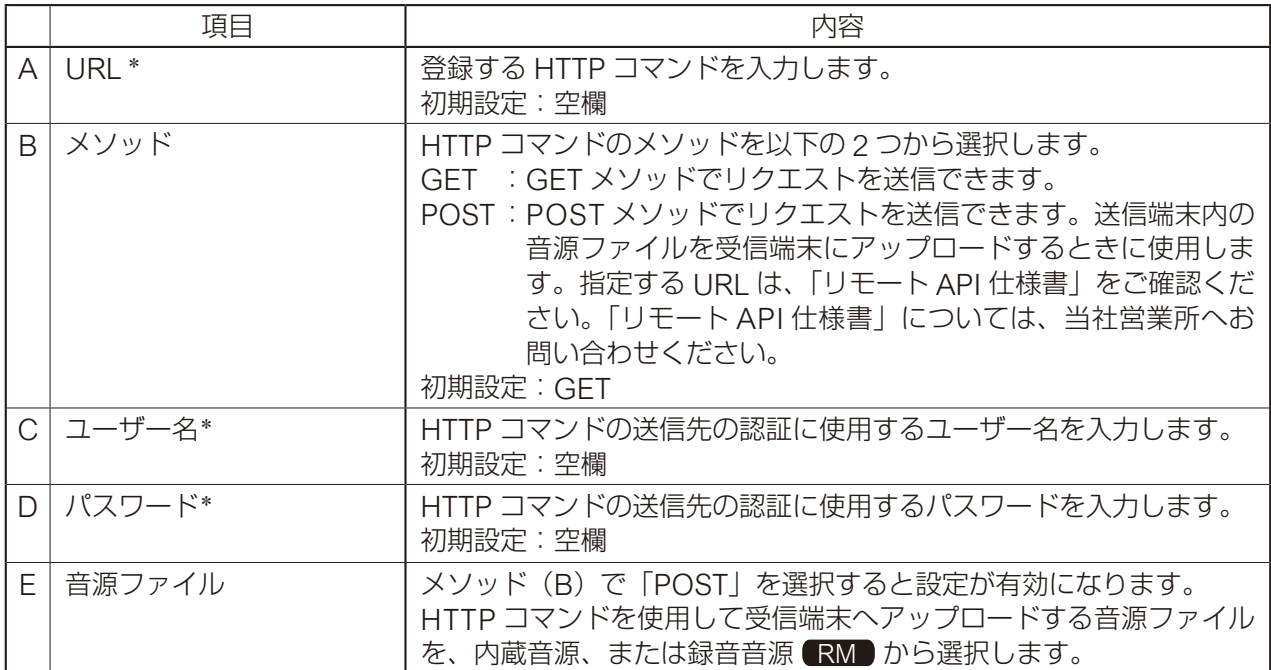

\* 設定できる文字や文字数については、P. 91[「使用可能な文字」を](#page-90-0)お読みください。

④保存ボタン

設定·変更した内容を保存するときにクリックします。(IST [P. 33](#page-32-0))

## **ユーザー設定画面**

パソコンから本機に接続するときのユーザー名やパスワードを設定できます。

メ モ

管理者権限は、すべての設定およびスケジューラー機能の変更または編集を行うことができます。 ユーザー権限は、スケジューラー画面へログインし、スケジューラー機能のみの変更または編集を行うこと ができます。

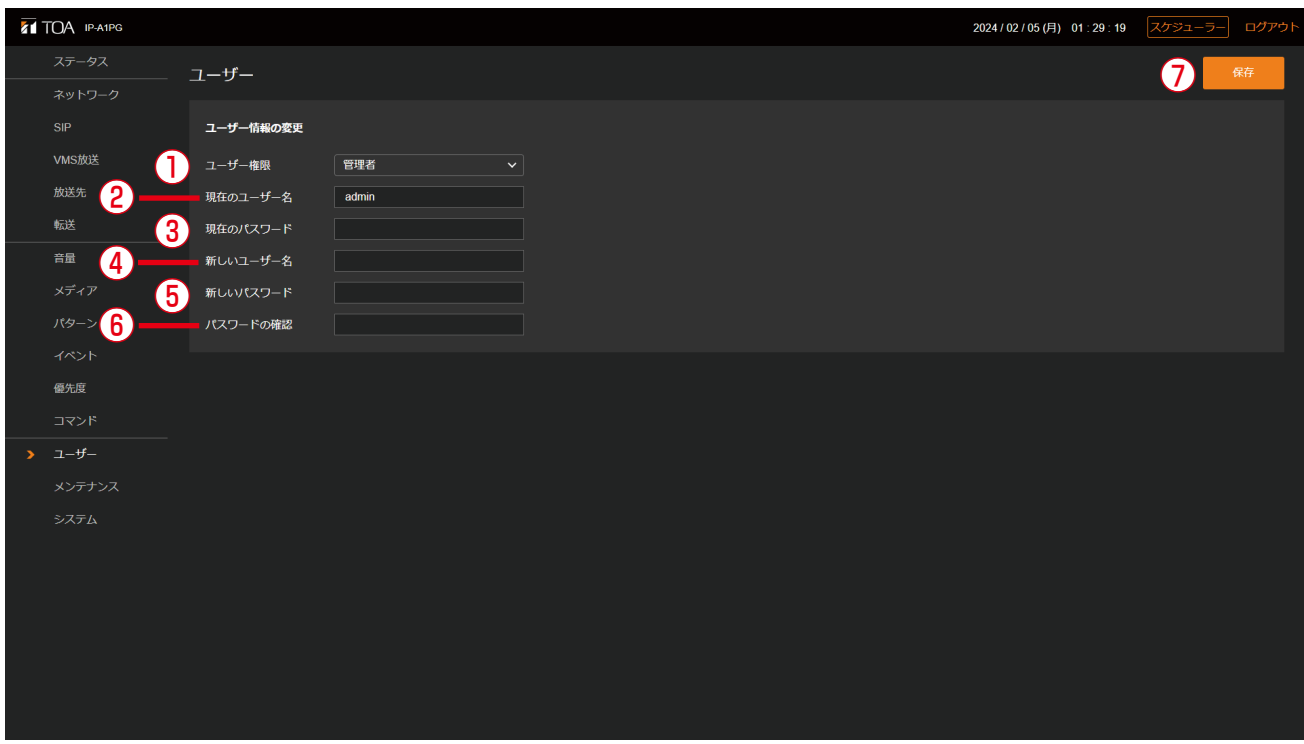

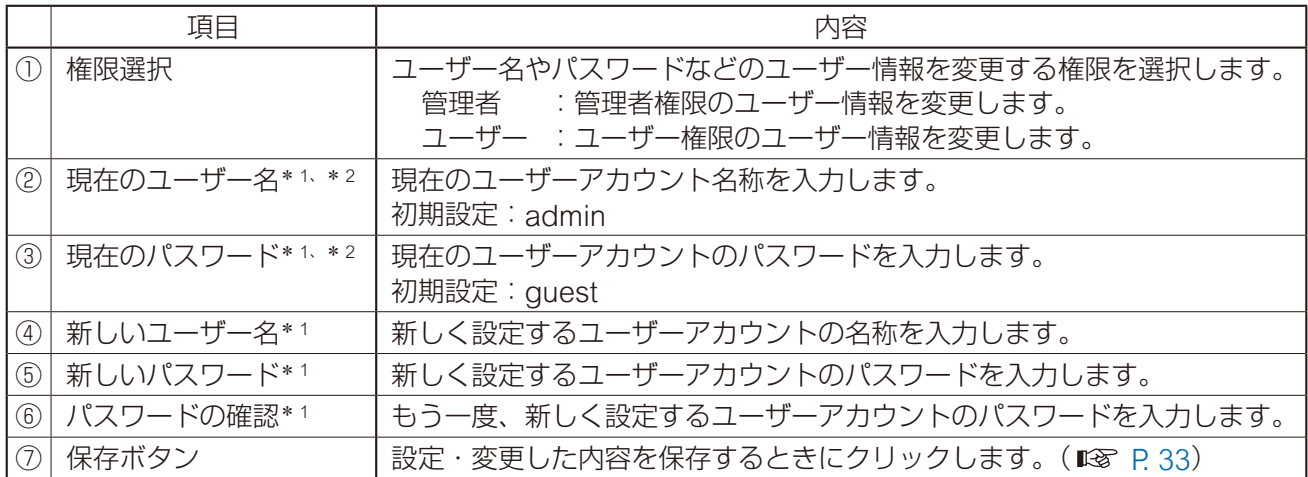

\* <sup>1</sup> 設定できる文字や文字数については、P. 91[「使用可能な文字」](#page-90-0)をお読みください。

\* <sup>2</sup> 設定ファイルアップロード時に設定が変更されず、元の設定値を維持する項目です。

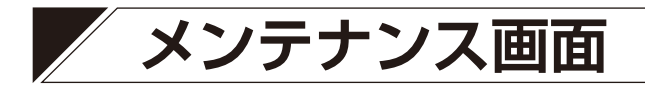

本機の設定のバックアップ/復元、設定初期化、ファームウェア更新、ハードウェア再起動ができます。

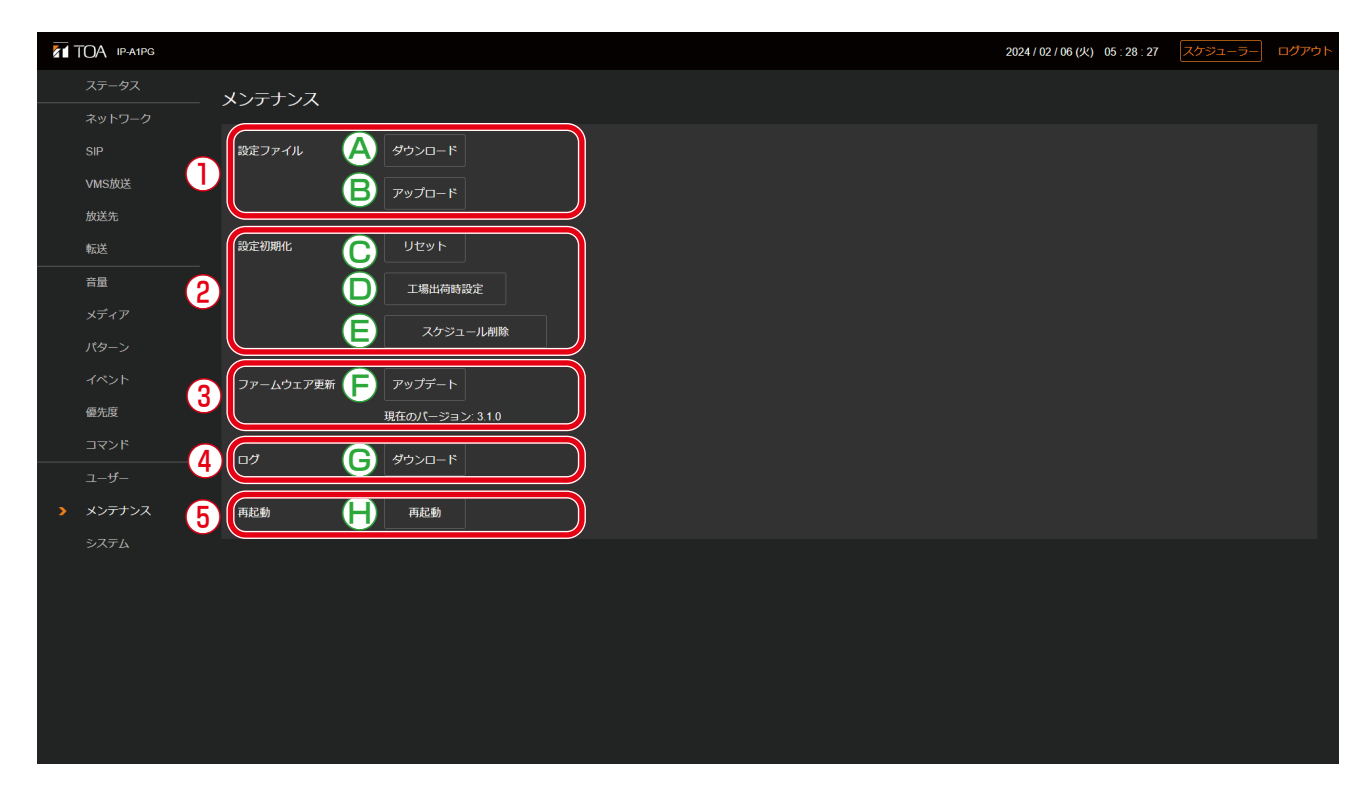

### ①設定ファイル

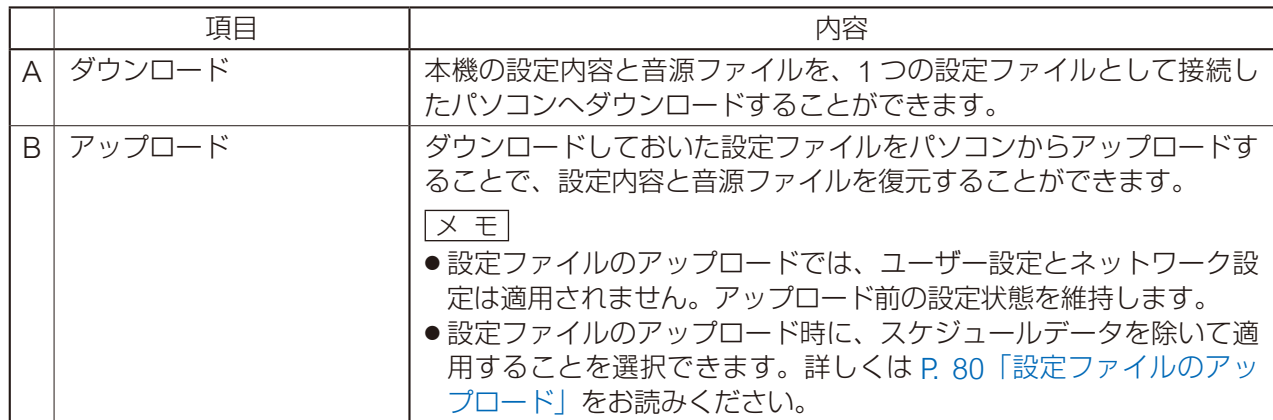

### ②設定初期化

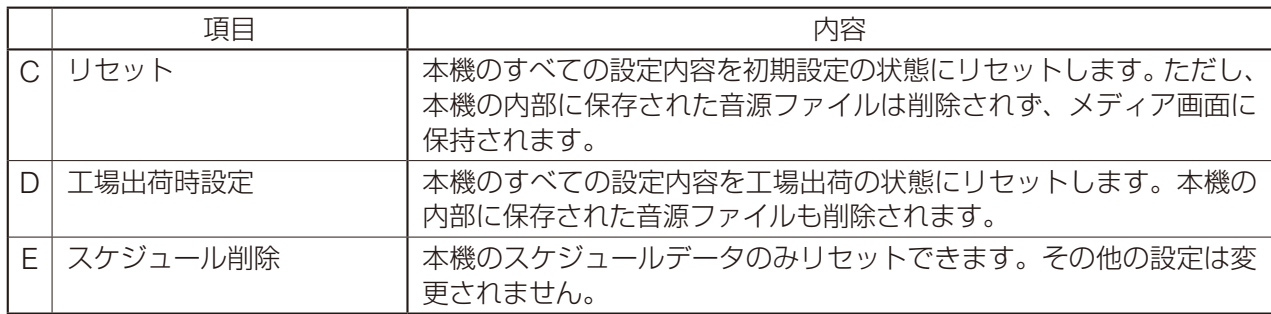

③ファームウェア更新

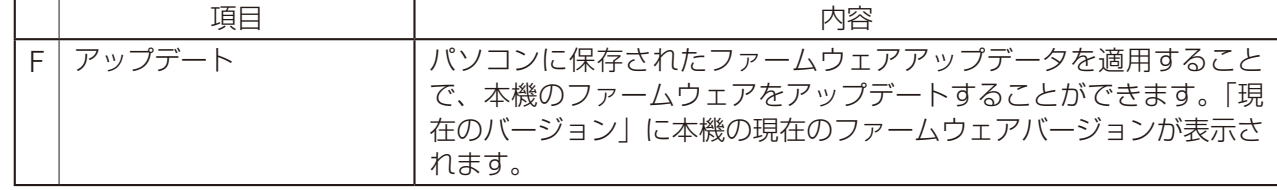

④ログ

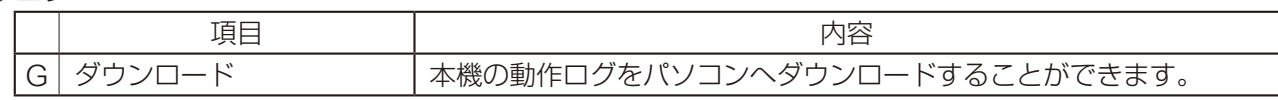

⑤再起動

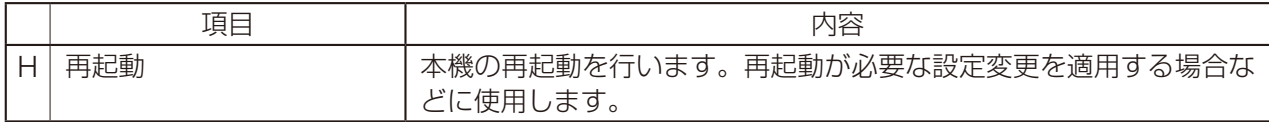

## **■ 設定ファイルのダウンロード**

本機の設定内容をパソコンに設定ファイルとして保存する手順は次のとおりです。

## *1* ダウンロードボタンをクリックする。

ファイルエクスプローラーが開きます。

*2* 設定ファイルを保存するフォルダーを選択する。

*3* ファイル名を入力して、保存ボタンをクリックする。

メ モ 設定ファイルの拡張子は「.spconf」です。 ダウンロード時に自動で以下のファイル名が与えられます。 <IP アドレス >\_< 端末名称 >.spconf

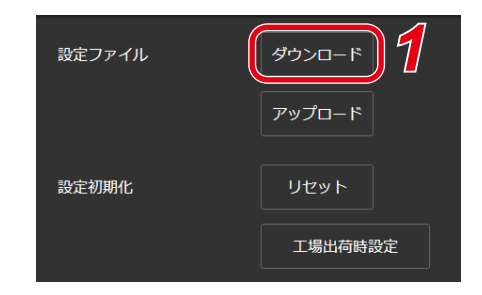

## <span id="page-79-0"></span>**■ 設定ファイルのアップロード**

パソコンに保存されている設定ファイルから設定内容を本機に復元する手順は次のとおりです。

ご注意

放送中にアップロードを行うと、すべての放送が停止します。

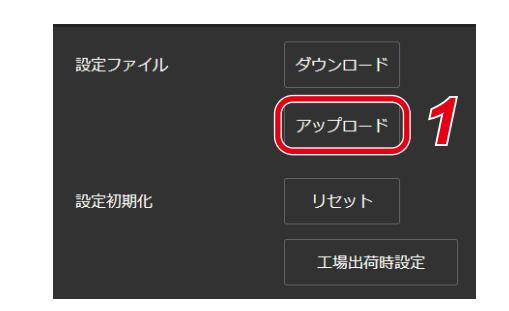

設定アップロード画面が開きます。

*1* アップロードボタンをクリックする。

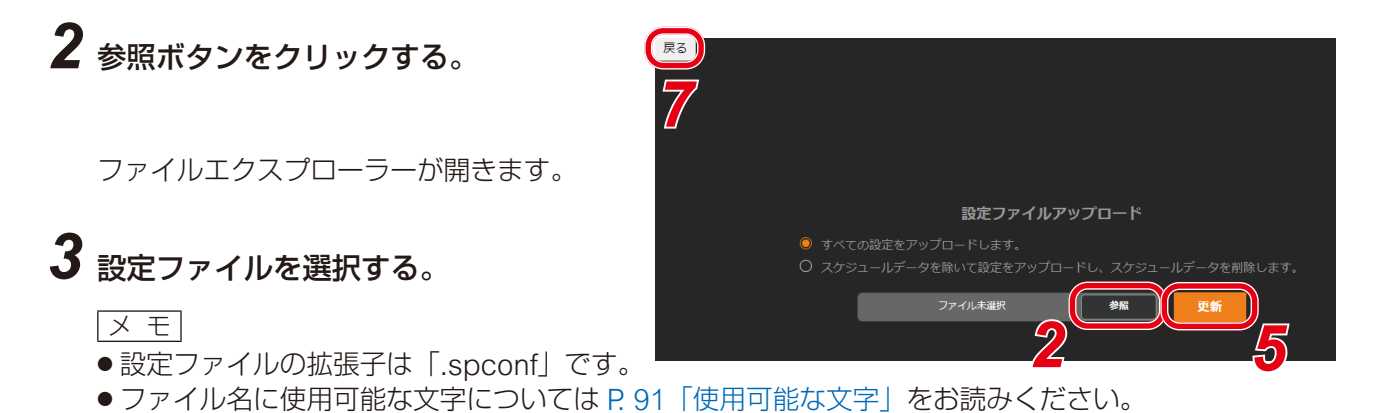

*4* 開くボタンをクリックする。

*5* 画面に表示されている設定ファイルの名称を確認した上で、更新ボタンをクリックする。 アップロードが開始され、その後に自動的に再起動を開始します。 アップロード中や再起動中は、動作状況を示すポップアップが表示され続けます。途中、設定ファイル のアップロードが完了した時点で、一旦、確認ダイアログが表示されます。

### ご注意

受信端末の設定ファイルは、送信端末へアップロードできません。

メ モ

- アップロードする前に設定ファイルの適用範囲を選択することができます。
- ●「すべての設定をアップロードします。」(設定初期値) :アップロードする設定ファイルですべての設定データを適用します。
- ●「スケジュールデータを除いて設定をアップロードし、スケジュールデータを削除します。」 :アップロードする設定ファイルのうちスケジュールデータを除いて設定データを適用します。すでに 本機に設定されたスケジュールデータが存在する場合、本機のスケジュールデータは削除されます。

## *6* OK ボタンをクリックする。

再起動が完了すると、動作状況を示すポップアップの表示が消え、設定アップロード画面に戻ります。

*7* 設定アップロード画面左上の戻るボタンをクリックする。

ログイン画面に戻ります。

## **■ 設定初期化のしかた**

本機のすべての設定内容を初期設定に戻す手順は次のとおりです。

### ご注意

- 次項の工場出荷設定の処理と異なり、本機に内蔵されている音源データは削除されません。
- ●ファームウェアのバージョンは、工場出荷時のバージョンには戻りません。設定初期化する前のバージョ ンが維持されます。

## *1* リセットボタンをクリックする。

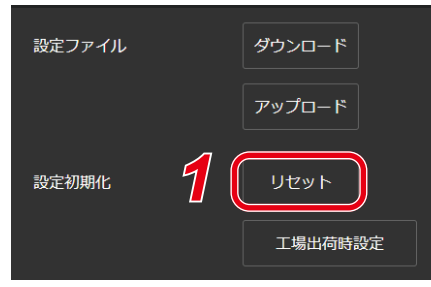

確認ダイアログが開きます。

## *2* はいボタンをクリックする。

設定初期化が開始します。 完了すると、確認ダイアログが表示されます。

## *3* OK ボタンをクリックする。

## *4* 本機を再起動する。

再起動の操作を行い、再起動後に本機のすべての設定が初期化されます。 再起動のしかたは、P. 34[「再起動のしかた」](#page-33-0)をお読みください。

メ モ

本機のリセットキーを使用しても設定を初期化できます。 詳しい手順は機器に付属の取扱説明書をお読みください。

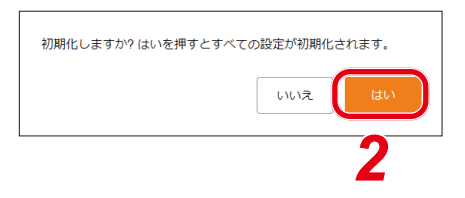

## **■ 工場出荷時の設定に戻す**

本機のすべての設定内容を工場出荷時の設定に戻す手順は次のとおりです。

### ご注意

- 工場出荷設定を行うと、本機に内蔵されている音源データもすべて削除されます。
- ファームウェアのバージョンは、工場出荷時のバージョンには戻りません。設定初期化する前のバージョ ンが維持されます。

*1* 工場出荷時設定ボタンをクリックする。

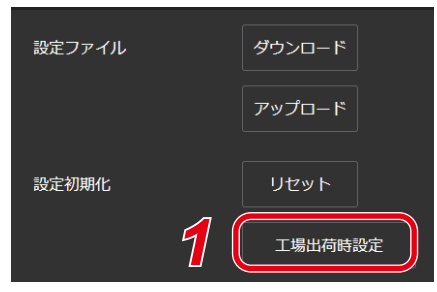

工場出荷設定にしますか? はいを押すとすべての設定が初期化され、

บบาล

ー …一 ……<br>すべての内蔵音源が削除されます。

*2*

確認ダイアログが開きます。

## *2* はいボタンをクリックする。

工場出荷状態への初期化が開始します。 完了すると、確認ダイアログが表示されます。

*3* OK ボタンをクリックする。

## *4* 本機を再起動する。

再起動の操作を行い、再起動後に本機は工場出荷状態に戻ります。 再起動のしかたは、P. 34[「再起動のしかた」を](#page-33-0)お読みください。

## **■ ファームウェア更新のしかた**

本機のファームウェアを更新する手順は次のとおりです。

メ モ

最新のファームウェアアップデーターは TOA 商品データダウンロードサイト([https://www.toa-products.](https://www.toa-products.com/) [com/](https://www.toa-products.com/))で品番を検索してダウンロードしてください。

ご注意

ダウンロードしたファームウェアアップデーターのファイル名は変更しないでください。

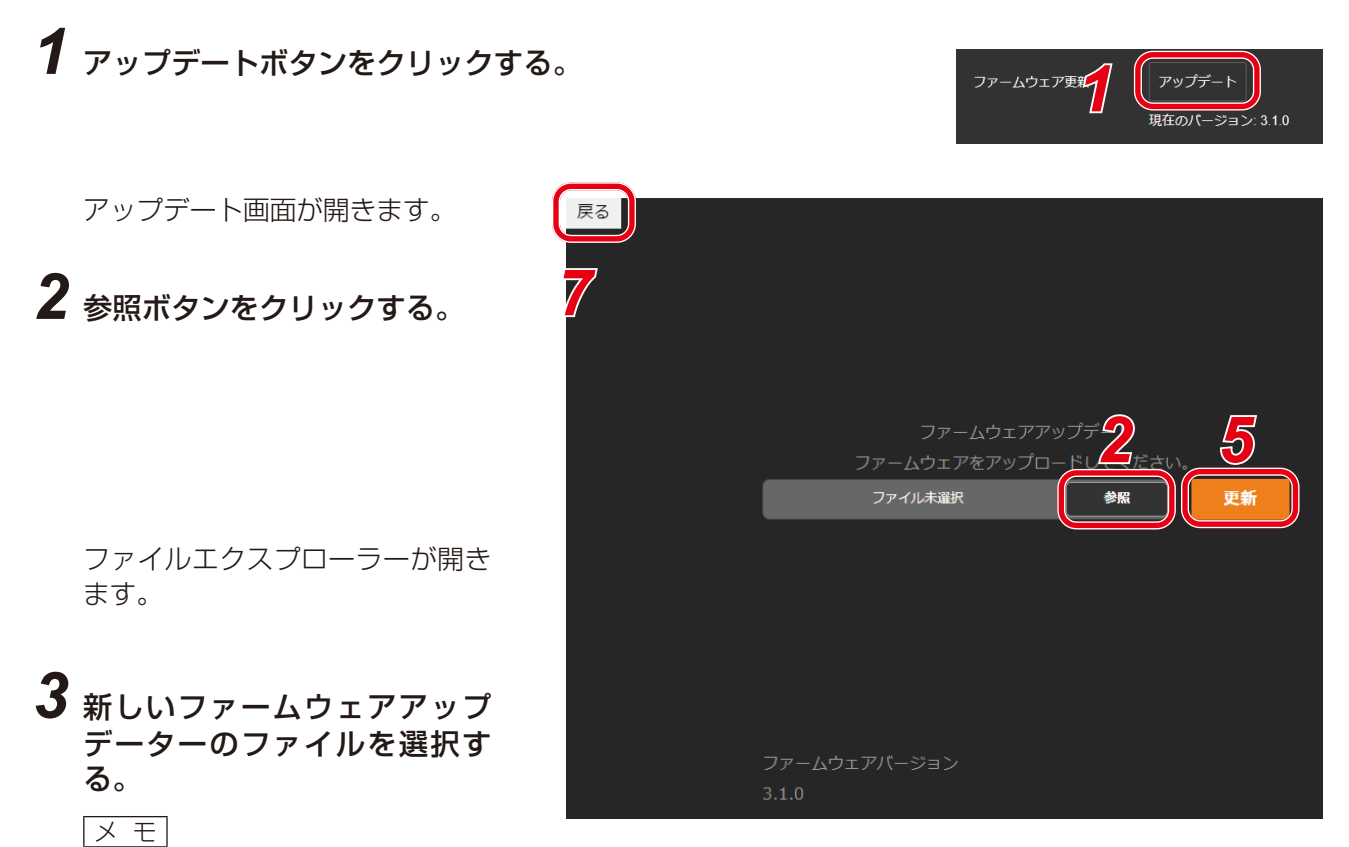

ファームウェアアップデーターの拡張子は「.bin」です。

- *4* 開くボタンをクリックする。
- *5* 画面に表示されているファームウェアアップデーターの名称を確認した上で、更新ボタンをク リックする。

確認ダイアログが表示されます。

### *6* OK ボタンをクリックする。

新しいファームウェアアップデーターのアップロードが開始します。 アップロードが完了すると、本機の状態表示灯がファームウェア更新中の表示となり、本機が再起動し ます。 再起動が完了すると、アップデート画面に戻ります。

ご注意

ファームウエアのアップデート中は、再起動や電源の切断を行わないでください。 ファームウェアが破損し、正常に起動できなくなる可能性があります。

## *7* アップデート画面左上の戻るボタンをクリックする。

ログイン画面に戻ります。

### *8* もう一度ログインした後、ステータス画面で「ファームウェアバージョン」欄に新しいファー ムウェアのバージョンが表示されていることを確認する。

メ モ

ファームウェアを更新した後も、すべての設定内容や音源データは、初期化されずに維持されます。

## **■ ログファイルのダウンロード**

### **● ログファイルについて**

ログのダウンロードボタンをクリックすると、ログファイルをダウンロード できます。 ログファイルの拡張子は「.log」です。メモ帳などのテキストエディターで 閲覧することができます。 ダウンロードするときに、自動で以下のファイル名が与えられます。 <IP アドレス >\_< 端末名称 >.log

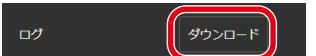

ログファイルに保存されるデータは、端末情報と動作ログになります。

過去 30 日間のログが確認できます。

ファイルサイズは、最大で 15 MB 程度になることがあります。

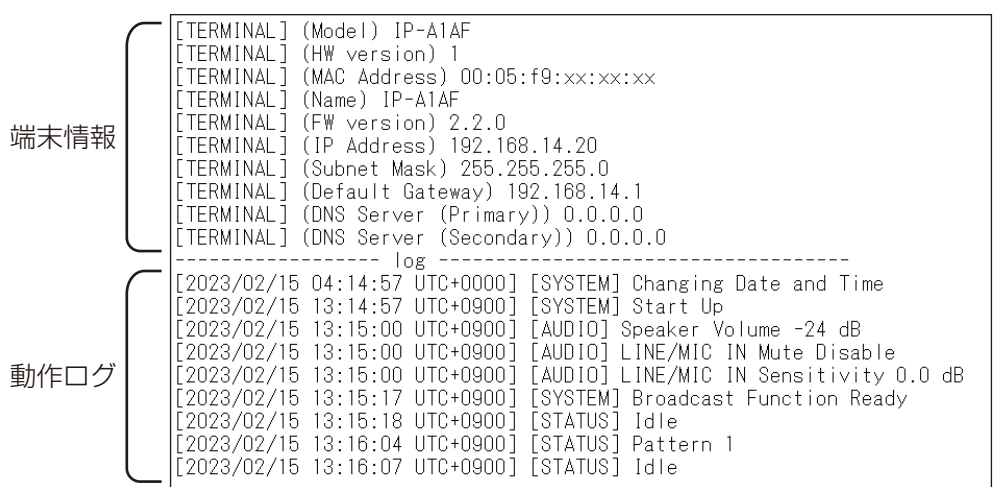

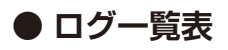

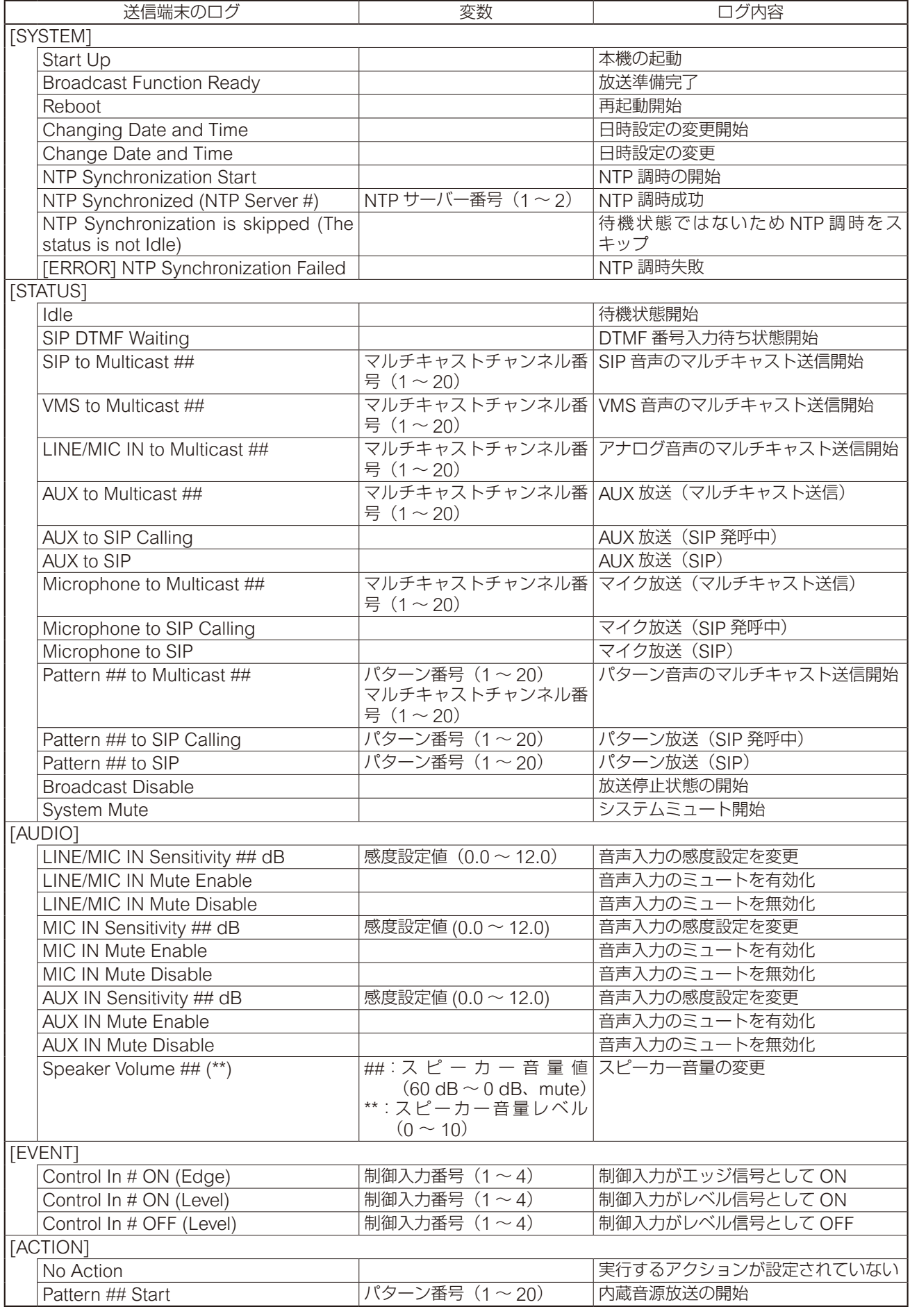

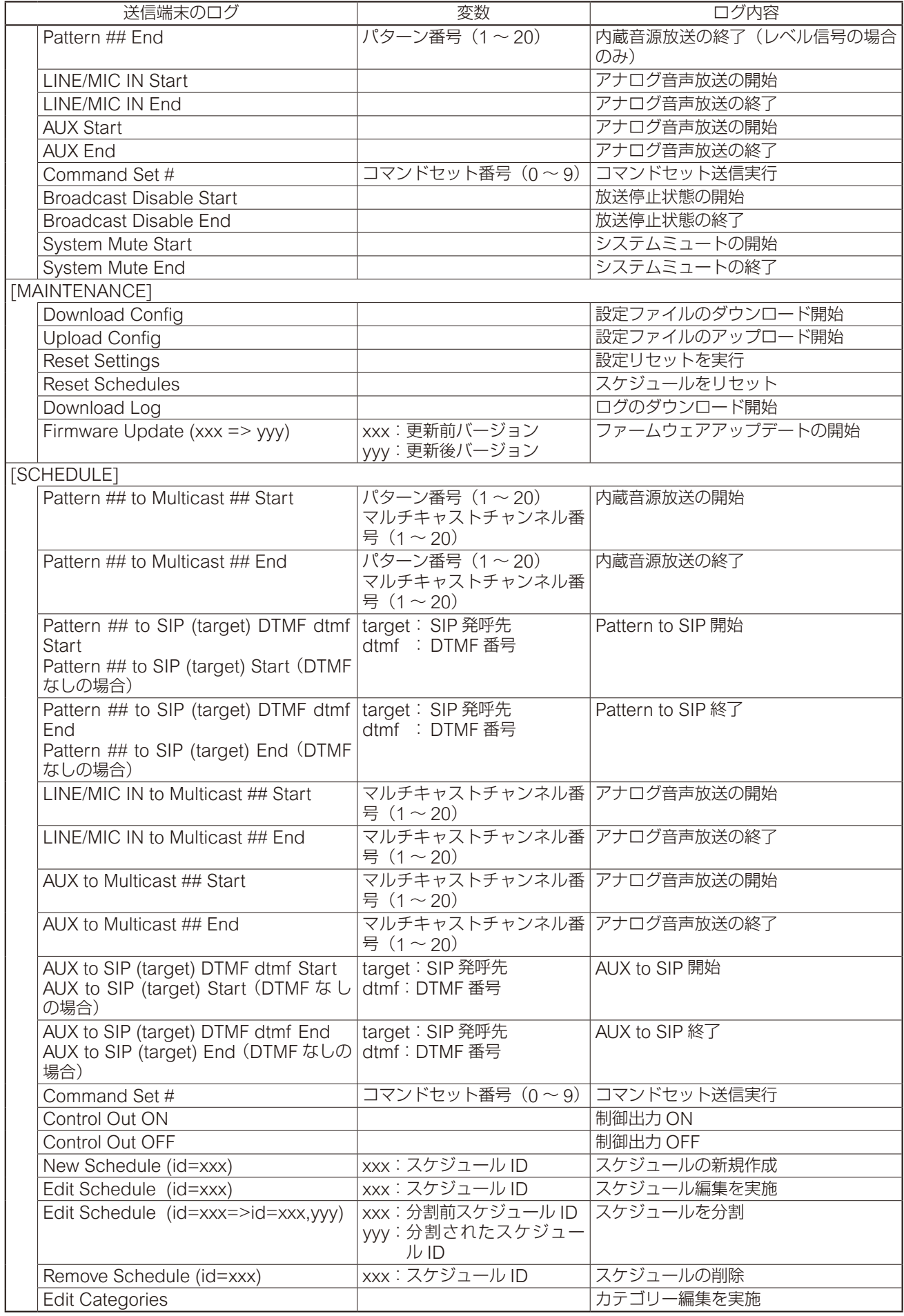

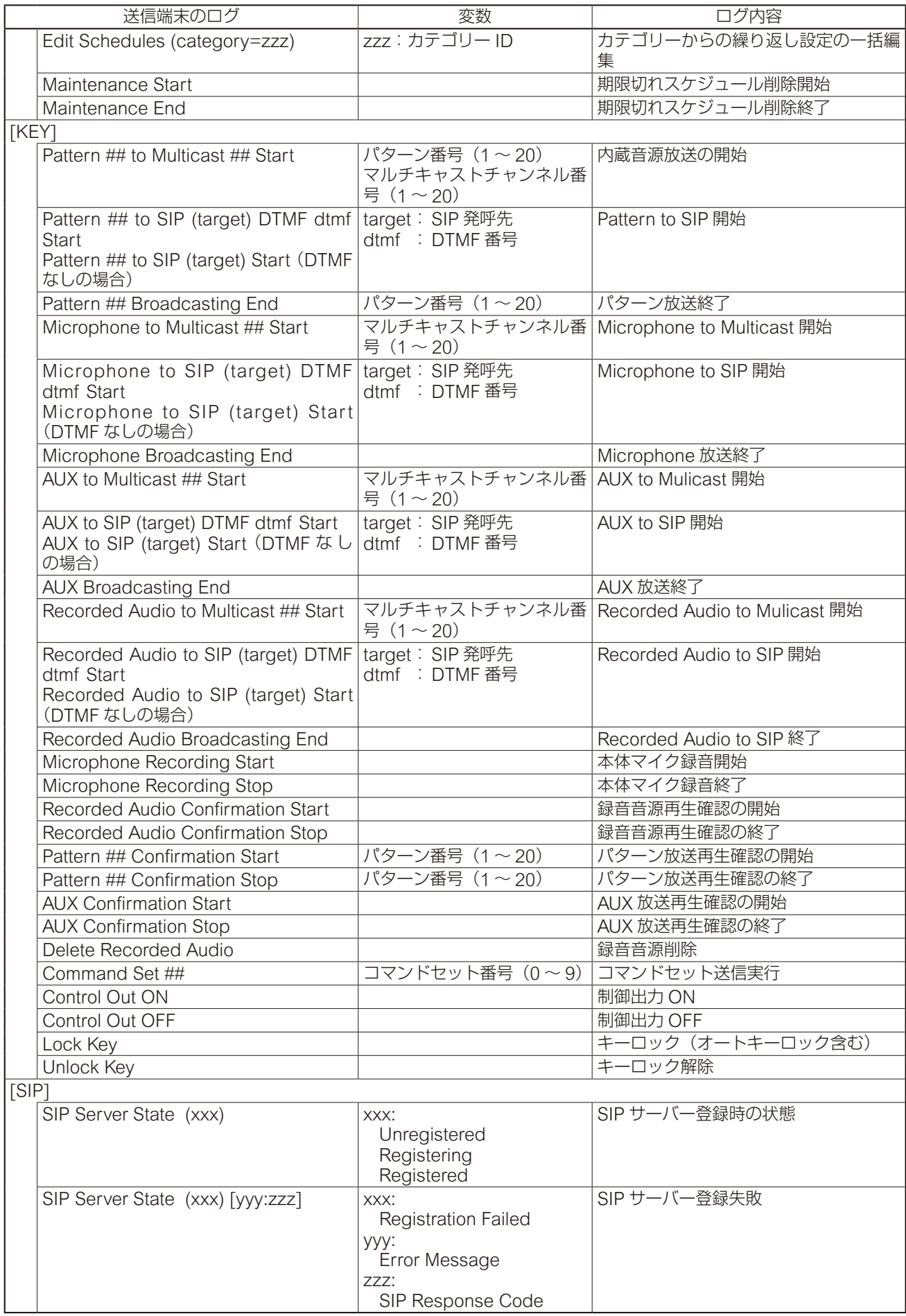

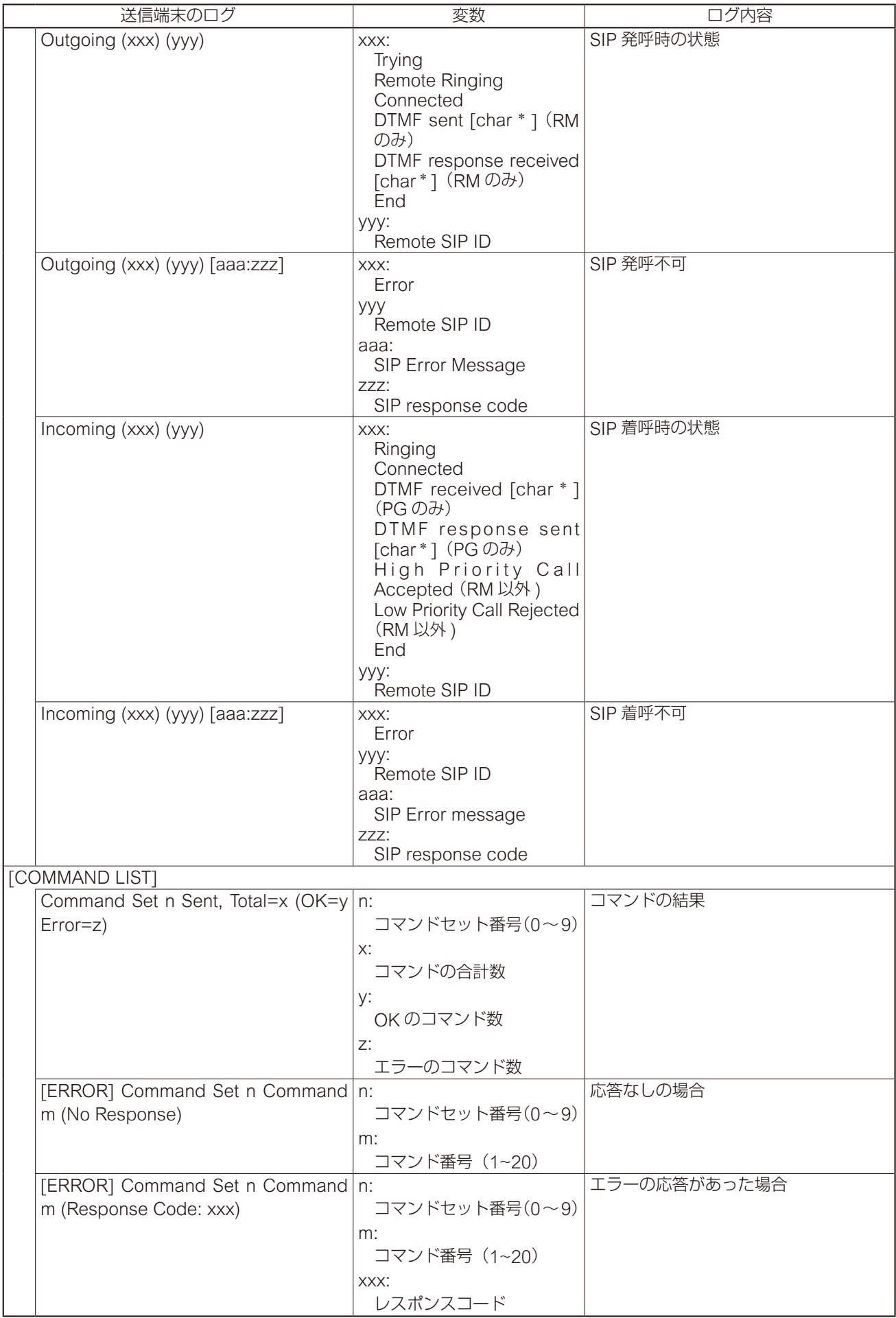

\* 設定範囲:0 ~ 9、\*、#、A、B、C、D

# **/ システム設定画面**

日時設定や NTP サーバーとの同期設定を行います。

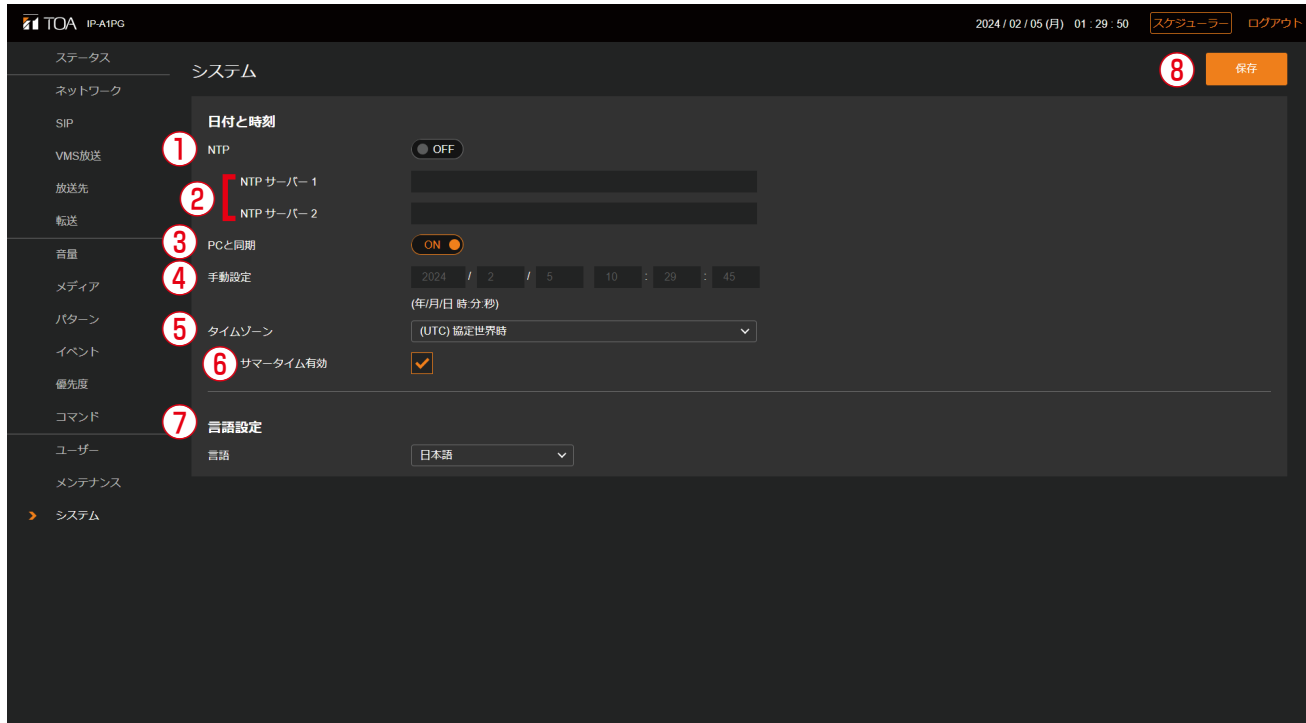

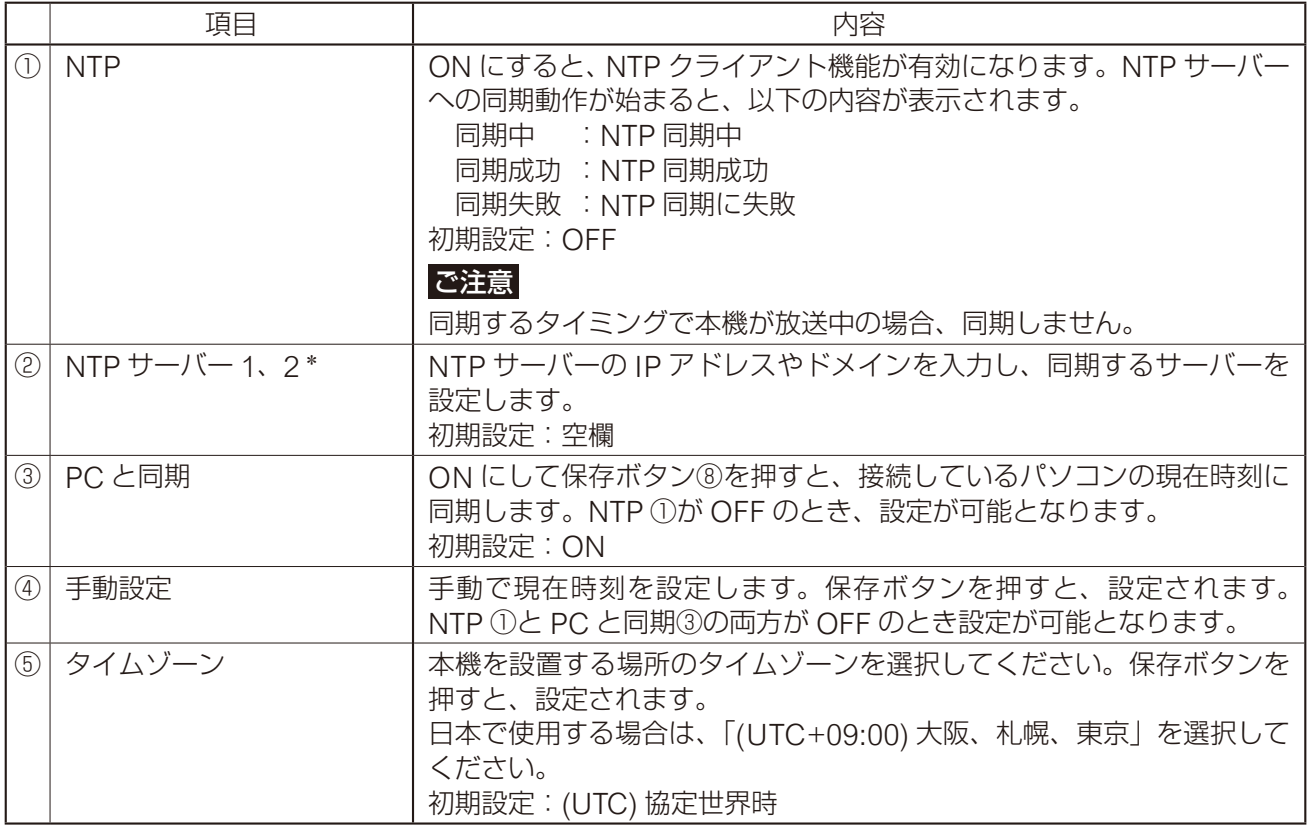

\* 設定できる文字や文字数については、P. 91[「使用可能な文字」を](#page-90-0)お読みください。

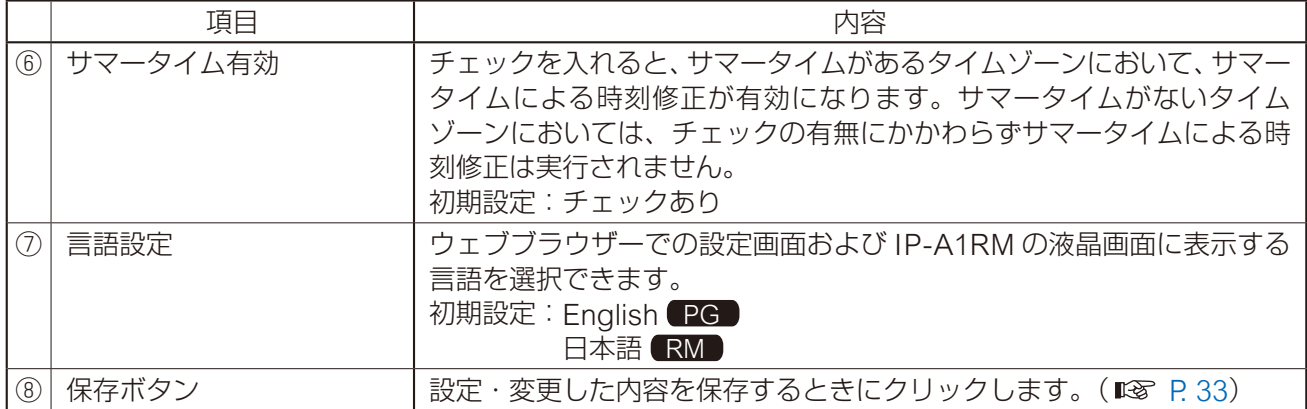

設定のしかたは P. 30[「現在の日時を設定する」を](#page-29-0)参照してください。

### ご注意

本機を約 24 時間通電することで、無通電状態でおよそ 24 時間、時刻を保持することができます。ご購入直 後や長期間通電されていない場合、現在時刻は保持されていません。最初に現在時刻を設定してください。

<span id="page-90-0"></span>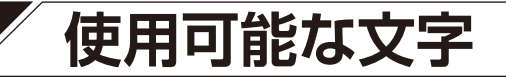

## **■ 名称、認証 ID、パスワードに使用可能な文字**

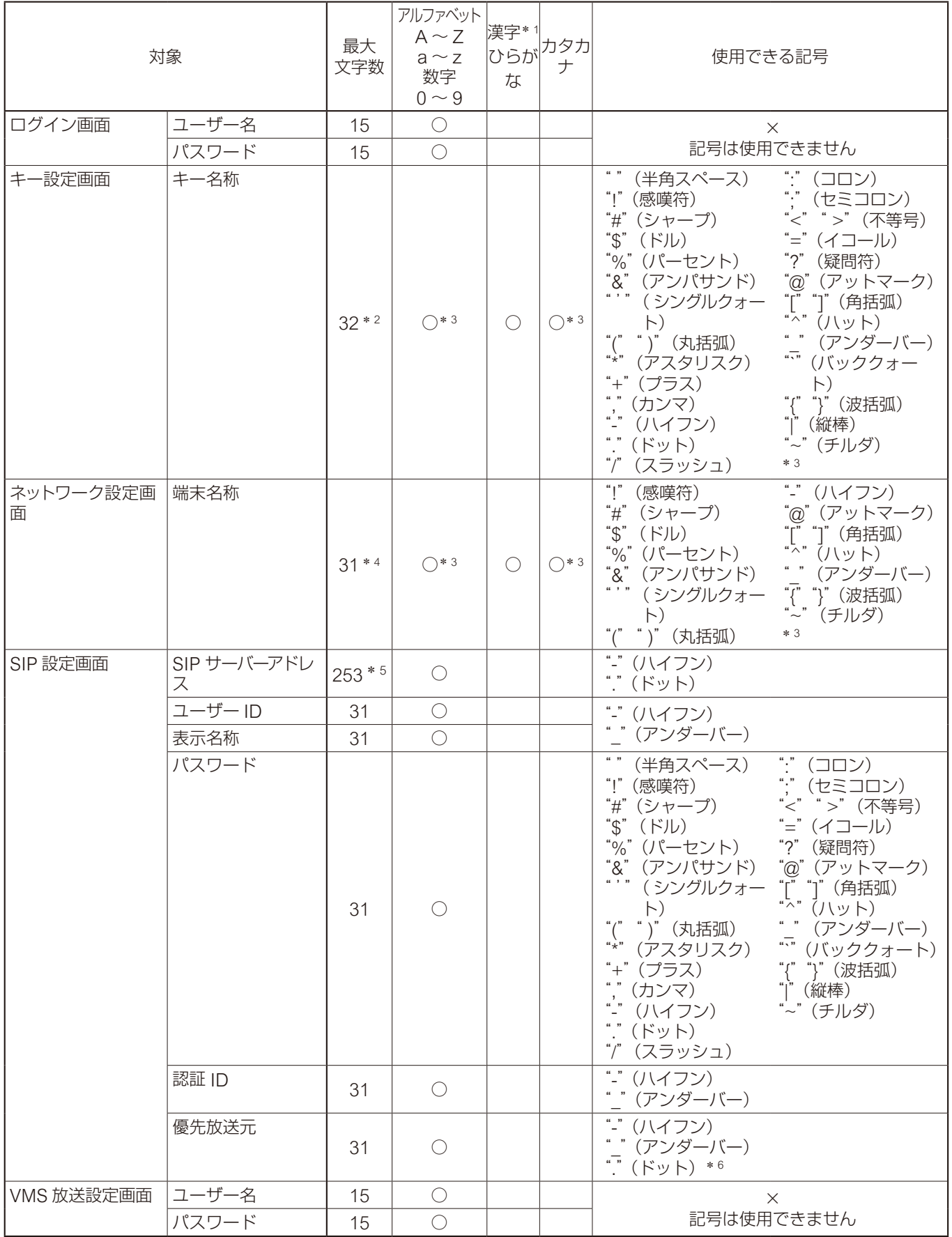

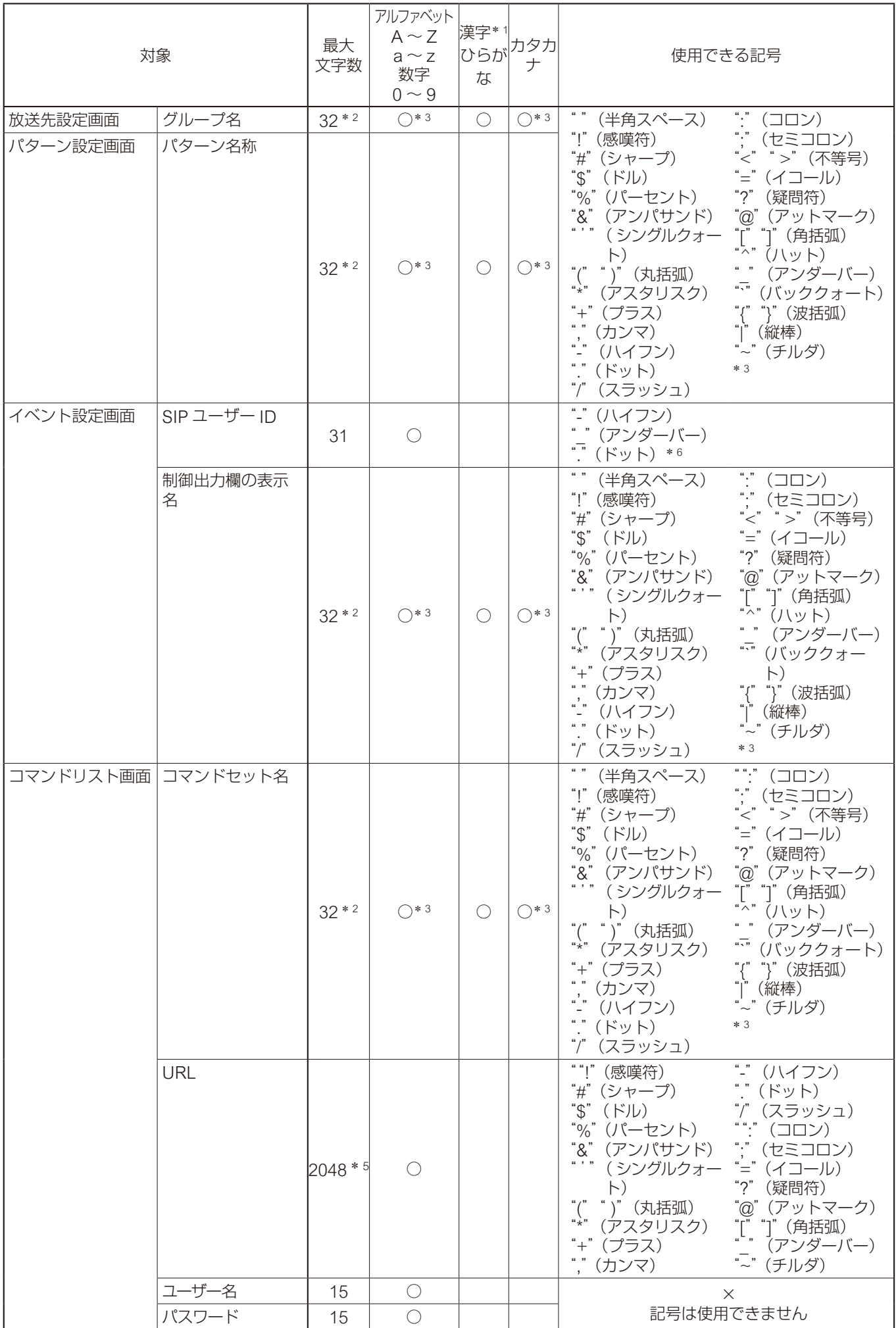

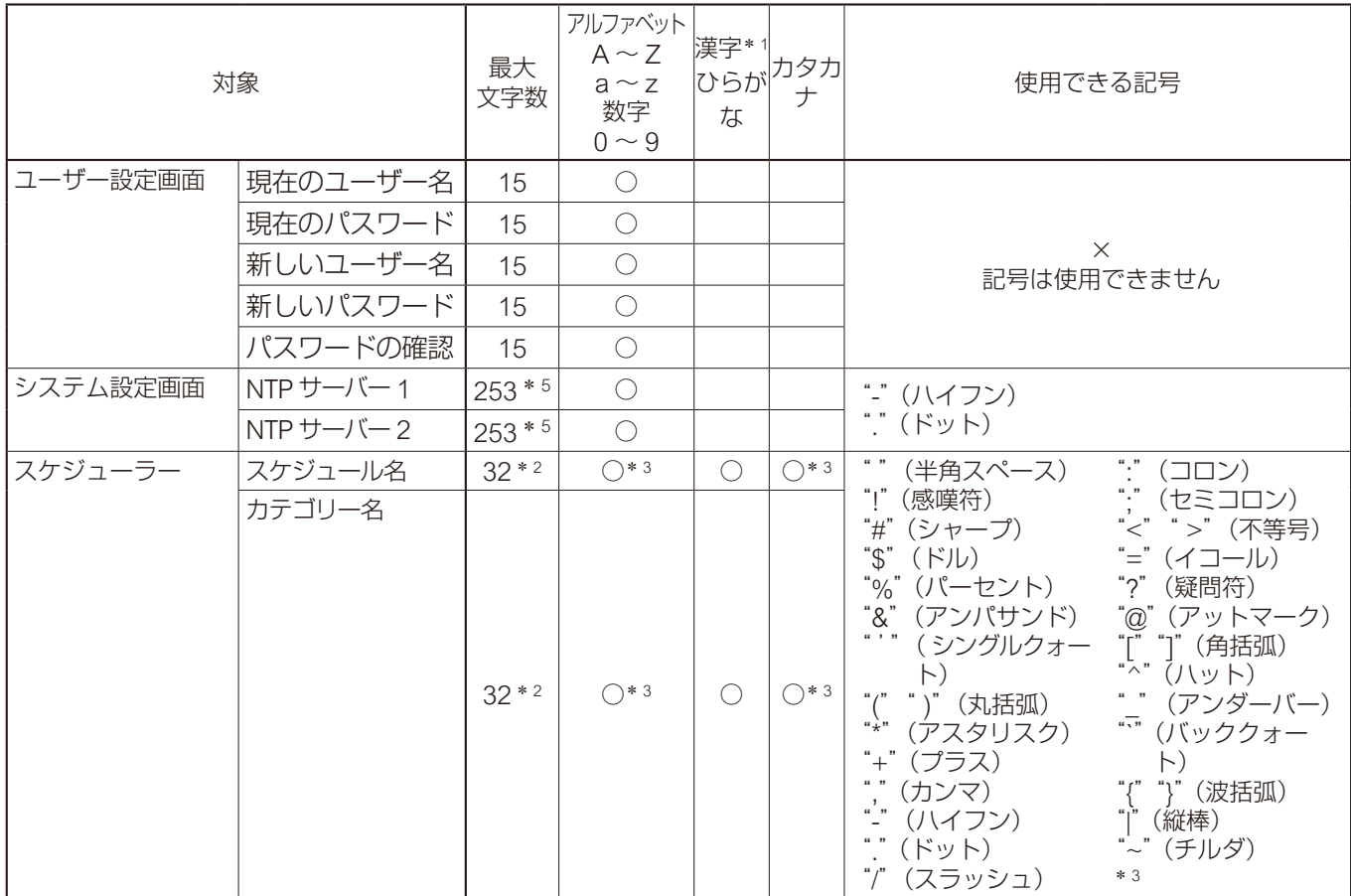

\*1 JIS 第一水準漢字一覧表 (JIS X 0213 2004)に準じます。

\* <sup>2</sup> 半角 32 文字、全角 16 文字が使用できます。

\* <sup>3</sup> 全角および半角が使用できます。

\* <sup>4</sup> 半角 31 文字、全角 15 文字が使用できます。

\* <sup>5</sup> ラベル文字数は 63 文字以下です。

\* <sup>6</sup> アドレス入力時のみ使用できます。

メ モ

IP 設定ツールを使って「名称(端末名称)」を設定する場合に使用可能な文字は、上記「ネットワーク設定画 面」の「端末名称」と同じ内容です。

## **■ ファイル名に使用可能な文字**

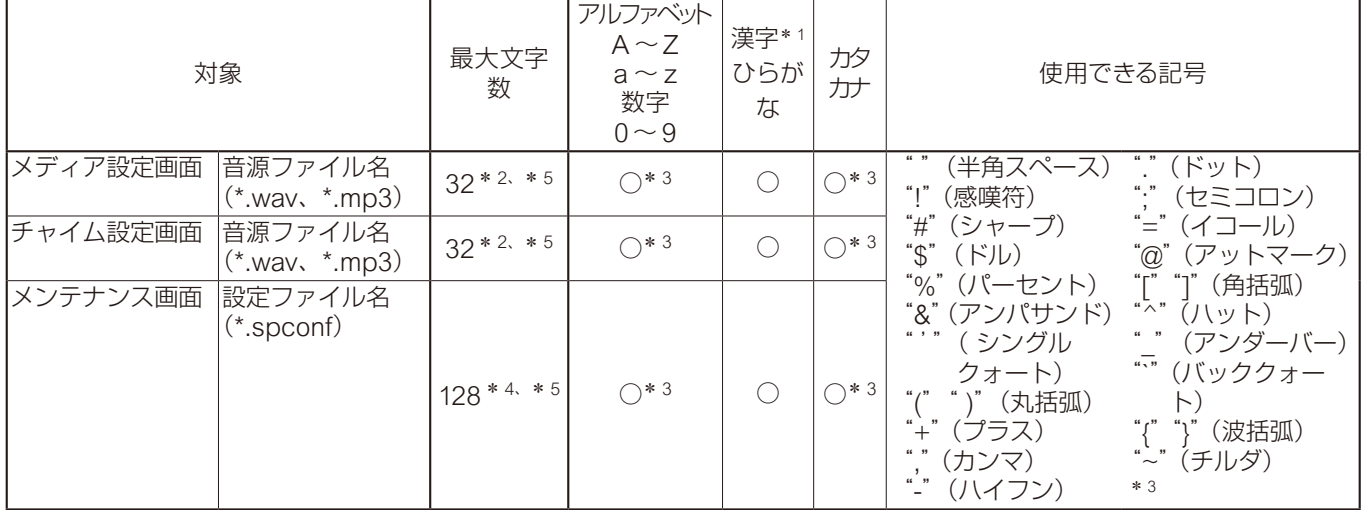

\*1 JIS 第一水準漢字一覧表 (JIS X 0213 2004)に準じます。

\* <sup>2</sup> 全角または半角 32 文字が使用できます。

\* <sup>3</sup> 全角および半角が使用できます。

\* <sup>4</sup> 全角または半角 128 文字が使用できます。

\* <sup>5</sup> 拡張子も文字数に含まれます。

メ モ

IP 設定ツールによる「設定アップロード」の場合のファイル名に使用可能な文字は、上記「メンテナンス画面」

の「設定ファイル名」と同じ内容です。

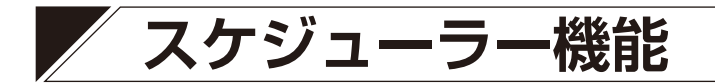

## **■ スケジューラー機能について**

### **● スケジューラー機能の概要**

スケジューラーは、日時を指定して自動で放送を行ったり、制御出力やコマンド送信といった制御を実行す る機能です。分かりやすいユーザーインターフェースを採用することにより、使い慣れていない方でも直感 的に操作することができます。また、スケジュール単位、タスク単位、およびカテゴリーを使用した一括編 集など、使用シーンに応じたさまざまな編集方法を提供します。

### **● スケジューラー画面の開きかた**

### **[管理者権限の場合]**

管理者権限でログインすると、設定画面を表示します。 右上に表示されるスケジューラーボタンを押すと、スケ ジューラー画面を表示します。

### **[ユーザー権限の場合]**

ログイン画面を表示し、ユーザー権限でログインすると スケジューラー画面を表示します。

### メ モ

ユーザー権限では、スケジューラー画面を表示し、スケ ジュールの新規作成やスケジュールの編集を行うことが できます。

ただし、設定画面を使用した変更は行えませんので、音 源ファイルを入れ換えたり、パターン構成を変更するな どの操作はできません。これらを変更する場合は、管理 者権限で行ってください。

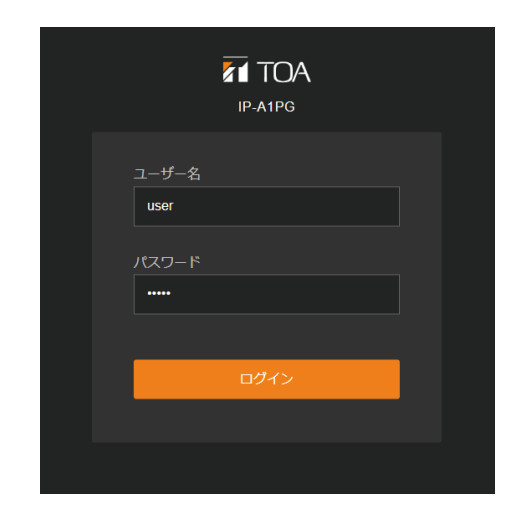

2023/06/23(金) 15:15:30 スケジューラー ログアウト

### **● スケジューラー機能の概要と用語の説明**

**[スケジューラー機能の概念図]**

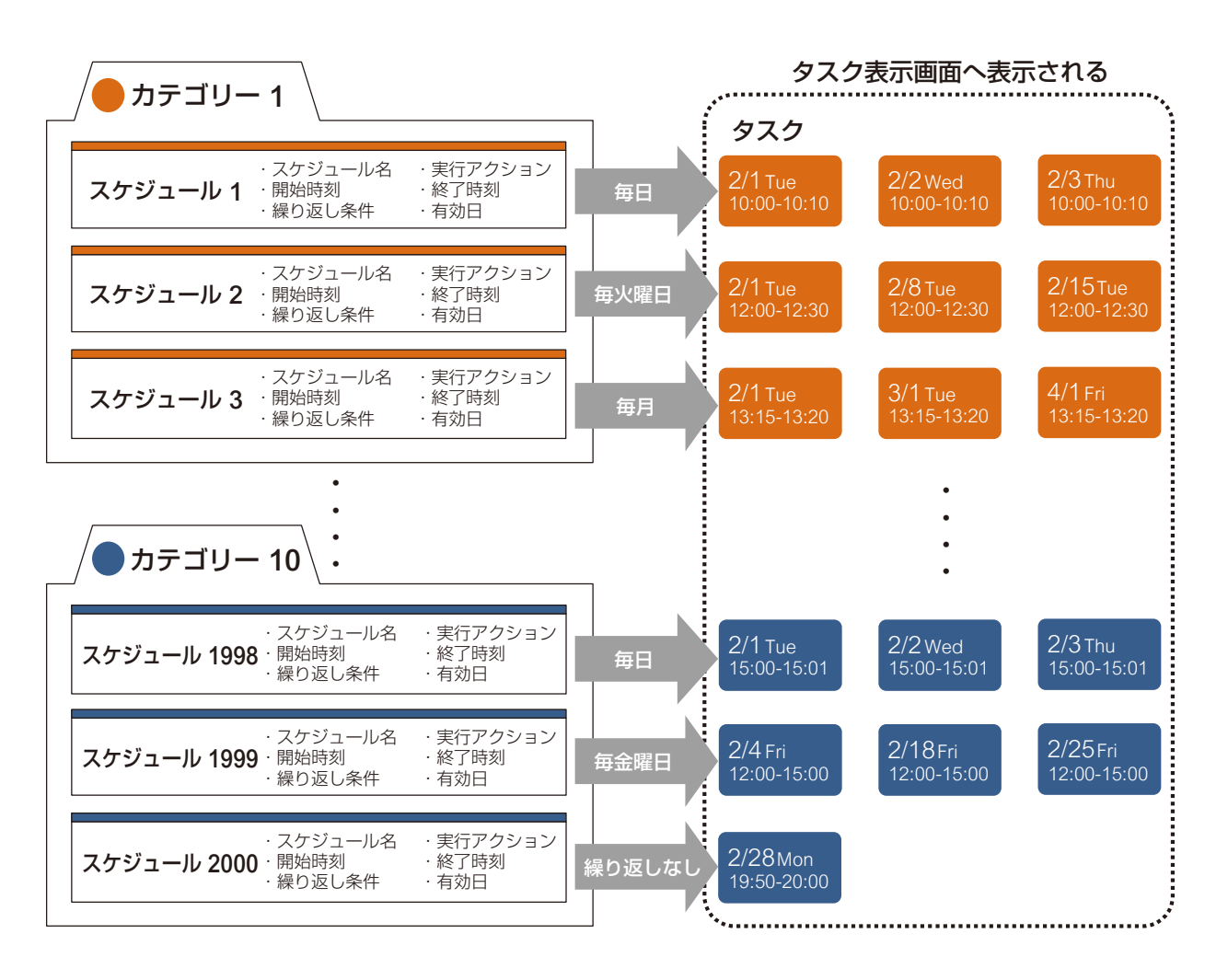

### [用語説明]

### スケジュール:

スケジュールは、実行するアクションと実行する日時や繰り返し条件に関する設定情報のセットです。 スケジュールは実行するアクションを軸に作成し、スケジュール編集画面を使用してスケジュール名や開始/ 終了時刻などを設定します。スケジュールでは繰り返し設定として、毎日/毎週/毎月など定期的に有効に したり、特定の日を有効にしたりすることができます。また、逆に定期的な有効日のうち一部を無効にする こともできます。

スケジュールは最大 2000 件まで作成することができます。繰り返し設定で「指定しない」に設定されたス ケジュールは継続して保持されますが、実行し終えたスケジュール(繰り返し設定のないスケジュールや最 終日を経過したスケジュール)は、最終日の翌月末までデータが保持され、それを経過すると自動的に削除 されます。

### タスク:

タスクはスケジュールから自動的に生成される日付情報を持った実行データです。スケジュールの繰り返し 設定で有効日に設定された日付に対して生成され、カテゴリーに設定された色でタスク表示画面に表示され ます。タスクを削除すると、元となるスケジュールからタスクの日が無効に設定され、またタスクを編集す ると、元となるスケジュールから分離された新たなスケジュールが作成されます。

同じ時刻に、より高い優先度のタスクがある場合や、同じ音源のタスクが重複する場合には、灰色(グレー) で表示されます。実行し終えたタスクは、翌日末までデータが保持され、それを経過すると自動的に削除さ れます。

カテゴリー:

カテゴリーはスケジュールを分類するための概念です。カテゴリー編集画面で、10 種類のカテゴリーそれぞ れに名称と色が設定できます。

また、カテゴリーの繰り返し編集画面ではカテゴリーに分類されたすべてのスケジュールの繰り返し設定を 一括で編集することもできます。以下のように分類すると、カテゴリーを活用することができます。

- ●1日分のスケジュールを1つのカテゴリーにまとめる(例:平日スケジュールと休日スケジュールなど)
- 同じ繰り返し条件で連動するスケジュールを1つのカテゴリーにまとめる(例:接点出力の ON と OFF、コマンドの開始と終了など)
- 放送する音源や実行するアクションでカテゴリーを分類する(例:チャイムや BGM、コマンド送信など)
- 放送先でカテゴリーを分類する(例:屋内エリアと屋外エリア、小学校と中学校など)

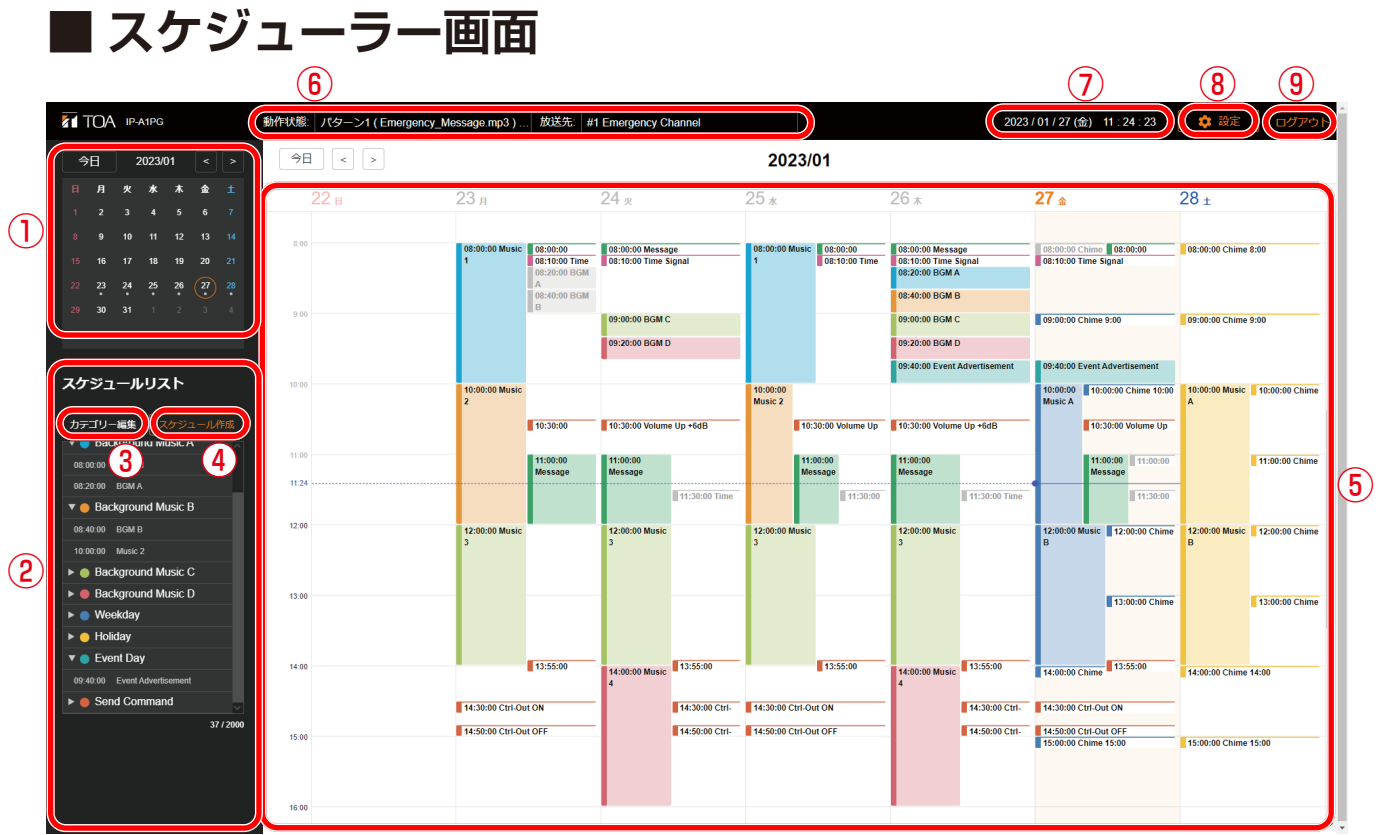

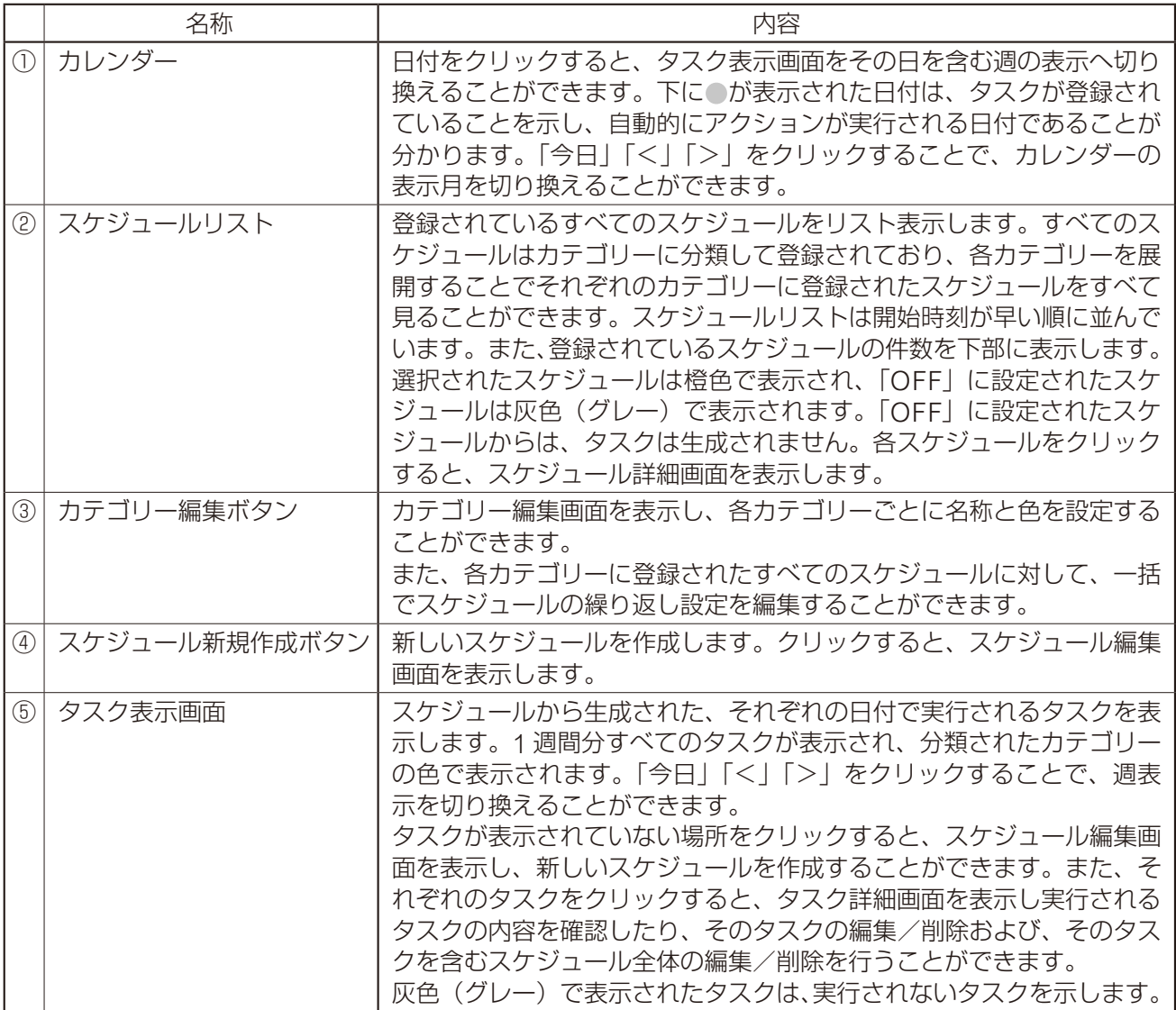

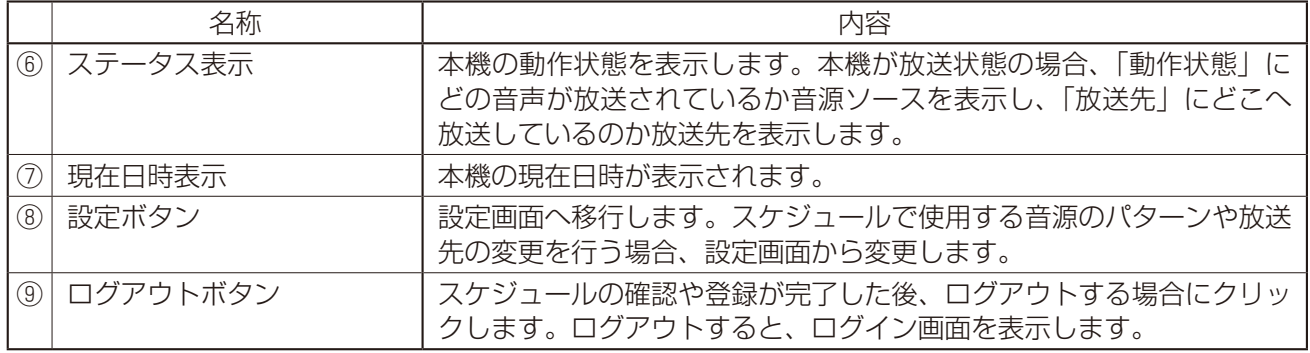

## **■ 新規スケジュールの作成**

スケジュール新規作成ボタンやタスク表示画面の空白のエリアをクリックすることで、スケジュール編集画 面を表示し、新しいスケジュールを作成することができます。

### スケジュール編集画面

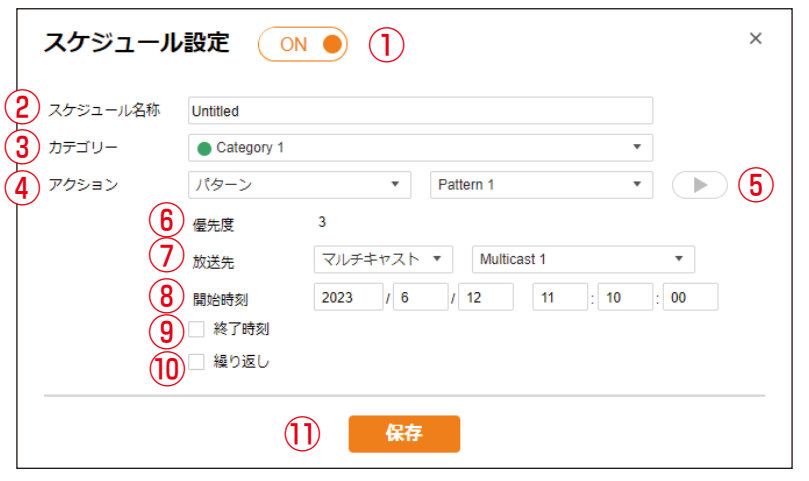

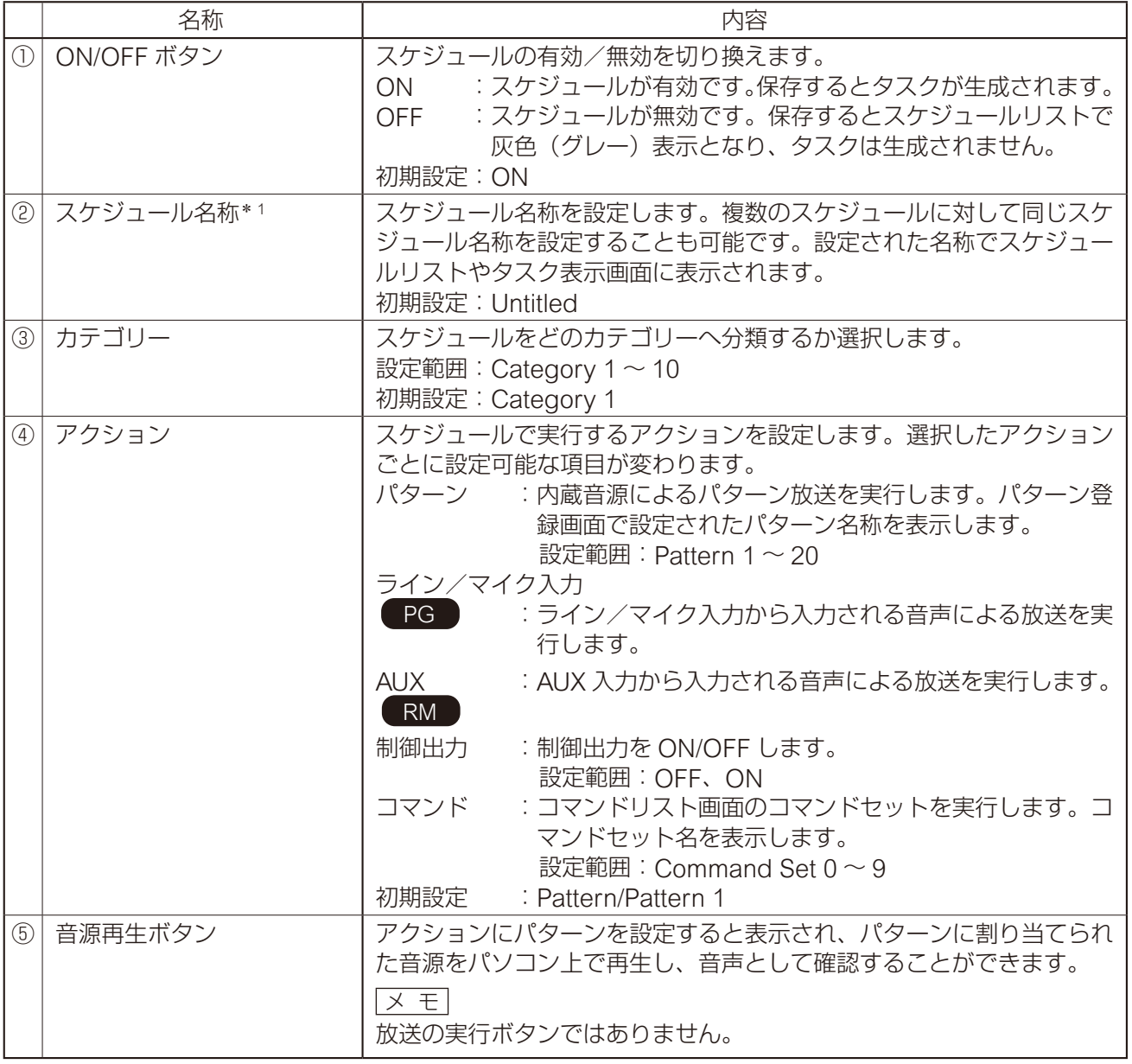

\* 1 設定できる文字や文字数は、P. 91[「使用可能な文字」を](#page-90-0)お読みください。

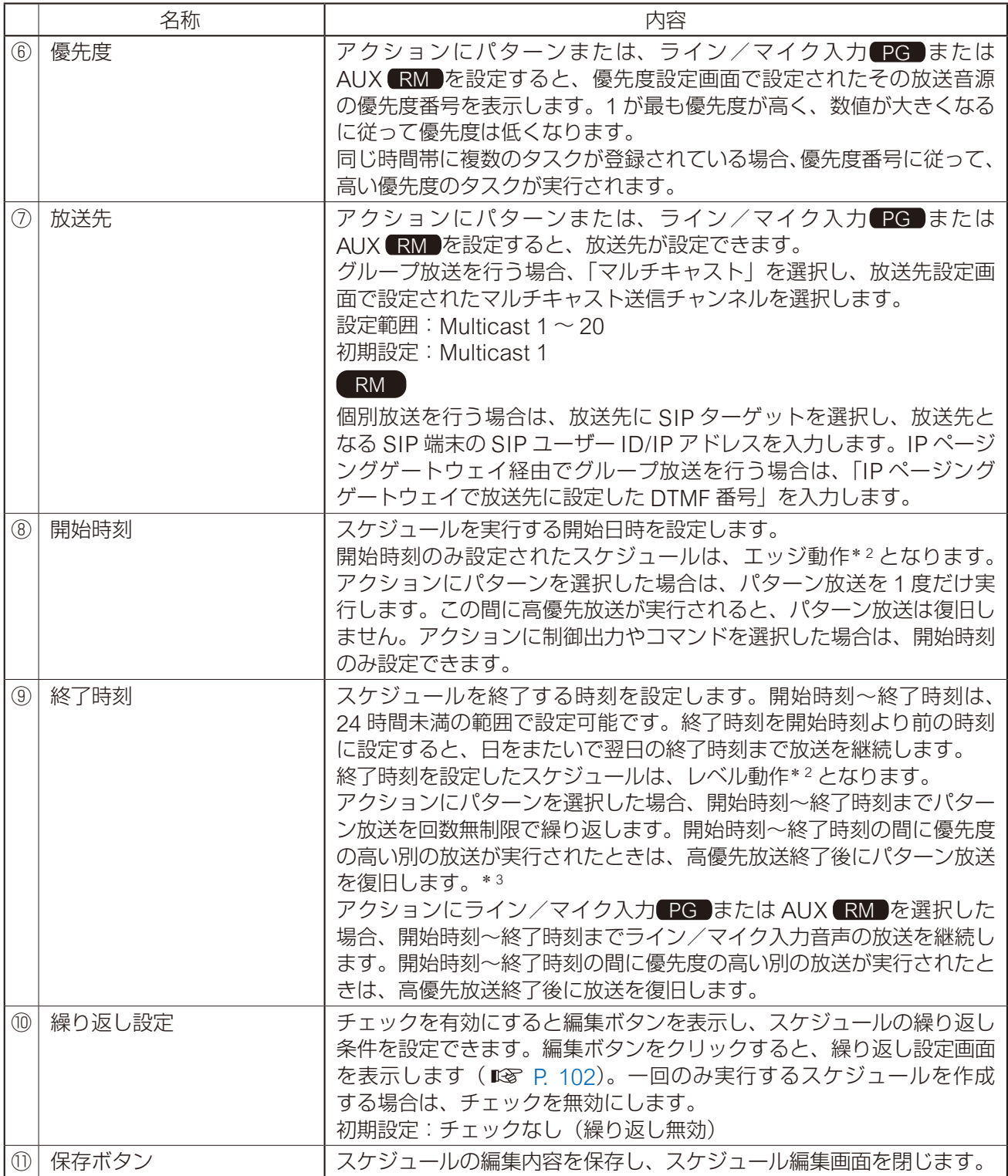

\* 2 エッジ動作、レベル動作の詳細は、P. 66[「イベント設定画面」](#page-65-0)および P. 72[「優先度設定画面」](#page-71-0)の動作 シーケンスの説明を参照してください。

\* 3 放送先として「SIP ターゲット」を選択している場合、優先度の高い放送が終了した後には放送は再開さ れません。

アクションごとの設定項目は、次のとおりです。

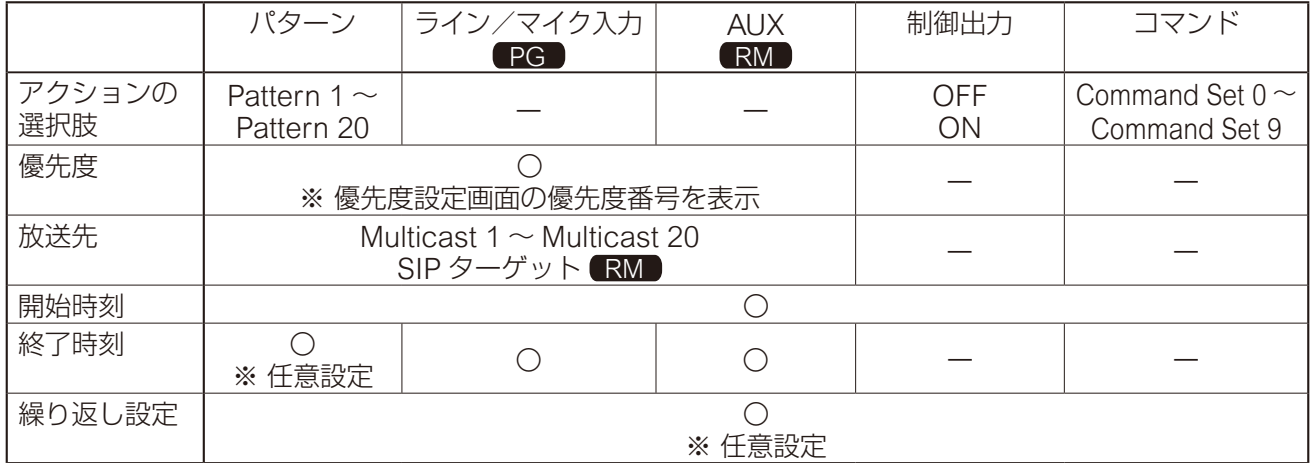

### <span id="page-101-0"></span>**● 繰り返し設定画面について**

繰り返し設定のチェックを有効にすると、編集ボタンが表示されます。 編集ボタンをクリックすると、繰り返し設定画面を表示し、繰り返し条件によりスケジュールの繰り返しか たを設定することができます。

### 繰り返し設定画面

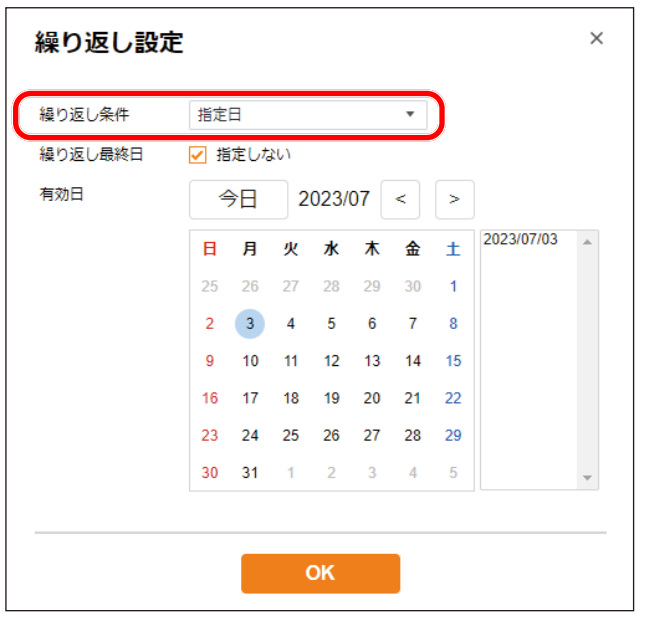

繰り返し条件には以下の 4 つがあります。初期設定は「指定日」です。

### ご注意

繰り返し条件を変更して保存すると、有効日の設定がリセットされます。

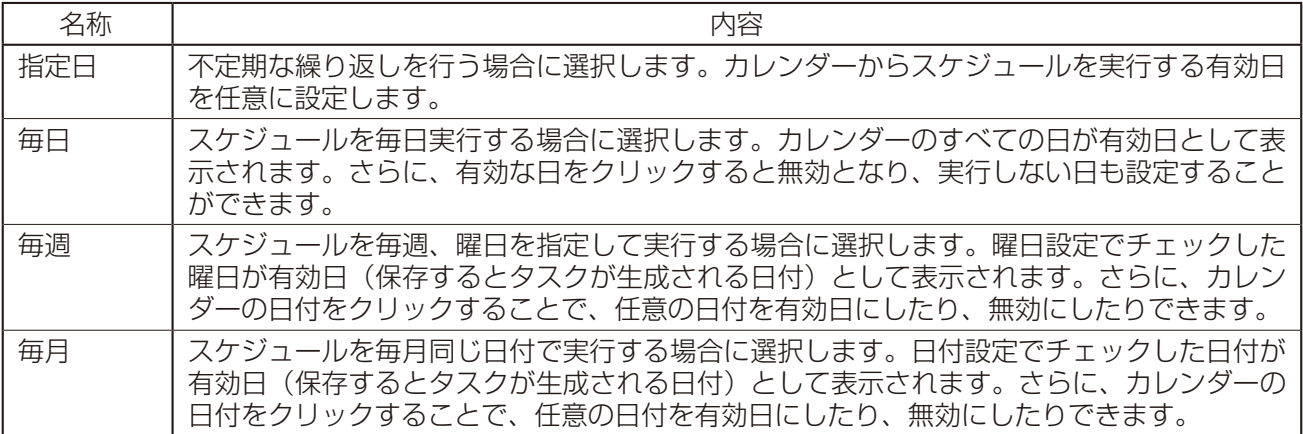

それぞれの繰り返し条件を選択したときの設定内容は以下のとおりです。

### **[「指定日」に設定したとき]**

有効日を任意に指定して、スケジュールを繰り返すことができます。

### 繰り返し設定画面

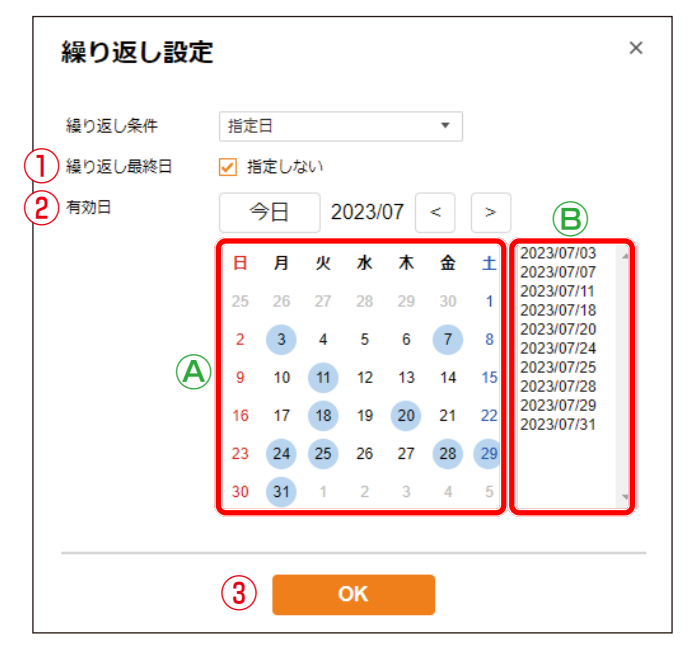

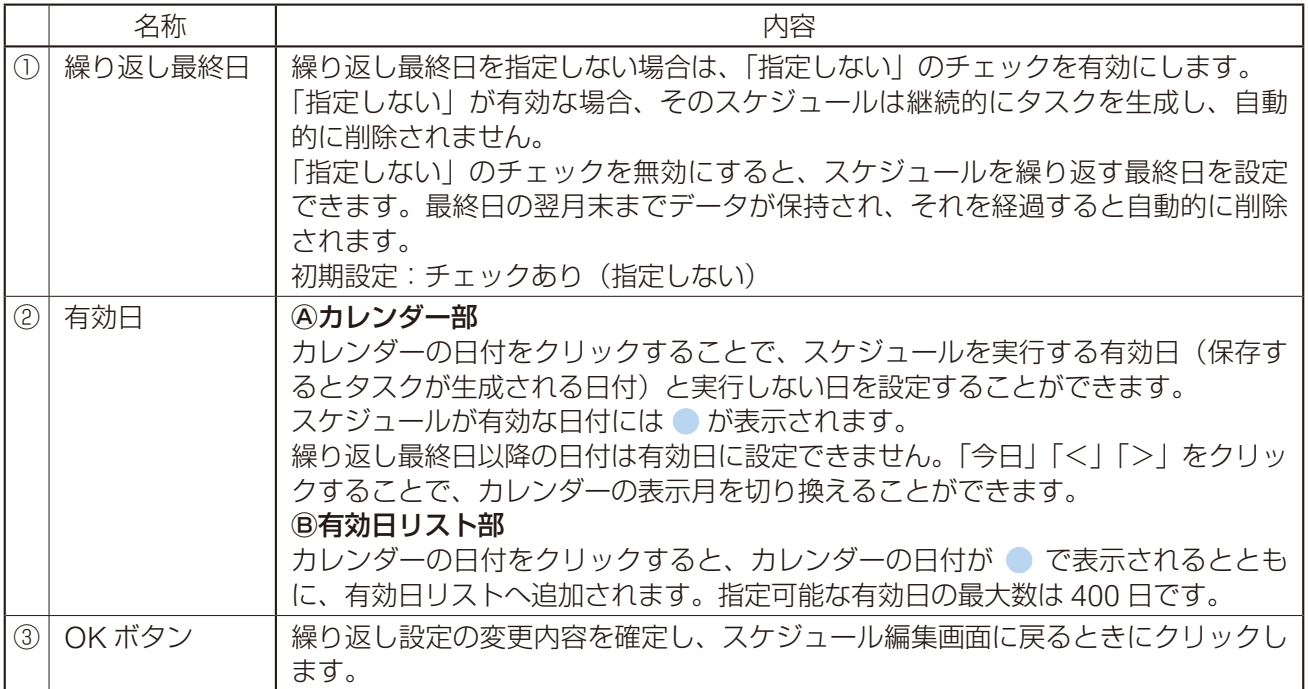

### **[「毎日」に設定したとき]**

スケジュールを毎日繰り返すことができます。

繰り返し設定画面

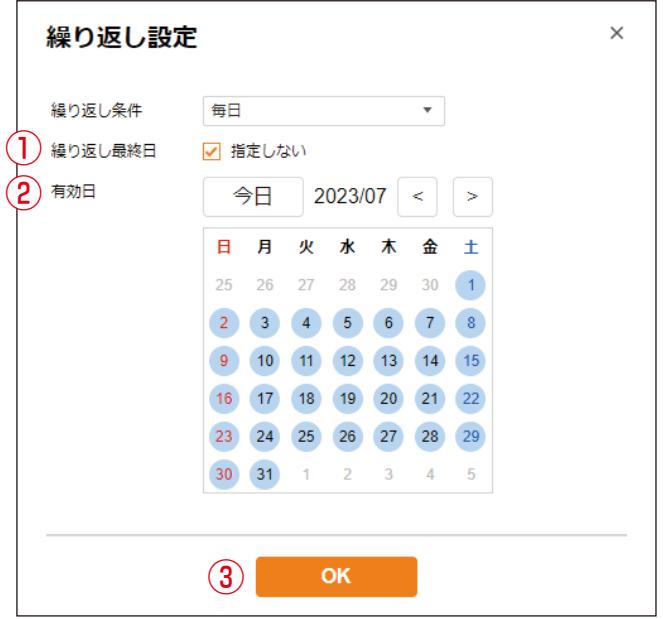

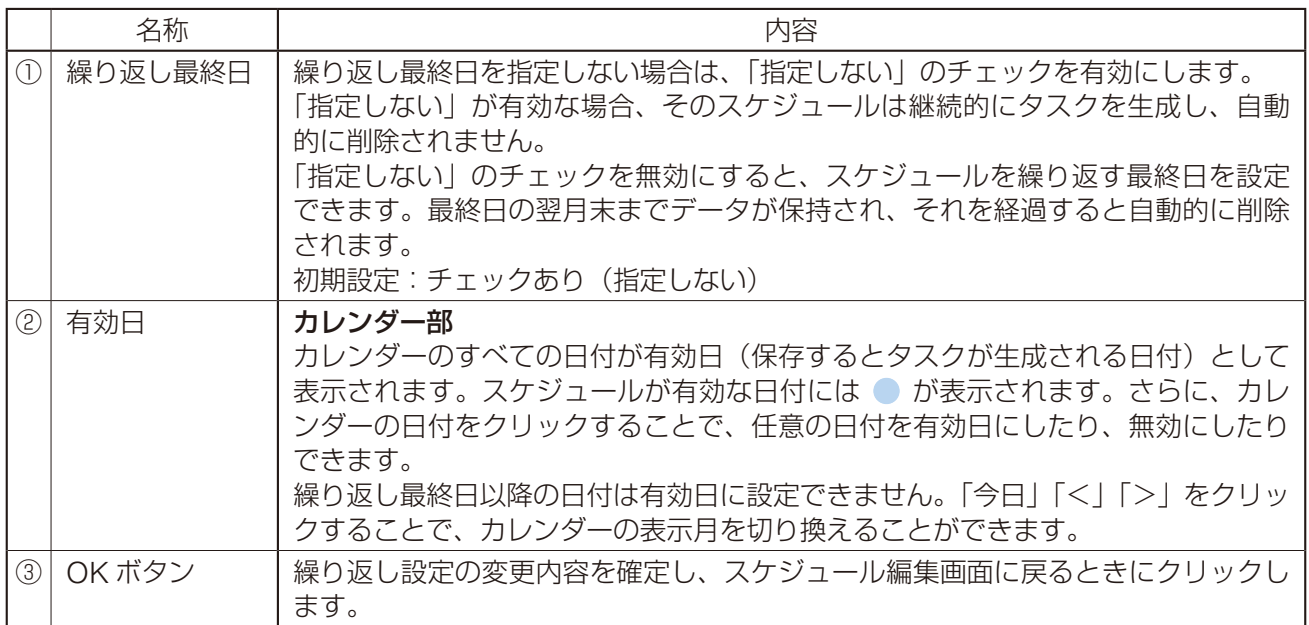

### **[「毎週」に設定したとき]**

スケジュールを曜日で指定して毎週繰り返すことができます。

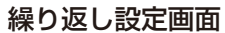

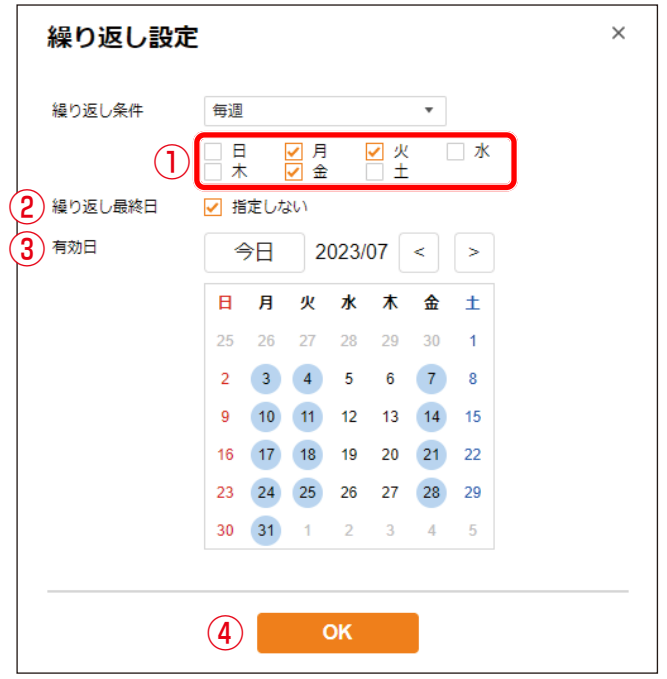

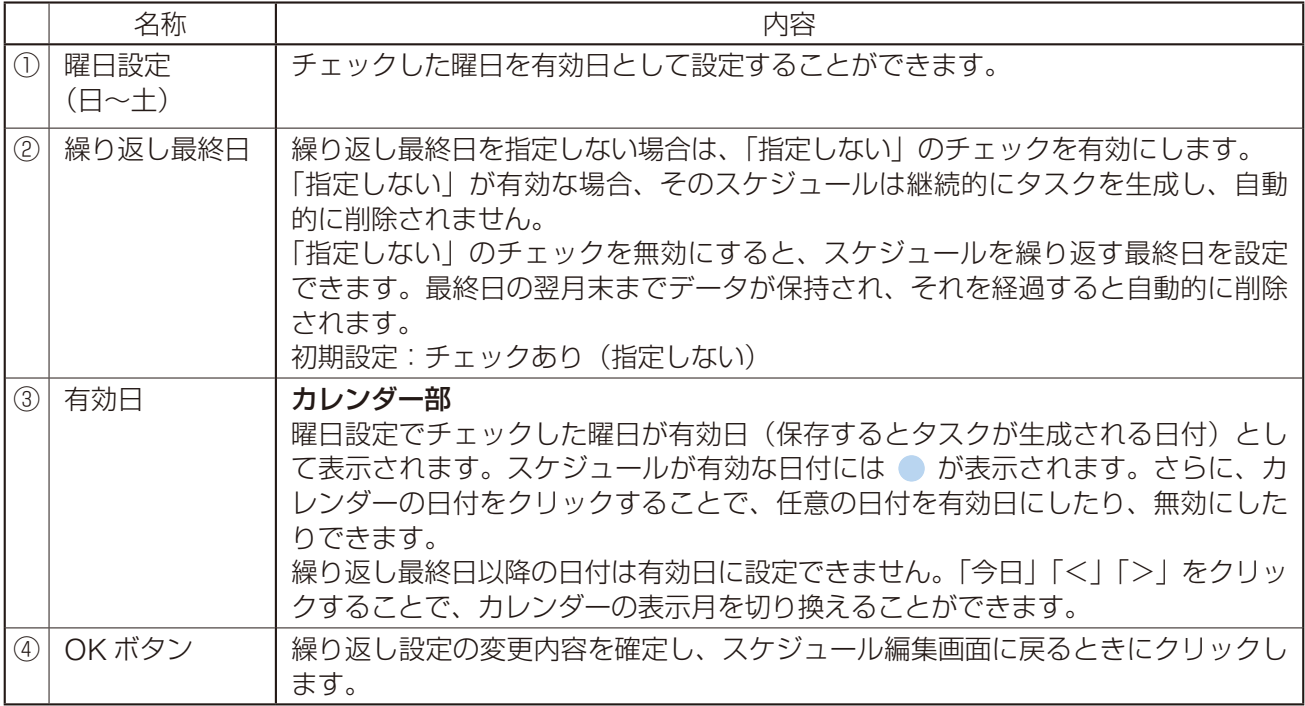

### **[「毎月」に設定したとき]**

スケジュールを日付で指定して毎週繰り返すことができます。

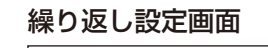

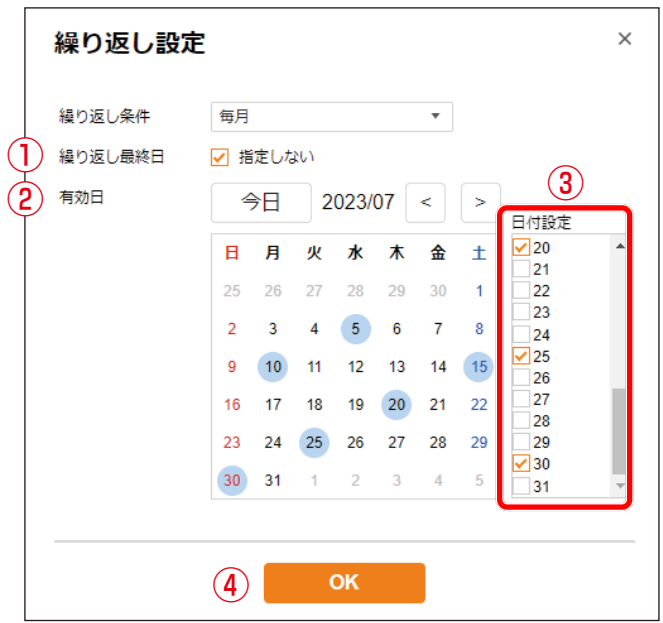

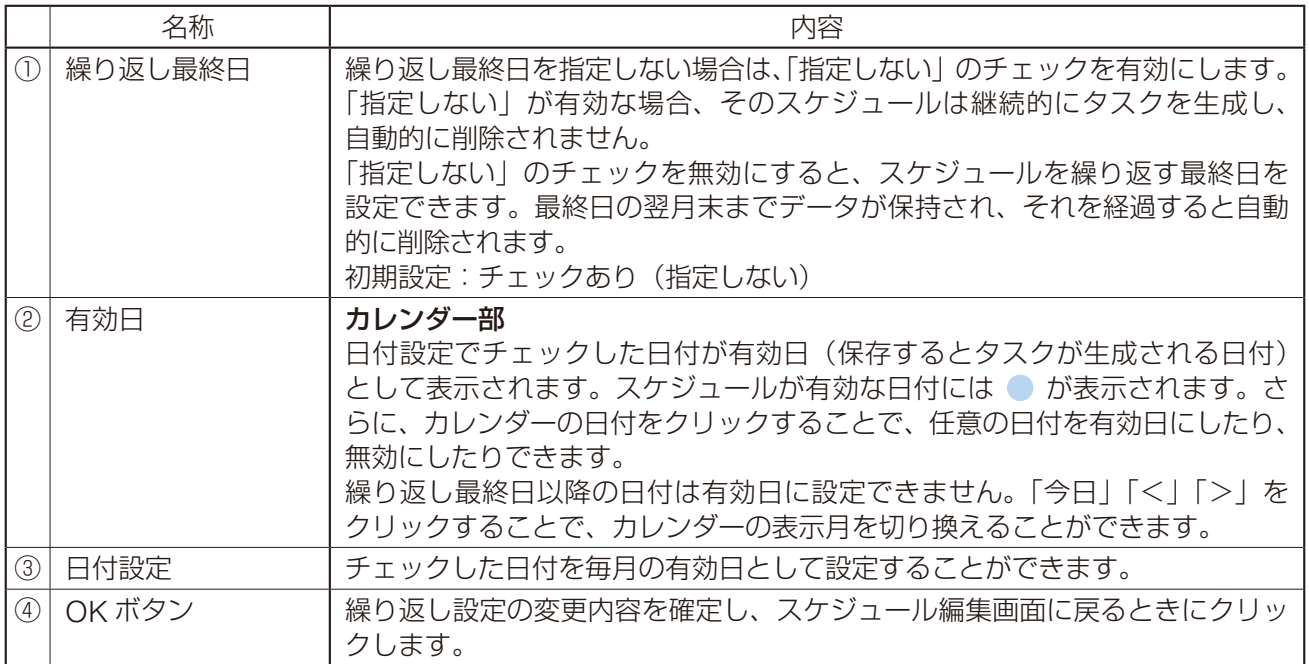

## **■ スケジュールの確認/編集/削除**

登録されたすべてのスケジュールは、スケジュールリストから詳細を確認できます。 スケジュール詳細画面を表示すると、スケジュールの編集や削除を行うことができます。

### スケジュールリスト スケジュール詳細画面

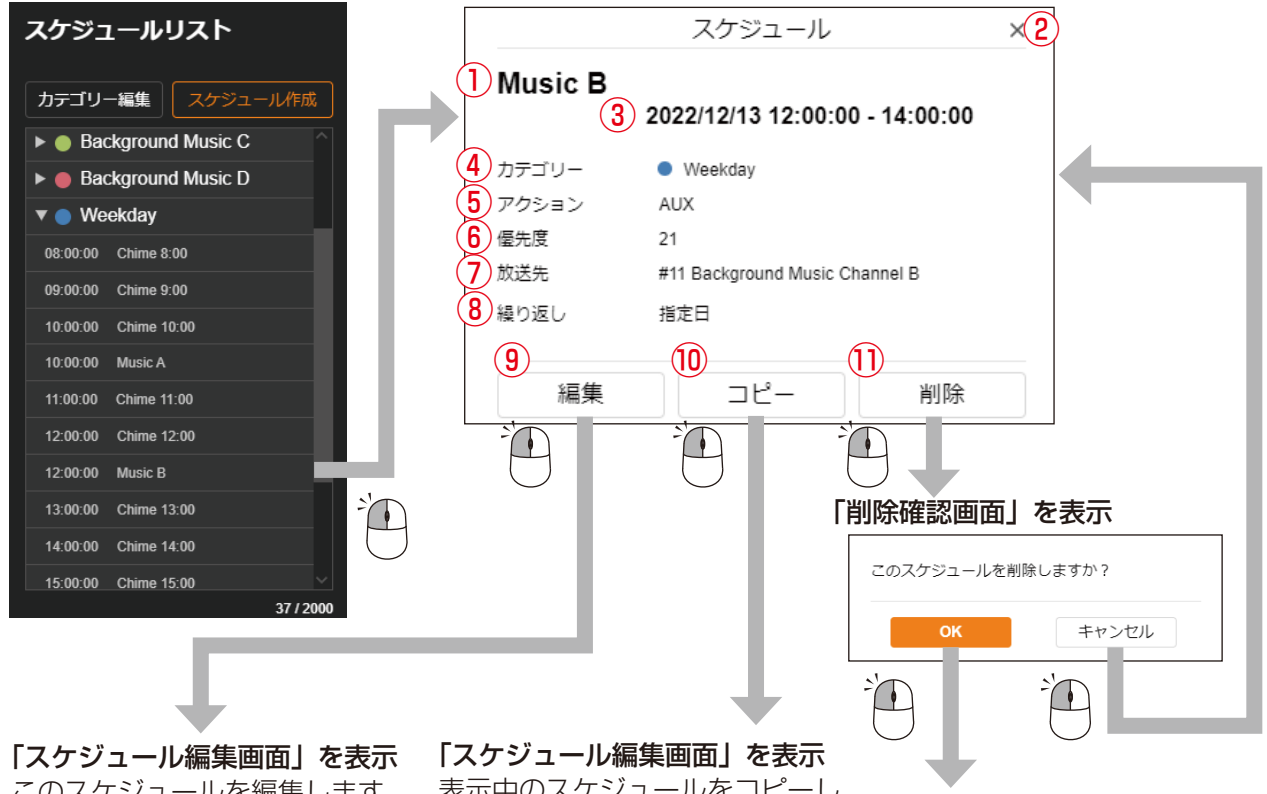

このスケジュールを編集します。

表示中のスケジュールをコピーし、 新たなスケジュールが作成されま す。コピー元のスケジュールは変 更されません。

このスケジュールを 削除します。

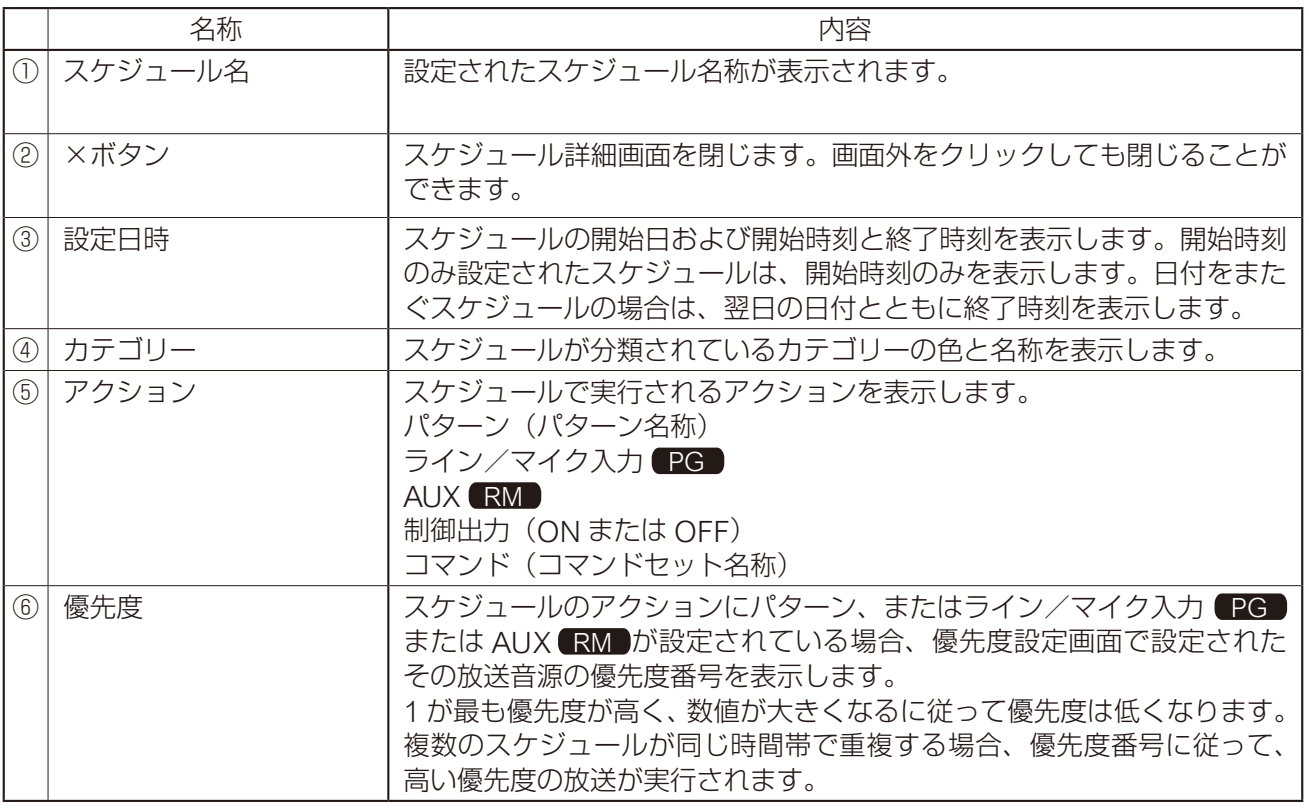

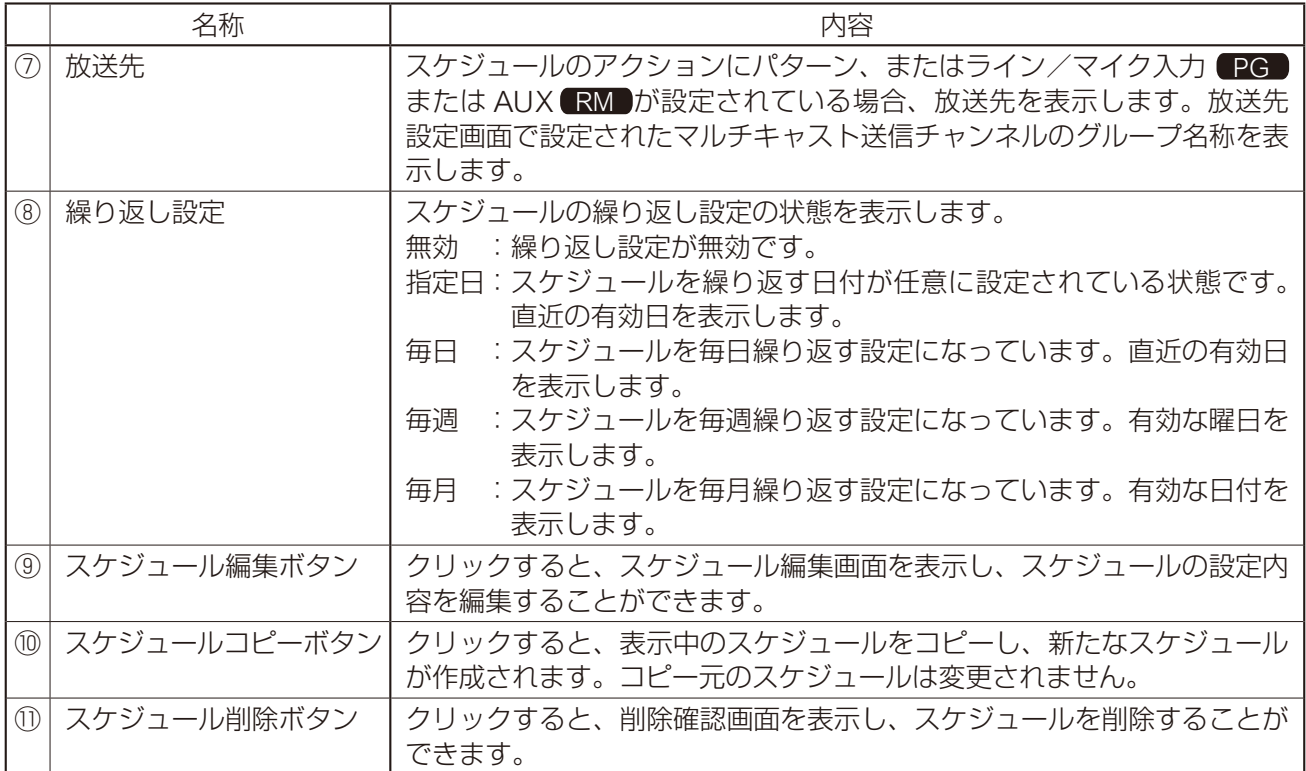
### ■ タスク表示と動作について

スケジュールを編集し保存すると、タスクが生成され、タスク表示画面に配置されます。 タスクの表示状態と実行されるアクションの動作について、以下で説明します。

#### **● エッジ動作のタスク表示**

エッジ動作のタスクとは、開始時刻のみが設定されているタスクを指します。

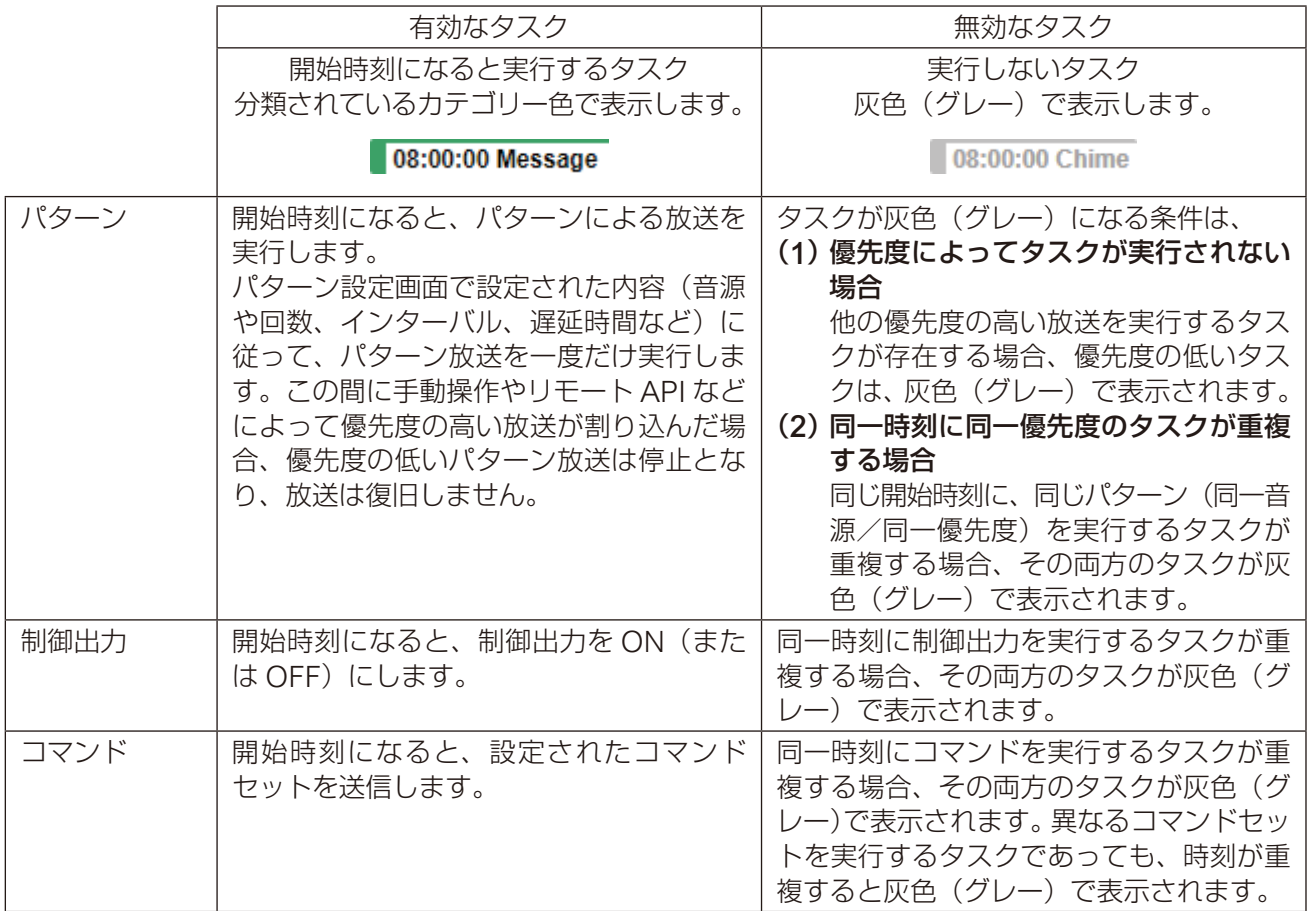

### **● レベル動作のタスク表示**

レベル動作のタスクとは、開始時刻~終了時刻の期間、放送を継続するタスクを指します。

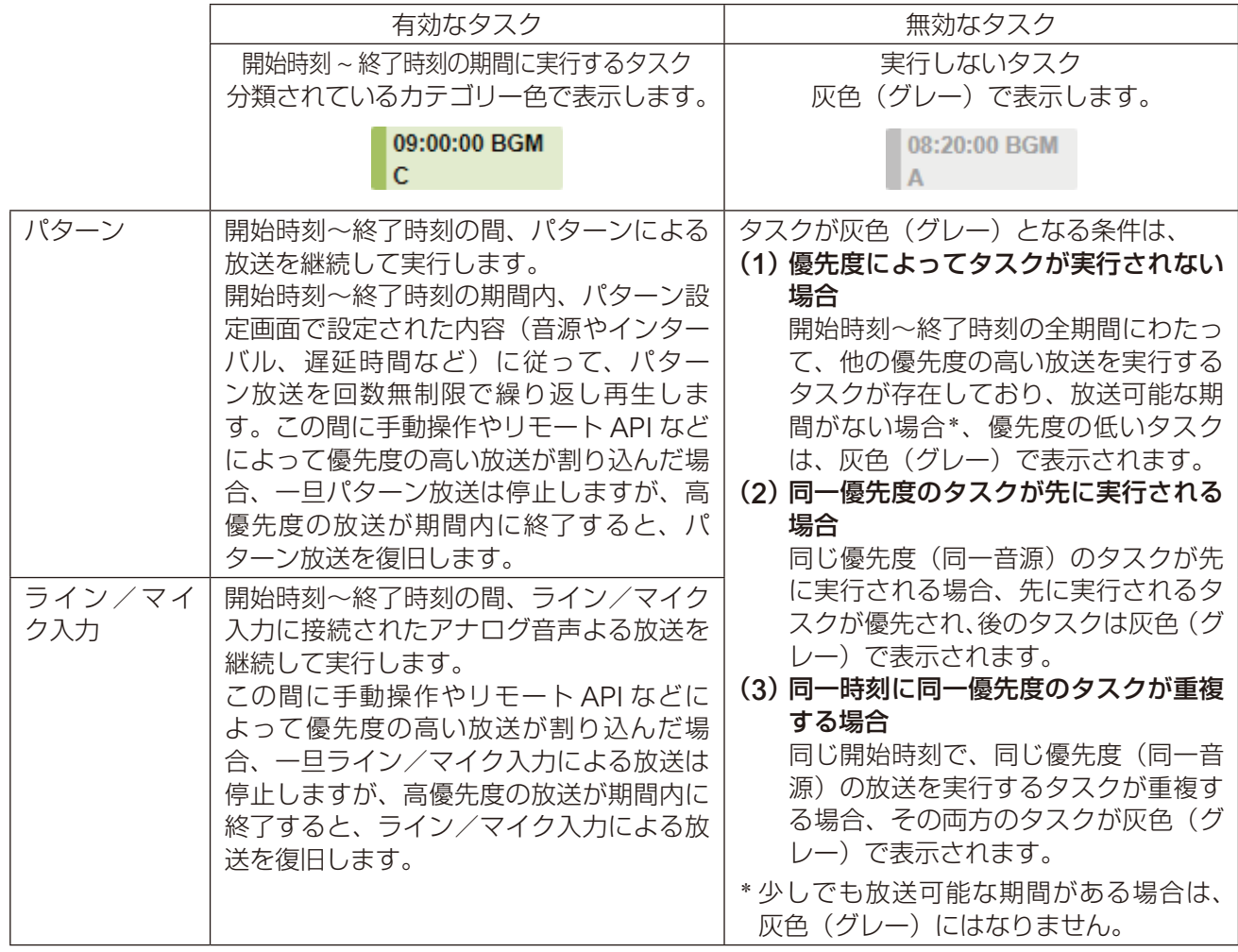

### **■ タスクの確認/編集/削除**

タスク表示画面のタスクをクリックすると、タスク詳細画面を表示し、詳細を確認できます。 タスク詳細画面を表示すると、タスクの編集/削除やスケジュールの編集/削除を行うことができます。

#### タスク表示画面 タスク詳細画面

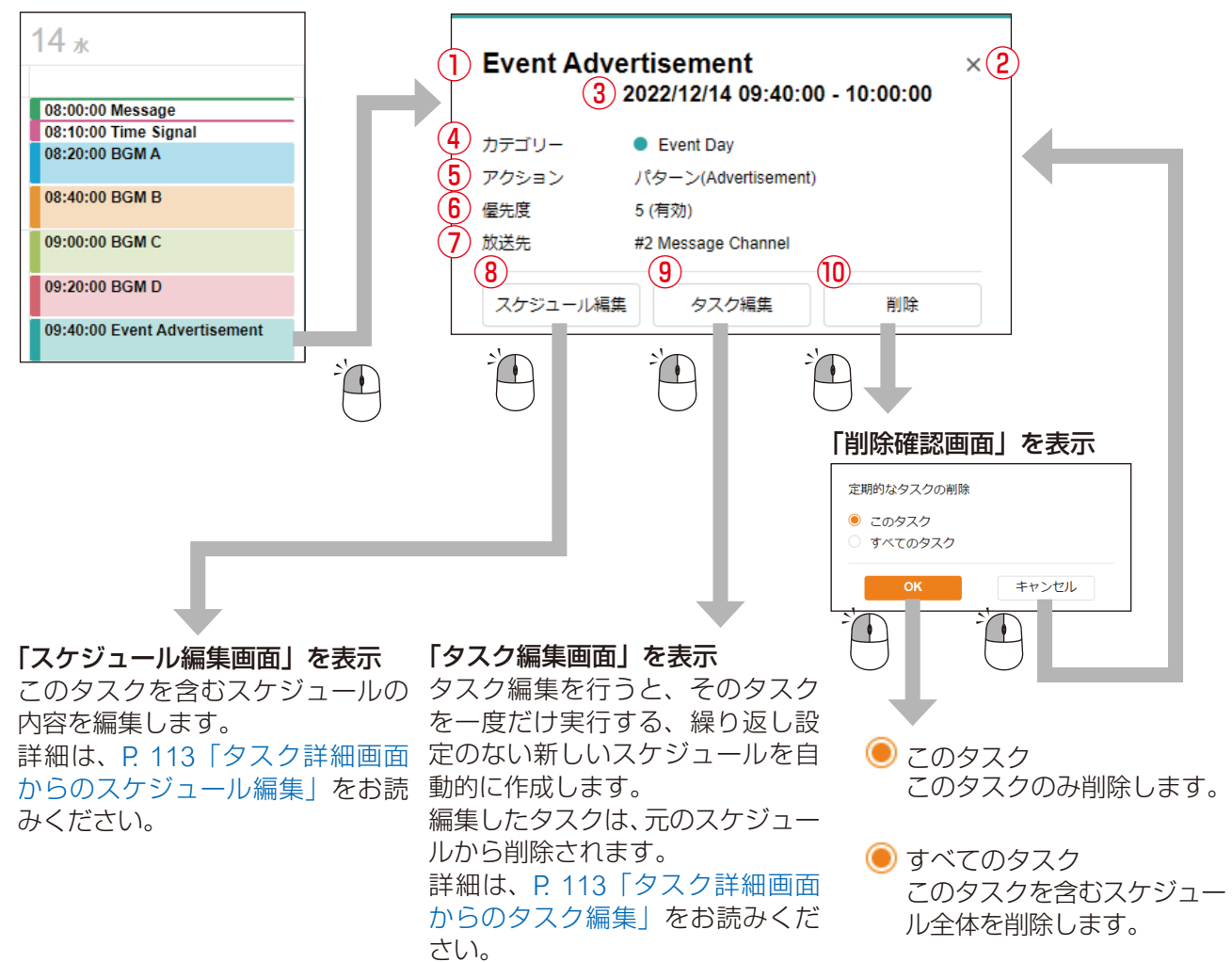

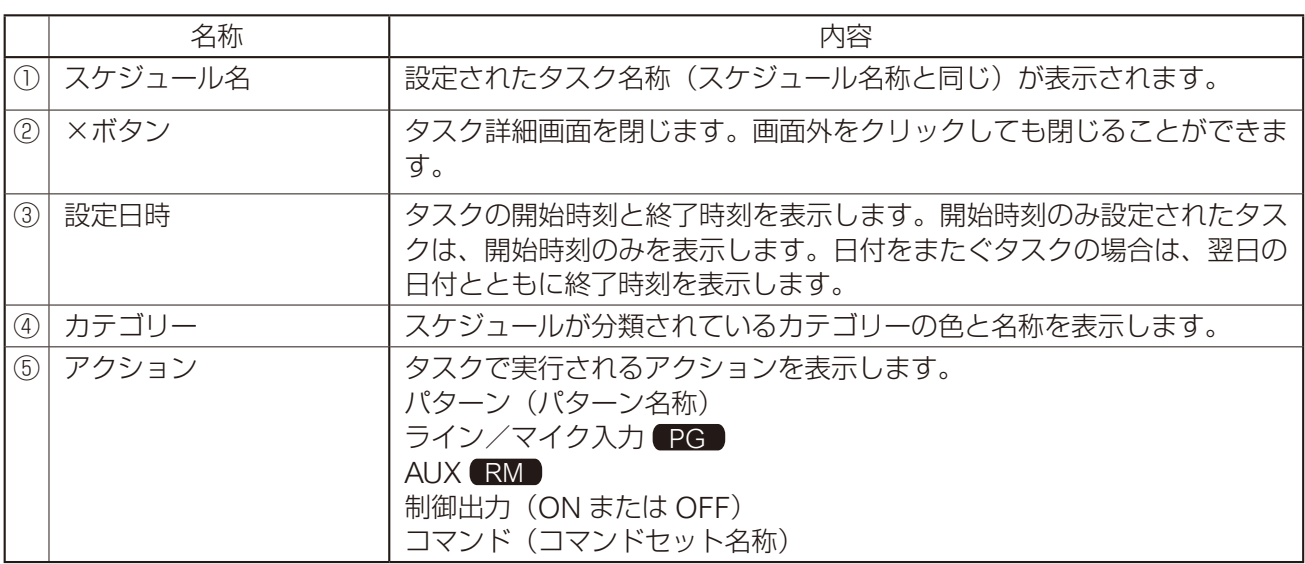

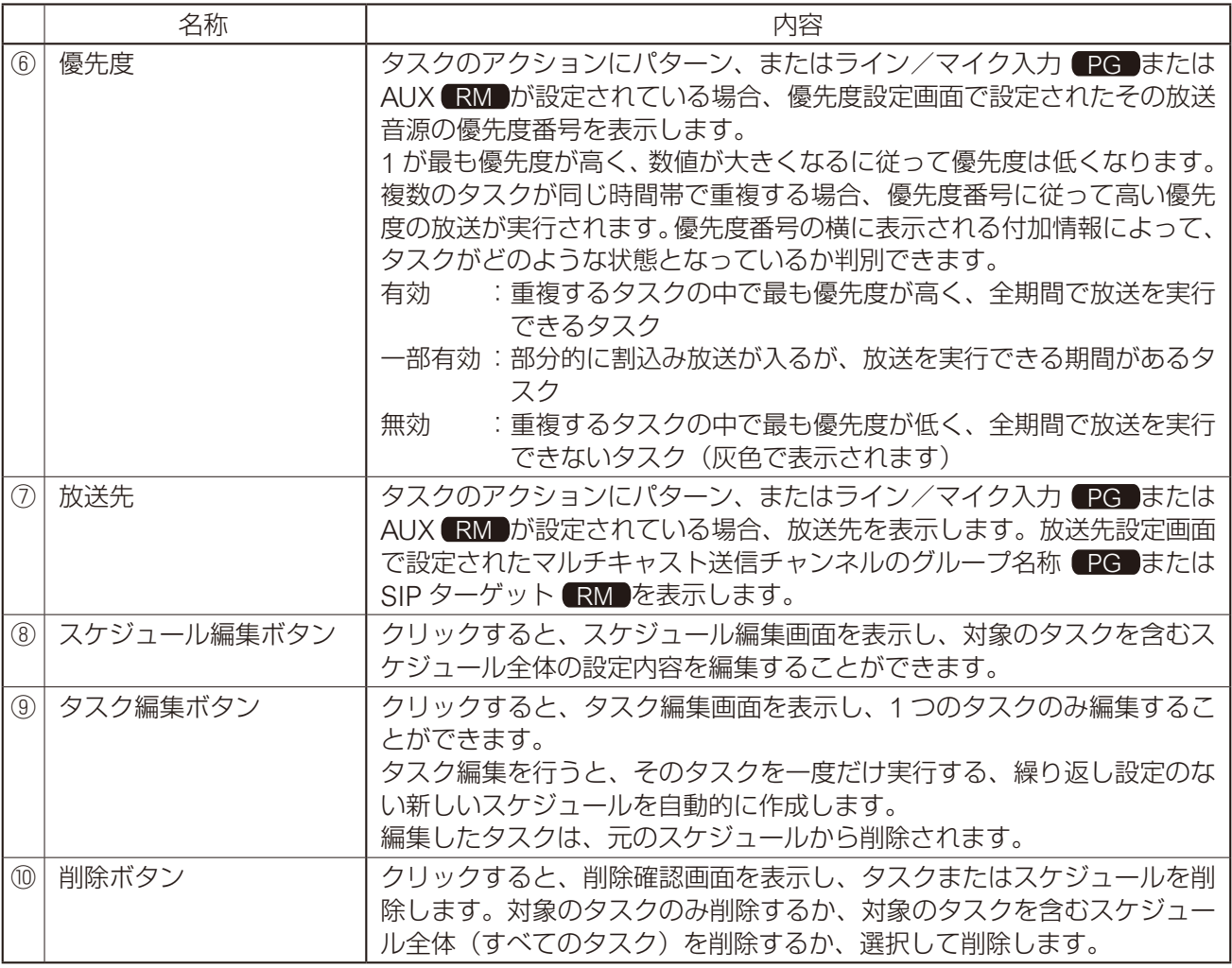

### <span id="page-112-0"></span>**● タスク詳細画面からのスケジュール編集**

タスク詳細画面のスケジュール編集ボタンをクリックすると、このタスクを含むスケジュールを編集できま

- す。編集対象として、以下を選択して編集することができます。
- (1)スケジュール全期間に対して編集
- (2)選択したタスクを開始日として以降のスケジュールを編集

#### スケジュール編集画面

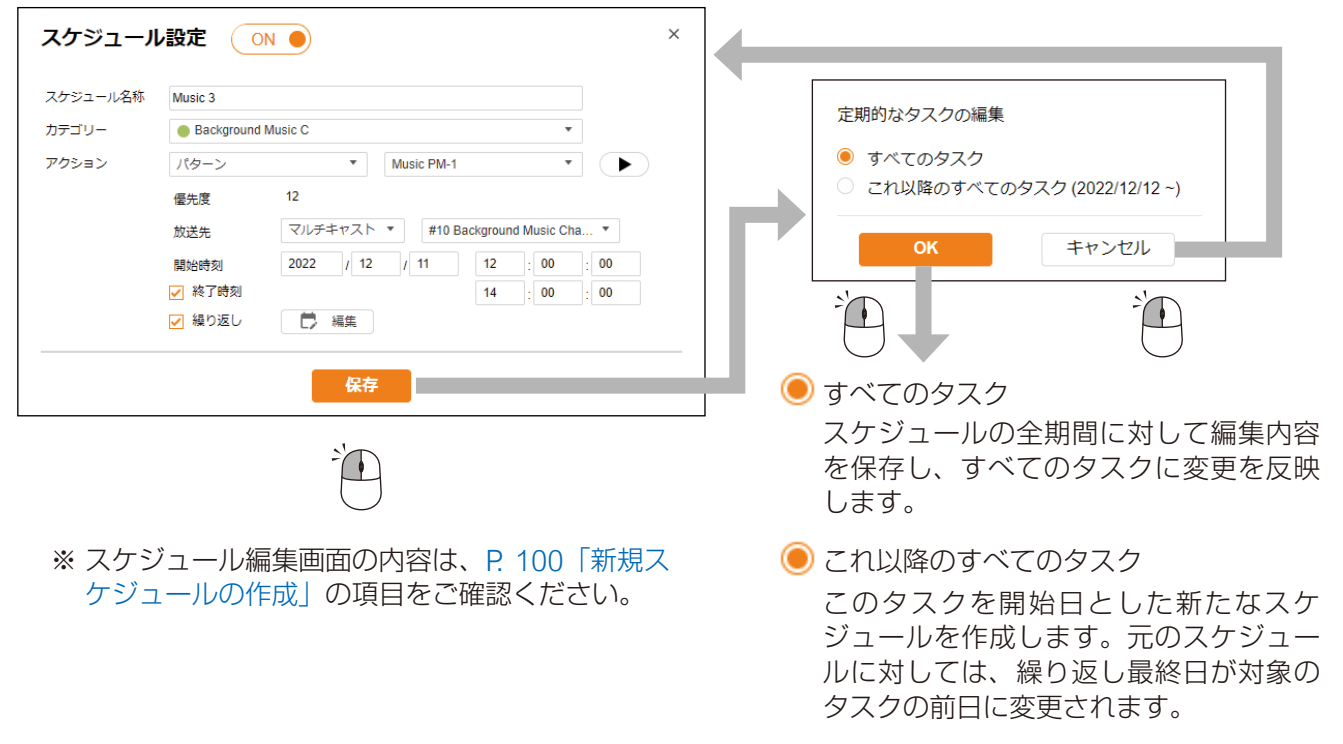

#### <span id="page-112-1"></span>**● タスク詳細画面からのタスク編集**

タスク詳細画面のタスク編集ボタンをクリックすると、対象のタスクを編集できます。 タスク編集は、対象の日のみを編集します。そのため、繰り返し設定のない 1 日だけ実行する新規スケジュー ルを作成します。

#### タスク編集画面

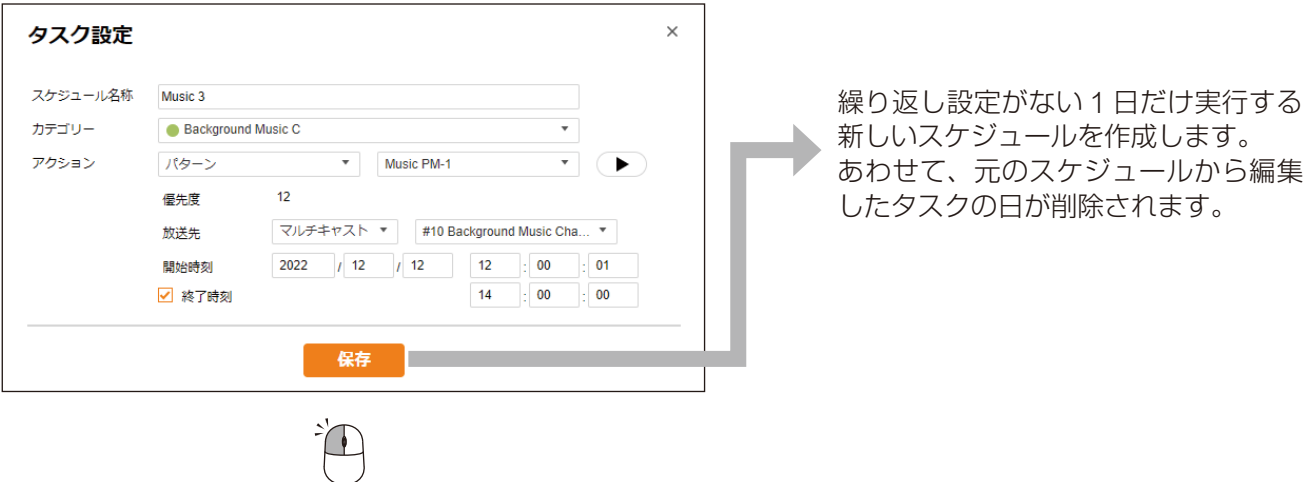

### ■ カテゴリー編集

カテゴリー編集ボタンをクリックすると、カテゴリー編集画面が表示され、以下の編集が可能です。

- (1)各カテゴリーの表示色の変更
- (2)各カテゴリーのカテゴリー名称の変更

(3)各カテゴリーに分類されたすべてのスケジュールの繰り返し設定を一括で変更

メ モ

繰り返し設定の一括編集の対象は、スケジュールが ON(有効)に設定されており、繰り返し設定にチェッ クが入っているスケジュール(繰り返し設定が有効なスケジュール)のみとなります。

#### カテゴリー編集画面 みちょう インスコン かんきょう 繰り返し設定画面 (一括編集)

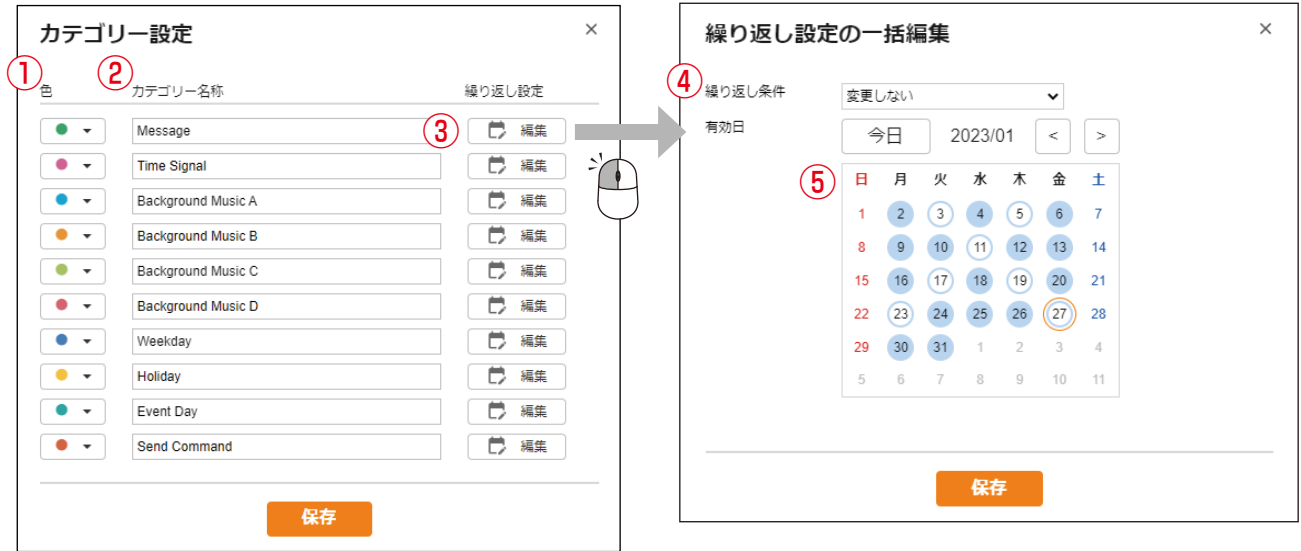

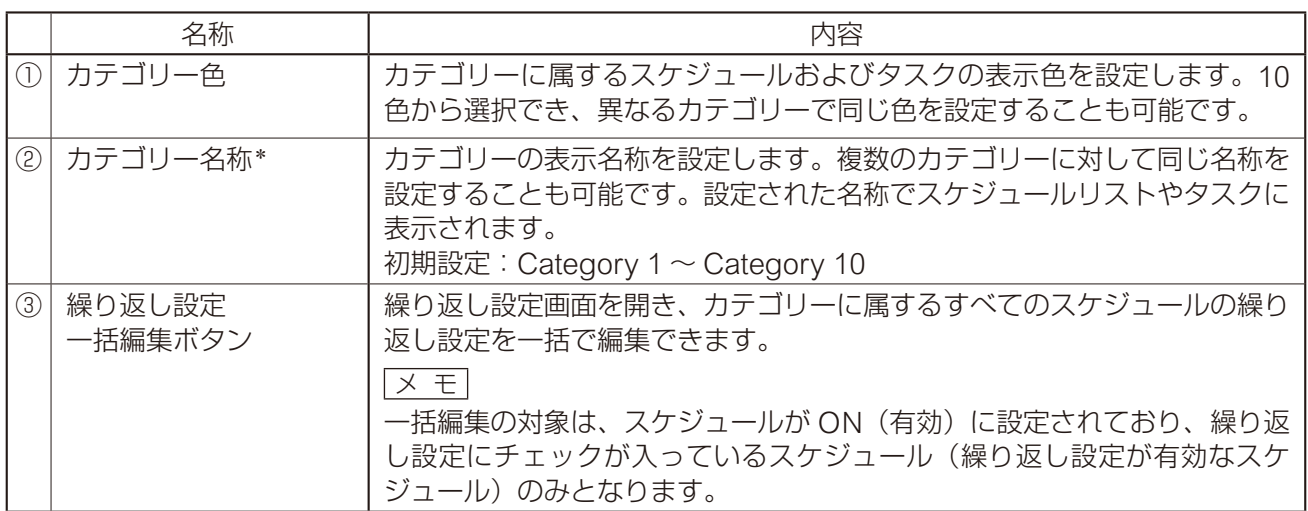

\* 設定できる文字や文字数は、P. 91[「使用可能な文字」](#page-90-0)をお読みください。

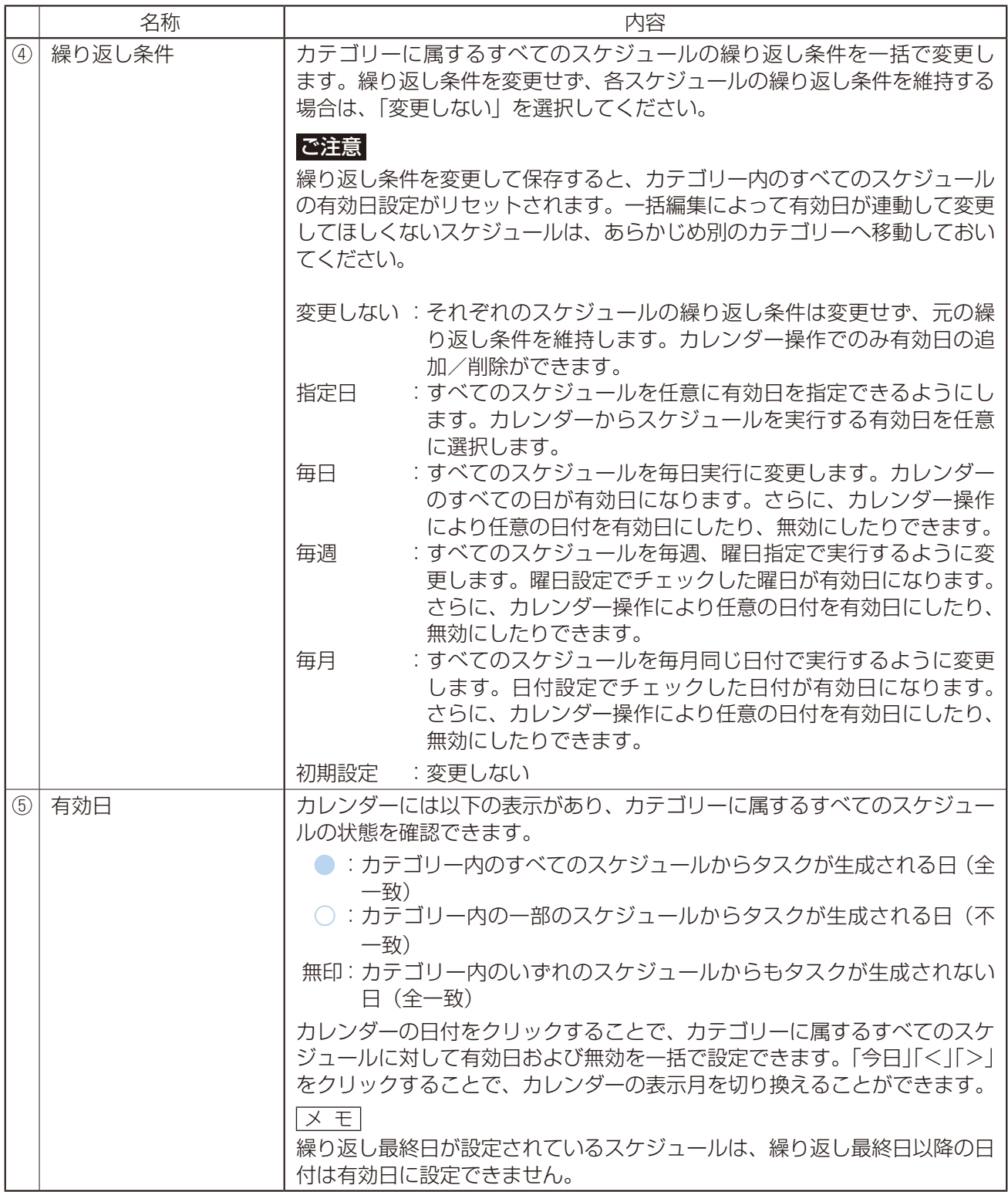

#### **● カテゴリー編集による繰り返し設定一括編集画面について**

#### <繰り返す有効日を任意に選択する場合>

繰り返し条件を「指定日」にすると、以下の画面を 表示します。

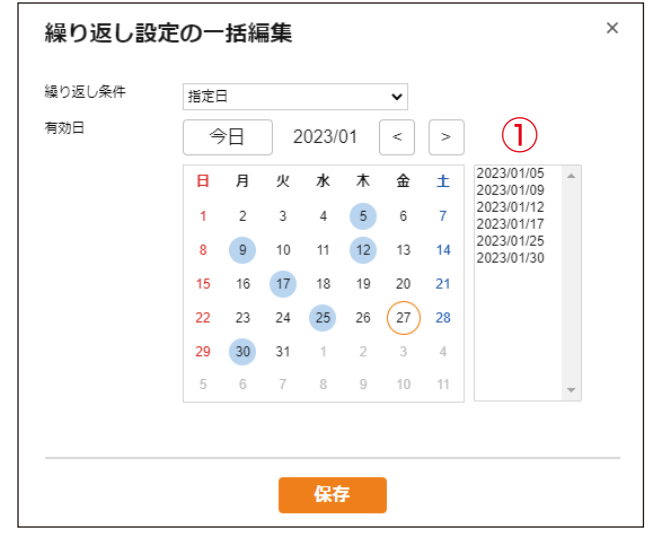

#### <曜日を指定して、毎週繰り返す場合>

繰り返し条件を「毎週」にすると、以下の画面を表 示します。

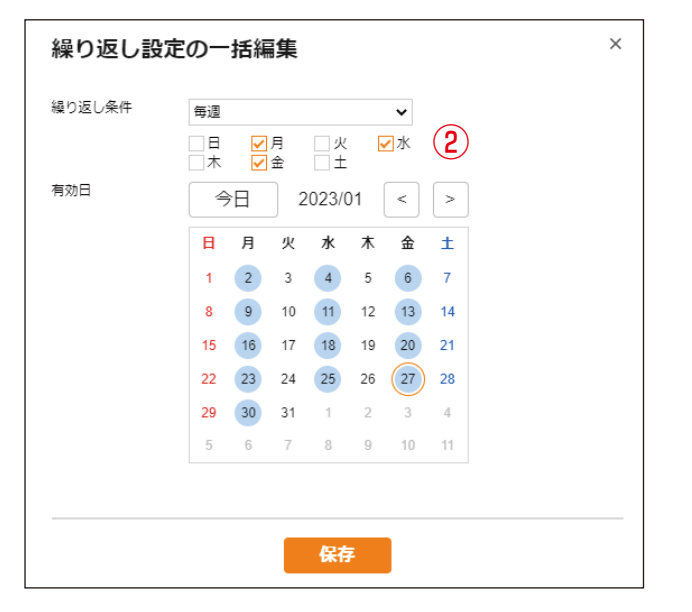

#### <毎日繰り返す場合>

繰り返し条件を「毎日」にすると、以下の画面を表 示します。

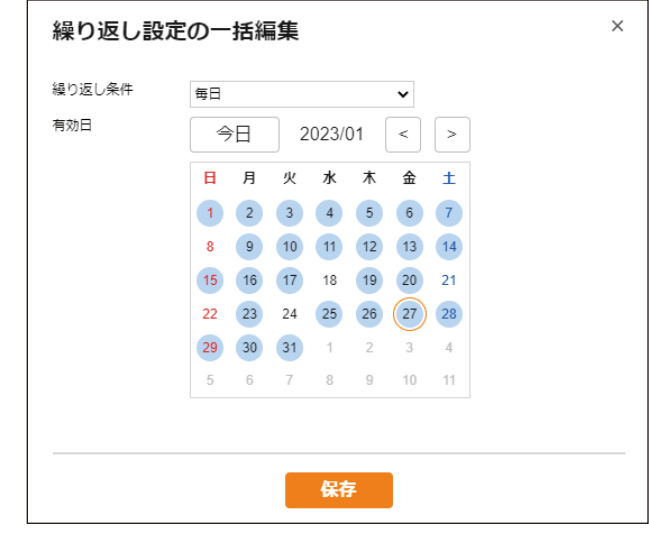

#### <日付を指定して、毎月繰り返す場合>

繰り返し条件を「毎月」にすると、以下の画面を表 示します。

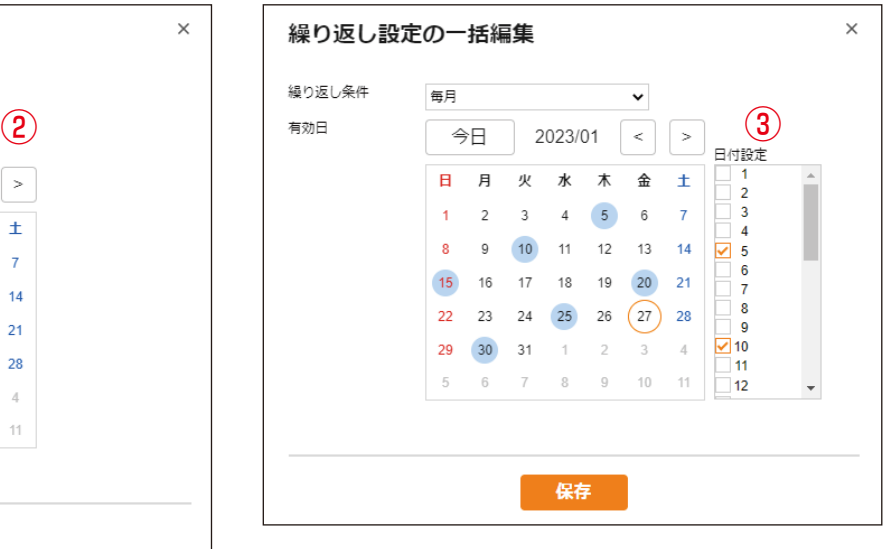

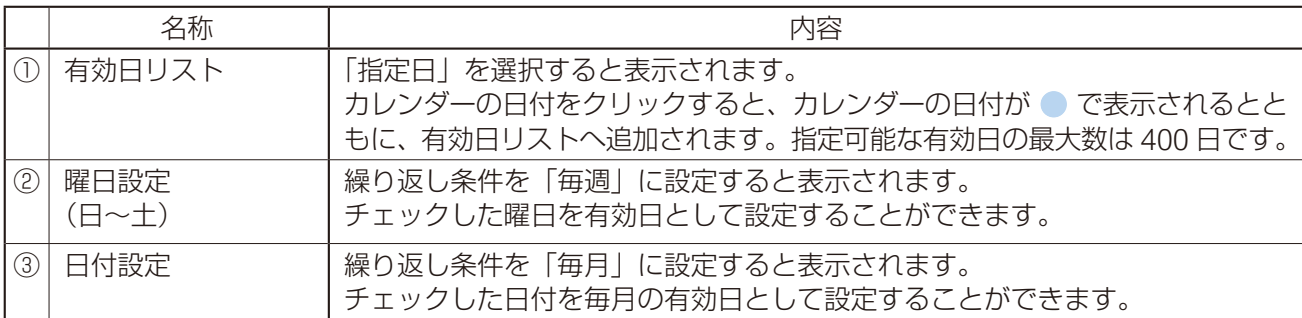

### **■ スケジュール設定時のエラーメッセージ**

スケジュール編集中に、以下のエラーメッセージを表示することがあります。 対処方法を参考に、エラーを解消してください。

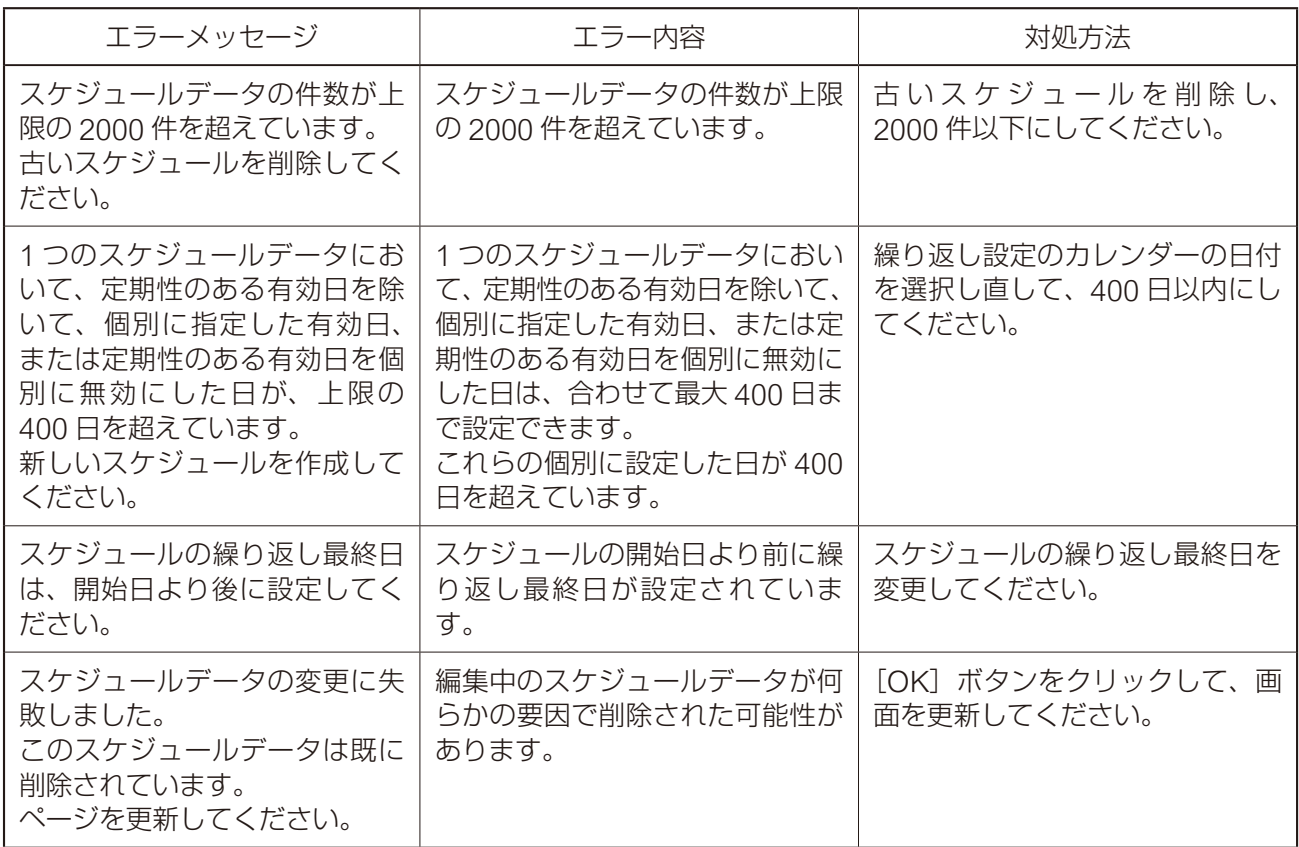

### **■ スケジュールデータのリセット**

メンテナンス画面に、スケジュールデータのみをリセットするスケジュール削除ボタンがあります。その他 の設定は、初期化されません。

詳しくは、P. 78[「メンテナンス画面」](#page-77-0)をお読みください。

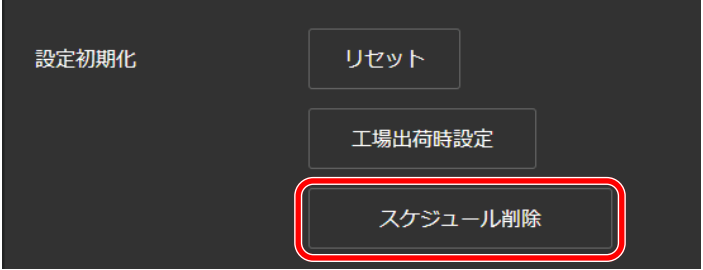

### **■ スケジュールデータを除いた設定ファイルアップロード**

設定ファイルをアップロードするときに、スケジュールデータを除いて適用することができます。 詳しくは、P. 80[「設定ファイルのアップロード」](#page-79-0)をお読みください。

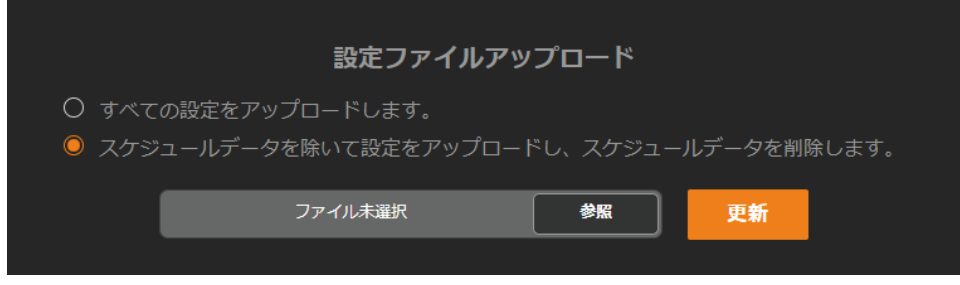

「スケジュールデータを除いて設定をアップロードし、スケジュールデータを削除します。」を選択して設定 ファイルをアップロードすると、アップロードする設定ファイルのうちスケジュールデータを除いて設定デー タを適用します。すでに本機に設定されたスケジュールデータが存在する場合、本機のスケジュールデータ は削除されます。

# **IP 設定ツール**

IP 設定ツールを使用すると、複数台の機器の設定を効率的に行うことができます。 また、設定内容をパソコンに保存したり、パソコンに保存されている設定内容を本機にアップロードしたり することができます。 この機能を使って、複数の機器に同じ設定内容を複製することもできます。 IP 設定ツールは、お使いになるパソコンと本機を同じネットワークセグメントに接続した状態でお使いくだ

さい。( P. 28[「ブラウザー接続のしかた」\)](#page-27-0)

### **■ 使用する前に**

TOA 商品データダウンロードサイト (https://www.toa-products.com/) で本機の品番を検索し、IP 設定ツー ル「IPSettingTool.exe」をダウンロードしてください。 デスクトップなどに保存すると、次のようなアイコンが表示されます。

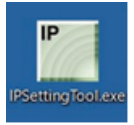

### **■ IP 設定ツールの起動のしかた**

IPSettingTool.exe のアイコンをダブルクリックします。

こ注意

お使いになるパソコンが使用できるネットワークアダプターが複数存在 する場合は、右のような確認画面が表示されますので、本機に接続でき るネットワークアダプターを選択して、OK ボタンをクリックしてくだ さい。

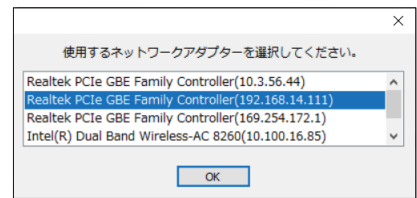

IP 設定ツールが起動し、接続されているすべての IP オーディオデバイスが自動検出され、以下の画面のよう にリスト表示されます。

この時点では、右側のボタンはグレーアウトしており、クリックできません。

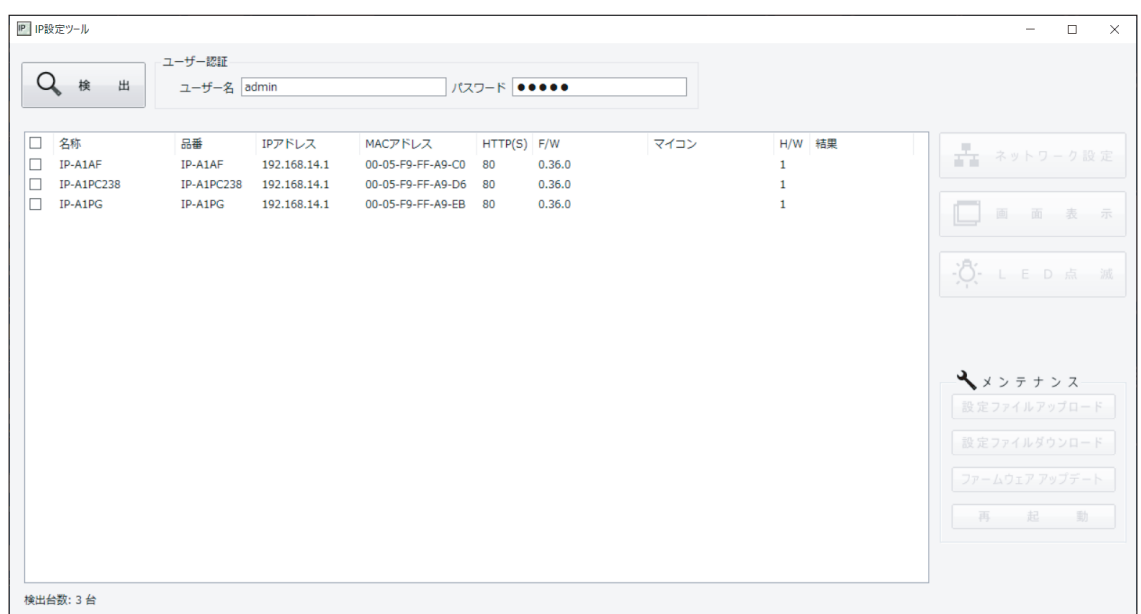

リストのチェックボックスにチェックを入れて、いずれかの機器を選択すると、ボタンをクリックできる状 態になります。

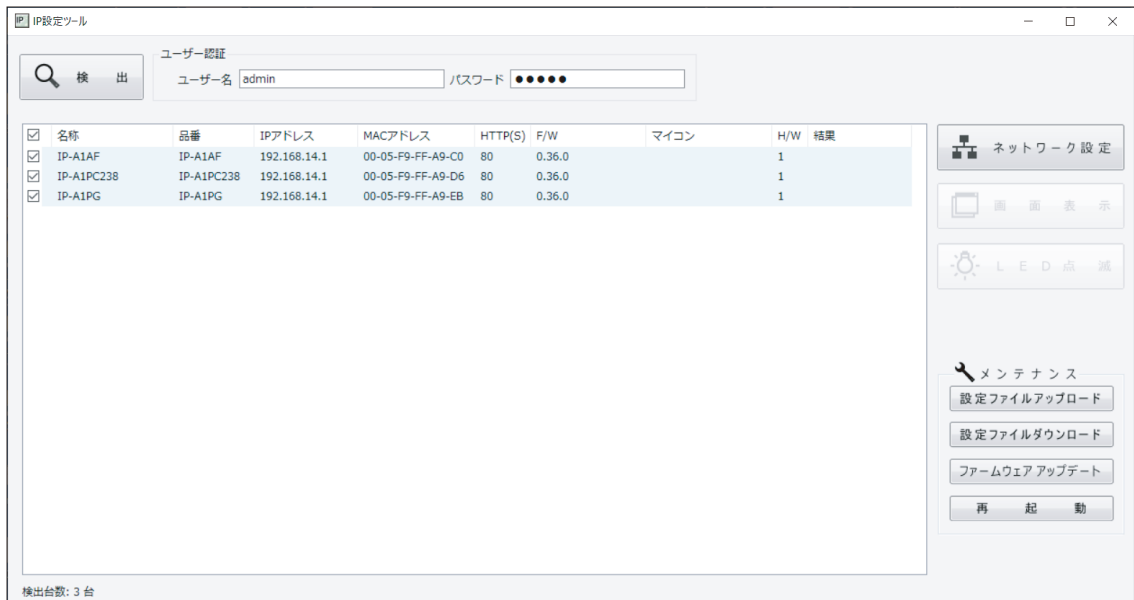

### **■ 設定のしかた**

#### **● 各部の表示内容**

#### ご注意

- 4) ~ ⑩の操作は、検出結果リストのチェックボックスで機器を選択してから行ってください。
- 4)、6~⑩の操作結果は、検出結果リストの「結果」欄に表示されます。
- 再起動中の機器は表示されません。

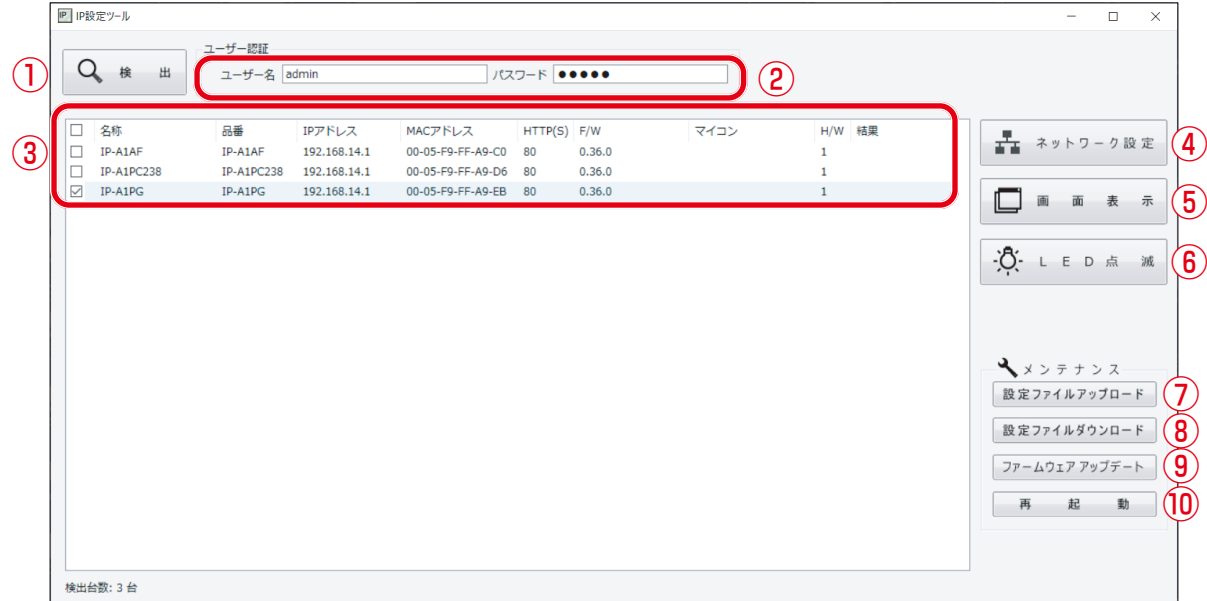

#### ①検出ボタン

ネットワークに接続されている IP オーディオデバイスを検出するときクリックします。 クリックする度に、接続されているすべての機器を検出し直します。

#### ②ユーザー名、パスワード

操作を行う機器のユーザー名とパスワードを入力します。 IP 設定ツールを起動したときは、初期値(ユーザー名:admin、パスワード:quest)が入力されています。

#### こ注意

ユーザー権限のユーザー名、パスワードでは認証できません。

#### ③検出結果リスト

検出された機器の一覧を表示します。

#### ④ネットワーク設定ボタン

クリックすると、ネットワーク設定画面が表示されます。 ( P. 122[「ネットワーク設定のしかた」](#page-121-0))

#### ⑤画面表示ボタン

クリックするとブラウザーが起動し、選択した機器へのログイン画面が表示されます。 ( P. 28[「ブラウザー接続のしかた」](#page-27-0))

#### ⑥ LED 点滅ボタン

クリックすると、選択した機器の状態表示灯が 3 回点滅を繰り返します。

#### ⑦設定ファイルアップロードボタン

パソコンから設定ファイルをアップロードを行うときクリックします。 複数台の機器に一斉に同じ設定をアップロードすることもできます。 詳しくは P. 125[「設定ファイルをアップロードする」を](#page-124-0)お読みください。

#### ⑧設定ファイルダウンロードボタン

パソコンに設定ファイルをダウンロードするときクリックします。 ダウンロードした設定ファイルは、複数台の機器に同じ設定をアップロードするときに、元となる設定ファ イルとして使用できます。 詳しくは P. 126[「設定ファイルをダウンロードする」を](#page-125-0)お読みください。

#### ⑨ファームウェアアップデートボタン

ファームウェアアップデートを行うときクリックします。 複数台の機器に一斉に同じファームウェアアップデートを行うこともできます。 詳しくは P. 127[「ファームウェアをアップデートする」を](#page-126-0)お読みください。

#### ⑩再起動ボタン

選択した機器を再起動するときクリックします。

### **■ ユーザー認証のしかた**

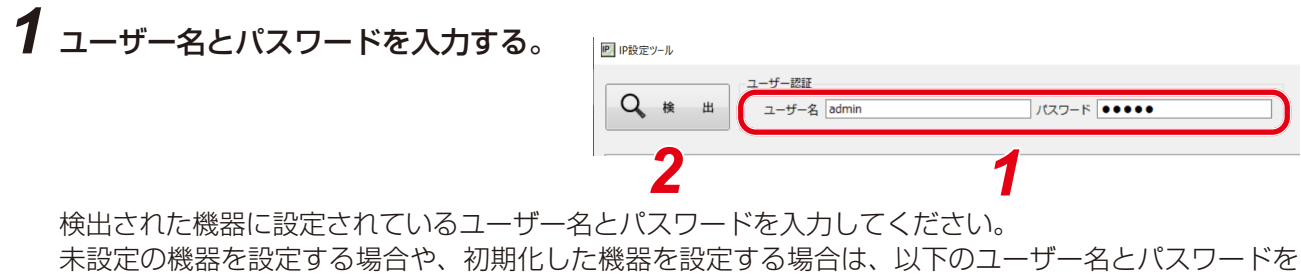

入力してください。

ユーザー名:admin パスワード:guest

メ モ

IP 設定ツールで検出した機器 (1台あるいは複数台)の設定内容を変更するためには、それら機器それ ぞれのユーザー認証をパスする必要があります。

### *2* 検出ボタンをクリックする。

検出されたすべての機器が検出結果リストに表示され、④~⑩の操作が可能になります。

### <span id="page-121-0"></span>**■ ネットワーク設定のしかた**

IP アドレスなどのネットワーク設定を行います。

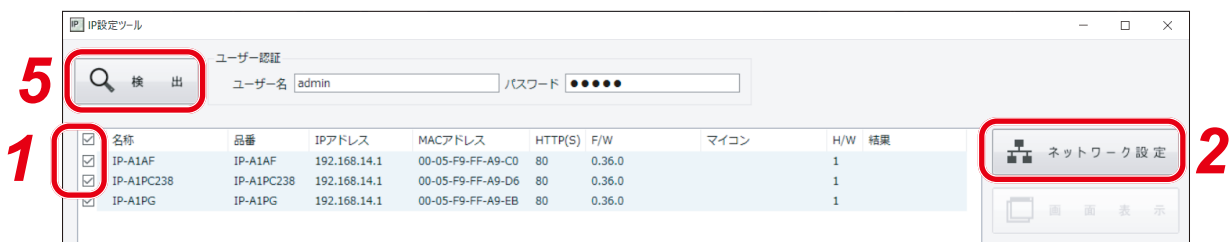

### *1* 検出結果リストのチェックボックスで、ネットワーク設定をする機器を選択する。

対象の機器のチェックボックスにチェックを入れます。

### *2* ネットワーク設定ボタンをクリックする。

1 台のみ選択しているときは、「個別設定」のネットワーク設定画面が表示されます。 複数を選択しているときは、右の確認ダイアログが表示されますので、OK ボタンをクリックすると、「一括設定」のネットワーク設定画面が表示され ます。

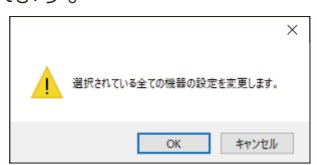

## *3* ネットワーク設定を行う。

個別設定のネットワーク設定画面または一括設定のネットワーク設定画面で必要項目を設定します。

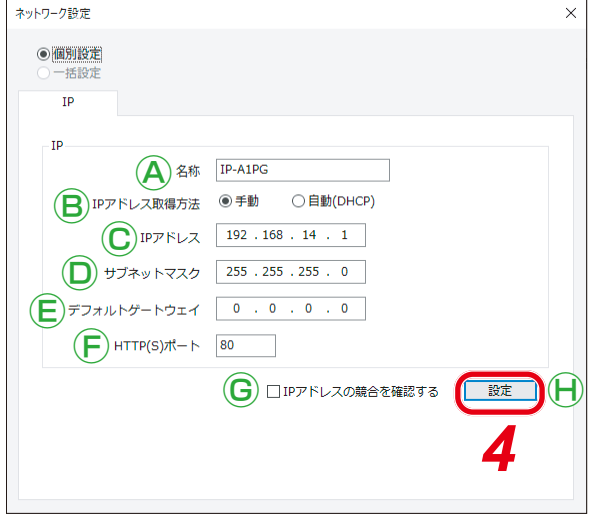

[個別設定のネットワーク設定画面] インスコン [一括設定のネットワーク設定画面]

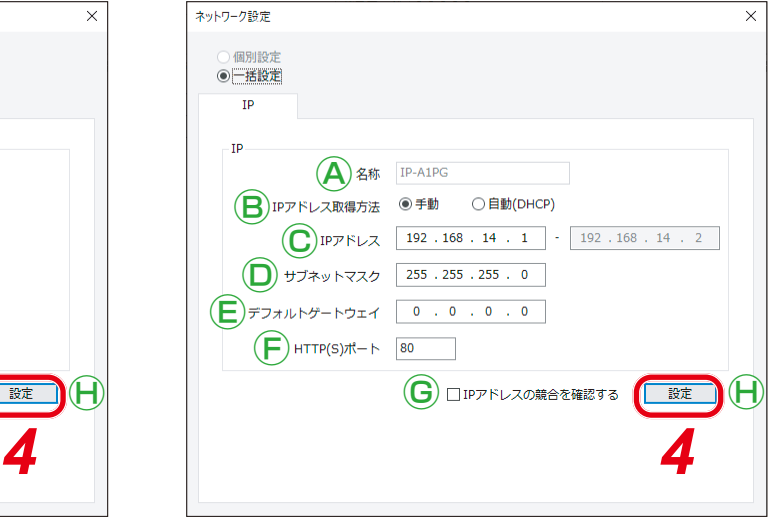

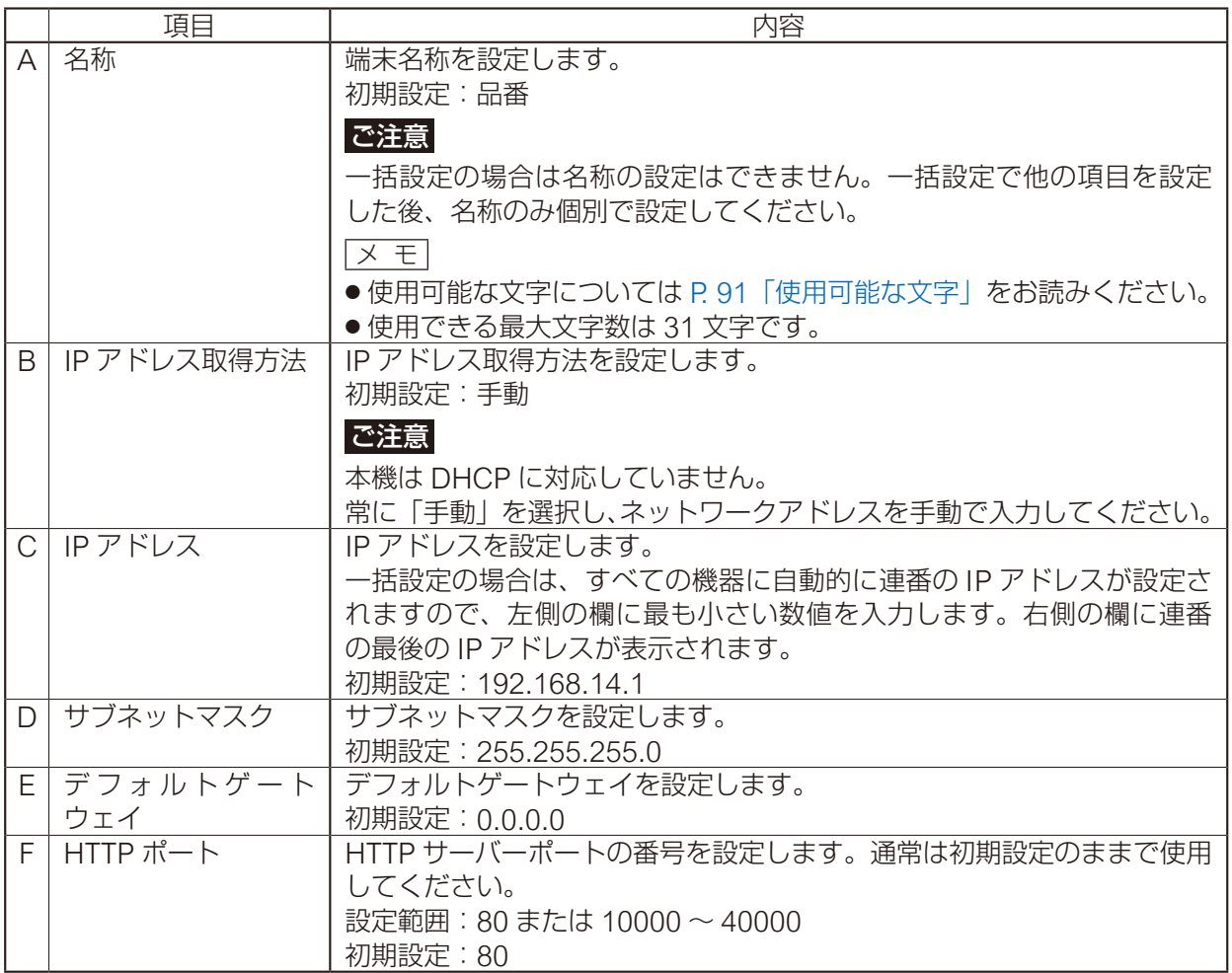

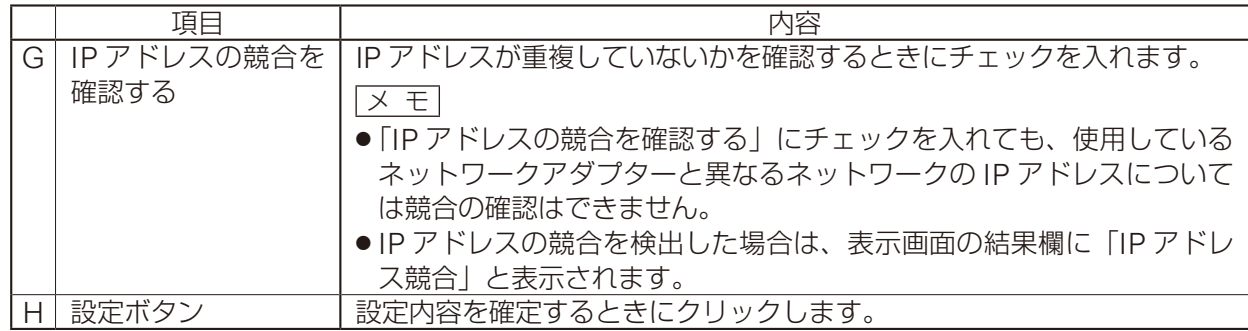

### *4* 設定ボタンをクリックする。

ネットワーク設定が完了しました。 ネットワーク設定画面が閉じて、自動的に再起動します。

*5* 検出ボタンをクリックする。

表示画面が更新されます。

### <span id="page-124-0"></span>**■ 設定ファイルをアップロードする**

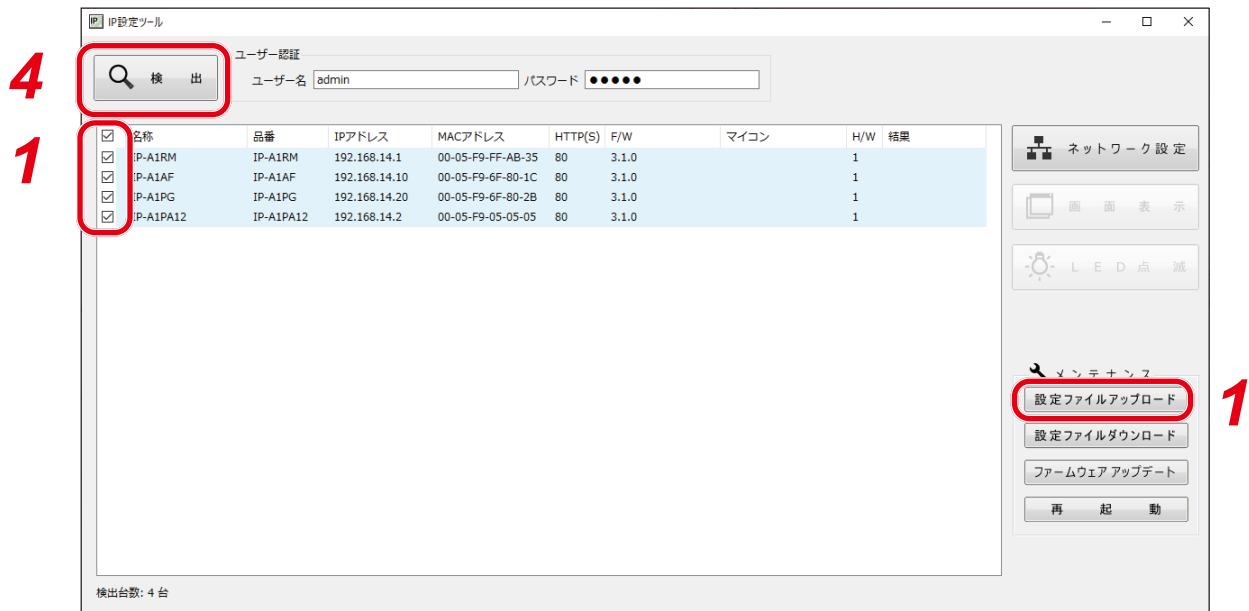

#### ご注意

- 放送中にアップロードを行うと、すべての放送が停止します。
- IP 設定ツールでは、スケジュールデータを除いた設定ファイルの適用はできません。

### *1* 機器を選択し、設定ファイルアップロードボタンをクリックする。

ファイル選択画面が表示されます。

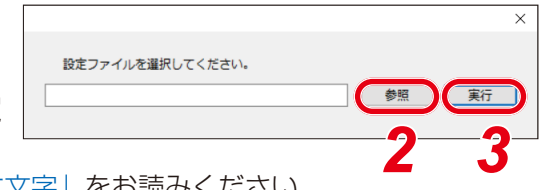

*2* 参照ボタンをクリックしてアップロードする設定 ファイル(拡張子「.spconf」)を選択する。 ファイル名に使用可能な文字については P. 91[「使用可能な文字」](#page-90-0)をお読みください。

### *3* 実行ボタンをクリックする。

設定ファイルのアップロードが開始されます。 アップロードが終わると、結果欄に「OK」と表示され、その後に自動的に再起動を開始します。

### *4* 検出ボタンをクリックする。

表示画面が更新されます。

#### こ注意

- ●設定ファイルのアップロード中は、再起動や電源の切断を行わないでください。
- アップロード中に再起動や電源の切断が行われた場合、設定ファイルが破損し、正常に起動できなく なるおそれがあります。
- ●ネットワークの負荷が高い状況では、検出結果リストの結果欄に「応答なし」と表示されることがあ ります。しばらく待っても結果欄が更新されないときは、再度検出ボタンをクリックしてください。
- ●設定ファイルのアップロードにより、音源ファイルも本機に適用されます。 ネットワーク設定とユーザー設定は、設定ファイルをアップロードしても本機に適用されず、アップ ロード前の状態が維持されます。

### <span id="page-125-0"></span>**■ 設定ファイルをダウンロードする**

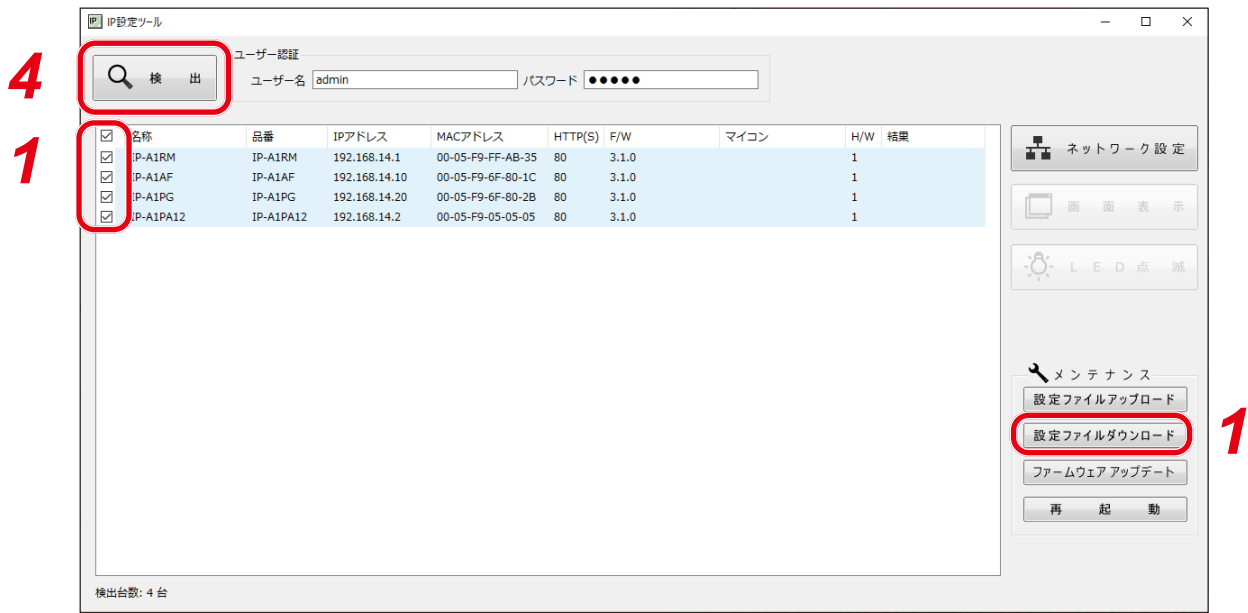

### *1* 機器を選択し、設定ファイルダウンロードボタンをクリックする。

ダウンロード先のフォルダーを選択する画面が表示され ます。

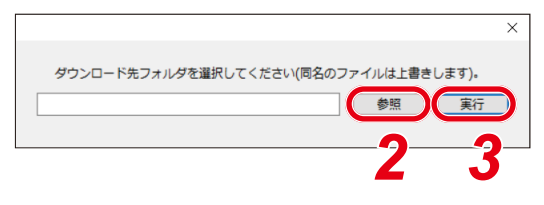

*2* 参照ボタンをクリックしてダウンロード先のフォル ダーを選択する。

### *3* 実行ボタンをクリックする。

設定ファイルのダウンロードが開始されます。 ダウンロードが完了すると検出結果リストの結果欄に「OK」と表示されます。 保存される設定ファイルの拡張子は「.spconf」です。

#### ご注意

- ●設定ファイルのダウンロード中は、再起動や電源の切断を行わないでください。
- ●設定ファイルのダウンロードにより、音源ファイルを含む設定データがダウンロードされます。ネッ トワーク設定とユーザー設定は、ダウンロードとアップロードによる設定の復元・複製には適用され ません。

### <span id="page-126-0"></span>**■ ファームウェアをアップデートする**

メ モ

最新のファームウェアは TOA 商品データダウンロードサイト (https://www.toa-products.com/) で品番を 検索してダウンロードしてください。

#### ご注意

ダウンロードしたファームウェアのファイル名は変更しないでください。

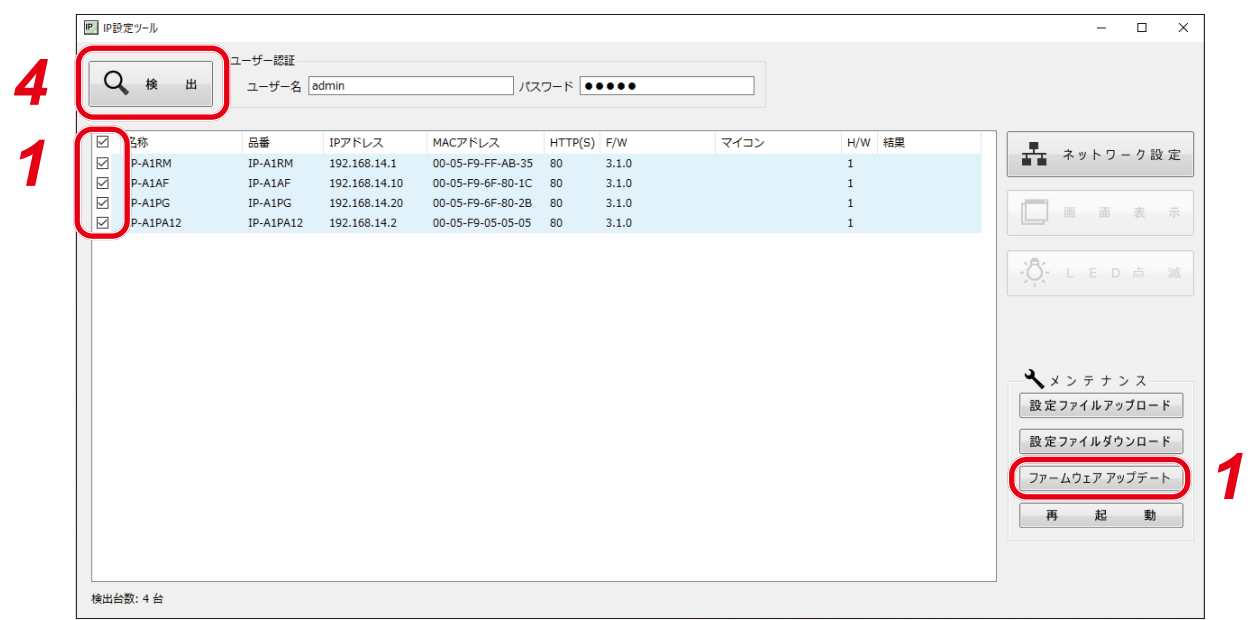

*1* ファームウェアをアップデートしたい機器を選択し、「ファームウェアアップデート」ボタン をクリックする。

ファームウェア選択画面が表示されます。

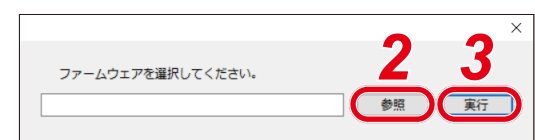

### *2* 参照ボタンをクリックしてアップデートするファームウェアファイルを選択する。

メ モ ファームウェアアップデーターの拡張子は「.bin」です。

### *3* 実行ボタンをクリックする。

ファームウェアのアップロードが開始されます。 再起動が終わってファームウェアアップデートが完了すると、結果欄に「OK」と表示されます。

### *4* 検出ボタンをクリックする。

表示画面が更新されます。

こ注意

- ファームウェアのアップデート中は、再起動や電源の切断を行わないでください。アップデート中に 再起動や電源の切断が行われた場合、ファームウェアが破損し、正常に起動できなくなるおそれがあ ります。
- ●ネットワークの負荷が高い状況では、表示画面の結果欄に「応答なし」と表示されることがあります。 しばらく待っても結果欄が更新されないときは、再度検出ボタンをクリックしてください。

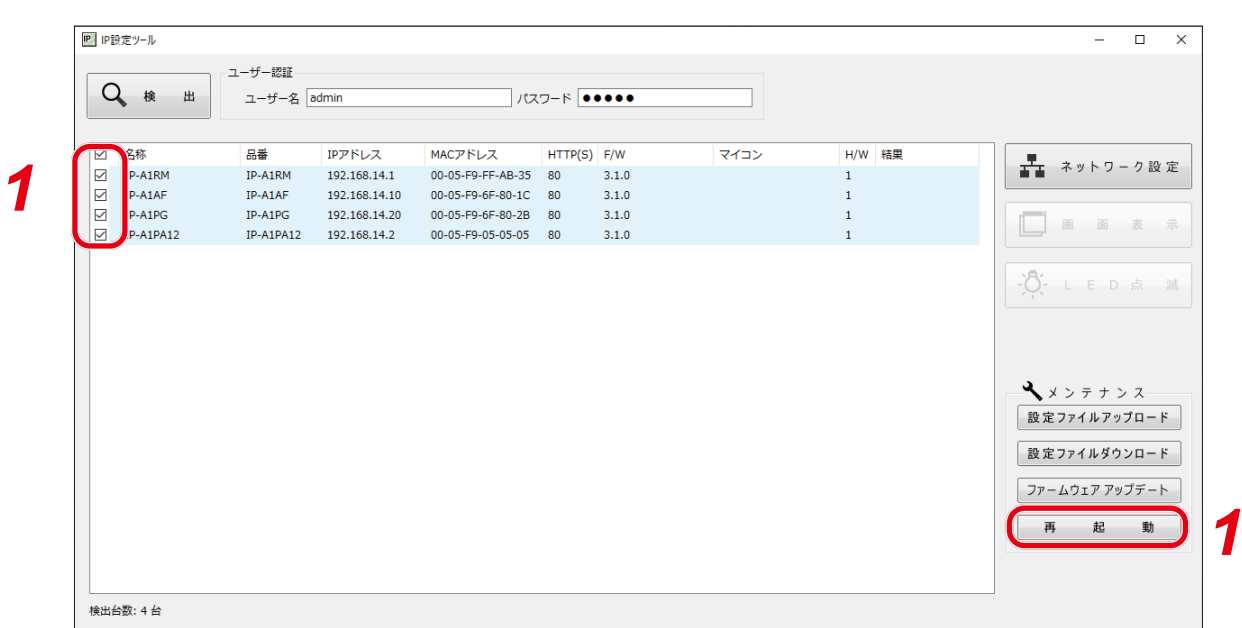

### *1* 再起動したい機器を選択し、再起動ボタンをクリックする。

確認画面が表示されます。

**■ 再起動する**

メ モ

-----------<br>複数の機器を選択して再起動することもできます。

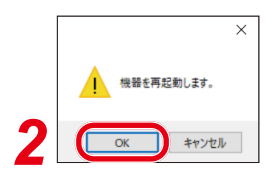

# *2* OK ボタンをクリックする。

再起動を開始します。

# **SIP 状態表示画面**

SIP 放送が開始できなかった場合や切断された場合に、IP-A1RM の液晶画面に SIP 状態表示画面が表示され ます。► キーまたはホームキーを押すとホーム画面に戻ります。 SIP 状態表示の詳細は以下のとおりです。

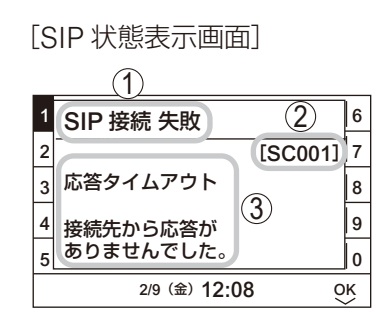

① SIP 状態名称 SIP 状態を表示します。

② SIP 状態コード SIP 状態のコードを表示します。

③ SIP 状態表示 SIP 状態についての説明を表示します。

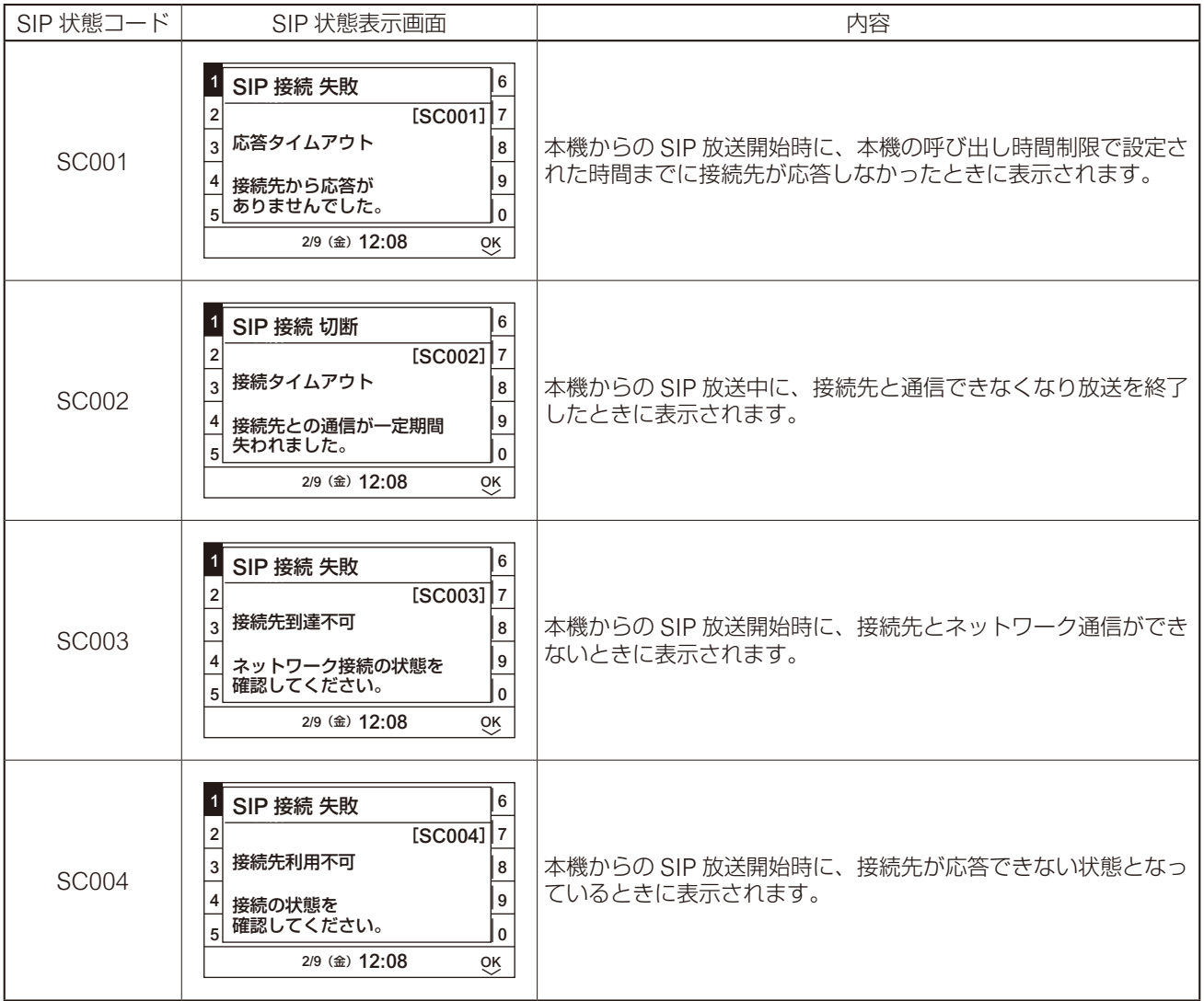

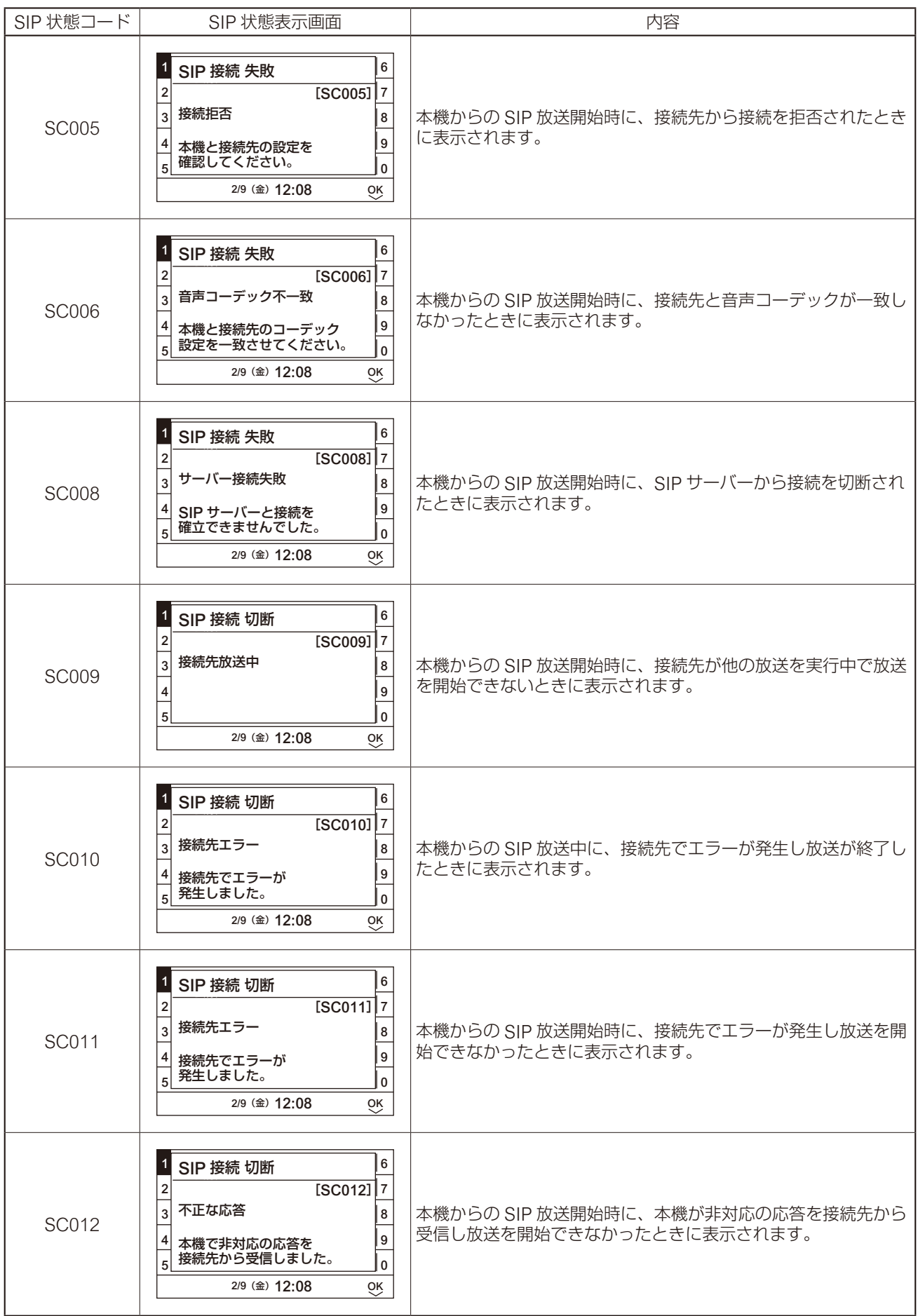

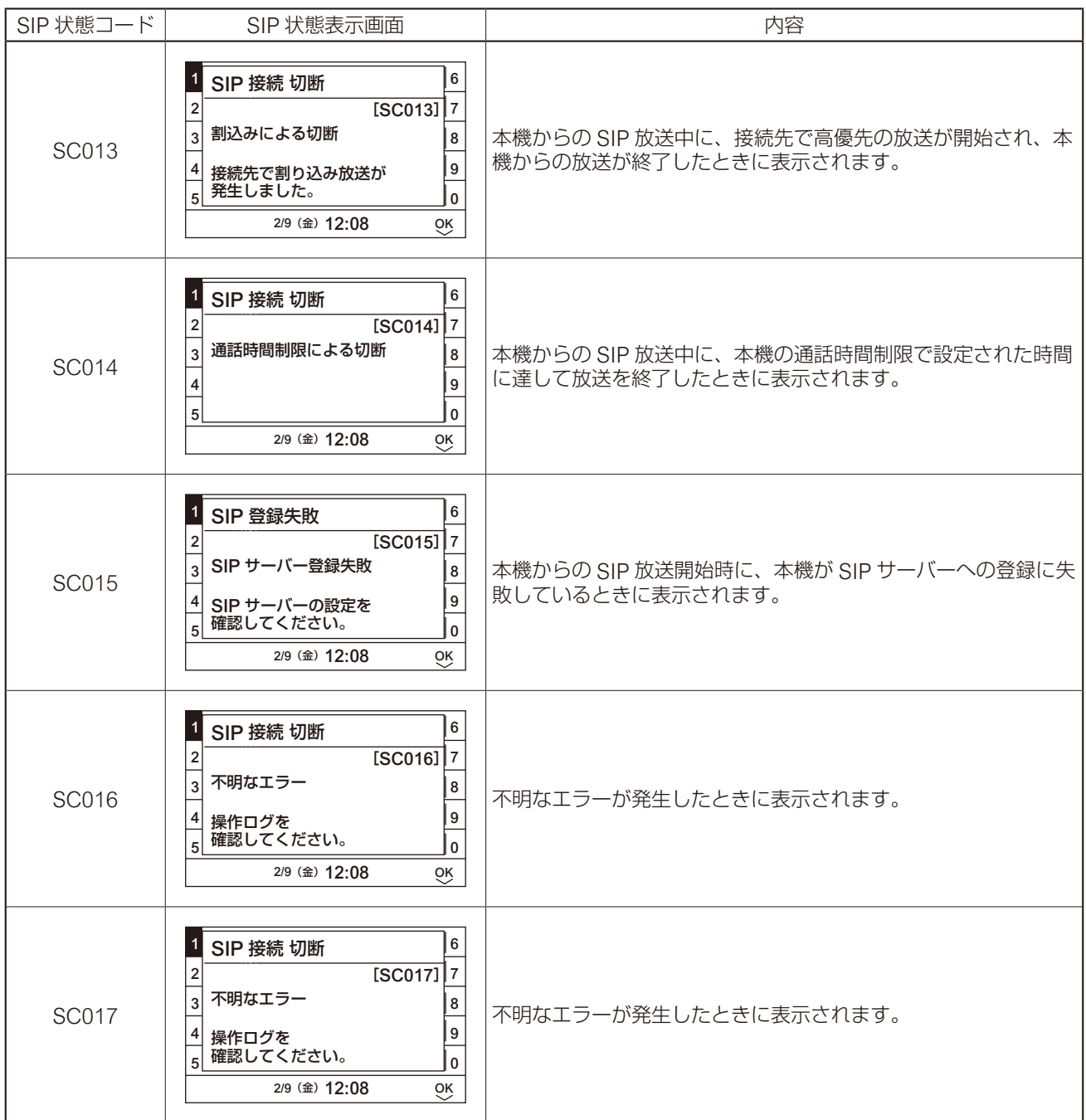

# **トラブルシューティング**

本機の動作に問題を感じたときは、修理を依頼する前に下記の手順で問題を切り分けることを推奨します。

### *1* 電源を確認する。

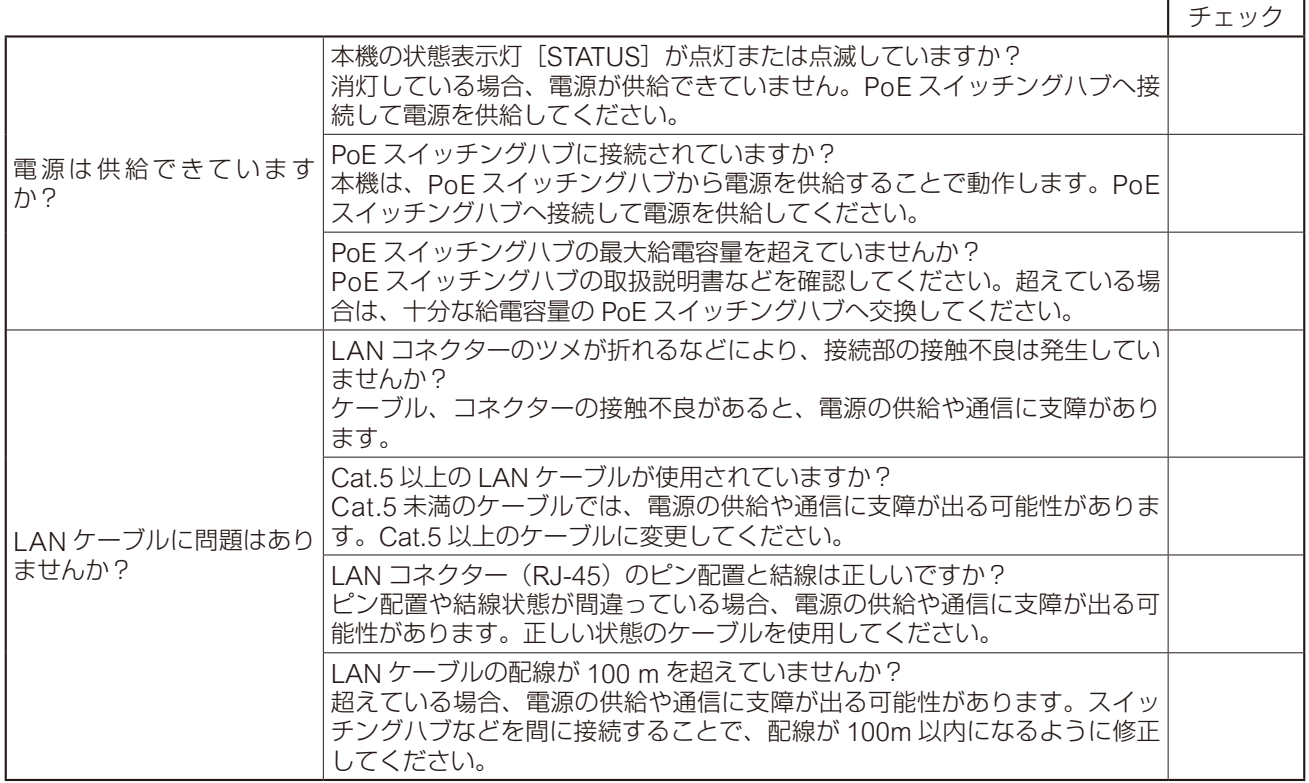

## *2* ネットワーク通信を確認する。

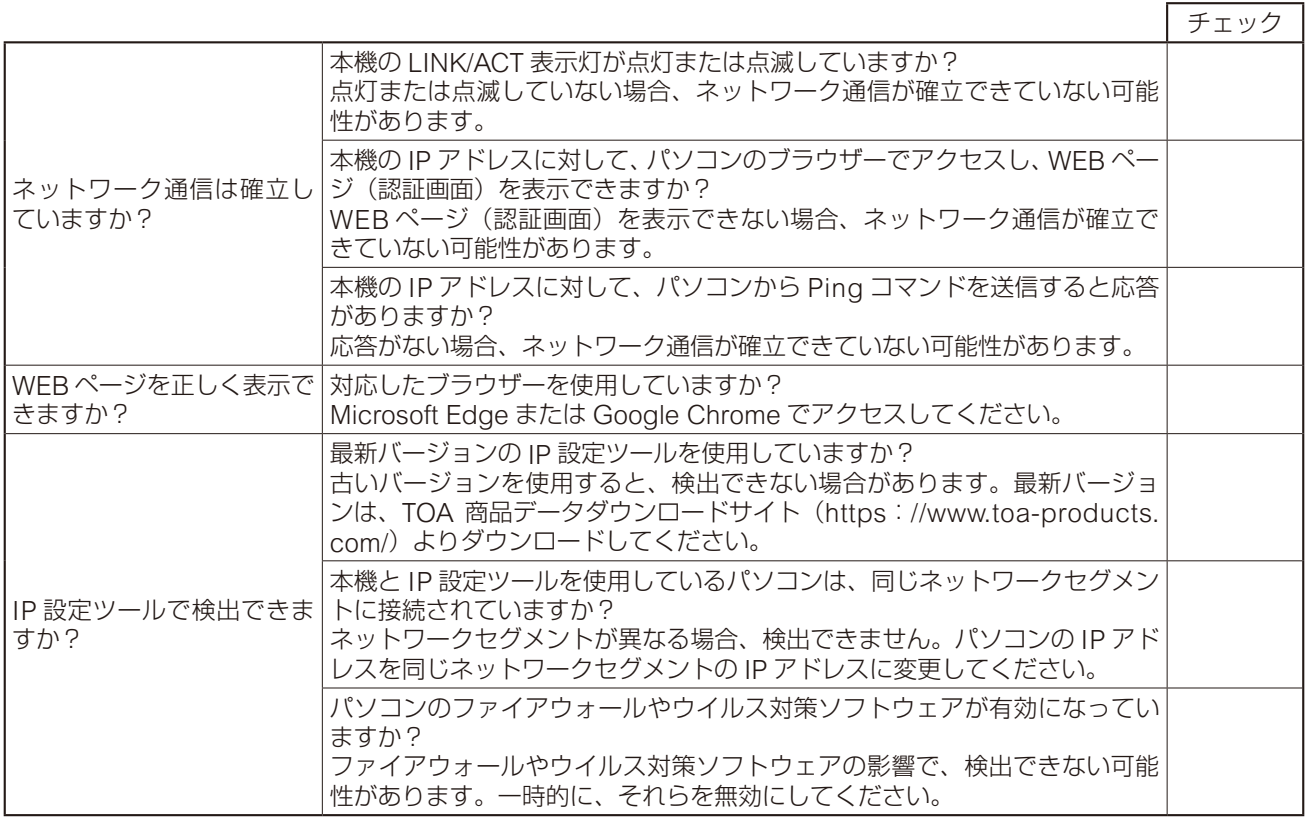

## *3* 動作状態と設定を確認する。

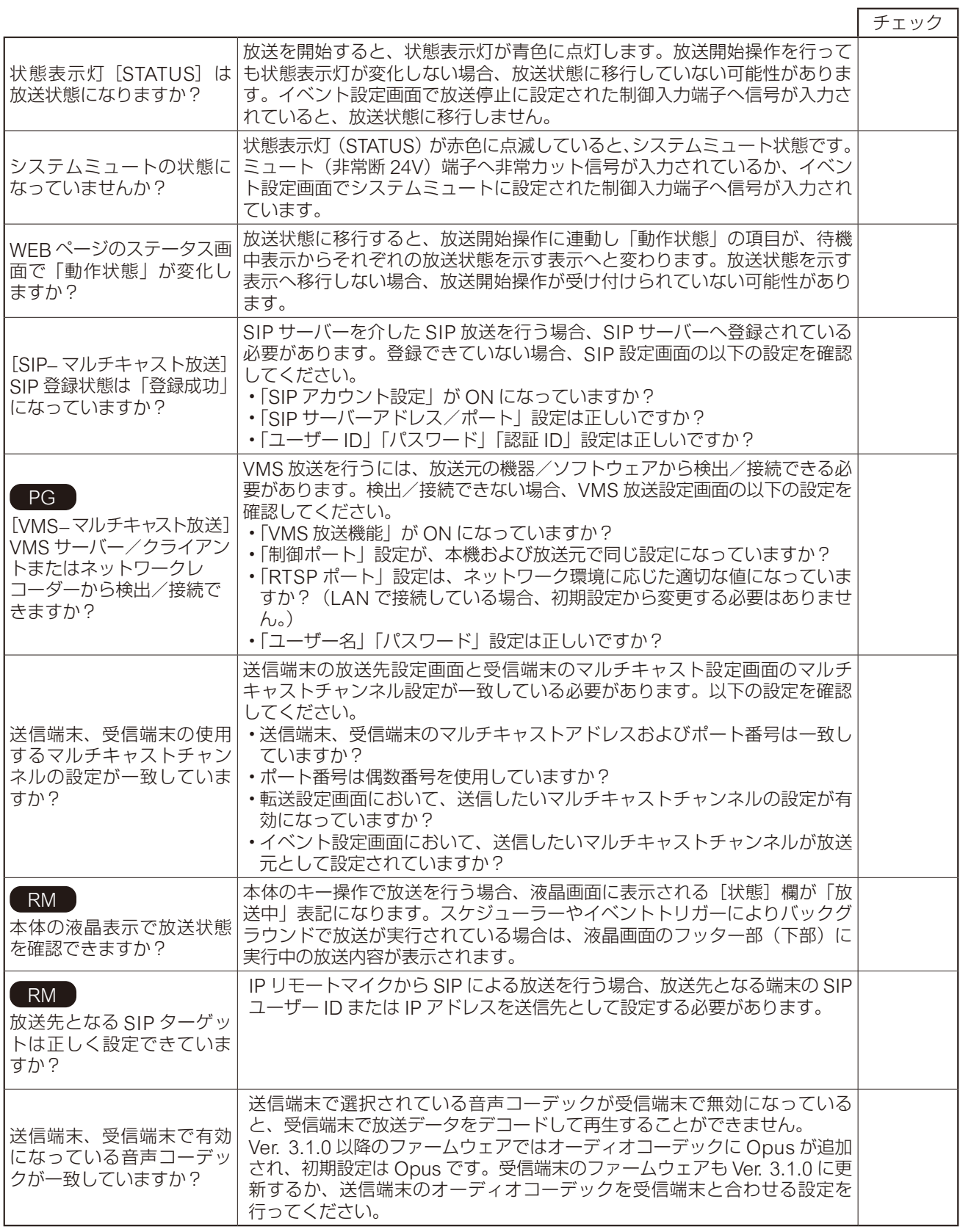

# *4* イベントトリガーを確認する。

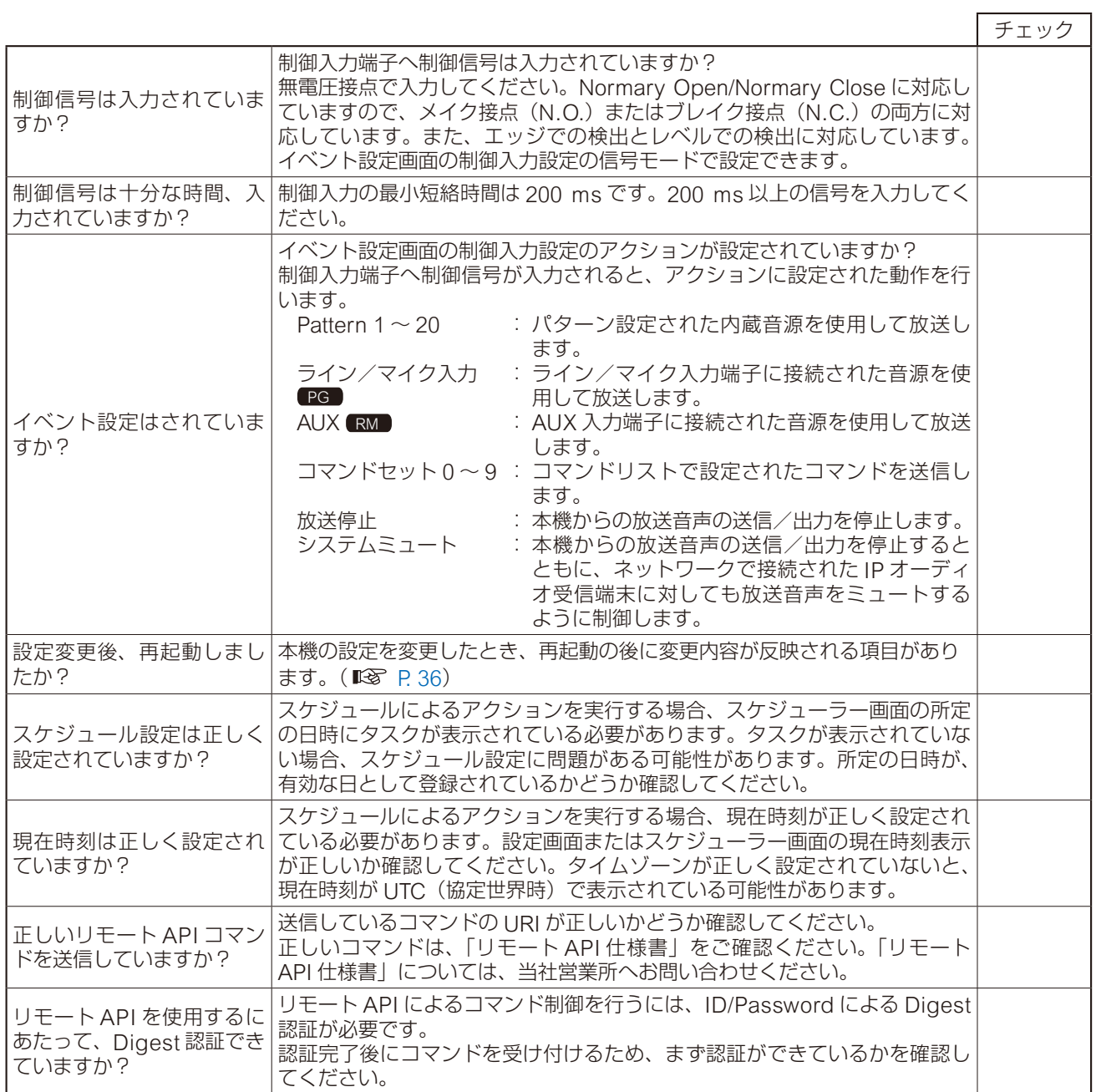

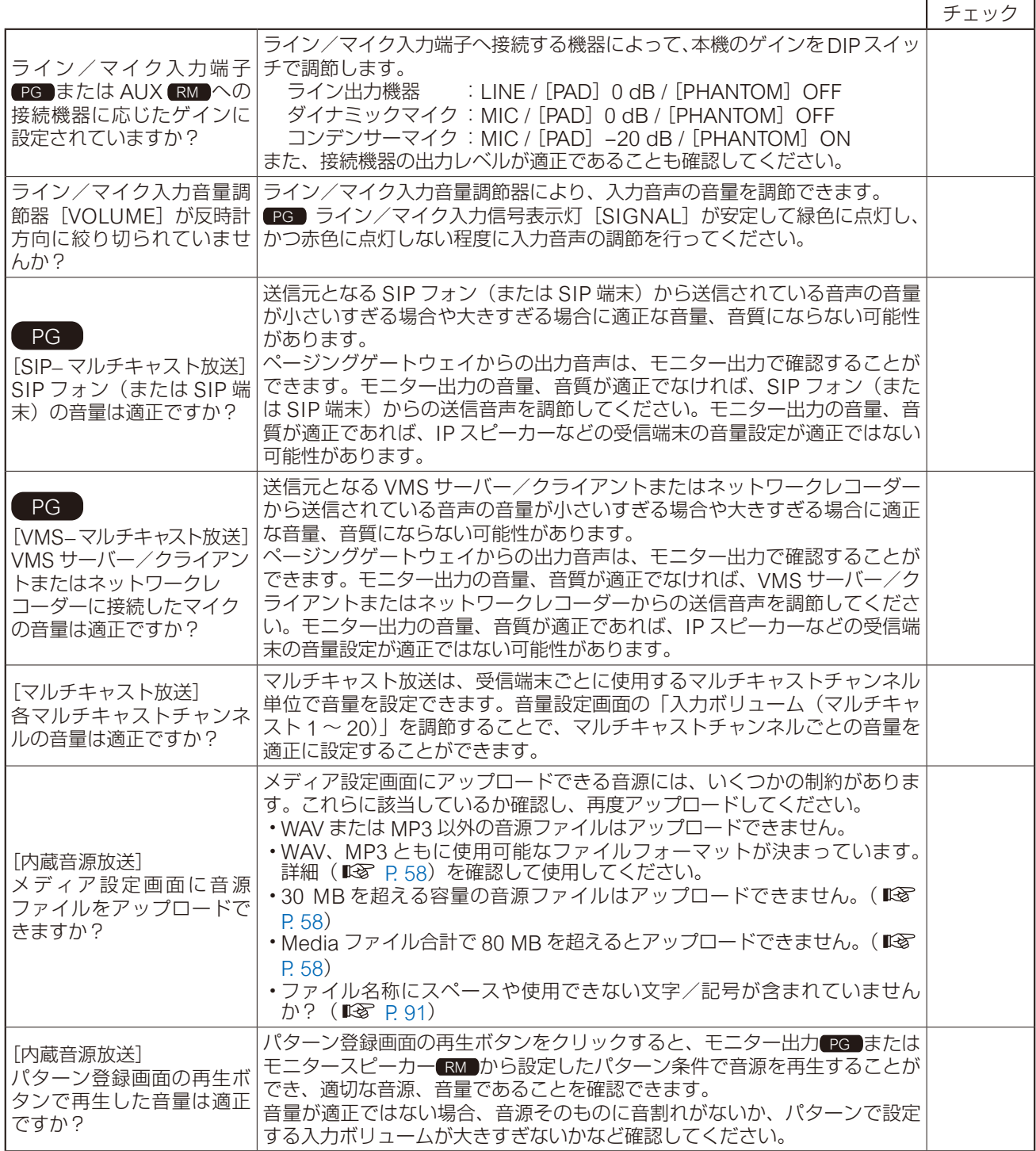

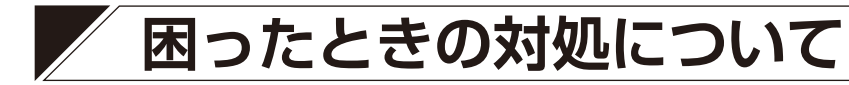

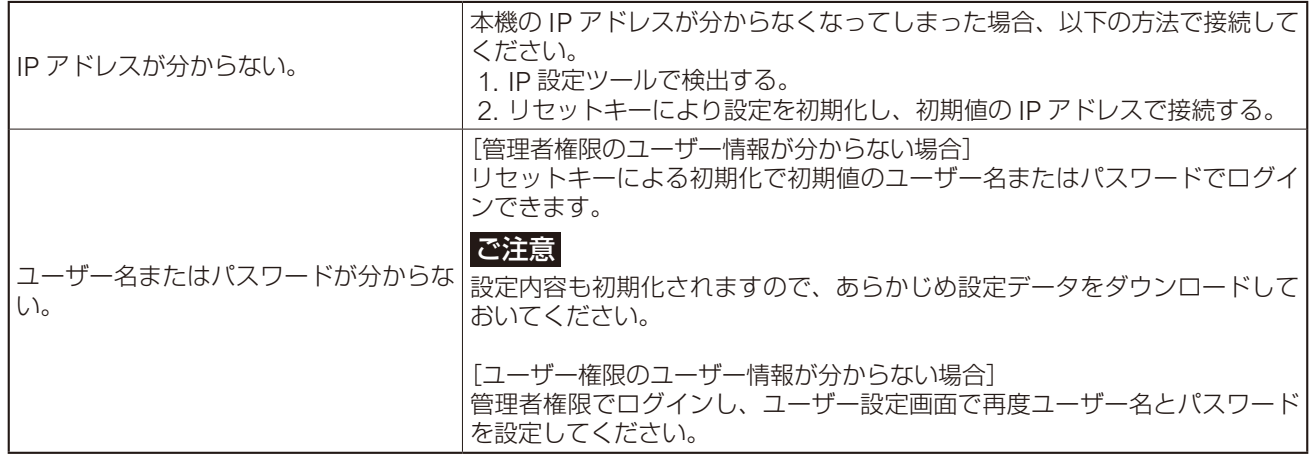

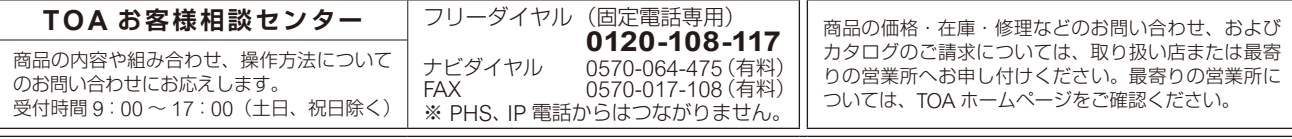

当社は、お客様から提供された個人情報をお問い合わせ対応または修理対応の目的に利用いたします。また、修理委託目的で委託先業者へ提供すること があります。個人情報の取り扱いに関する方針については、TOA ホームページをご覧ください。

TOA ホームページ https://www.toa.co.jp/